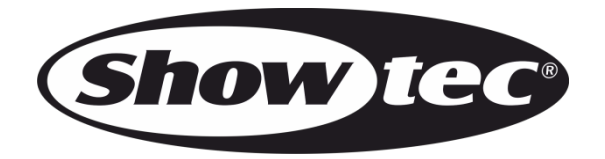

# **MANUALE DELL'UTENTE**

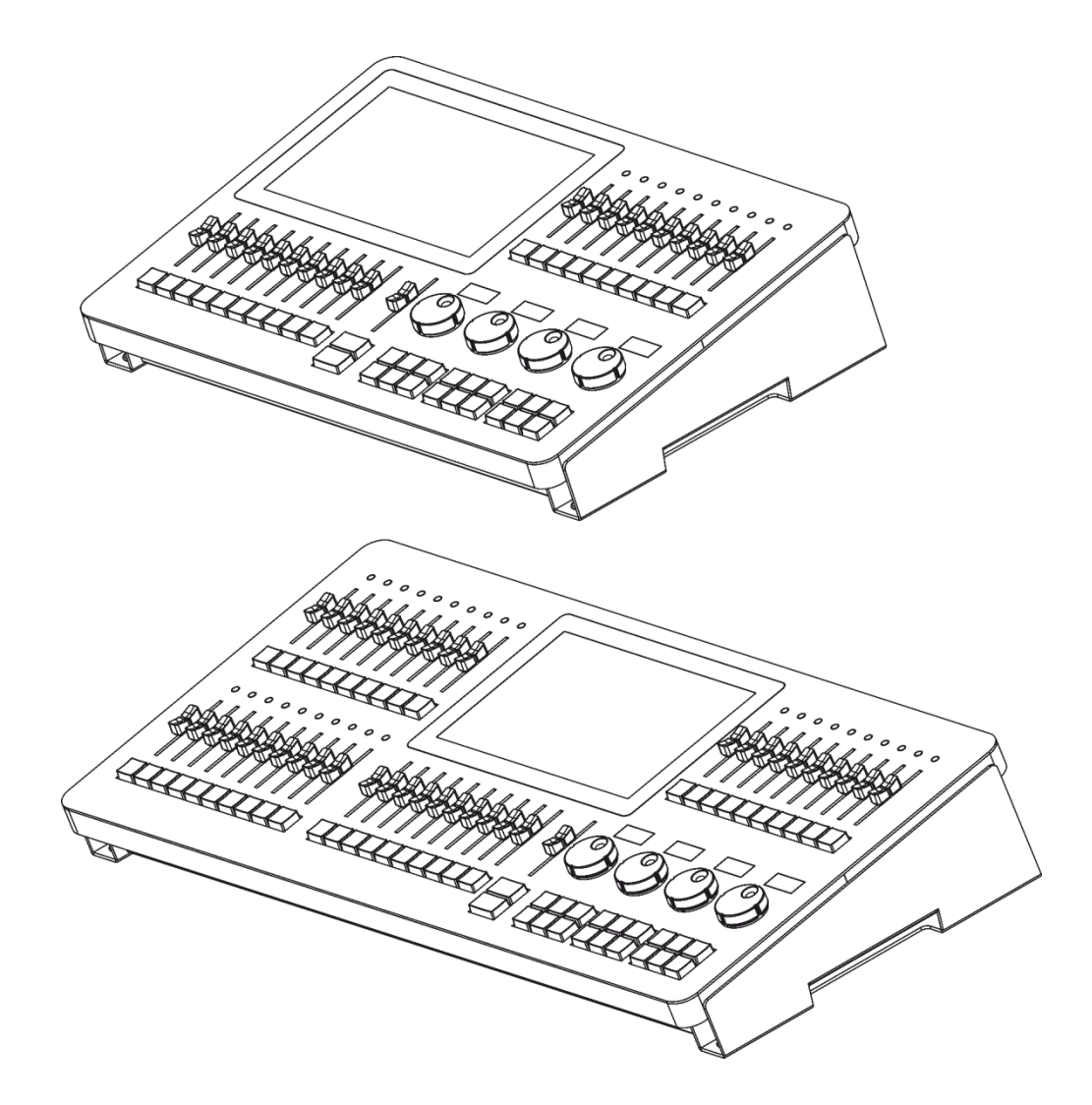

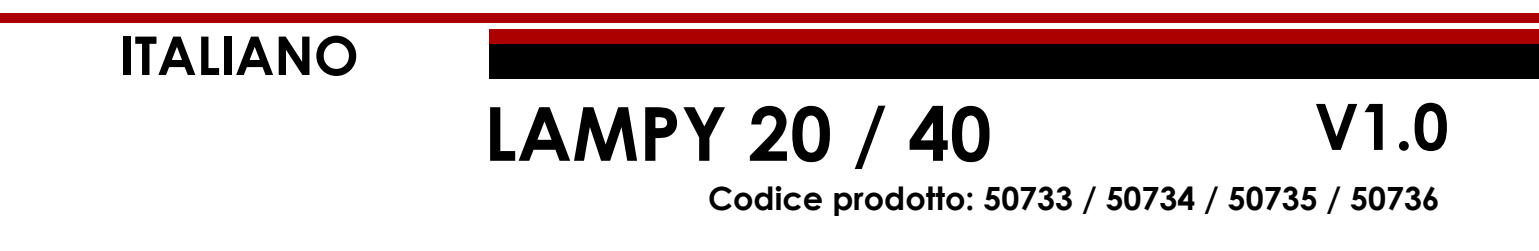

## **Prefazione**

Grazie per aver acquistato questo prodotto Showtec.

Lo scopo di questo manuale utente è di fornire istruzioni per l'uso corretto e sicuro del prodotto.

Conservare il manuale utente per consultarlo in futuro, dato che costituisce parte integrante del prodotto. Il manuale utente deve essere conservato in un luogo facilmente accessibile.

Questo manuale d'uso contiene informazioni riguardanti:

- Istruzioni di sicurezza
- Uso previsto e non previsto del dispositivo
- Installazione e funzionamento del dispositivo
- Procedure di manutenzione
- Guida alla risoluzione dei problemi
- Trasporto, stoccaggio e smaltimento del dispositivo

Il mancato rispetto delle istruzioni contenute in questo manuale d'uso può causare gravi lesioni e danni alla proprietà.

©2021 Showtec. Tutti i diritti riservati.

Nessuna parte del presente documento può essere copiata, pubblicata o riprodotta in altro modo senza il previo consenso scritto di Highlite International.

Il design e le specifiche tecniche del prodotto sono soggette a variazioni senza preavviso.

Per la versione più recente di questo documento invitiamo a visitare il nostro sito web [www.highlite.com](https://www.highlite.com/) oppure a contattarci all'indirizzo di posta elettronica [service@highlite.com.](mailto:service@highlite.com)

Highlite International e i suoi fornitori di servizi autorizzati non sono responsabili di eventuali lesioni, danni, perdita diretta o indiretta, perdita consequenziale o economica o qualsiasi altra perdita derivante dall'uso, o dall'incapacità di usare o dalla fiducia nelle informazioni contenute in questo documento.

**1**

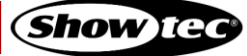

#### <span id="page-2-0"></span>Sommario  $\mathbf{1}$ .

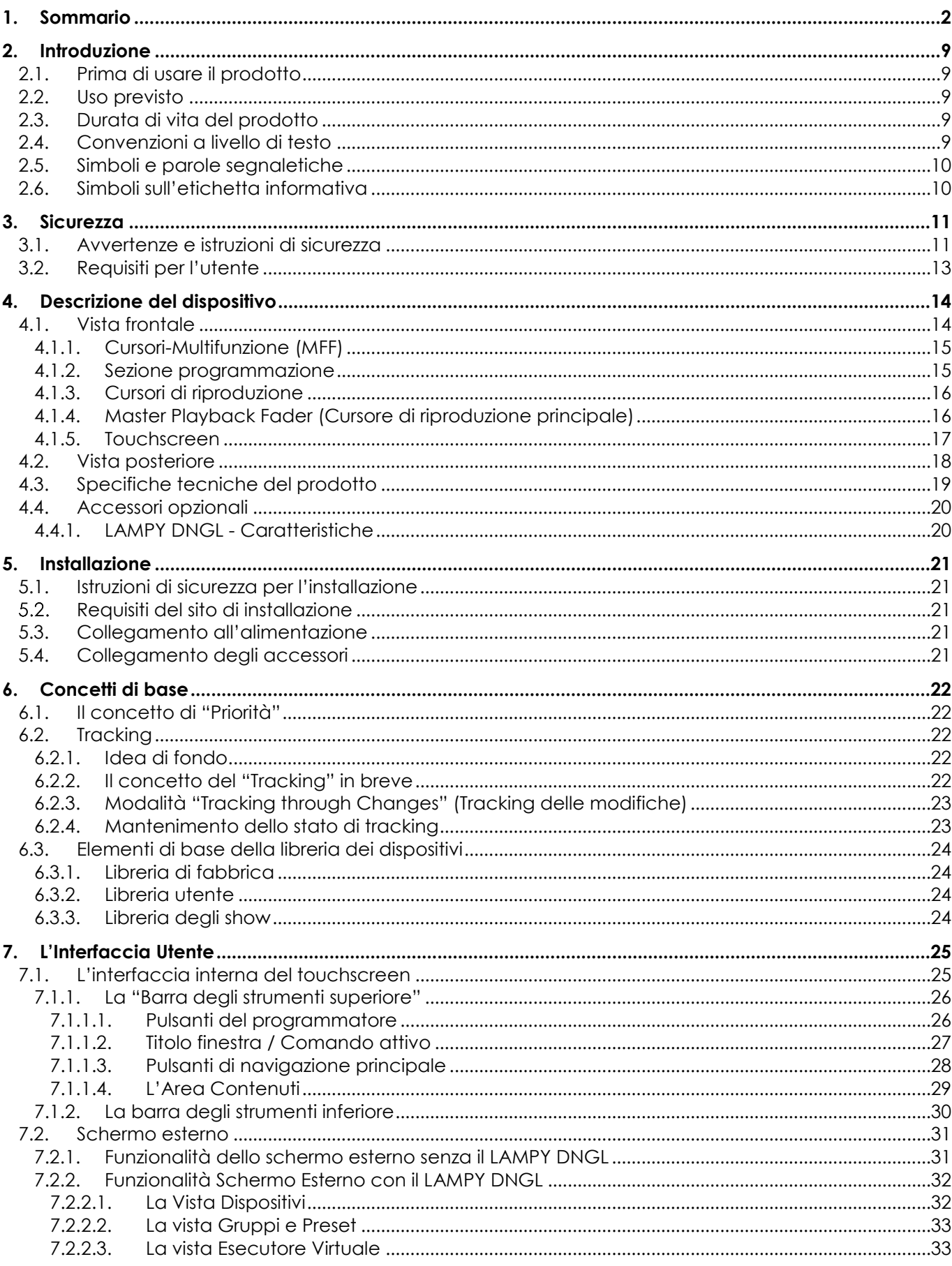

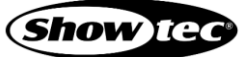

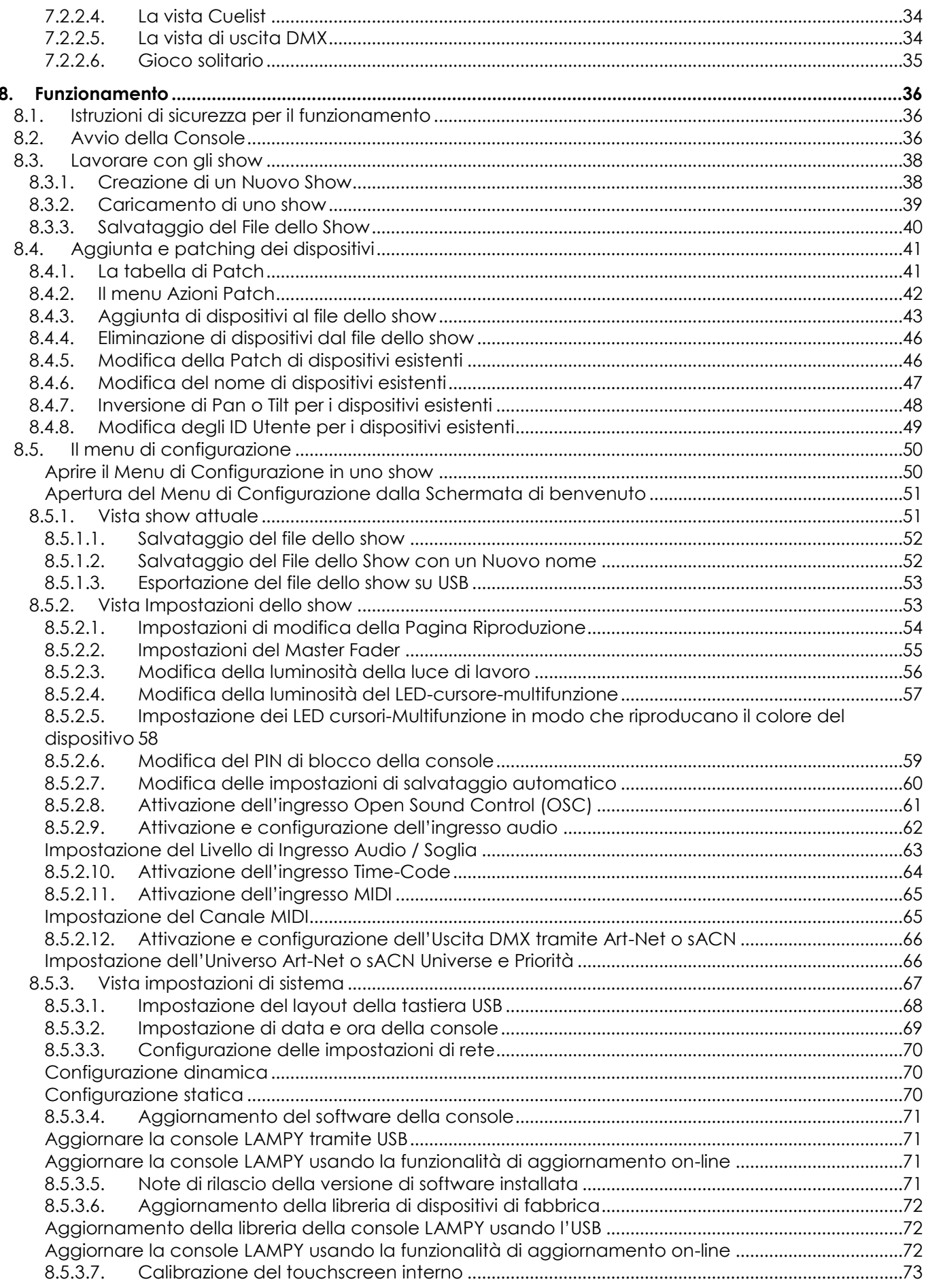

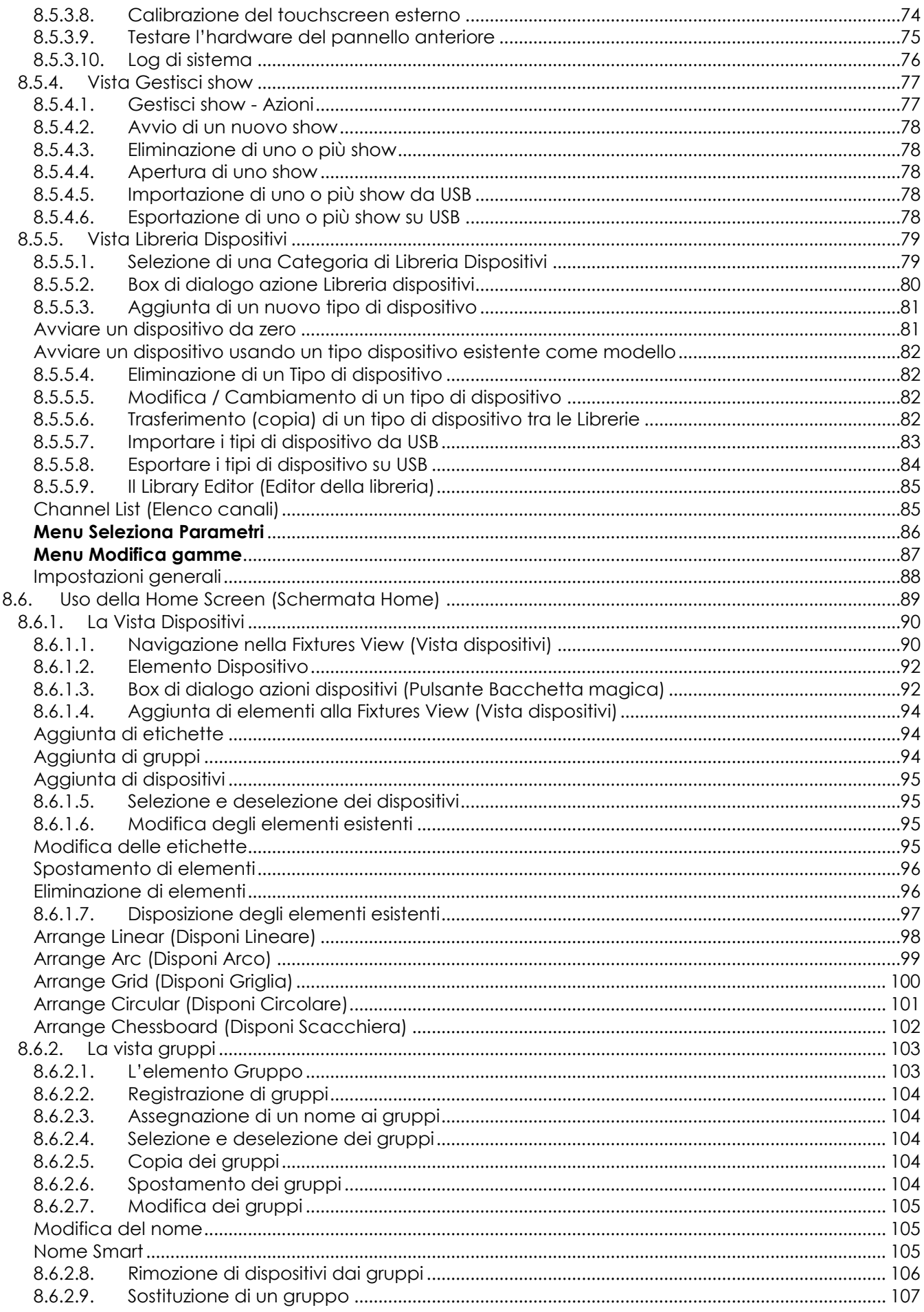

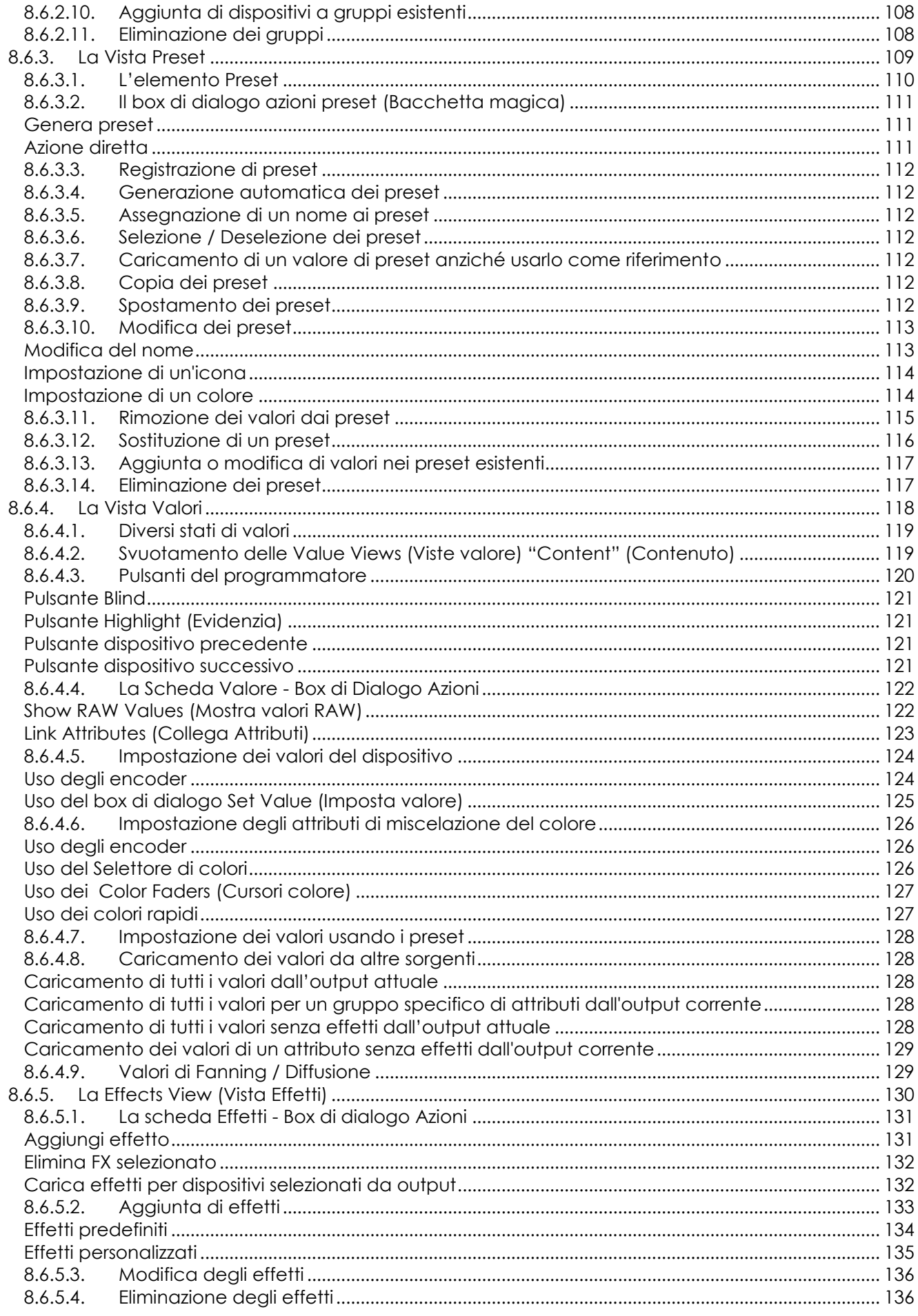

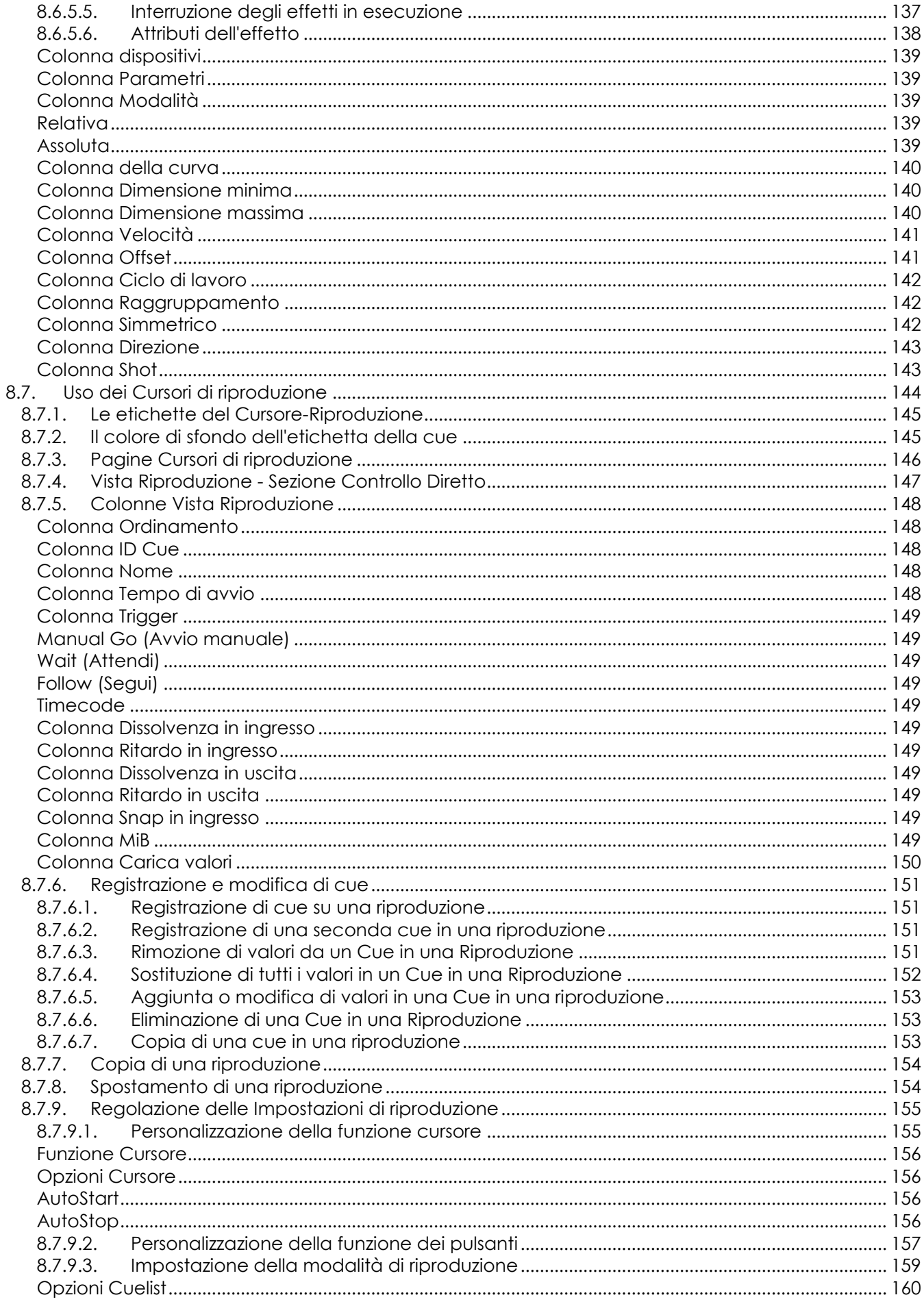

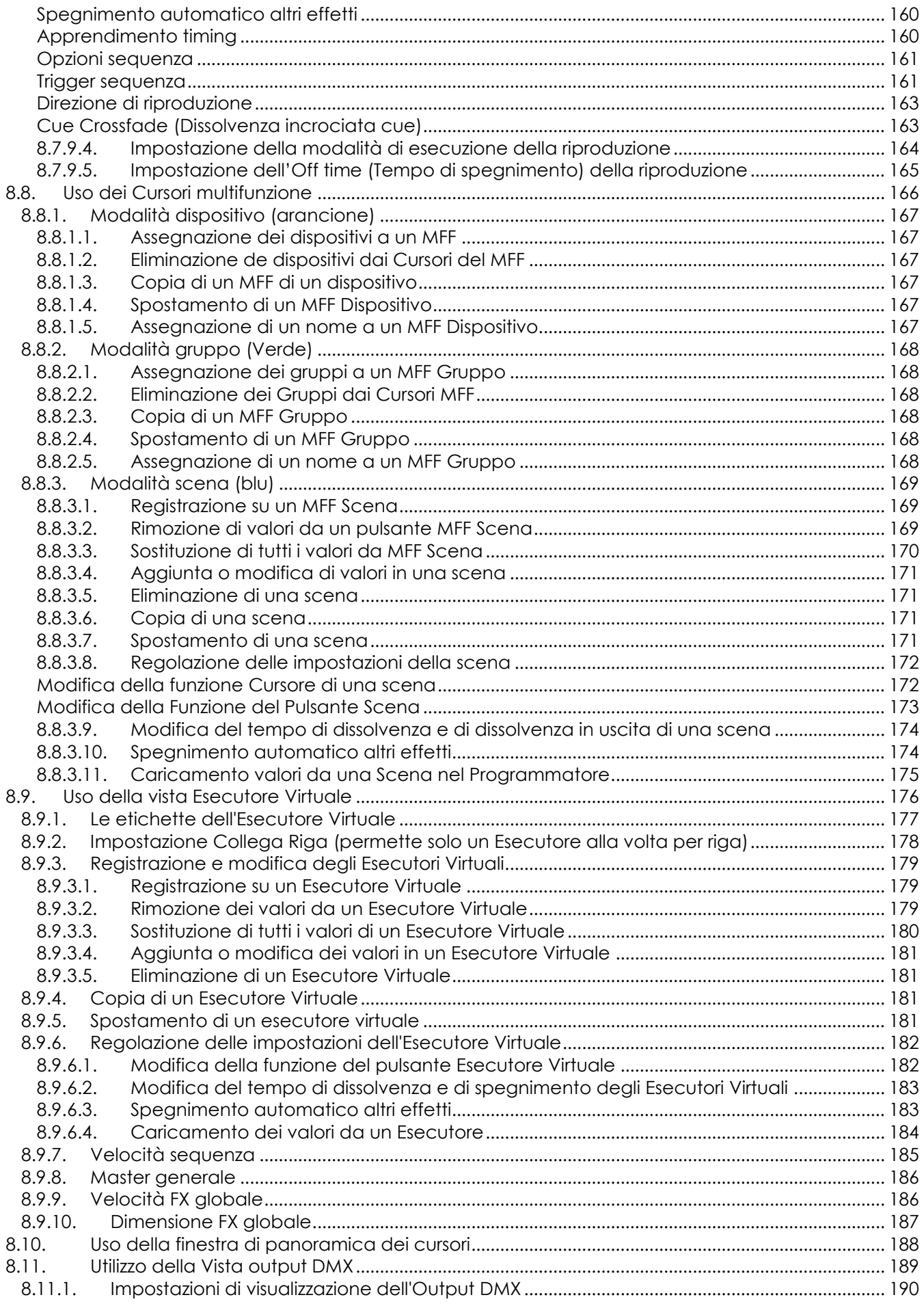

 $\overline{7}$ 

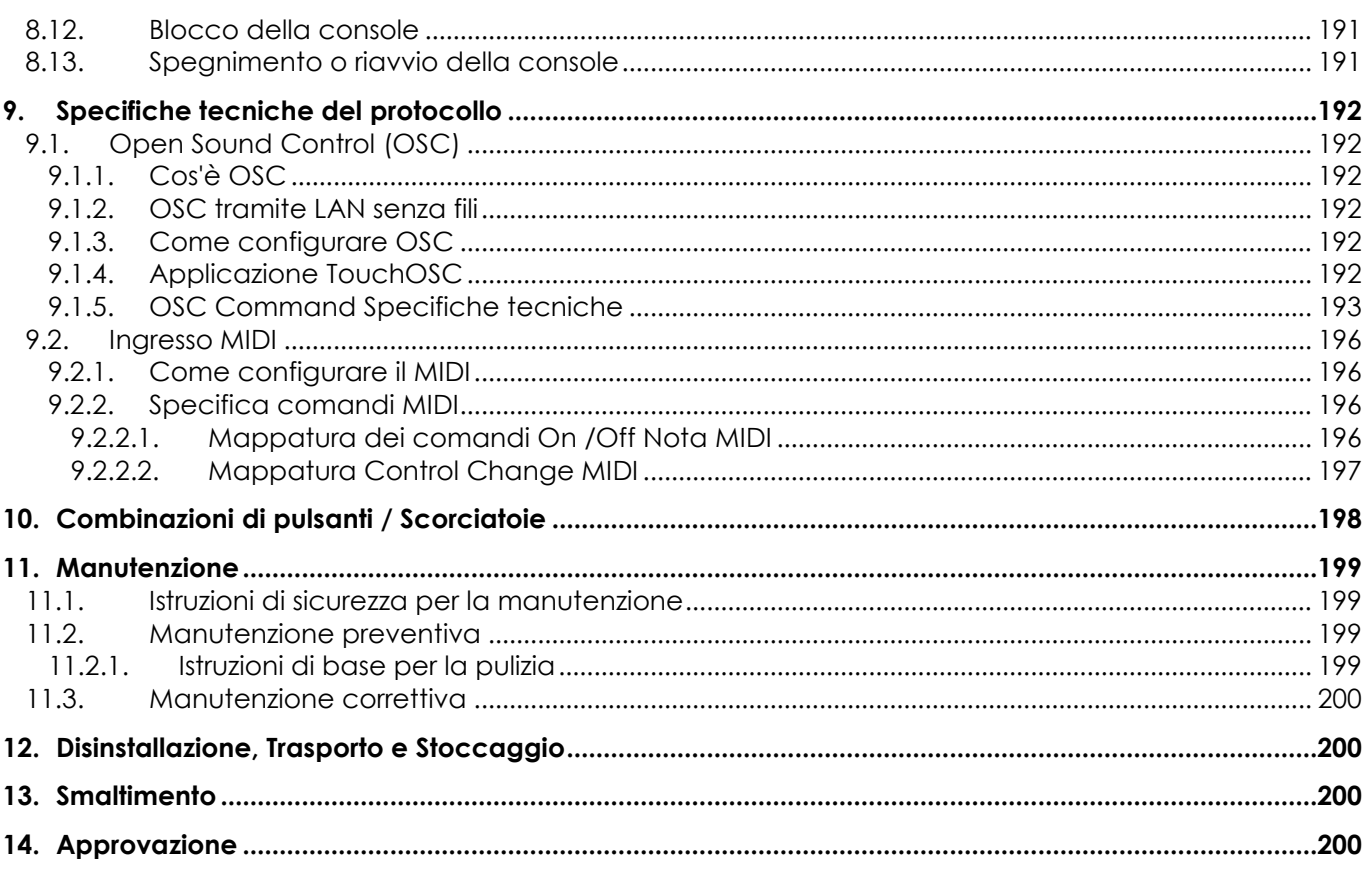

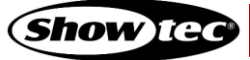

## <span id="page-9-0"></span>**2. Introduzione**

## <span id="page-9-1"></span>**2.1. Prima di usare il prodotto**

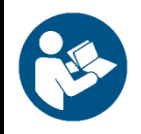

### **Importante**

**Leggere e attenersi alle istruzioni del presente manuale dell'utente prima di installare, usare o sottoporre a manutenzione il prodotto.**

Il produttore non accetterà alcuna responsabilità per eventuali danni causati dalla mancata osservanza del presente manuale.

Dopo il disimballaggio, controllare il contenuto della confezione. Qualora alcune componenti siano mancanti o danneggiate, contattare il proprio rivenditore Highlite International.

La confezione contiene:

- Showtec LAMPY 20 o LAMPY 40
- Cavo di alimentazione da Schuko a Powercon (lunghezza: 1,4 m)
- Manuale dell'utente

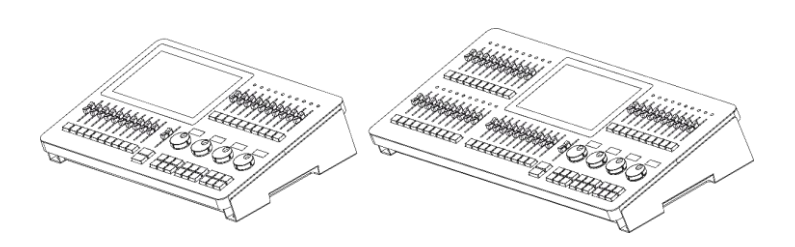

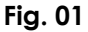

## <span id="page-9-2"></span>**2.2. Uso previsto**

Questo dispositivo è destinato all'uso professionale come controller luci. È adatto solo per essere installato in un luogo chiuso. Questo dispositivo non è adatto per un uso domestico.

Qualsiasi altro uso, non menzionato sotto l'uso previsto, è considerato un uso non previsto e non corretto.

## <span id="page-9-3"></span>**2.3. Durata di vita del prodotto**

Questo dispositivo non è stato progettato per un uso permanente. Scollegare il dispositivo dall'alimentazione elettrica quando non è in funzione. Ciò ne ridurrà l'usura e migliorerà la durata di vita del dispositivo.

## <span id="page-9-4"></span>**2.4. Convenzioni a livello di testo**

Nel corso di questo manuale dell'utente vengono usate le seguenti convenzioni:

- Pulsanti fisici: Tutti i pulsanti sul pannello anteriore sono scritti in stile macchina da scrivere contenuta tra parentesi quadrate, ad esempio: "Premere il pulsante [Rec ord]"
- Pulsanti Software:Tutti i pulsanti del touchscreen sono scritti in grassetto, ad esempio: "Premere i pulsanti **UP/DOWN**"
- Riferimenti: I riferimenti ai capitoli e alle parti del dispositivo sono in grassetto, per esempio: "Rimandiamo a **2. Sicurezza**", "ruotare la **vite di regolazione (02)**"

**9**

- 0–255: Definisce un range di valori
- Note: **Nota:** (in grassetto) è seguito da informazioni utili o suggerimenti

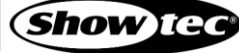

## **Showtec LAMPY Series**

## <span id="page-10-0"></span>**2.5. Simboli e parole segnaletiche**

Le note di sicurezza e le avvertenze sono indicate in tutto il manuale d'uso da segnali di sicurezza.

Attenersi sempre alle istruzioni fornite in questo manuale utente.

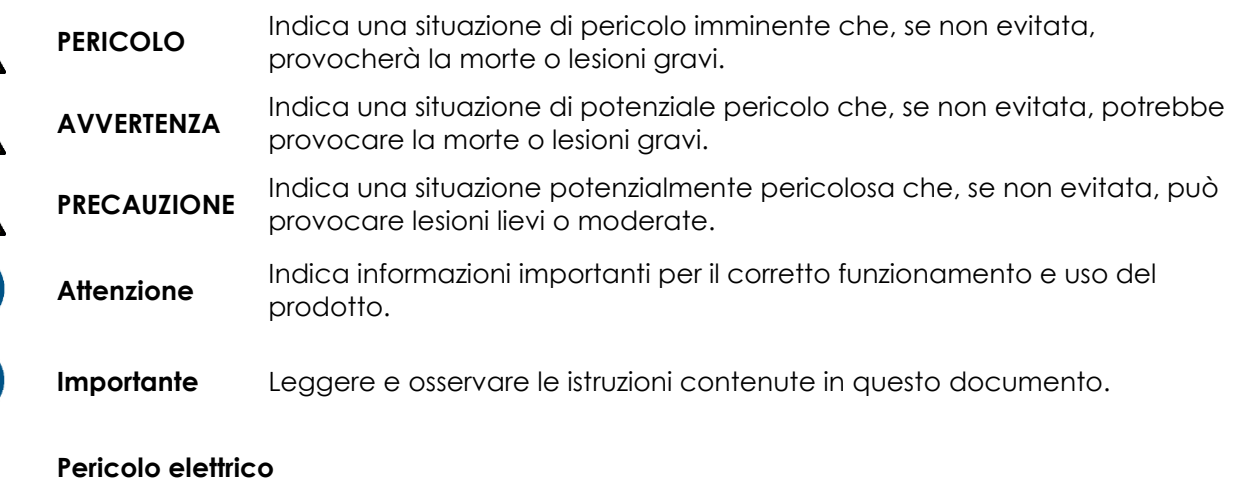

Fornisce informazioni importanti sullo smaltimento di questo prodotto.

## <span id="page-10-1"></span>**2.6. Simboli sull'etichetta informativa**

Questo prodotto è dotato di un'etichetta informativa. L'etichetta informativa si trova sul retro del dispositivo.

L'etichetta informativa contiene i seguenti simboli:

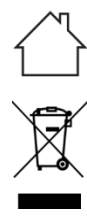

小小いの

Questo dispositivo è stato progettato per un uso all'interno.

Questo dispositivo non deve essere trattato come rifiuto domestico.

Questo dispositivo rientra nella classe di protezione IEC I.

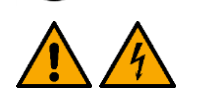

Precauzione: Rischio di scossa elettrica. Non aprire Avvertenza: Questo dispositivo deve essere dotato della messa a terra

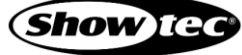

## <span id="page-11-0"></span>**3. Sicurezza**

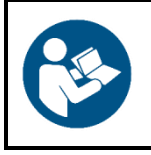

### **Importante**

**Leggere e attenersi alle istruzioni del presente manuale dell'utente prima di installare, usare o sottoporre a manutenzione il prodotto.**

Il produttore non accetterà alcuna responsabilità per eventuali danni causati dalla mancata osservanza del presente manuale.

## <span id="page-11-1"></span>**3.1. Avvertenze e istruzioni di sicurezza**

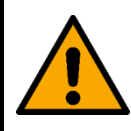

**PERICOLO Pericolo per i bambini**

Il dispositivo va usato unicamente da persone adulte. Il dispositivo deve essere installato fuori dalla portata dei bambini.

● Non lasciare mai i vari componenti dell'imballaggio (sacchetti di plastica, polistirene, chiodi, ecc.) alla portata dei bambini. Il materiale di imballaggio costituisce una potenziale fonte di pericolo per i bambini.

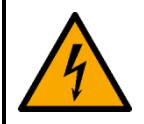

## **PERICOLO**

**Scossa elettrica causata da tensione pericolosa all'interno**

Ci sono aree all'interno del dispositivo dove può essere presente una tensione pericolosa al tatto.

- Non aprire il dispositivo e non rimuovere i coperchi.
- Non azionare il dispositivo se le coperture sono aperte.
- Scollegare il dispositivo dall'alimentazione elettrica prima dell'intervento e della manutenzione, e quando il dispositivo non è in uso.

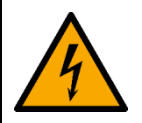

### **PERICOLO**

**Scossa elettrica causata da un cortocircuito**

Questo dispositivo rientra nella classe di protezione IEC I.

- Verificare che il dispositivo sia sempre collegato elettricamente alla massa (terra)! Collegare il dispositivo unicamente a una presa di corrente dotata di massa (messa a terra).
- Non coprire la massa (messa a terra).
- Non permettere che il cavo di alimentazione entri in contatto con altri cavi! Maneggiare il cavo di alimentazione e tutti i cavi di corrente prestando attenzione.
- Non modificare, piegare, sottoporre a sforzo meccanico, mettere pressione, tirare o riscaldare il cavo di alimentazione.
- Verificare che il cavo di alimentazione non venga strozzato o danneggiato. Esaminare periodicamente il cavo di alimentazione per verificare la presenza di eventuali difetti.
- Non immergere il dispositivo in acqua o altri liquidi. Non installare il dispositivo in un luogo in cui possono verificarsi allagamenti.
- Non utilizzare il dispositivo durante i temporali. Scollegare immediatamente il dispositivo dall'alimentazione elettrica.

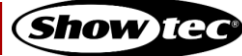

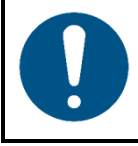

**Attenzione Alimentazione**

- Prima di collegare il dispositivo all'alimentazione elettrica, assicurarsi che la corrente, la tensione e la frequenza corrispondano alla tensione di ingresso, alla corrente e alla frequenza specificate sull'etichetta informativa del dispositivo.
- Assicurarsi che l'area della sezione trasversale delle prolunghe e dei cavi di alimentazione sia sufficiente per il consumo di energia richiesto dal dispositivo.

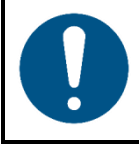

**Attenzione Sicurezza generale**

- Non accendere e spegnere il dispositivo a brevi intervalli. Questo diminuisce la durata di vita del dispositivo.
- Non scuotere il dispositivo. Evitare di esercitare una pressione elevata in fase di installazione o utilizzo del dispositivo.
- Se il dispositivo cade o viene colpito, scollegarlo immediatamente dall'alimentazione elettrica.
- Se il dispositivo è esposto a variazioni estreme di temperatura (ad esempio dopo il trasporto), non accenderlo immediatamente. Lasciare che il dispositivo raggiunga la temperatura ambiente prima di accenderlo, altrimenti potrebbe venire danneggiato dalla condensa che si forma.
- Se il dispositivo non funziona correttamente, smettere immediatamente di usarlo.

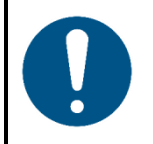

## **Attenzione**

## **Unicamente per uso professionale Questo dispositivo deve essere usato unicamente per gli scopi per cui è stato progettato.**

Questo dispositivo è destinato all'uso professionale come controller luci. È adatto solo per essere installato in un luogo chiuso. Qualsiasi uso scorretto può portare a situazioni pericolose oltre che provocare lesioni e danni materiali.

- Questo dispositivo non è adatto per un uso domestico.
- Questo dispositivo non è stato progettato per un uso permanente.
- Questo dispositivo non contiene componenti riparabili dall'utente. Le modifiche non autorizzate al dispositivo rendono nulla la garanzia. Queste modifiche possono causare lesioni e danni materiali.

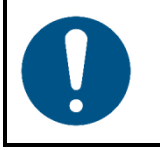

### **Attenzione**

**Prima dell'uso, esaminare visivamente il dispositivo al fine di identificare eventuali difetti.**

Verificare che:

- Non ci siano deformazioni sull'alloggiamento.
- Il display non sia incrinato o danneggiato.
- I cavi di alimentazione non siano danneggiati e non presentino alcun affaticamento del materiale.

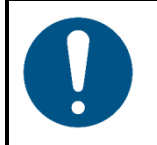

### **Attenzione**

**Non esporre il dispositivo a condizioni che superano quelle della classe IP nominale.**

## **Showtec LAMPY Series**

Questo dispositivo è classificato IP20. La classe IP (Ingress Protection) 20 fornisce protezione dagli oggetti solidi superiori a 12 mm, come le dita, e nessuna protezione contro l'ingresso dannoso di acqua.

## <span id="page-13-0"></span>**3.2. Requisiti per l'utente**

Questo prodotto può essere usato da persone comuni. La manutenzione può essere effettuata da persone comuni. Gli interventi di installazione e manutenzione devono essere eseguite unicamente da persone istruite o qualificate. Contattate il proprio rivenditore Highlite per ulteriori informazioni in merito.

Le persone istruite sono state formate e addestrate da una persona esperta, oppure sono supervisionate da una persona esperta, per compiti specifici e attività lavorative associate all'installazione, al servizio e alla manutenzione di questo prodotto, in modo da poter identificare i rischi e prendere precauzioni per evitarli.

Le persone qualificate hanno una formazione o un'esperienza che consente loro di riconoscere i rischi e di evitare i pericoli associati all'installazione, al servizio e alla manutenzione di questo prodotto.

Le persone comuni sono persone diverse dalle persone istruite e dalle persone qualificate. Le persone comuni comprendono non solo gli utenti del prodotto ma anche qualsiasi altra persona che può avere accesso al dispositivo o che può trovarsi nelle vicinanze dello stesso.

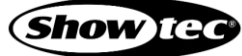

## <span id="page-14-0"></span>**4. Descrizione del dispositivo**

## <span id="page-14-1"></span>**4.1. Vista frontale**

Il pannello anteriore contiene tutti i pulsanti e i cursori necessari per il funzionamento della console. Il pannello anteriore differisce leggermente tra i due prodotti, tuttavia la parte principale del pannello anteriore della console è identica tra i due prodotti.

Ecco una rapida panoramica del pannello anteriore di LAMPY 20 e LAMPY 40:

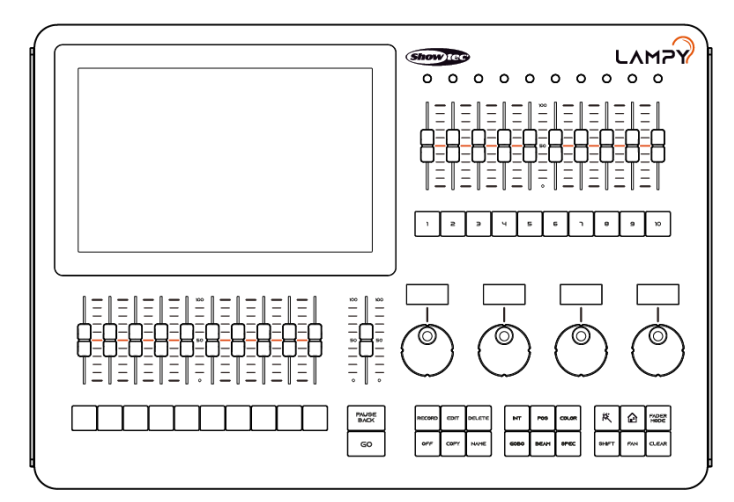

**Fig. 1: LAMPY 20 - Pannello anteriore**

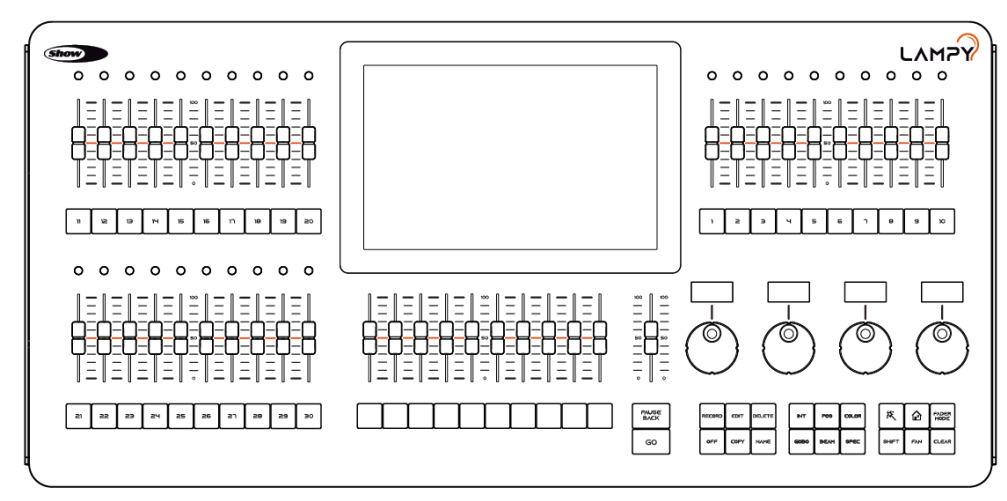

**Fig. 2: LAMPY 40 - Pannello anteriore**

### <span id="page-15-0"></span>**4.1.1. Cursori-Multifunzione (MFF)**

Il pannello anteriore della LAMPY contiene 10 (LAMPY 20) o 30 (LAMPY 40) controlli Cursori-Multifunzione, ciascuno composto da un LED multi-colore, un cursore e un pulsante. Possono essere alternati fra Fixtures (Dispositivi), Groups (Gruppi) o Scenes (Scene). Inoltre, a seconda della modalità, offrono diverse opzioni.

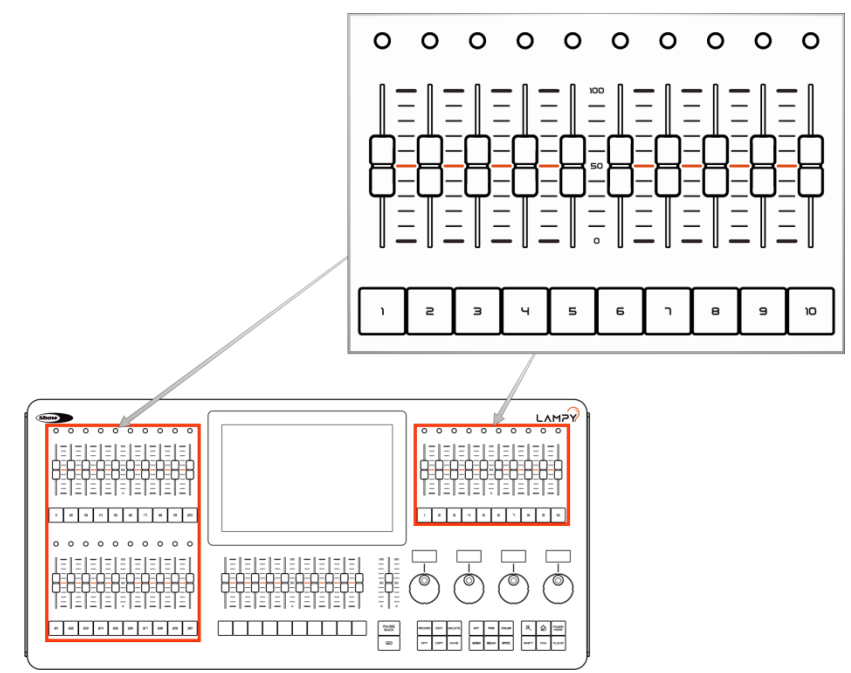

**Fig. 3: Cursori-Multifunzione**

### <span id="page-15-1"></span>**4.1.2. Sezione programmazione**

Questa parte del pannello anteriore della console LAMPY contiene tutti i pulsanti necessari per le operazioni di programmazione. Dedicate un po' di tempo per acquisire familiarità con questi pulsanti. Si può avere l'impressione che ci sia molto da imparare... ma non temete! La vostra memoria si allenerà col passare del tempo. Qui si trovano anche tutti i controlli per l'inserimento dei diversi valori.

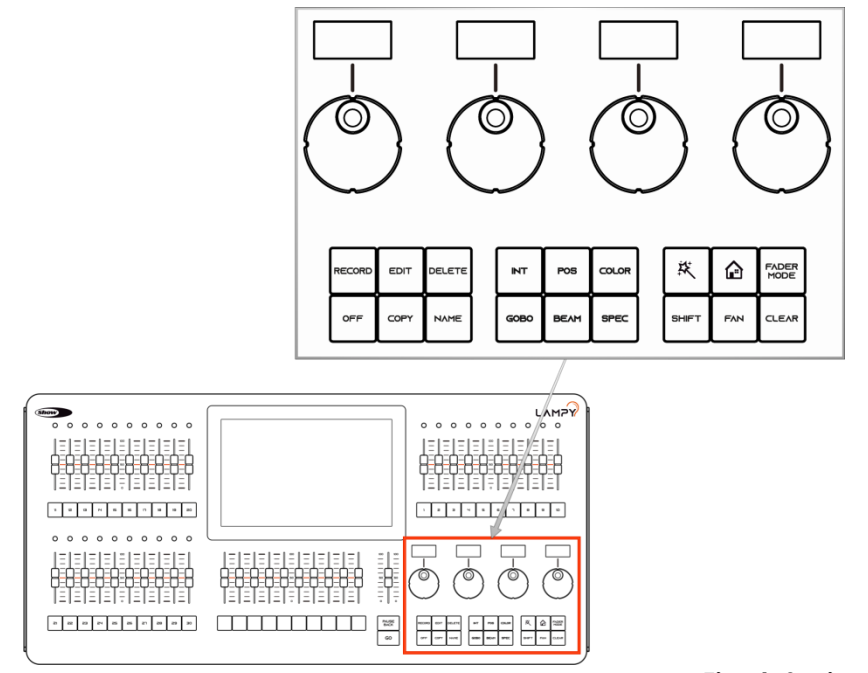

**Fig. 4: Sezione programmazione**

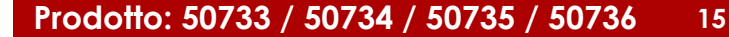

## <span id="page-16-0"></span>**4.1.3. Cursori di riproduzione**

Il pannello anteriore della console LAMPY consiste in più controlli di cursori di riproduzione, ognuno dei quali consiste in un cursore e un pulsante sotto il cursore. Queste riproduzioni possono contenere più cue. Questi cursori sono paginabili e la funzione dei pulsanti è assegnabile.

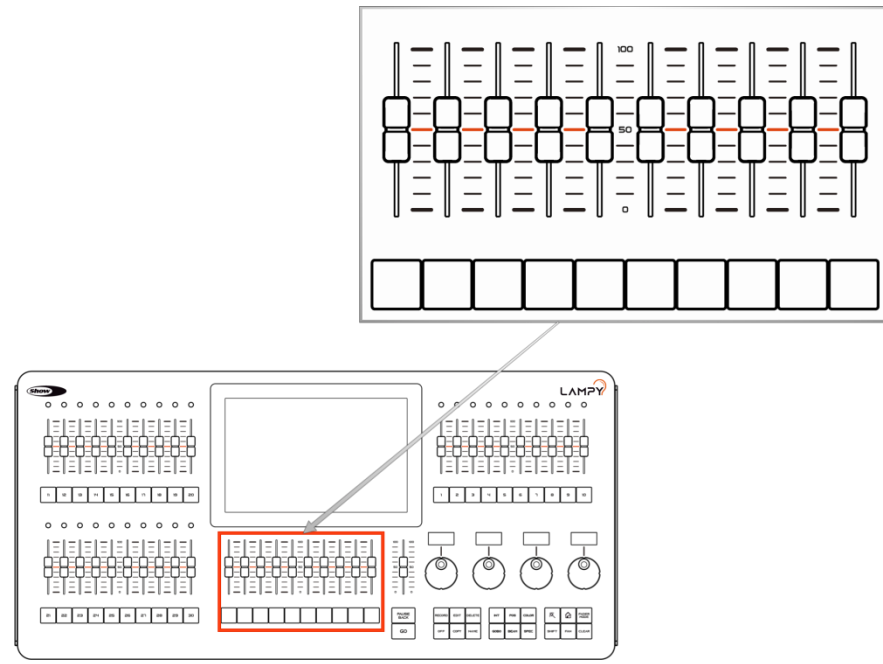

**Fig. 5: Cursori di riproduzione**

### <span id="page-16-1"></span>**4.1.4. Master Playback Fader (Cursore di riproduzione principale)**

Il Cursore di riproduzione principale può essere usato per un controllo più preciso su una riproduzione selezionata. Consiste in un cursore "go", un pulsante "pause/back" (pausa/indietro) e un cursore. La funzione del cursore può essere configurata nel Menu di Configurazione > Impostazioni dello Show.

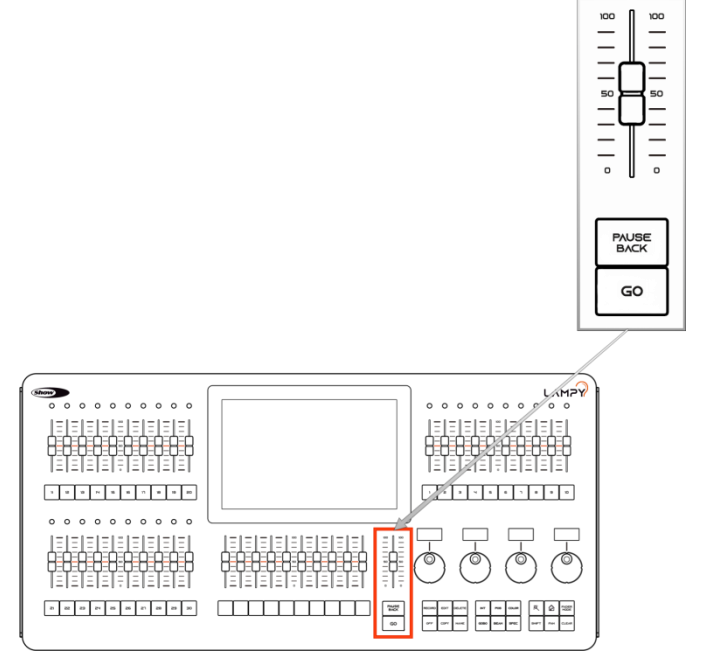

**16**

**Fig. 6: Master Playback Fader (Cursore di riproduzione principale)**

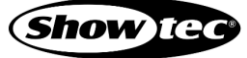

### <span id="page-17-0"></span>**4.1.5. Touchscreen**

Il touchscreen della console LAMPY è uno degli elementi chiave utilizzati per l'interazione dell'utente con la console LAMPY stessa. È dotato di un'interfaccia grafica facile ed intuitiva al tempo stesso.

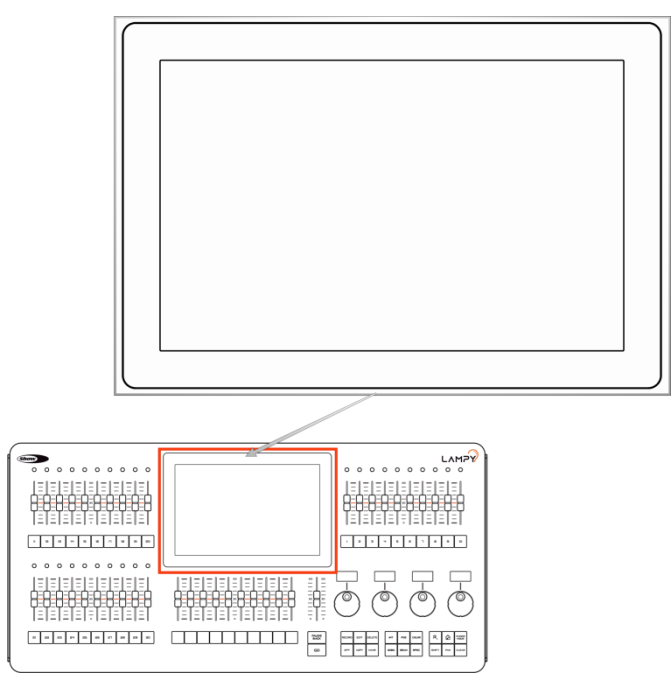

**Fig. 7: Display touchscreen**

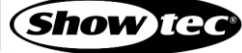

## <span id="page-18-0"></span>**4.2. Vista posteriore**

Il pannello posteriore delle console LAMPY20 e LAMPY40 è identico in termini di connettori.

Accertarsi di collegare qualsiasi schermo esterno prima di avviare la console. L'Interfaccia Utente ha una risoluzione fissa di 1920 x 1080 (Full HD), quindi verificare che il proprio monitor supporti la risoluzione.

Anche lo schermo esterno può essere un touchscreen.

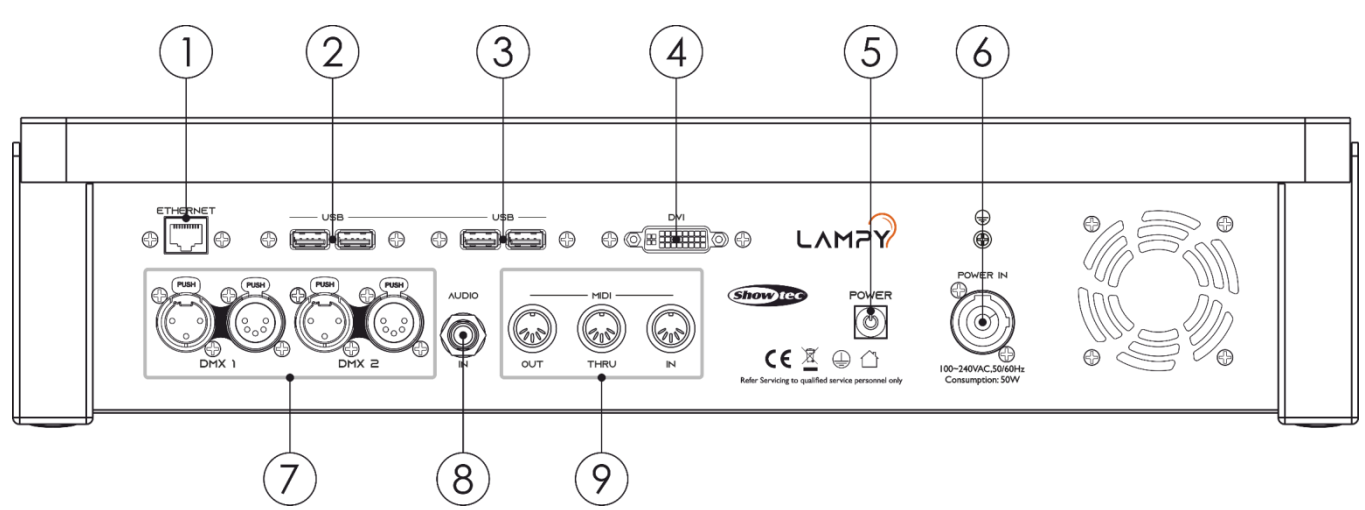

**Fig. 8 Pannello posteriore della console LAMPY**

- 01) Porta Ethernet
- 02) Porte USB 2.0
- 03) Porte USB 3.0 (blu)
- 04) Porta DVI
- 05) Pulsante di alimentazione
- 06) Ingresso di alimentazione (PowerCon)
- 07) Uscite DMX
- 08) Ingresso audio
- 09) Ingresso / Thru / Uscita MIDI

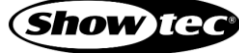

## <span id="page-19-0"></span>**4.3. Specifiche tecniche del prodotto**

La LAMPY è una console di tracking ibrida, basata su programmatore.

Ibrida significa che può essere usata per controllare sia fari convenzionali che mobili, esattamente allo stesso modo: con estrema semplicità.

Essendo una console basata su programmatore, in qualsiasi momento hai la possibilità di sovrascrivere l'uscita della console LAMPY perché l'interfaccia di programmazione ha sempre la precedenza.

La modalità "tracking" in contrapposizione alla modalità "non-tracking" definisce che i valori vengono mantenuti quando si passa da una cue all'altra in una riproduzione fino a quando non vengono impostati su un valore diverso.

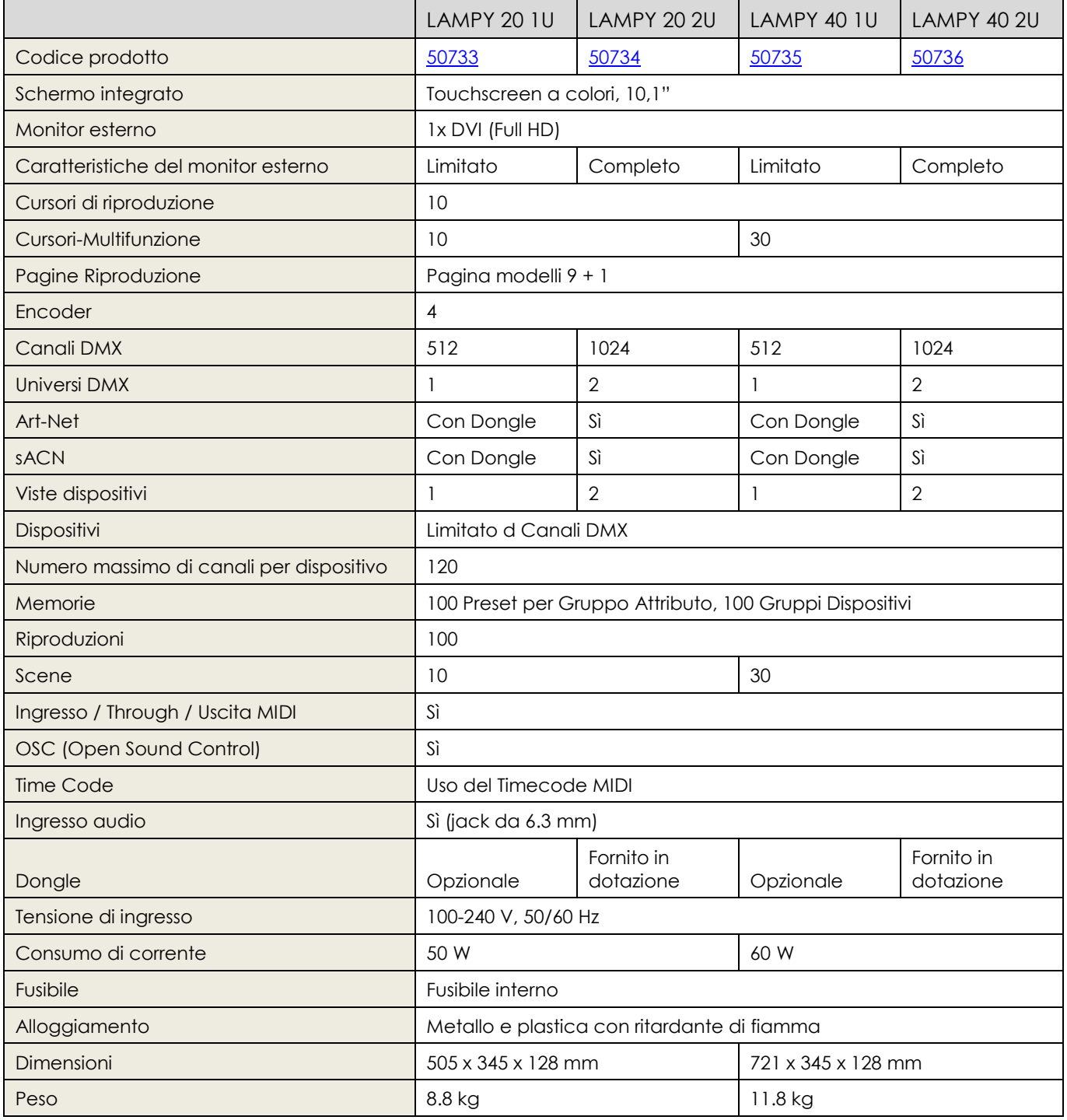

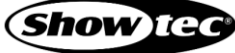

## <span id="page-20-0"></span>**4.4. Accessori opzionali**

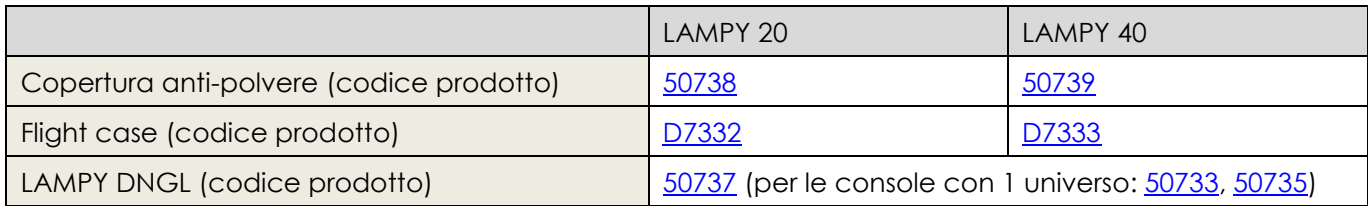

## <span id="page-20-1"></span>**4.4.1. LAMPY DNGL - Caratteristiche**

L'uso del LAMPY Dongle è supportato solo con le versioni di questa console con 1 universo. Le console con 2 universi hanno un dongle integrato.

Il LAMPY DNGL sblocca le seguenti funzioni:

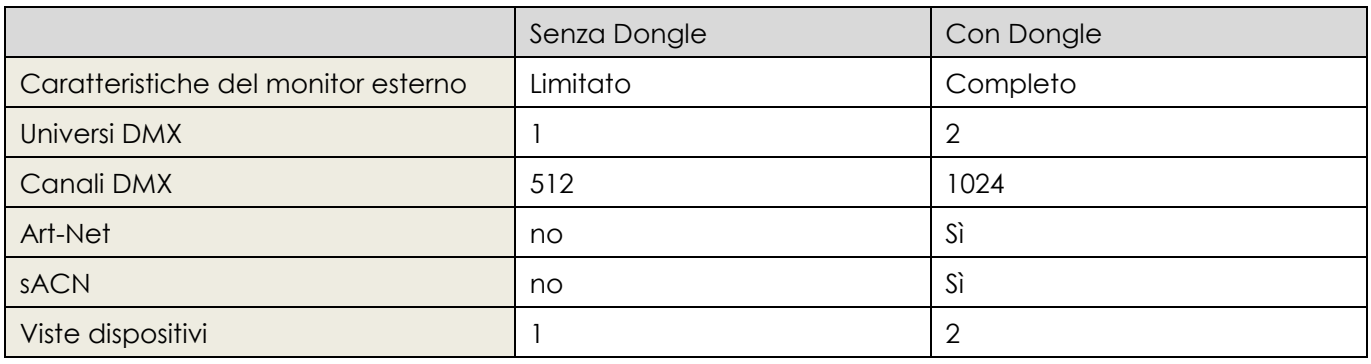

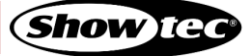

## <span id="page-21-0"></span>**5. Installazione**

## <span id="page-21-1"></span>**5.1. Istruzioni di sicurezza per l'installazione**

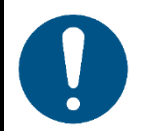

### **Attenzione Posizionare il dispositivo solo su superfici stabili.**

#### <span id="page-21-2"></span> $5.2.$ **Requisiti del sito di installazione**

- Il dispositivo può essere utilizzato unicamente in ambienti interni.
- Il dispositivo può essere collocato su una superficie piana e stabile.
- La temperatura ambiente massima ta =  $40$  °C non deve mai essere superata.
- <span id="page-21-3"></span>L'umidità relativa non deve superare il 50% con una temperatura ambiente di 40° C.

## **5.3. Collegamento all'alimentazione**

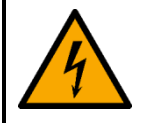

### **PERICOLO Scossa elettrica causata da un cortocircuito**

Il dispositivo accetta un'alimentazione di rete CA a 100-240 V e 50/60 Hz. Non alimentare il dispositivo con altre tensioni o frequenze.

Questo dispositivo rientra nella classe di protezione IEC I. Accertarsi che il dispositivo sia sempre collegato elettricamente alla terra.

Prima di collegare il dispositivo alla presa di corrente:

- Assicurarsi che l'alimentazione corrisponda alla tensione di ingresso specificata sull'etichetta informativa del dispositivo.
- Assicurarsi che la presa sia dotata di massa (messa a terra).

Collegare il dispositivo alla presa con la spina di alimentazione fornita in dotazione.

## <span id="page-21-4"></span>**5.4. Collegamento degli accessori**

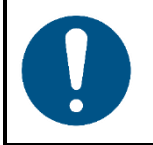

#### **Attenzione**

**Collegare tutti i cavi dati prima di attivare l'alimentazione. Scollegare l'alimentazione prima di collegare o scollegare i cavi dati.**

- 01) Collegare tutti gli accessori opzionali come la tastiera USB, il mouse, il (touch)screen esterno, ecc. alla console.
- 02) Collegare i cavi DMX alle porte di uscita DMX della console.
- 03) Qualora si stiano usando Art-Net o sACN per l'uscita dati (disponibile solo con LAMPY DNGL), collegare anche il cavo di rete alla porta di rete della console.

Il Protocollo Art-Net si serve di TCP/IP per trasferire elevati quantitativi di dati DMX-512 su una rete Ethernet. Il dispositivo Art-Net 4 è in grado di supportare fino a 32768 universi. Art-Net™ Designed by and Copyright Artistic Licence Holdings Ltd.

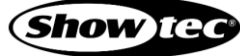

## <span id="page-22-0"></span>**6. Concetti di base**

## <span id="page-22-1"></span>**6.1. Il concetto di "Priorità"**

Il livello generale del programmatore, chiamato "Programmatore", acquisisce sempre la priorità sulle riproduzioni, a meno che non ci si trovi nella modalità di programmazione "Blind". Questa modalità può sembrare strana, ma in realtà è particolarmente utile dato che il programmatore consente all'utente di avere un ulteriore controllo sull'output della console, in qualsiasi momento.

La console permette l'esecuzione di più riproduzioni e scene diverse contemporaneamente. I valori di uscita sono determinati dall'ordine di partenza di queste riproduzioni o scene.

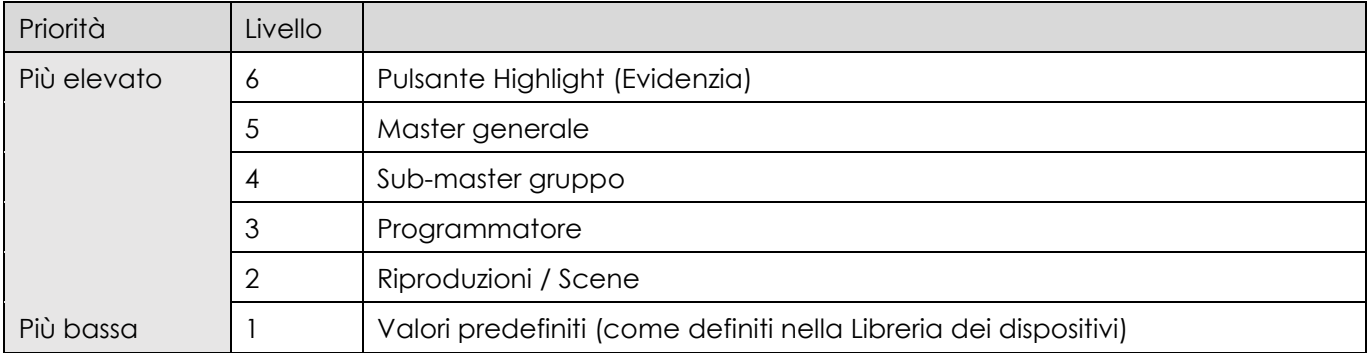

Il concetto di priorità del LAMPY viene delineato qui di seguito:

## <span id="page-22-2"></span>**6.2. Tracking**

## <span id="page-22-3"></span>**6.2.1. Idea di fondo**

Quando viene programmata una sequenza di cue, la console può salvare le informazioni secondo una di queste due modalità: o registra le impostazioni per tutti gli attributi, di tutti i dispositivi usati nella riproduzione, oppure registra unicamente i valori che sono stati modificati. La seconda modalità si chiama "tracking", ed è stata inventata perché inizialmente le console avevano una memoria limitata per salvare tutte le informazioni. Tuttavia, il tracking non è superato e se viene usato con la comprensione del concetto, può aiutare in molti casi.

## <span id="page-22-4"></span>**6.2.2. Il concetto del "Tracking" in breve**

Immaginate di tornare a casa tardi, di notte, e fuori è già buio.

Aprire la porta principale dell'appartamento (Cue 1) e accendere la luce in corridoio (Cue 2).

Chiudere la porta (cue 3), e andare direttamente in salotto (cue 4), dove si accende anche la luce (cue 5).

La luce in corridoio è ancora accesa, e la porta del soggiorno ancora aperta perché non avete apportato modifiche.

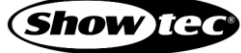

## **Showtec LAMPY Series**

Ecco più da vicino quello che è successo e cosa verrebbe salvato nelle cuelist se ripensiamo a questa sequenza di eventi come se fosse une riproduzione:

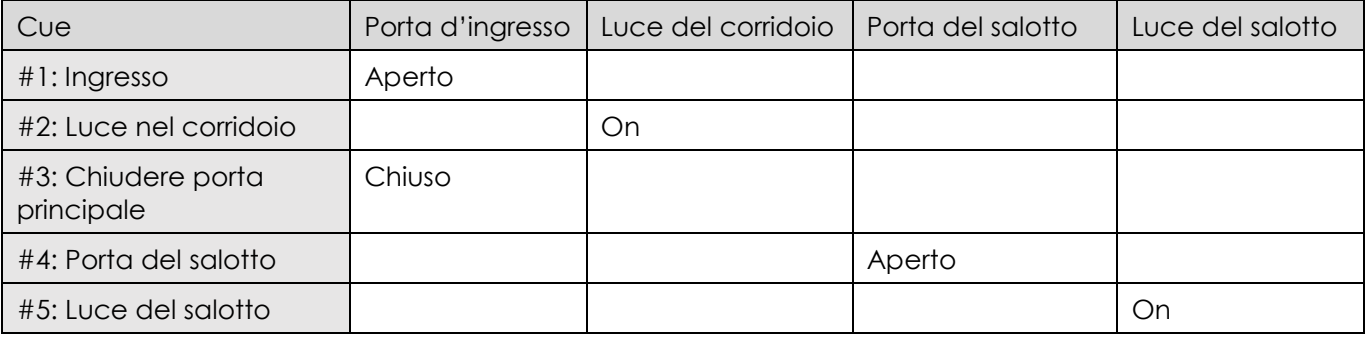

Con la modalità tracking lo stato finale al termine della sequenza è:

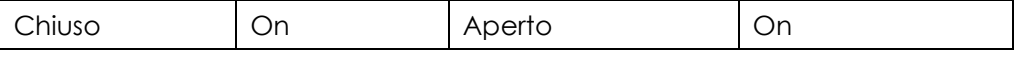

### <span id="page-23-0"></span>**6.2.3. Modalità "Tracking through Changes" (Tracking delle modifiche)**

Un vantaggio del Tracking sta nel fatto che "le modifiche possono essere applicate in modo trasversale" su una serie di cue. Nell'esempio di cui sopra, se non si chiude la porta principale nel cue 3, la porta rimarrebbe ancora aperta fino alla fine di questa riproduzione immaginaria.

Il tracking può essere particolarmente utile quando si desidera apportare la stessa modifica a una serie di cue, ad esempio se si ha una serie di cue con un dispositivo che accende una parte del set nello stesso modo in tutte le cue. Se in seguito si desidera modificare l'intensità di quella luce, sarà possibile modificarla nella prima cue. La luce appare e il cambiamento sarà tracciato attraverso tutte le cue fino al prossimo cambiamento per questo attributo di questo dispositivo.

### <span id="page-23-1"></span>**6.2.4. Mantenimento dello stato di tracking**

A volte potrebbe essere necessario riprodurre le cue senza un ordine preciso, ad esempio in un contesto di prove dove potrebbe essere necessario spostarsi fra scene o atti diversi.

La Console LAMPY mantiene lo stato di tracking e provvede a calcolare tutti i valori esattamente come se la riproduzione fosse stata eseguita secondo un ordine preciso.

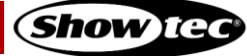

## <span id="page-24-0"></span>**6.3. Elementi di base della libreria dei dispositivi**

La Libreria dei Dispositivi della console è suddivisa in tre parti:

- Libreria di fabbrica
- Libreria utente
- Libreria degli show

I tipi di dispositivi si possono trasferire in modo facile tra le librerie usando il pulsante della bacchetta magica dalla Vista Libreria dei dispositivi del Menu di configurazione. Se un tipo di dispositivo viene modificato nella Libreria degli show e queste modifiche risultano disponibili per i file di show successivi, trasferire il dispositivo dalla Libreria degli show alla Libreria utente.

Selezionare le diverse tipologie nella vista Libreria dispositivi, usando i pulsanti sulla parte superiore della pagina Libreria dispositivi.

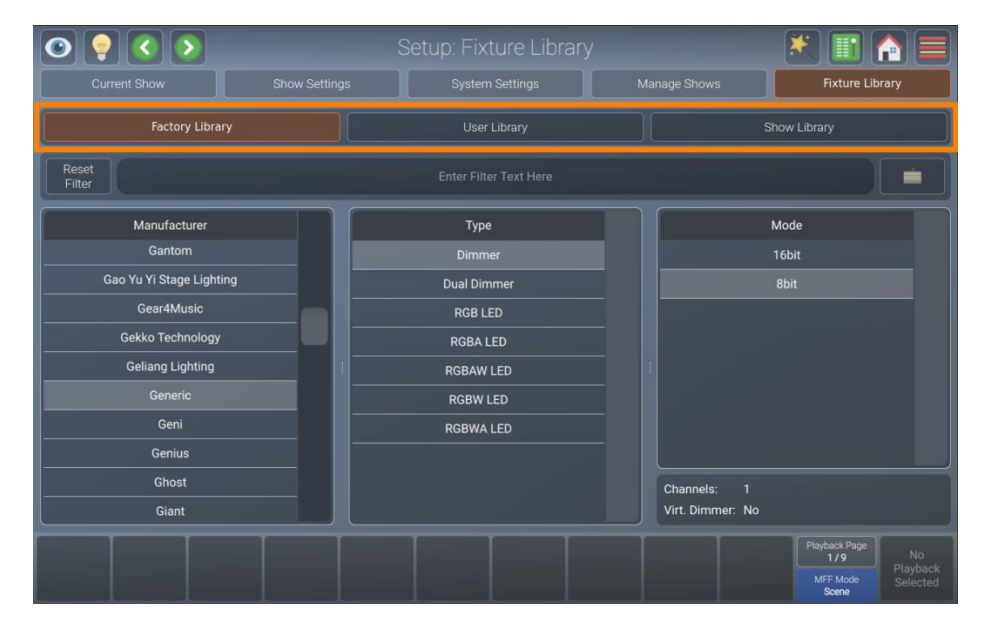

**Fig. 9: La scheda Libreria dispositivi**

### <span id="page-24-1"></span>**6.3.1. Libreria di fabbrica**

La libreria di fabbrica viene sostituita ad ogni aggiornamento del software. Contiene circa 20.000 dispositivi e viene mantenuta da AtlaBase. Non è modificabile dall'utente. Tuttavia, può essere aggiornata separatamente dalla Console OS.

### <span id="page-24-2"></span>**6.3.2. Libreria utente**

La libreria utente è completamente modificabile dall'utente e non viene sostituita o eliminata durante gli aggiornamenti del software. È memorizzata sulla chiavetta USB della console e i suoi tipi di dispositivi sono disponibili per tutti gli show esistenti o nuovi.

### <span id="page-24-3"></span>**6.3.3. Libreria degli show**

La libreria degli show è una parte del file dello show. Prima che un dispositivo possa essere patchato, deve essere aggiunto alla Libreria degli show. La Libreria degli show è memorizzata nel file dello show e quindi verrà esportata con il file dello show se viene fatto un backup dello show su una chiavetta USB. I dispositivi nella Libreria degli show non sono disponibili per altri show. Per rendere disponibili i tipi di dispositivi nella Libreria degli show in altri show, devono essere prima trasferiti nella Libreria utente.

Per ulteriori informazioni sulla creazione o modifica delle Librerie dispositivi rimandiamo alla Sezione [8.5.5](#page-79-0)**. [Vista Libreria Dispositivi](#page-79-0)** a pagina [79.](#page-79-0)

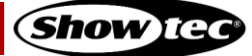

## <span id="page-25-0"></span>**7. L'Interfaccia Utente**

## <span id="page-25-1"></span>**7.1. L'interfaccia interna del touchscreen**

La console si serve di un'Interfaccia Grafica Utente (Graphical User Interface - GUI) facile da usare e intuitiva. Le seguenti sezioni spiegano gli elementi di base per orientarsi all'interno della GUI, sia nel display interno che in quello esterno.

La disposizione dello schermo della Console LAMPY prevede una suddivisione in tre parti diverse:

- Barra degli strumenti superiore
- Area dei contenuti
- Barra degli strumenti inferiore

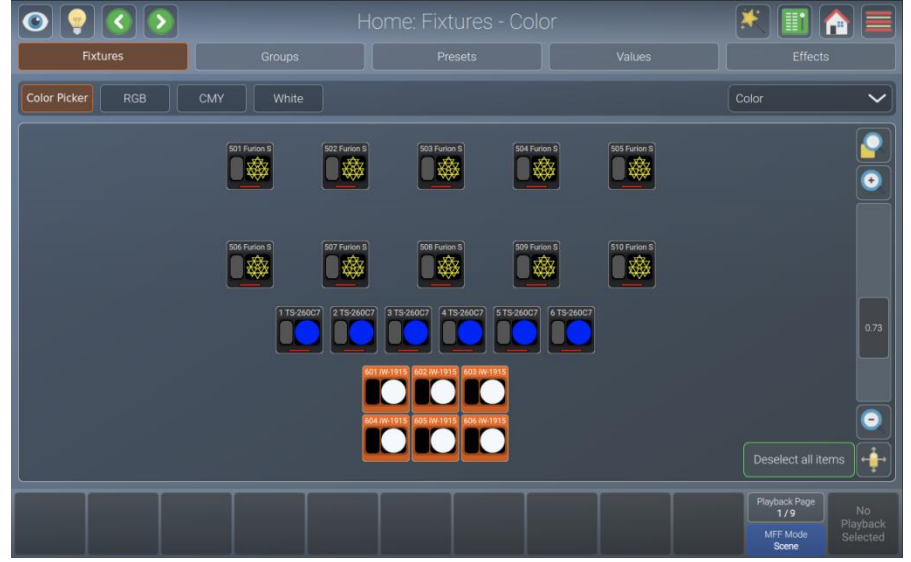

**Fig. 10: L'interfaccia utente grafica della Schermata Interna**

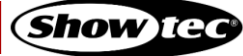

## **Showtec LAMPY Series**

### <span id="page-26-0"></span>**7.1.1. La "Barra degli strumenti superiore"**

Anche la barra degli strumenti superiore è divisa in tre parti:

- La parte sinistra mostra i pulsanti che controllano l'interfaccia di programmazione.
- La parte centrale mostra il titolo della schermata corrente o, se applicabile, il comando corrente con le possibili opzioni. Se il comando corrente è visualizzato in rosso, si tratta di informazioni non valide o mancanti.
- La parte destra mostra i pulsanti principali per navigare attraverso l'interfaccia utente.

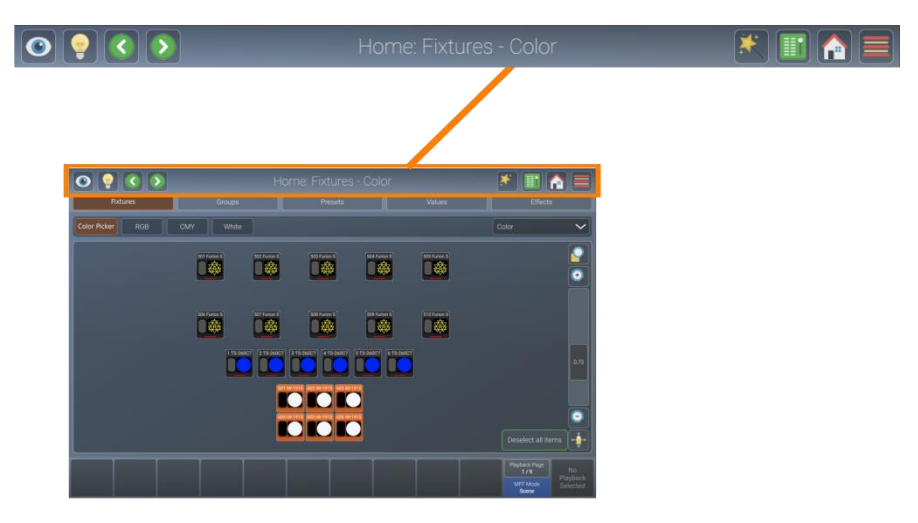

**Fig. 11: La Barra degli strumenti superiore**

### <span id="page-26-1"></span>**7.1.1.1. Pulsanti del programmatore**

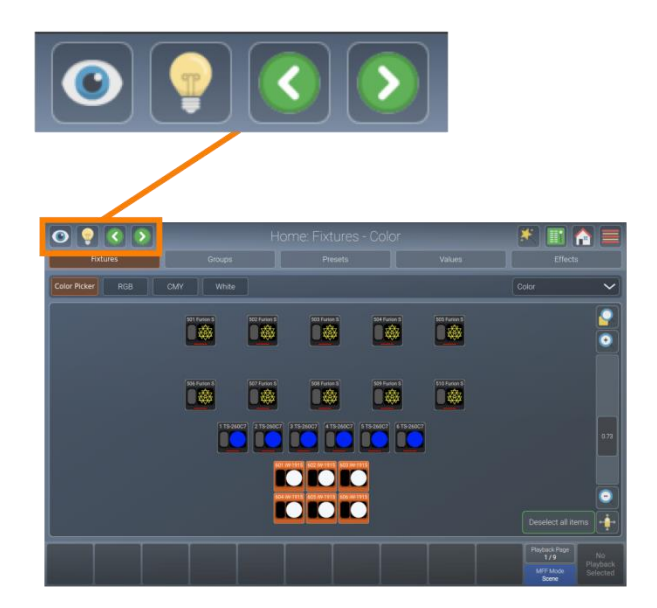

**Fig. 12: Pulsanti del programmatore**

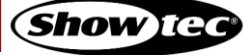

## **Showtec LAMPY Series**

Il pulsanti del programmatore forniscono le seguenti funzioni:

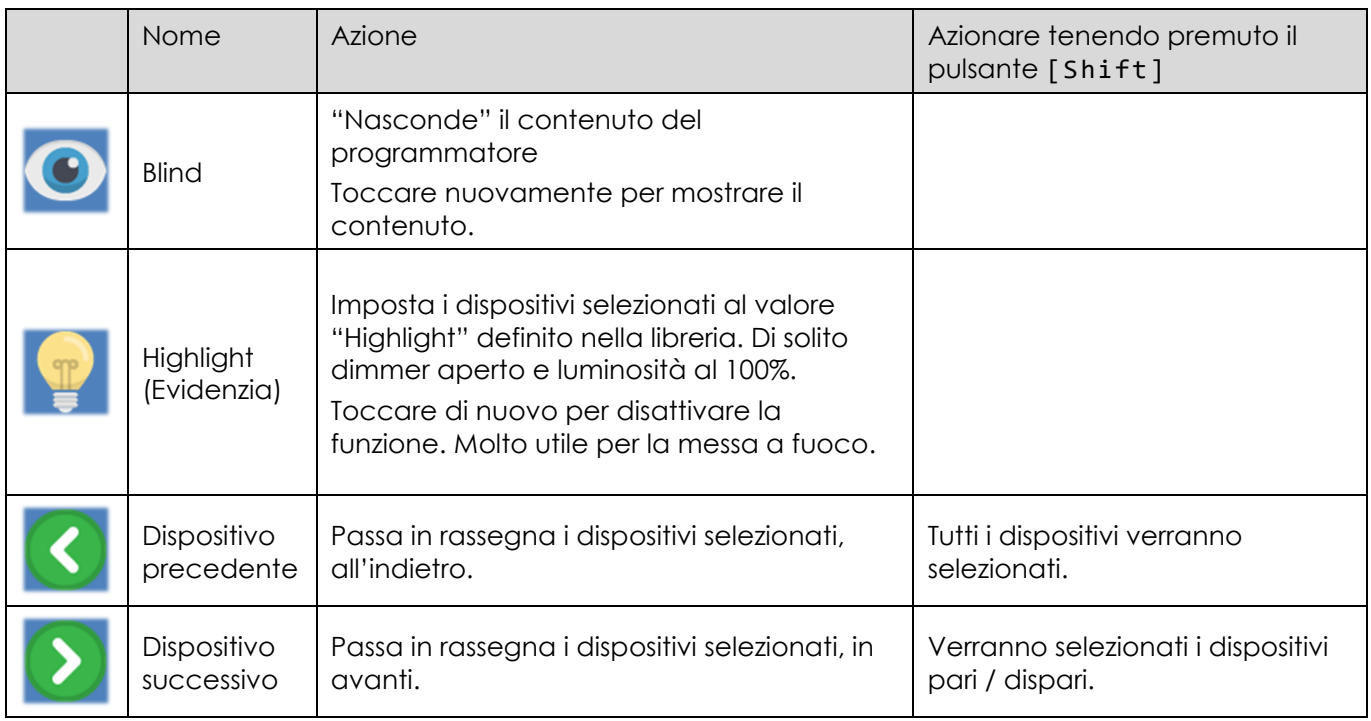

## <span id="page-27-0"></span>**7.1.1.2. Titolo finestra / Comando attivo**

La parte centrale mostra il titolo della schermata corrente o, se applicabile, il comando corrente con le possibili opzioni. Se il comando corrente è visualizzato in rosso, si tratta di informazioni non valide o mancanti. La maggior parte dei comandi come registra, modifica o elimina dispongono di opzioni aggiuntive a cui si può accedere toccando il titolo finestra.

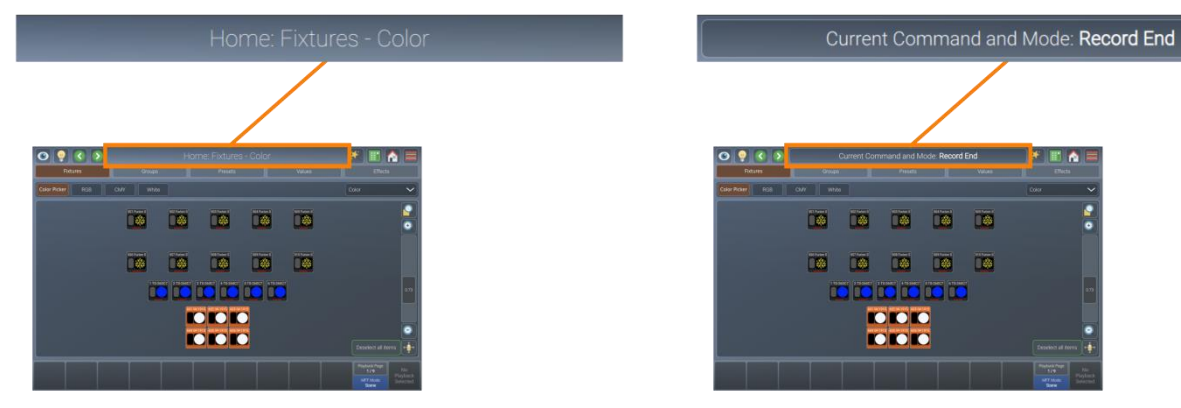

**Fig. 13: Titolo finestra Fig. 14: Comando attivo**

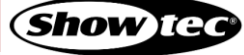

## <span id="page-28-0"></span>**7.1.1.3. Pulsanti di navigazione principale**

I pulsanti di navigazione principale vengono usati per spostarsi fra le diverse viste principali dell'interfaccia utente LAMPY.

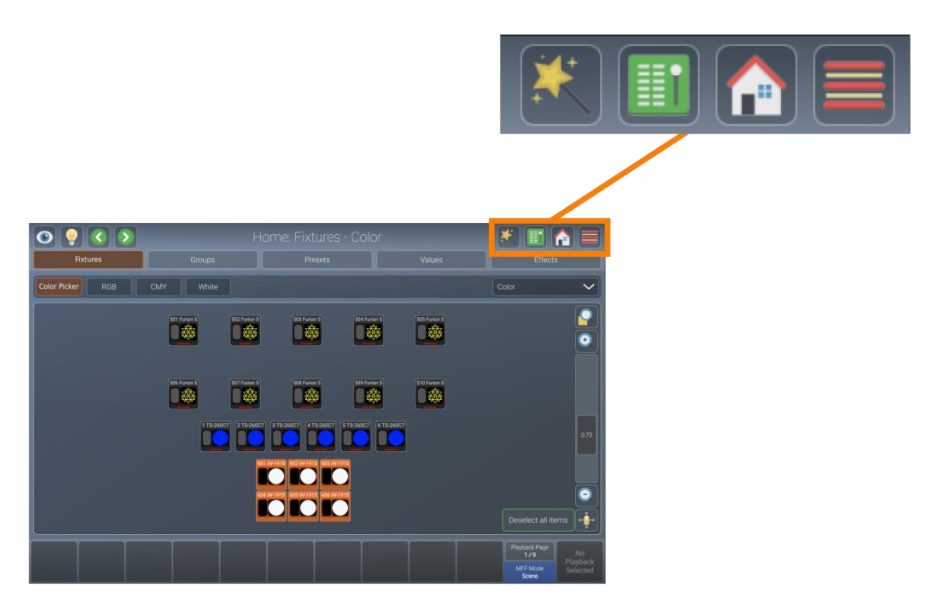

## **Fig. 15: Pulsanti di navigazione**

Le funzioni e i nomi dei pulsanti sono i seguenti:

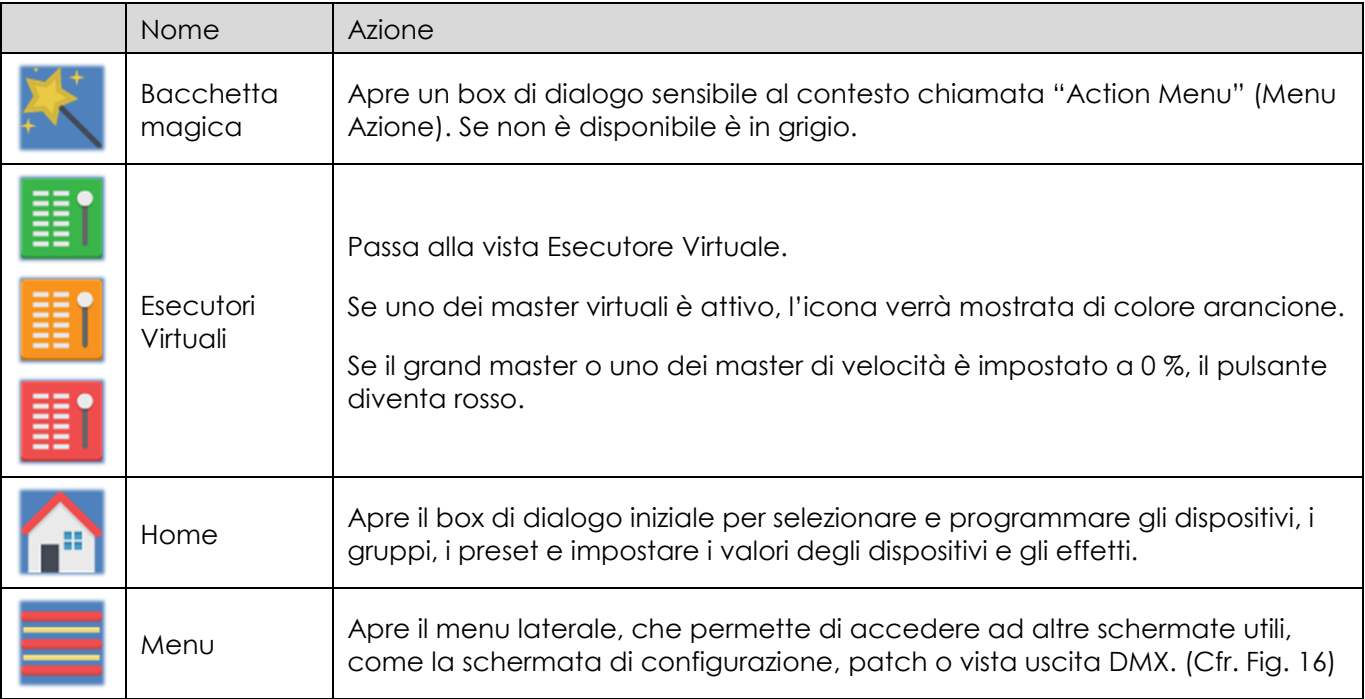

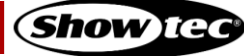

## **Showtec LAMPY Series**

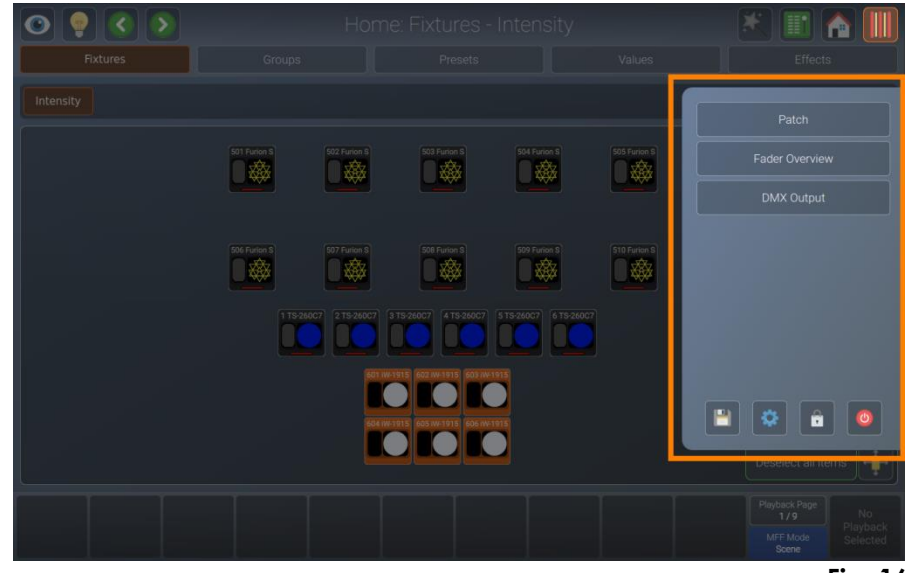

**Fig. 16: Il menu laterale**

### <span id="page-29-0"></span>**7.1.1.4. L'Area Contenuti**

L'area del contenuto è usata per visualizzare finestre di dialogo e finestre sensibili al contesto, basate sulla selezione fatta dalla barra degli strumenti superiore, dal menu hamburger o da altri elementi dell'interfaccia utente.

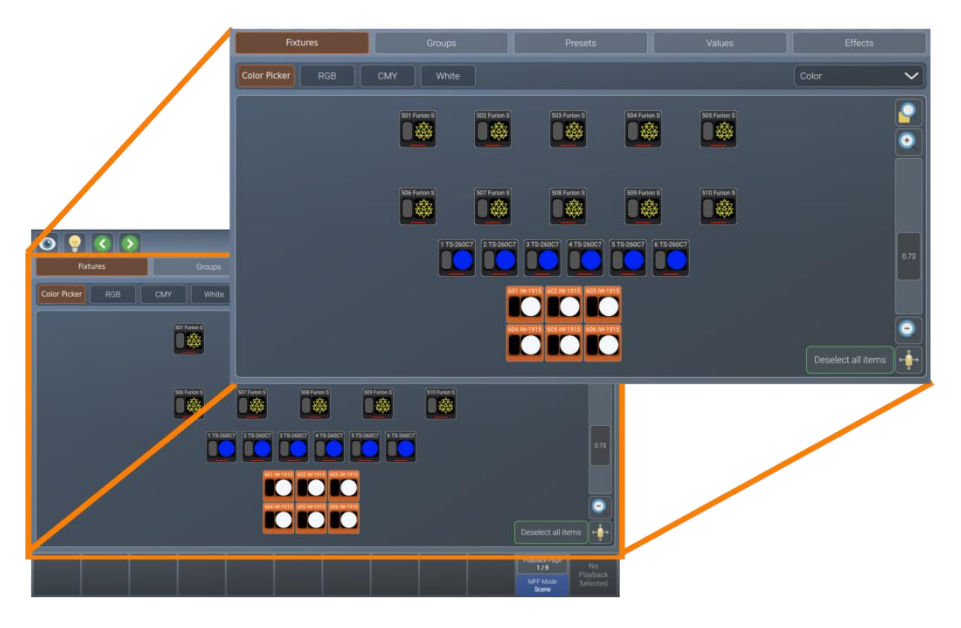

**Fig. 17: L'Area Contenuti**

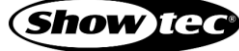

## <span id="page-30-0"></span>**7.1.2. La barra degli strumenti inferiore**

La barra degli strumenti inferiore viene usata per mostrare le etichette dei cursori di riproduzione sul lato sinistro, la pagina di riproduzione e la modalità cursore-multifunzione sulla parte destra e l'etichetta del master fader sul lato all'estrema destra.

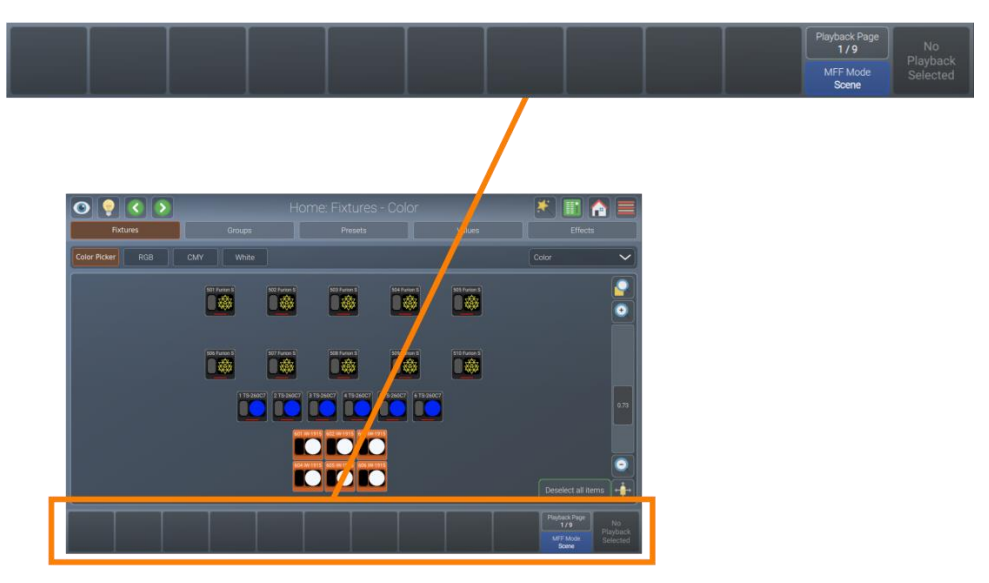

### **Fig. 18: Barra degli strumenti inferiore**

Per ulteriori informazioni sulle etichette dei cursori di riproduzione rimandiamo alla sezione [8.7.1.](#page-145-0) **[Le](#page-145-0)  etichette del [Cursore-Riproduzione](#page-145-0)** a pagina [145.](#page-145-0)

Per ulteriori informazioni sul selettore pagina cursori rimandiamo alla sezione [8.7.3.](#page-146-0) **[Pagine Cursori di](#page-146-0) [riproduzione](#page-146-0)** a pagina [146.](#page-146-0)

Per ulteriori informazioni sui cursori multifunzione rimandiamo alla sezione [8.8.](#page-166-0) **[Uso dei Cursori multifunzione](#page-166-0)** a pagina [166.](#page-166-0)

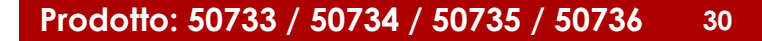

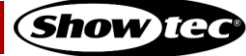

## <span id="page-31-0"></span>**7.2. Schermo esterno**

La console LAMPY supporta un monitor esterno che può essere collegato alla porta DVI sul retro della console. Deve avere una risoluzione Full HD di 1920 x 1080. Le risoluzioni inferiori non sono supportate. Il LAMPY supporta anche schermi esterni con funzionalità touch.

Il LAMPY DNGL sblocca più funzioni nello schermo esterno.

Tieni presente che il dongle è già incluso nelle versioni 2-universo della console.

### <span id="page-31-1"></span>**7.2.1. Funzionalità dello schermo esterno senza il LAMPY DNGL**

Senza il dongle, lo schermo esterno mostra sempre la Vista dispositivi. Il fattore di zoom e l'area di visualizzazione possono essere impostati separatamente e sono indipendenti l'uno dall'altro (schermo esterno vs interno).

Nella parte inferiore dello schermo vedrete le etichette dei cursori per i cursori multifunzione, così come la modalità del fader corrispondente.

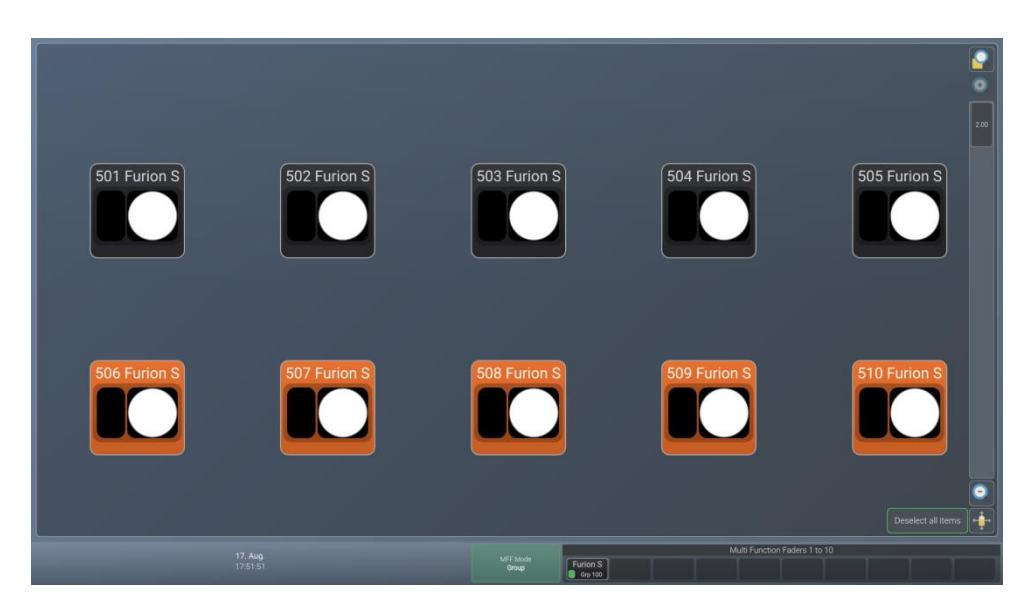

**Fig. 19: Monitor esterno – Nessun LAMPY DNGL collegato**

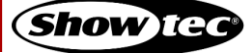

### <span id="page-32-0"></span>**7.2.2. Funzionalità Schermo Esterno con il LAMPY DNGL**

Con il dongle collegato, lo schermo esterno offre una barra degli strumenti nella parte superiore dello schermo per cambiare tra diverse viste, come indicato nella schermata qui sotto.

Nella parte inferiore dello schermo vedrete le etichette dei cursori per i cursori multifunzione, così come la modalità del fader corrispondente.

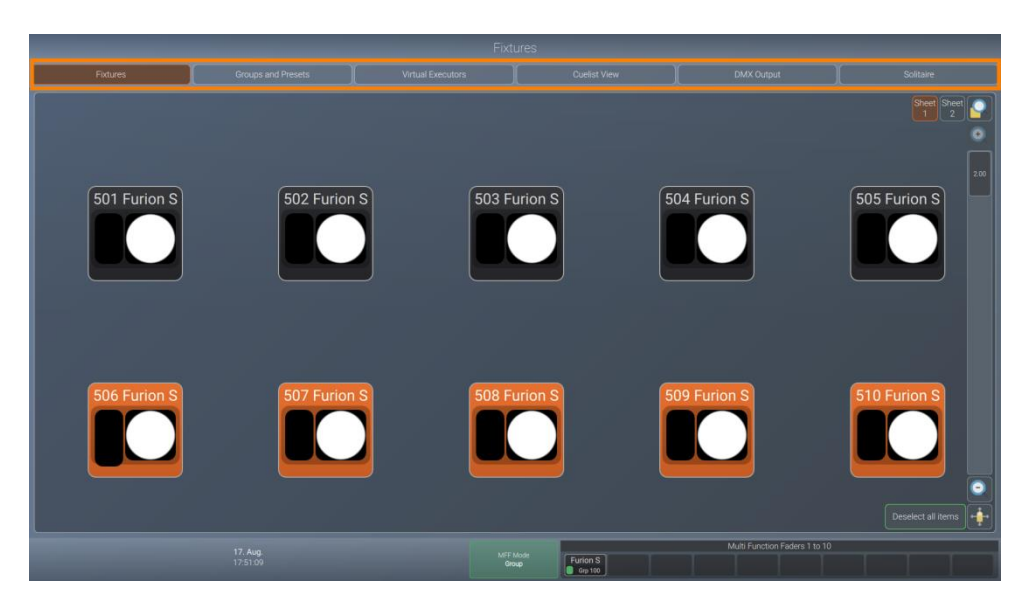

**Fig. 20: Navigazione monitor esterno – LAMPY DNGL collegato**

## <span id="page-32-1"></span>**7.2.2.1. La Vista Dispositivi**

La vista Dispositivi è identica alla vista dispositivi della schermata interna, tuttavia tutte le funzioni di editing devono essere fatte con in touchscreen interno della console.

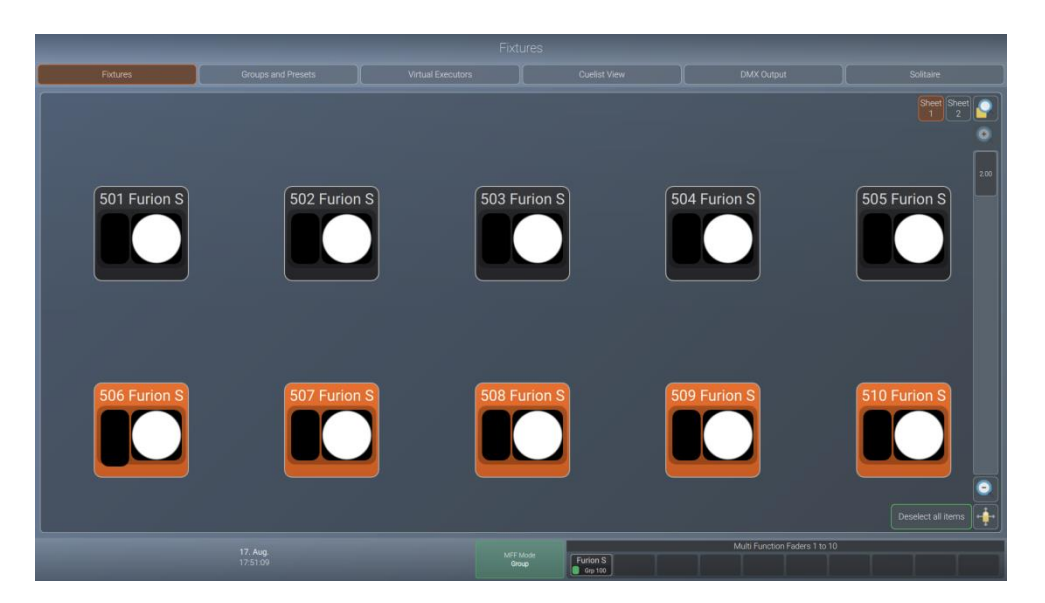

**Fig. 21: Vista dispositivi monitor esterno – LAMPY DNGL collegato**

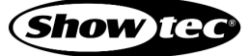

## <span id="page-33-0"></span>**7.2.2.2. La vista Gruppi e Preset**

La vista gruppi e preset mostra sia i gruppi che i preset contemporaneamente. Questa è una schermata molto utile durante la programmazione.

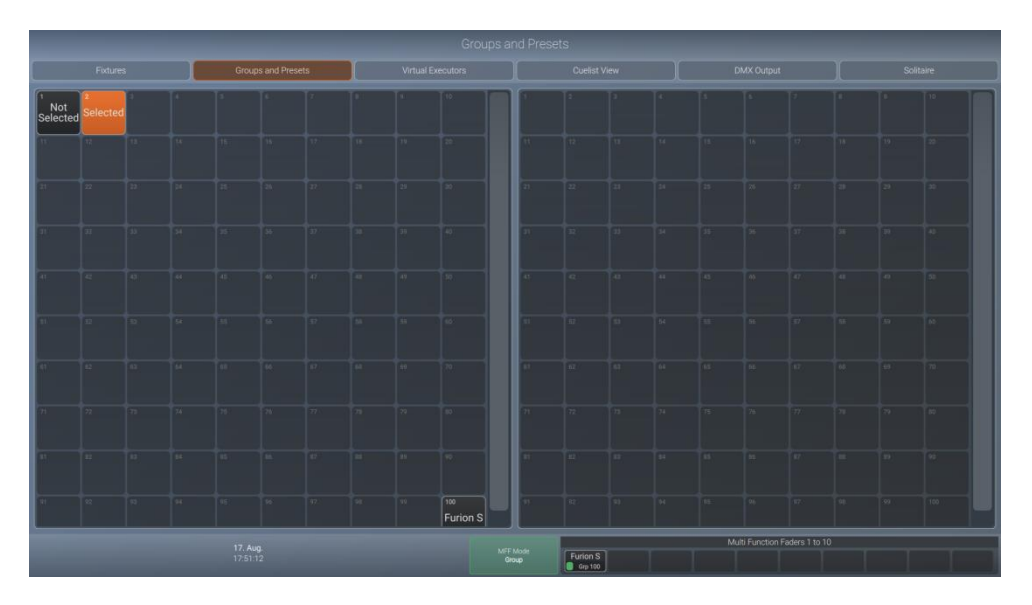

**Fig. 22: Gruppi e preset monitor esterno – LAMPY DNGL collegato**

## <span id="page-33-1"></span>**7.2.2.3. La vista Esecutore Virtuale**

La vista Esecutore Virtuale mostra gli stessi contenuti della vista Esecutore Virtuale sullo schermo interno. Questa schermata è molto utile se si esegue uno show dal vivo, dove non si sa cosa sta per succedere.

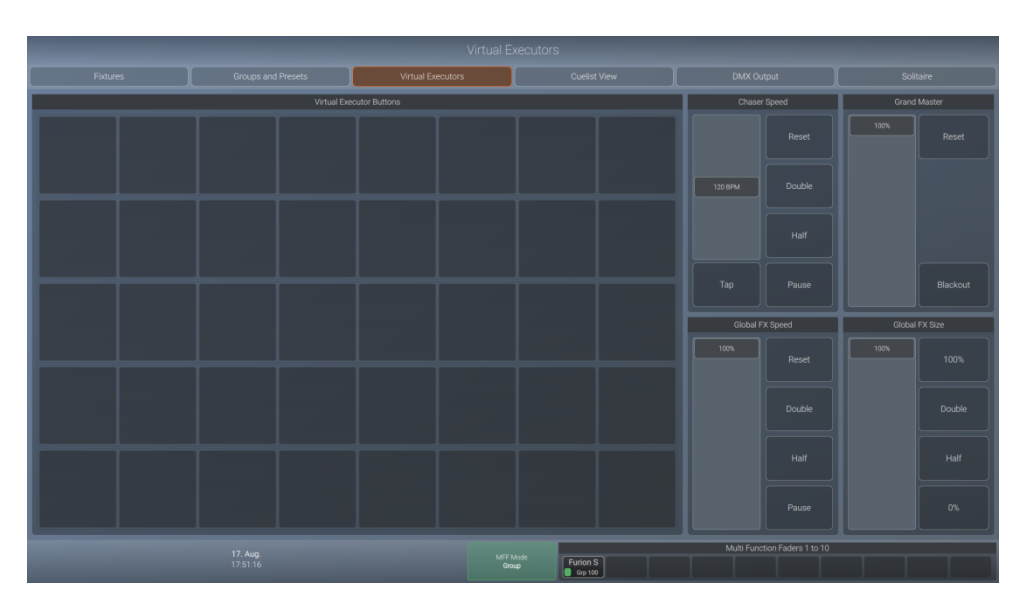

**Fig. 23: Esecutore virtuale monitor esterno – LAMPY DNGL collegato**

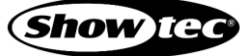

## <span id="page-34-0"></span>**7.2.2.4. La vista Cuelist**

La vista Cuelist è molto simile alla vista Modifica cursore di riproduzione. Mostrerà sempre la riproduzione selezionata. Questa è una schermata molto utile durante gli show strutturati.

| Fixtures |                 | Groups and Presets        |           |                | Virtual Executors |          | <b>Cuelist View</b> |           | <b>DMX Output</b>             |     | Solitaire          |  |  |
|----------|-----------------|---------------------------|-----------|----------------|-------------------|----------|---------------------|-----------|-------------------------------|-----|--------------------|--|--|
| Assert   |                 |                           | Skip-     |                | $Skip+$           |          |                     | Off       | Pause/Back                    |     | Go                 |  |  |
| Sort     | Cue ID          | Name                      | Trig Time | <b>Trigger</b> | In Fade           | In Delay | Out Fade            | Out Delay | In Snap                       | MiB | <b>Load Values</b> |  |  |
|          |                 | Intro                     |           | Manual         | 1.00s             | 0.00s    | 1.00%               | 0.001     | $0\%$                         |     | Load Values        |  |  |
|          | $\overline{2}$  | Chorus                    |           | Manual         | 1.00s             | 0.00s    | 1.00 <sub>0</sub>   | 0.001     | 0%                            |     | Load Values        |  |  |
|          | 3 <sup>7</sup>  | Verse                     |           | Manual         | 1,00s             | 0.00s    | 1.006               | 0.00n     | 0%                            |     | <b>Load Values</b> |  |  |
|          | $\overline{4}$  | Lift                      |           | Manual         | 1.00s             | 0.00s    | 1.001               | 0.001     | 0%                            |     | Load Values        |  |  |
|          | $5^{\circ}$     | <b>Bridge into Chorus</b> |           | Manual         | 1.00s             | 0.00s    | 1.006               | 0.005     | 0%                            |     | <b>Load Values</b> |  |  |
|          | 6               | Chorus                    |           | Manual         | 1.00s             | 0.00s    | 1.00s               | 0.00      | 0%                            |     | <b>Load Values</b> |  |  |
|          | 7 <sup>7</sup>  | <b>Bridge into Verse</b>  |           | Manual         | 1.00s             | 0.00s    | 1.00 <sub>5</sub>   | 0.001     | 0%                            |     | <b>Load Values</b> |  |  |
|          | $\bf{8}$        | Verse                     |           | Manual         | 1.00s             | 0.00s    | 1.005               | 0.001     | $0\%$                         |     | <b>Load Values</b> |  |  |
|          | $\mathbf{q}$    | <b>Lift</b>               |           | Manual         | 1.00s             | 0.00s    | 1.000               | 0.00s     | 0 <sub>5</sub>                |     | Load Values        |  |  |
|          | 10 <sup>°</sup> | <b>Bridge into Chorus</b> |           | Manual         | 1,00s             | 0.00s    | 1,006               | 0.006     | 0%                            |     | Load Values        |  |  |
|          | 11 <sup>°</sup> | <b>Chorus</b>             |           | Manual         | 1.00s             | 0.00s    | 1.001               | 0.00%     | 0%                            |     | <b>Load Values</b> |  |  |
|          | 12              | <b>Bridge into Verse</b>  |           | Manual         | 1.00s             | 0.00s    | <b>1.00</b>         | $-0.001$  | 0 <sub>5</sub>                |     | Load Values        |  |  |
|          | 13              | Verse                     |           | Manual         | 1.00s             | 0.00s    | 1.00 <sub>0</sub>   | 0.001     | 0%                            |     | Load Values        |  |  |
|          | 14              | <b>Bridge</b>             |           | Manual         | 1,00s             | 0.00s    | 1.00n               | 0.006     | 0%                            |     | Load Values        |  |  |
|          |                 |                           |           |                |                   |          |                     |           |                               |     |                    |  |  |
|          |                 | 17. Aug.                  |           |                |                   |          |                     |           | Multi Function Faders 1 to 10 |     |                    |  |  |

**Fig. 24: Vista cuelist monitor esterno – LAMPY DNGL collegato**

### <span id="page-34-1"></span>**7.2.2.5. La vista di uscita DMX**

La vista di uscita DMX assomiglia alla vista di uscita schermo interno. È utile come guida alla risoluzione dei problemi.

| <b>DMX Output</b>                            |                                          |                                       |                                       |                                       |                                 |                                          |                                 |                                         |                                                  |                                    |                                                             |                                      |                                           |                                                     |                                          |                                       |                                       |                                       |                                    |                                      |                                                  |                                             |                                                |
|----------------------------------------------|------------------------------------------|---------------------------------------|---------------------------------------|---------------------------------------|---------------------------------|------------------------------------------|---------------------------------|-----------------------------------------|--------------------------------------------------|------------------------------------|-------------------------------------------------------------|--------------------------------------|-------------------------------------------|-----------------------------------------------------|------------------------------------------|---------------------------------------|---------------------------------------|---------------------------------------|------------------------------------|--------------------------------------|--------------------------------------------------|---------------------------------------------|------------------------------------------------|
| Foctures                                     |                                          |                                       |                                       |                                       | <b>Groups and Presets</b>       |                                          |                                 |                                         | Virtual Executors<br><b>Cuelist View</b>         |                                    |                                                             |                                      |                                           |                                                     | <b>DMX Output</b>                        | Solitaire                             |                                       |                                       |                                    |                                      |                                                  |                                             |                                                |
| Universe 1                                   |                                          |                                       |                                       |                                       | Universe <sub>2</sub>           |                                          |                                 |                                         |                                                  |                                    |                                                             |                                      |                                           | Show Live Data                                      |                                          |                                       |                                       |                                       | <b>Link Fixture Selection</b>      |                                      |                                                  |                                             |                                                |
| 111 Furion 2<br>127<br><b>COL</b>            | 255<br><b>Chair</b>                      | 127                                   | 255<br>tie t                          | $\mathbf{0}$<br><b>Service</b>        | 5<br><b>District</b>            | $\overline{0}$<br><b>Color</b>           | $\mathbf{0}$<br>s.              | $\mathbf{0}$                            | 10 <sup>1</sup><br>$\mathbf{0}$<br><b>Valley</b> | 13<br>$\mathbf{0}$<br><b>ictis</b> | 12<br>$\bf{0}$<br><b>Color Silve</b>                        | 13<br>$\mathbf{0}$<br><b>Debit</b>   | 14<br>$\mathbf{0}$<br><b>Solid 1 Days</b> | $\overline{15}$<br>$\overline{0}$<br><b>Definit</b> | 16<br>$\mathbf{0}$<br>Driver,            | 17<br>$\mathbf{0}$<br>Mourant V. Marc | 18<br>127<br>Toyota                   | 19<br>$\Omega$<br>m                   | 20<br>$\mathbf{0}$                 | 21<br>128<br><b>Conta</b>            | $\overline{22}$<br>$\mathbf{0}$<br><b>Junior</b> | $\overline{23}$<br>$\mathbf{0}$<br>m.       | $\overline{24}$<br>$\Omega$<br><b>Brimston</b> |
| 25<br>$\mathbf{0}$                           | 26<br>$\mathbf{0}$<br><b>Page</b>        | 272 Furior 28<br>127<br><b>Part</b>   | 255<br><b>Floor</b>                   | 29<br>127<br><b>Till</b>              | 30 <sub>2</sub><br>255          | 31<br>$\mathbf{0}$<br><b>Theme</b>       | 32<br>5<br><b>That's</b>        | 33<br>$\mathbf{0}$<br>Polar.            | 34<br>$\overline{0}$<br><b>COL</b>               | 35<br>$\mathbf{0}$<br>Mazen        | 36<br>$\mathbf{0}$<br>Total C                               | 37<br>$\mathbf{0}$<br>$-0.91$        | 38<br>$\overline{0}$<br>- Date: Mr        | 39<br>$\mathbf{0}$<br>Gold a                        | 40<br>$\overline{0}$<br><b>Gota 1 Rd</b> | 41<br>$\mathbf{0}$<br><b>Soluti</b>   | 42<br>$\overline{0}$<br><b>Paint</b>  | 43<br>$\mathbf{0}$<br>Friser 1 Hotel  | 44<br>127<br><b>There</b>          | 45<br>$\mathbf{0}$<br>m.             | 46<br>$\mathbf{0}$<br><b>Service</b>             | 47<br>128<br><b>Posts</b>                   | 48<br>$\mathbf{0}$<br><b>Automobile</b>        |
| 49<br>$\mathbf{O}$                           | 50<br>$\bf{0}$                           | 51<br>$\Omega$<br>Telephine           | 52<br>$\mathbf{0}$<br>Content         | 533 Furion<br>127<br><b>TO</b>        | 54<br>255<br><b>The</b>         | 55<br>127                                | 56<br>255                       | 57<br>$\bf{0}$<br>Denne                 | 58<br>5<br><b>Thinks</b>                         | 59<br>$\mathbf{0}$<br><b>DAY</b>   | 60<br>$\Omega$<br><b>Core</b>                               | 61<br>$\mathbf{0}$<br>Magare         | 62<br>$\Omega$<br><b>Halling</b>          | 63<br>$\mathbf{0}$                                  | 64<br>$\theta$<br>Daiu Ma                | 65<br>$\Omega$<br><b>Date</b>         | 66<br>$\mathbf{0}$<br><b>Très 18m</b> | 67<br>$\Omega$<br><b>Cold</b>         | 68<br>$\Omega$<br><b>Driver</b>    | 69<br>$\mathbf{0}$<br>Tinanct (th    | 70<br>127<br>$T_{\rm DM}$                        | 71<br>$\mathbf{0}$                          | 72<br>$\mathbf{0}$<br><b>Spinal</b>            |
| $\overline{73}$<br>128                       | 74<br>$\mathbf{0}$<br><b>LAW</b>         | 75<br>$\circ$<br>$\sim$               | 76<br>$\mathbf{0}$                    | 77<br>$\overline{0}$                  | 78<br>$\mathbf{0}$<br>Dire      | <b>794 Furio</b><br>127                  | 80<br>255                       | 81<br>127                               | 82<br>255                                        | 83<br>$\overline{0}$               | 84<br>5                                                     | <b>B5</b><br>$\mathbf{0}$            | 86<br>$\Omega$                            | 87<br>$\overline{0}$                                | 88<br>$\overline{0}$                     | 89<br>$\mathbf{0}$                    | 90<br>$\mathbf{0}$                    | 91<br>$\overline{0}$                  | 92<br>$\overline{0}$<br>Sales 1 Rd | 93<br>$\overline{0}$<br><b>Orbs</b>  | 94<br>$\mathbf{0}$                               | 95<br>$\overline{0}$<br><b>Point Titory</b> | 96<br>127<br>210                               |
| 97<br>$\Omega$                               | 98<br>$\mathbf{0}$                       | 99<br>128                             | 100<br>$\mathbf{0}$<br>Autoria        | 101<br>$\bf{0}$<br><b>Security</b>    | 102<br>$\circ$                  | 103<br>$\mathbf{0}$                      | 104<br>$\mathbf 0$<br>m         | 1051 Furio 106<br>127<br>Pan            | 255<br>1 Park                                    | 107<br>127<br>$\sim$               | 108<br>255<br>$-10$                                         | 109<br>$\mathbf{0}$<br><b>Tennis</b> | 110<br>5                                  | 111<br>$\overline{0}$                               | 112<br>$\mathbf{0}$                      | 113<br>$\bf{0}$                       | 114<br>$\overline{0}$                 | 115<br>$\mathbf{0}$                   | 116<br>$\mathbf 0$                 | 117<br>$\mathbf{0}$<br><b>MAGAZI</b> | 118<br>$\bf{0}$<br><b>College Property</b>       | 119<br>$\circ$<br><b>Grass</b>              | 120<br>$\overline{0}$<br>Ware!                 |
| 121<br>$\overline{0}$<br><b>Inger 1 King</b> | 122<br>127                               | 123<br>$\theta$                       | 124<br>$\mathbf{0}$<br>Seemal         | $\overline{125}$<br>128               | 126<br>$\overline{0}$<br>Alama  | 127<br>$\overline{0}$<br><b>Bond</b>     | 128<br>$\overline{0}$           | 129<br>$\mathbf{0}$                     | 130<br>$\overline{0}$<br><b>Common</b>           | 31-<br>127<br><b>The</b>           | 132<br>255<br>Part1                                         | 133<br>127<br><b>TB</b>              | 134<br>255<br><b>Tat</b>                  | 135<br>$\mathbf{0}$<br>Conner                       | 136<br>5<br>Shatter                      | 137<br>$\mathbf{0}$<br><b>Cour</b>    | 138<br>$\Omega$<br>Cres               | 139<br>$\Omega$<br>Mager              | $140 -$<br>$\Omega$                | 141<br>$\bf{0}$<br>ero               | 142<br>o<br>Color May                            | 143.<br>$\mathbf{0}$<br>Gas !               | 144<br>$\mathbf{a}$<br>Gobe 1 Rota             |
| n<br>$Q = 2$                                 | 146<br>n<br><b>Pelam</b>                 | m<br>$\Omega$<br><b>Priori 1 Bons</b> | 148<br>127<br><b>Zaam</b>             | 149<br>n<br><b>Yes</b>                | 150<br>n.<br>Special            | 151<br>128<br>Fotes                      | 152<br>$\theta$<br>Andre        | 153<br>$\mathbf{0}$<br><b>Time</b>      | 154<br>$\Omega$<br>Anancel                       | 155<br>$\Omega$<br>Spacial:        | 156<br>$\Omega$<br>Camre                                    | 57<br>127<br>Part.                   | 158<br>255<br><b>Fair</b>                 | 159<br>127<br>m                                     | 160<br>255<br>706                        | 161<br>$\Omega$<br><b>Division</b>    | 162<br>5<br><b>Shake</b>              | 163<br>n<br>Called 1                  | 164<br>n<br><b>Tele</b>            | 165<br>n<br><b>Voice</b>             | 166<br>n<br><b>Yekes</b>                         | 167<br>n<br><b>CESS</b>                     | 168<br>$\mathbf{a}$<br>Color Mac               |
| Ω<br>Gobe <sup>1</sup>                       | 170<br>$\mathbf{0}$<br><b>Gold 1 Rob</b> | 171<br>$\Omega$<br>Gobel              | 172<br>$\Omega$<br><b>Print</b>       | 173<br>$\Omega$<br>Prize: 5 Aire      | 174<br>127<br>200               | 175<br>$\Omega$                          | 176<br>$\mathbf 0$<br>Special   | 177<br>128<br>Fares                     | 178<br>$\Omega$<br>Autotoca                      | 170<br>$\mathbf{0}$<br><b>Frie</b> | 19m<br>$\Omega$<br>Animati                                  | 181<br>$\mathbf{0}$<br>Special?      | 182<br>$\bf{0}$<br>Control                | 8311<br>127<br>Text.                                | 184<br>255<br>Tur1                       | 185<br>127<br>Ta.                     | 186<br>255<br>Tas                     | 187<br>$\mathbf{0}$<br><b>Centrer</b> | 188<br>5<br><b>Suite</b>           | 189<br>$\bf{0}$<br><b>Crice</b>      | 190<br>$\Omega$<br>One                           | 191<br>$\mathbf{0}$<br>Magazer              | 192<br>$\theta$<br>Yelow                       |
| $\mathbf{0}$<br>cro                          | 194<br>$\mathbf{0}$<br><b>CourMan</b>    | 195<br>$\Omega$<br><b>Goko</b>        | 196<br>$\Omega$<br><b>Bake 1 Bray</b> | 197<br>$\bf{0}$<br>Grand              | 198<br>$\mathbf{0}$<br>Prints.  | 199<br>$\mathbf{0}$<br><b>Work 1 Bay</b> | 200<br>127<br>2am               | 201<br>$\bf{0}$                         | 202<br>$\mathbf{0}$<br><b>Side Car</b>           | 203<br>128<br><b>There</b>         | 204<br>$\mathbf{0}$<br>Aukiltier                            | 205<br>$\mathbf{0}$<br><b>Box</b>    | 206<br>$\Omega$                           | 207<br>$\bf{0}$<br>Source                           | 208<br>$\mathbf{0}$<br>Cores             | 127<br>Pay                            | 210<br>255<br><b>Park</b>             | 211<br>127<br>m                       | 212<br>255<br><b>Tax</b>           | 213<br>$\mathbf{0}$<br>Denver        | 214<br>5<br>Share                                | 215<br>$\mathbf{0}$<br>Date:                | 216<br>$\mathbf{0}$<br>Des                     |
| $\Omega$<br>Mageritz                         | 218<br>n<br>Velin                        | 219<br>o<br><b>CTO</b>                | 720<br>$\Omega$<br><b>Calor Man</b>   | 221<br>$\Omega$<br>Golio <sup>1</sup> | 222<br>$\Omega$<br>Gribe 1 Rota | 723<br>$\Omega$<br>Gale)                 | 224<br>$\Omega$<br><b>Drive</b> | 225<br>$\Omega$<br><b>Prises 1 Roks</b> | 226<br>127                                       | 227<br>$\Omega$                    | 228<br>$\Omega$<br>Special                                  | 229<br>128<br><b>Facus</b>           | 230<br>$\Omega$<br><b>Arangka</b>         | 231<br>$\bf{0}$<br><b>Fring</b>                     | 752<br>$\Omega$<br><b>Animario</b>       | 233<br>$\Omega$<br>Special?           | 234<br>$\Omega$<br>Carena             | 127<br>Pat                            | 236<br>255<br><b>Part</b>          | 237<br>127<br>Tit.                   | 238<br>255<br>Tel                                | 239<br>$\Omega$<br>Director                 | $240 -$<br>5<br>Skine 1                        |
| n                                            | 242<br>$\mathbf{a}$                      | 743<br>$\mathsf{n}$                   | 244<br>$\mathbf{a}$                   | 245<br>$\mathbf{a}$                   | 246<br>$\Omega$                 | 247<br>'n                                | 248<br>'n                       | 249<br>n                                | $\mathbf{r}$                                     | 251<br>$\Omega$                    | 127                                                         | 253<br>$\Omega$                      | 254<br>$\sqrt{2}$                         | <b>128</b>                                          | $\sqrt{2}$                               | $\sqrt{2}$                            | $\mathbf{a}$                          | $\mathsf{n}$                          | 260<br>$\Omega$                    | 261                                  | 262                                              | 263                                         | 264                                            |
| 17. Aug.<br>20:20:14                         |                                          |                                       |                                       |                                       |                                 |                                          |                                 |                                         |                                                  | <b>MFF Mode</b><br>Group           | Multi Function Faders 1 to 10<br><b>Furion S</b><br>Grp 100 |                                      |                                           |                                                     |                                          |                                       |                                       |                                       |                                    |                                      |                                                  |                                             |                                                |

**Fig. 25: Vista uscita DMX Monitor – LAMPY DNGL collegato**

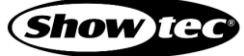

## <span id="page-35-0"></span>**7.2.2.6. Gioco solitario**

Il solitario è un gioco semplice che aiuta a passare il tempo quando è necessario aspettare che altre persone finiscano le loro attività.

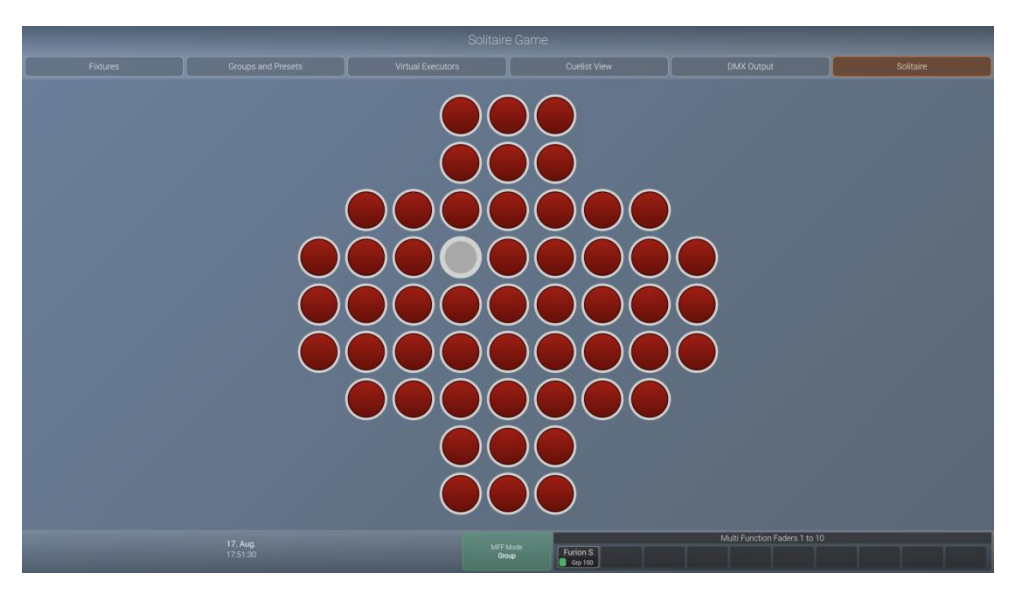

**Fig. 26: Gioco solitario monitor esterno – LAMPY DNGL collegato**

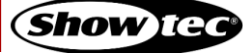
# **8. Funzionamento**

## **8.1. Istruzioni di sicurezza per il funzionamento**

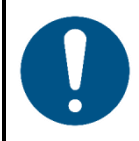

**Attenzione Questo dispositivo deve essere usato unicamente per gli scopi per cui è stato progettato.**

Questo dispositivo è destinato all'uso professionale come controller luci. È adatto solo per essere installato in un luogo chiuso. Questo dispositivo non è adatto per un uso domestico.

Qualsiasi altro uso, non menzionato sotto l'uso previsto, è considerato un uso non previsto e non corretto.

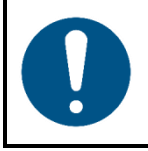

**Attenzione Alimentazione**

Prima di collegare il dispositivo all'alimentazione elettrica, assicurarsi che la corrente, la tensione e la frequenza corrispondano alla tensione di ingresso, alla corrente e alla frequenza specificate sull'etichetta informativa del dispositivo.

## **8.2. Avvio della Console**

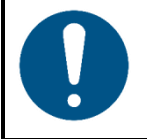

**Attenzione Il dispositivo deve essere posizionato su un servizio stabile e piatto in un ambiente asciutto e privo di polvere.**

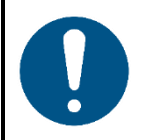

#### **Attenzione**

**Collegare tutti i cavi dati prima di attivare l'alimentazione. Scollegare l'alimentazione prima di collegare o scollegare i cavi dati.**

Premere il pulsante di accensione sul retro della console per avviare la console.

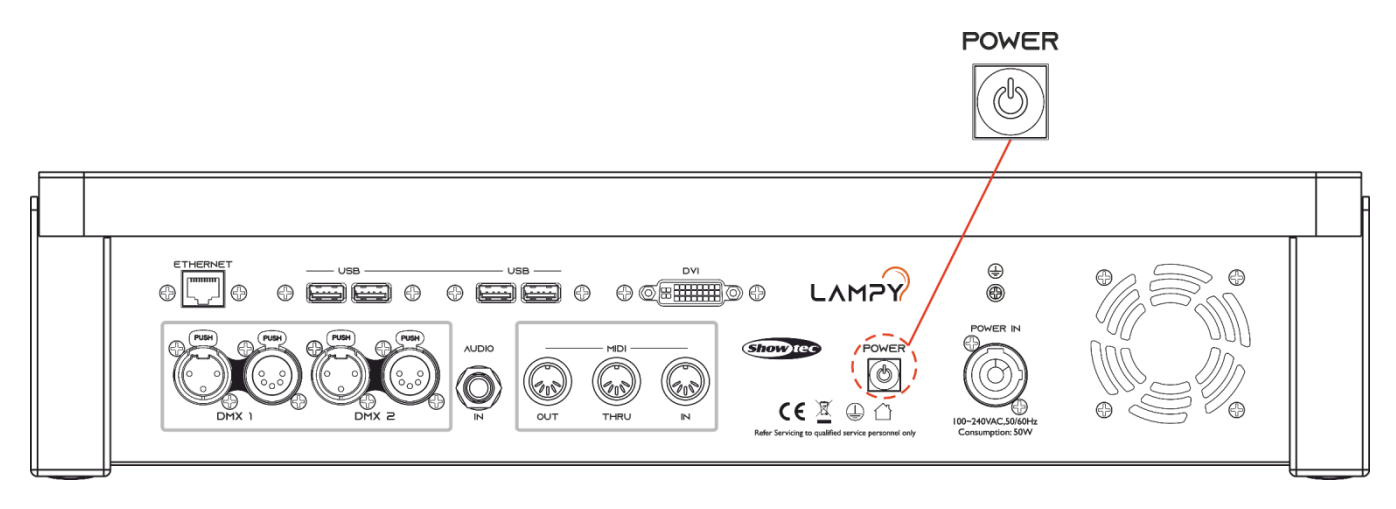

**Fig. 27: Pulsante di alimentazione**

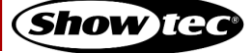

Durante il processo di avvio viene visualizzato un menu di avvio.

Questa schermata di avvio offre diversi strumenti di manutenzione; continuerà comunque ad avviare il sistema operativo della console senza bisogno di intervento da parte dell'operatore.

Una volta che il sistema è pronto all'uso, verrà visualizzata la schermata di benvenuto, come mostrato qui di seguito.

Da questa schermata è possibile avviare un nuovo file di show o caricare uno show esistente dalla memoria integrata della console o da una chiavetta USB.

Sarà anche possibile accedere al menu di configurazione toccando il pulsante dell'ingranaggio, oppure spegnere/riavviare la console toccando il pulsante di accensione mostrato nella parte inferiore dello schermo.

Per ulteriori informazioni sul menu di configurazione rimandiamo qui: [8.5.](#page-50-0) **[Il menu di configurazione](#page-50-0)** a pagina [50.](#page-50-0)

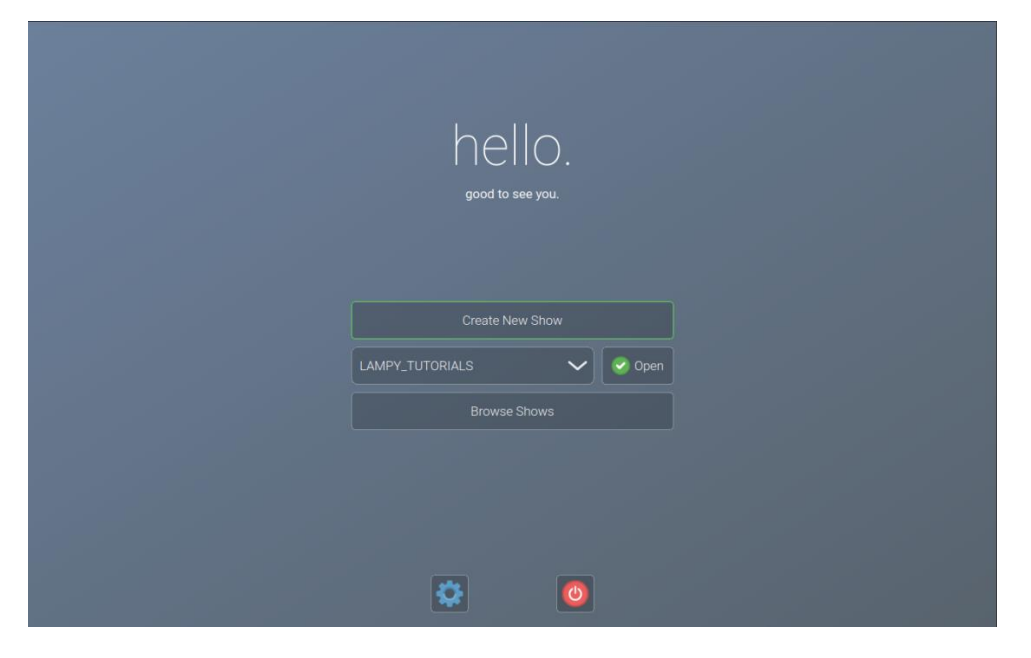

**Fig. 28: Schermata di benvenuto**

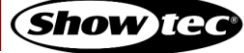

## **8.3. Lavorare con gli show**

I file degli show contengono tutte le impostazioni relative agli show, come la programmazione dei dispositivi, il patching, le impostazioni di ingresso, i gruppi, i preset, i cue, le assegnazioni master, ecc. Più show possono essere memorizzati sulla console e la quantità di show è limitata solo dalla memoria dell'hard disk. Tuttavia, consigliamo di fare eseguire il backup dei vecchi show su chiavetta USB e di cancellarli dalla memoria della console.

#### **8.3.1. Creazione di un Nuovo Show**

Uno show memorizza tutte le informazioni quali ad esempio patch, fixture, gruppi, preset, cursore di riproduzione, ecc. Per iniziare un nuovo show, eseguire questa procedura:

- 01) Sul display del touchscreen, toccare il pulsante Create New Show (Crea nuovo show).
- 02) Verrà visualizzato un box di dialogo della tastiera e sarà possibile inserire il nome dello show da creare. Inserire il nome usando la tastiera USB collegata ogni volta che viene visualizzato il box di dialogo della tastiera.
- 03) Non appena si preme il pulsante di invio, viene creato un nuovo show con il nome scelto.

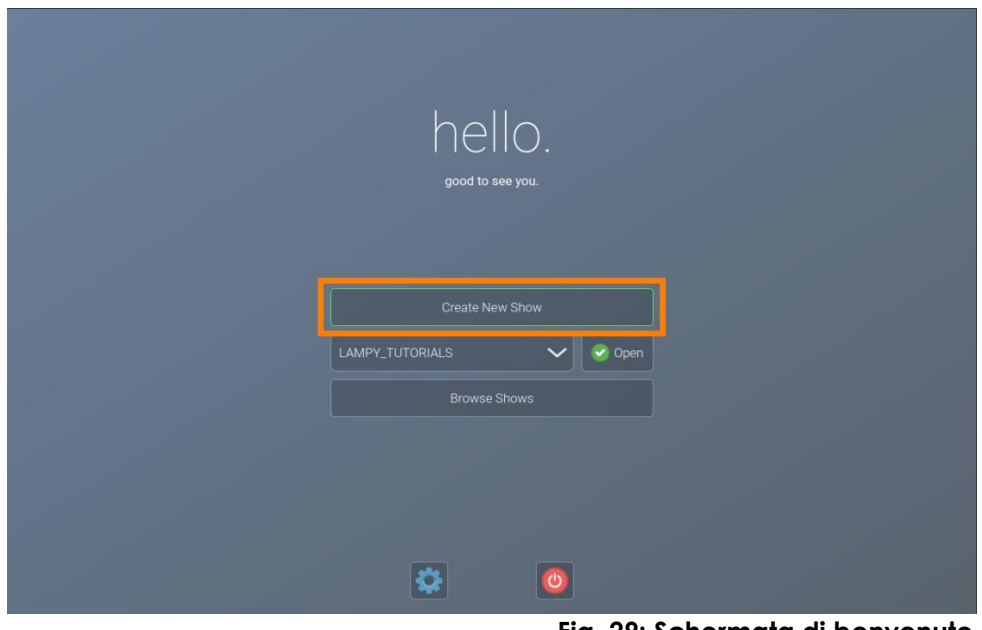

**Fig. 29: Schermata di benvenuto - Nuovo show**

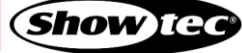

### **8.3.2. Caricamento di uno show**

Sul display touchscreen, selezionare lo show che si desidera aprire dal menu a discesa. Dopo aver selezionato lo show desiderato da caricare, toccare il pulsante Open.

In alternativa, sarà anche possibile vedere informazioni più dettagliate sugli show esistenti o su come importare uno show da una chiavetta USB toccando il pulsante Browse Shows (Sfoglia show).

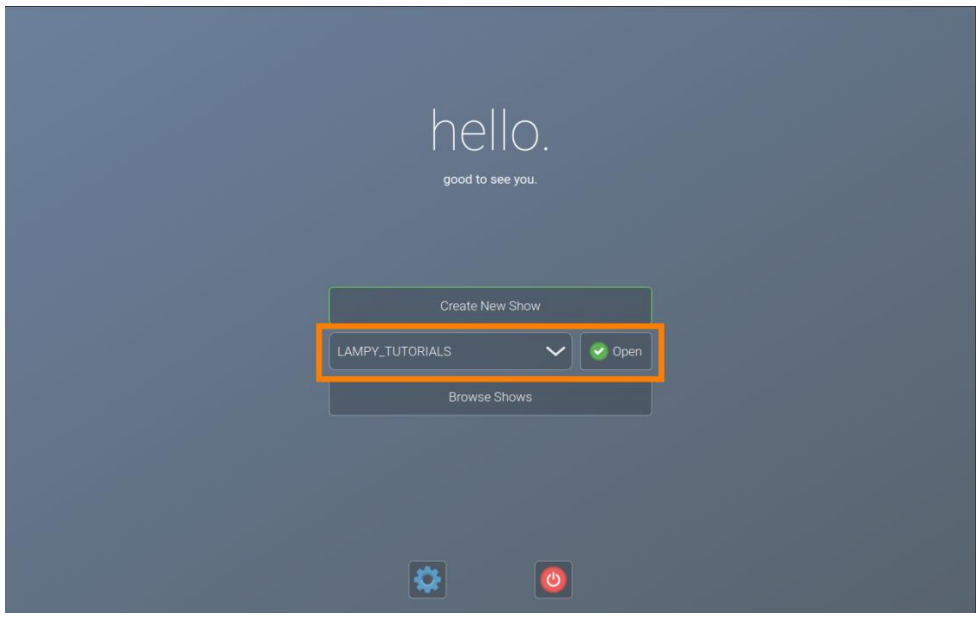

**Fig. 30: Schermata di benvenuto - Caricamento di uno show usando il menu a discesa**

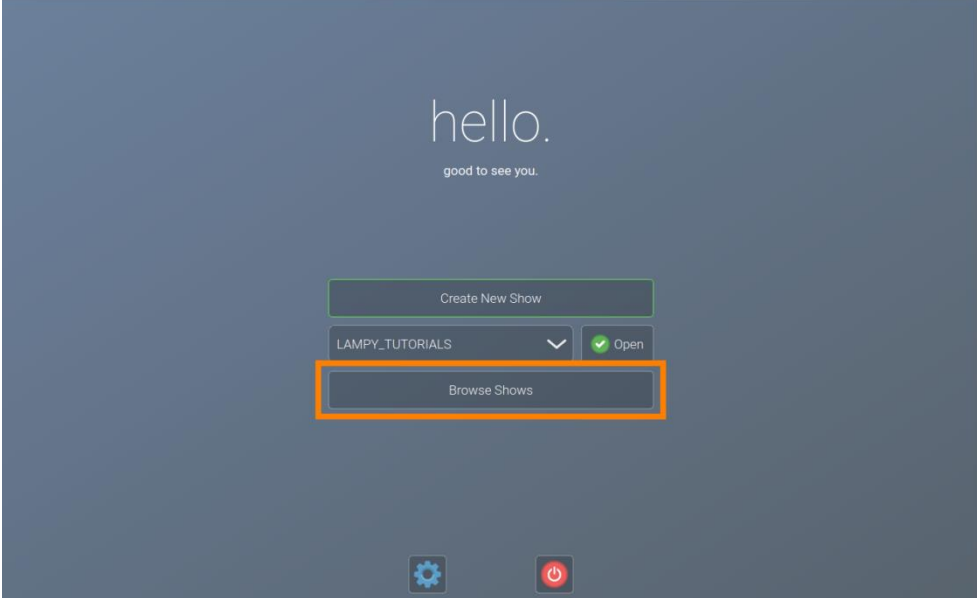

**Fig. 31: Schermata di benvenuto - Caricamento di uno show usando il pulsante Sfoglia show**

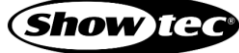

#### **8.3.3. Salvataggio del File dello Show**

Consigliamo di salvare spesso lo show. Sarà possibile eseguire questa operazione dal menu laterale.

- 01) Toccare il pulsante menu. Si aprirà il menu laterale.
- 02) Toccare il pulsante save (salva) sulla parte inferiore del menu laterale, indicato dal pulsante di un floppy disk.

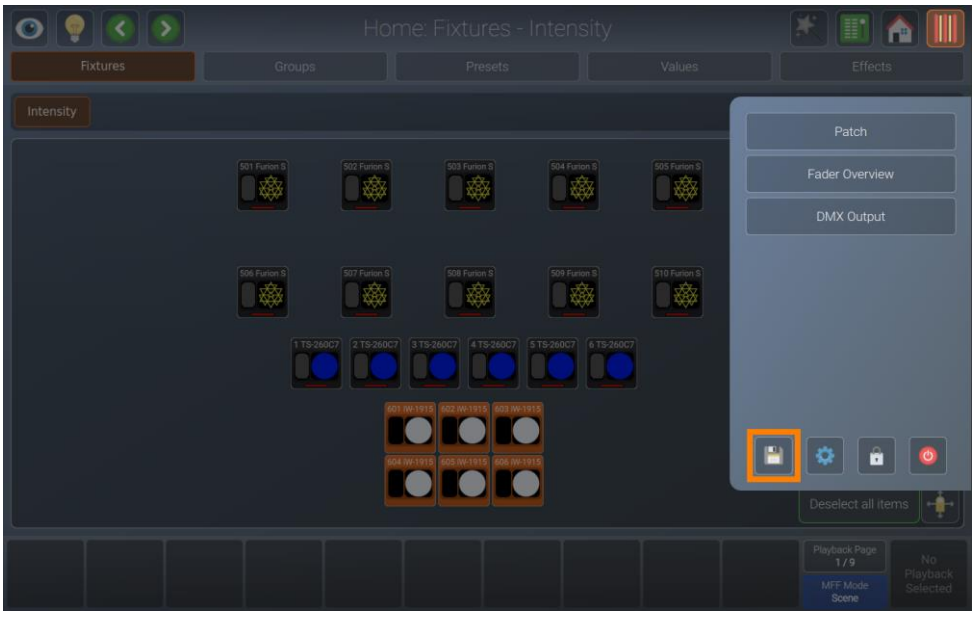

**Fig. 32: Pulsante di salvataggio rapido Show**

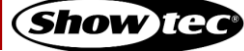

## **8.4. Aggiunta e patching dei dispositivi**

"Aggiunta e patching dei dispositivi" e il processo di dire alla console che tipo di dispositivi si stanno usando e assegnare loro indirizzo DMX.

Se è appena stato iniziato un nuovo file di show o caricato un file di show senza dispositivi, la console aprirà automaticamente la vista patch. In caso contrario è possibile eseguire l'accesso come segue:

01) Aprire il menu laterale toccando il pulsante menu.

02) Toccare il pulsante patch.

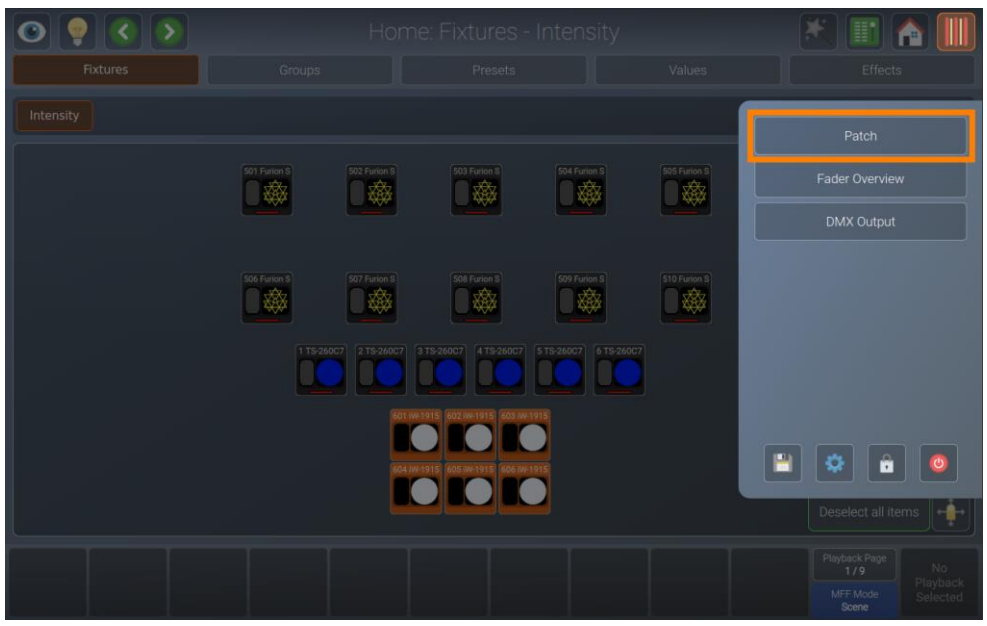

**Fig. 33: Menu laterale – Apertura della Vista Patch**

#### **8.4.1. La tabella di Patch**

La tabella di patch permette di avere un'importante visione d'insieme dei dispositivi usati, degli indirizzi usati, dei tipi di dispositivi , ecc.

| Manufacturer<br>Infinity<br><b>Infinity</b><br><b>Infinity</b> | Type<br>TS-260C7 Proine (200010)<br>TS-260C7 Proine (200010) | Mode<br><b>RGB Pro Mode</b> | Channels<br>10  | Name<br><b>TS-260C7</b> | Patch     | <b>Invert Pan</b> | <b>Invert Tilt</b> |
|----------------------------------------------------------------|--------------------------------------------------------------|-----------------------------|-----------------|-------------------------|-----------|-------------------|--------------------|
|                                                                |                                                              |                             |                 |                         |           |                   |                    |
|                                                                |                                                              |                             |                 |                         | $1 - 1$   |                   |                    |
|                                                                |                                                              | <b>RGB Pro Mode</b>         | 10 <sup>1</sup> | <b>TS-260C7</b>         | $1 - 11$  |                   |                    |
|                                                                | TS-260C7 Proine (200010)                                     | <b>RGB Pro Mode</b>         | 10              | <b>TS-260C7</b>         | $1 - 21$  |                   |                    |
| Infinity                                                       | TS-260C7 Proine (200010)                                     | <b>RGB Pro Mode</b>         | 10              | <b>TS-260C7</b>         | $1 - 31$  |                   |                    |
| Infinity                                                       | TS-260C7 Proine (200010)                                     | <b>RGB Pro Mode</b>         | 10              | <b>TS-260C7</b>         | $1 - 41$  |                   |                    |
| Infinity                                                       | TS-260C7 Proine (200010)                                     | <b>RGB Pro Mode</b>         | 10              | <b>TS-260C7</b>         | $1 - 51$  |                   |                    |
| Infinity                                                       | Furion S401 (41506)                                          | <b>Basic Mode</b>           | 26              | <b>Furion S</b>         | $1 - 157$ | <b>No</b>         | <b>No</b>          |
| <b>Infinity</b>                                                | Furion S401 (41506)                                          | <b>Basic Mode</b>           | 26              | <b>Furion S</b>         | $1 - 183$ | <b>No</b>         | <b>No</b>          |
| Infinity                                                       | Furion S401 (41506)                                          | <b>Basic Mode</b>           | 26              | <b>Furion S</b>         | 1-209     | <b>No</b>         | <b>No</b>          |
| <b>Infinity</b>                                                | Furion S401 (41506)                                          | <b>Basic Mode</b>           | 26              | <b>Furion S</b>         | $1 - 235$ | <b>No</b>         | <b>No</b>          |
| Infinity                                                       | Furion S401 (41506)                                          | <b>Basic Mode</b>           | 26              | <b>Furion S</b>         | $1 - 261$ | <b>No</b>         | <b>No</b>          |
| Infinity                                                       | Furion S401 (41506)                                          | <b>Basic Mode</b>           | 26              | <b>Furion S</b>         | $1 - 287$ | <b>No</b>         | <b>No</b>          |
| <b>Infinity</b>                                                | Furion S401 (41506)                                          | <b>Basic Mode</b>           | 26              | <b>Furion S</b>         | $1 - 313$ | <b>No</b>         | <b>No</b>          |
| Infinity                                                       | Furion S401 (41506)                                          | <b>Basic Mode</b>           | 26              | <b>Furion S</b>         | 1-339     | <b>No</b>         | <b>No</b>          |
|                                                                |                                                              |                             |                 |                         |           |                   | Playback Page      |

**Fig. 34: La tabella di Patch**

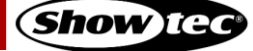

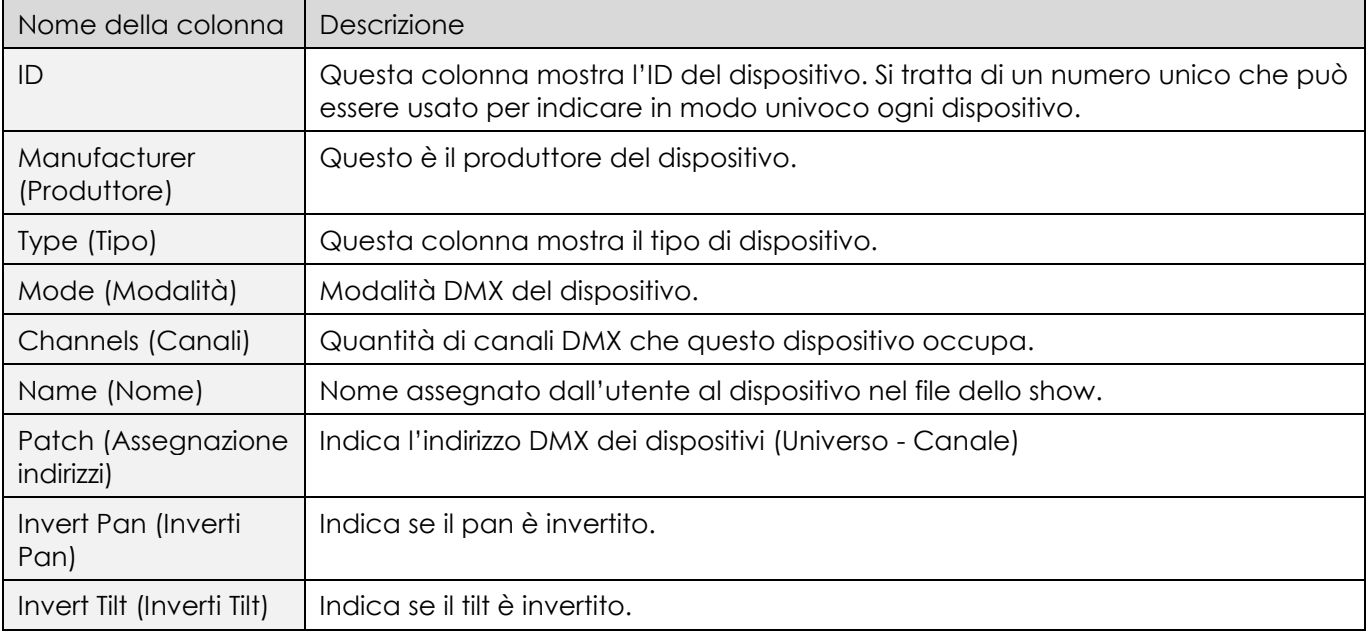

La tabella contiene le seguenti colonne (da sinistra a destra):

#### **8.4.2. Il menu Azioni Patch**

Il menu Azioni Patch si apre toccando il pulsante della bacchetta magica sulla tastiera o sulla barra degli strumenti superiore. Permette di accedere alla maggior parte delle funzioni usate nella Vista Patch.

Sarà possibile selezionare a quale dispositivo vengono applicate le modifiche desiderate, selezionandole prima di aprire questa schermata, sia nella tabella delle patch toccando / trascinando, sia usando i dispositivi, i cursori gruppo o le viste.

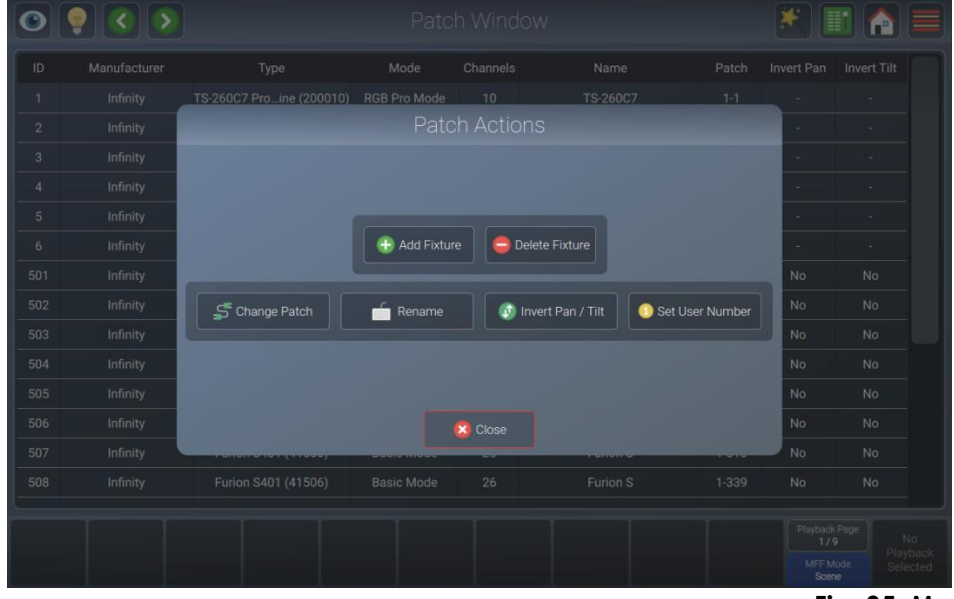

**Fig. 35: Menu Azione Patch**

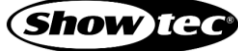

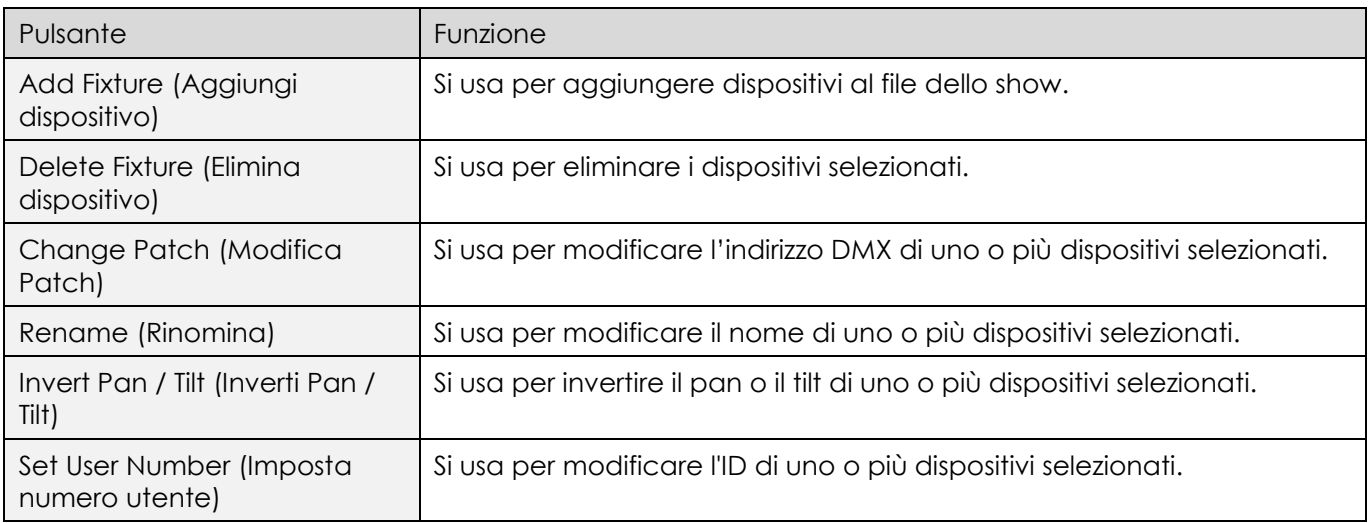

## **8.4.3. Aggiunta di dispositivi al file dello show**

- 01) Aprire il menu azioni toccando il pulsante magic wand (bacchetta magica) .
- 02) Toccare Add Fixture (Aggiungi dispositivo). Sul display compare:

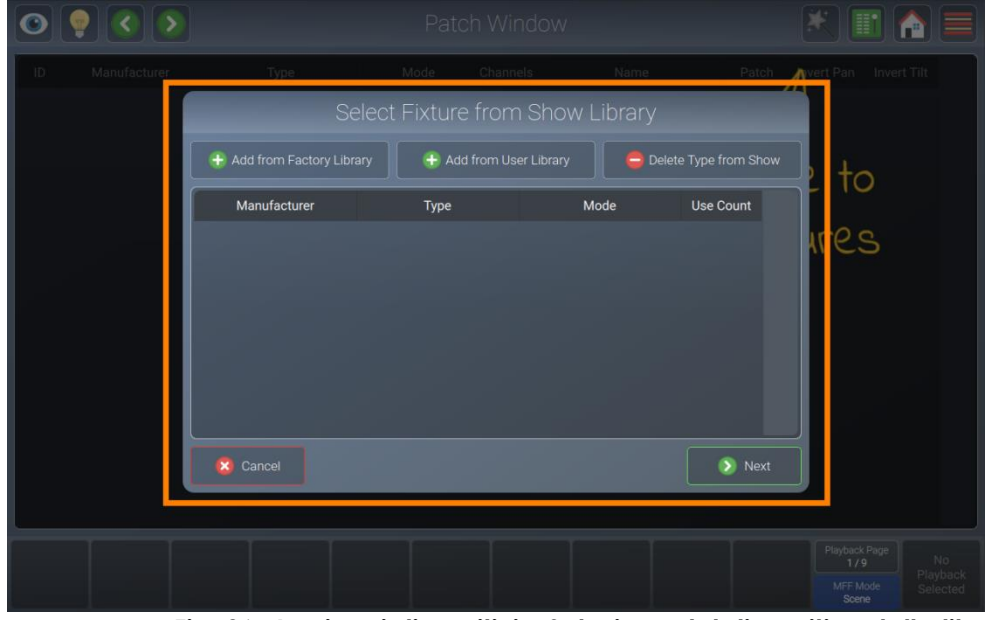

**Fig. 36: Aggiungi dispositivi – Selezione del dispositivo dalla libreria dello show**

03) Per aggiungere un dispositivo dalla libreria integrata, selezionare Add from Factory Library (Aggiungi dalla libreria di fabbrica). Per aggiungere una libreria creata dall'utente, toccare Add from User Library (Aggiungi dalla libreria utente). Viene mostrata la vista Select Fixture Library (Seleziona libreria dispositivo).

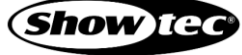

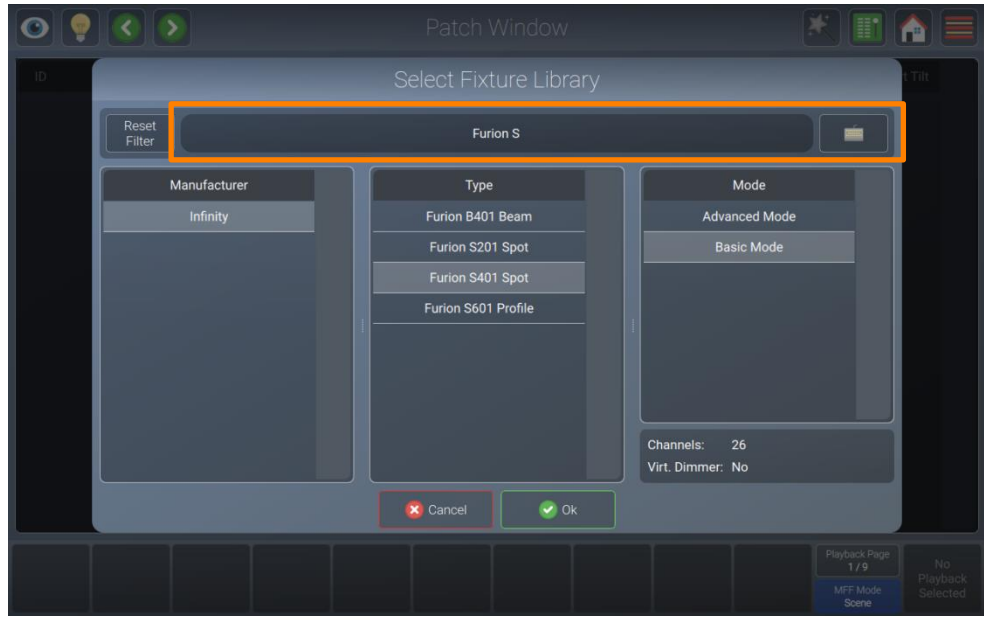

**Fig. 37: Aggiunta di un dispositivo alla libreria dello show – Seleziona dispositivo**

- 04) Selezionare il produttore, il tipo di dispositivo e la modalità dagli elenchi, oppure inserire un testo di ricerca nel campo di ricerca full-text digitando con una tastiera USB. Sarà anche possibile aprire la tastiera su schermo toccando il pulsante tastiera vicino al testo di campo.
- 05) Dopo aver selezionato il tipo di dispositivo, toccare Ok. Verrà mostrato un box di dialogo che chiede il conteggio dei dispositivi.

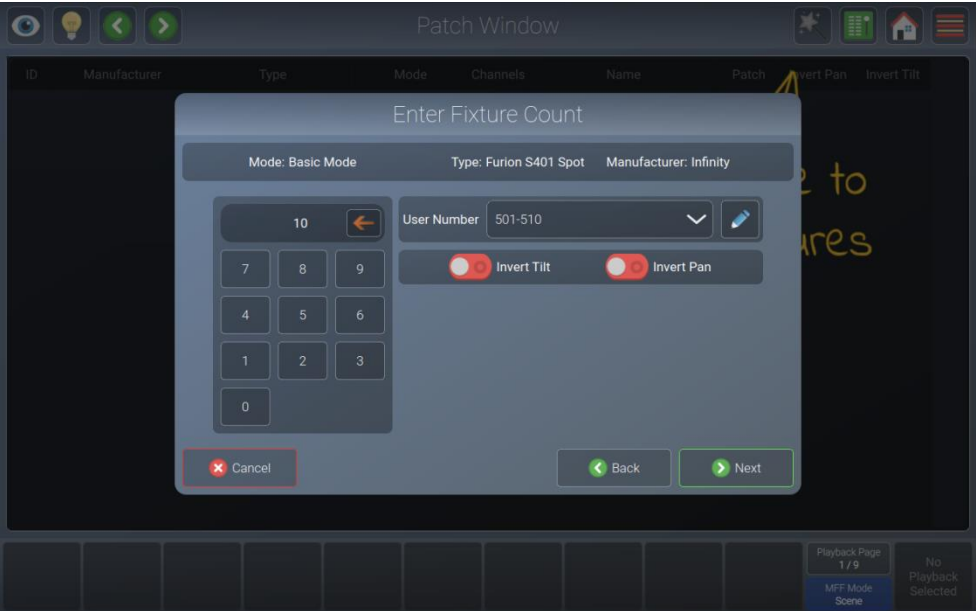

**Fig. 38: Aggiungi dispositivo – Inserisci conteggio**

- 06) Inserire il numero di dispositivi che si desidera aggiungere usando la tastiera. La console suggerirà automaticamente un numero utente per il dispositivo, che sarà possibile modificare qualora lo si desideri. Da questa schermata sarà anche possibile invertire pan e/o tilt per tutti i nuovi dispositivi.
- 07) Toccare Next (Avanti) al termine.

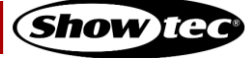

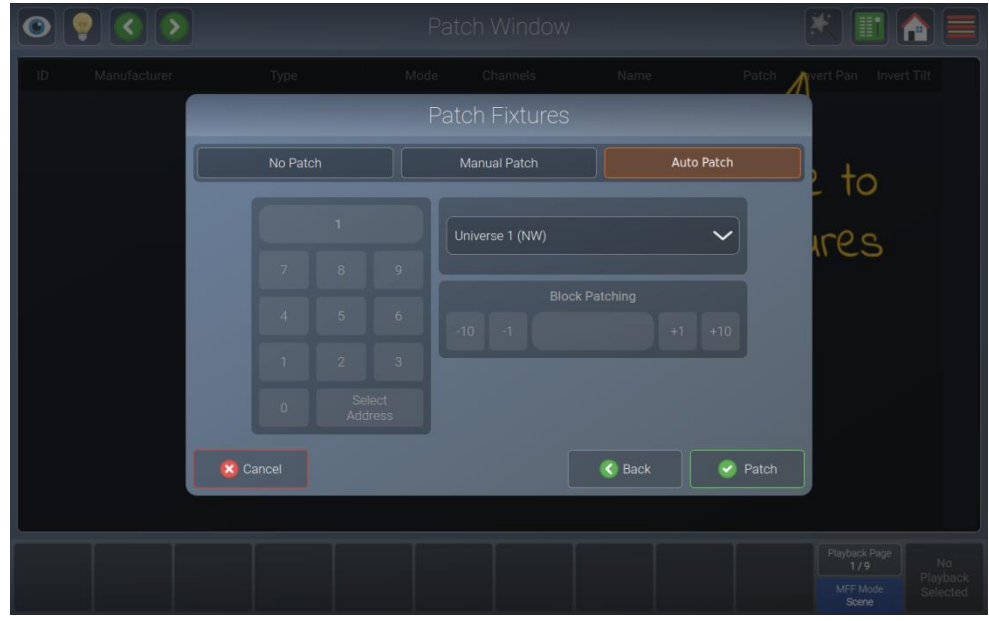

**Fig. 39: Aggiungi dispositivo – Assegna indirizzo**

08) Impostare l'indirizzo iniziale dei dispositivi che si desidera aggiungere. Sarà possibile selezionare:

- No Patch (Nessuna patch), che lascia i dispositivi senza nessuna assegnazione DMX.
- Manual Patch (Patch manuale) per impostare l'universo, l'indirizzo iniziale (digitandolo o usando il pulsante Select Address (Seleziona indirizzo) ) e il range fra i dispositivi usando manualmente l'opzioneBlock Patching (Blocca Patching).
- Auto Patch (Patch automatico), che eseguirà il patching dei dispositivi automaticamente sull'universo selezionato.
- 09) Toccare Patch al termine.

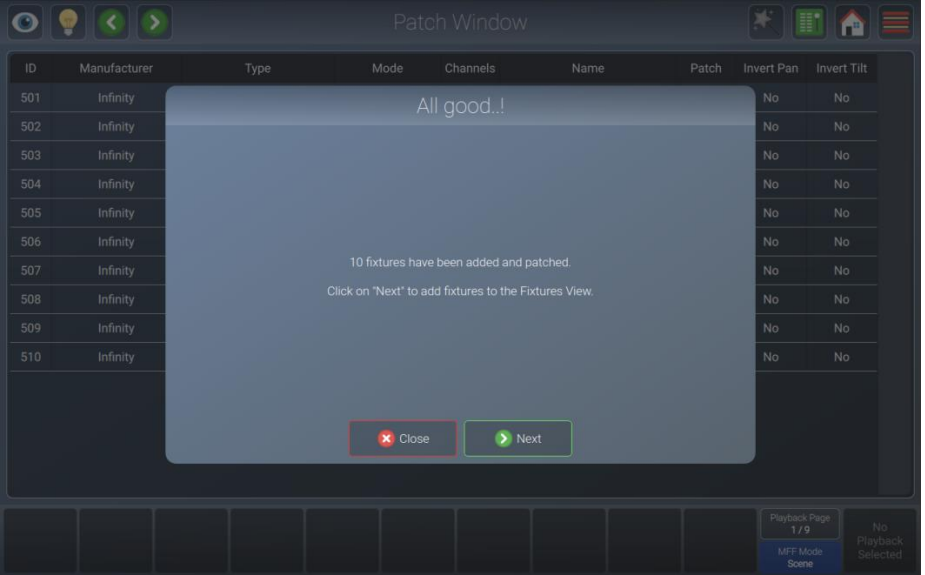

**Fig. 40: Aggiungi dispositivi - Operazione andata a buon fine**

10) La console LAMPY indica che la procedura di assegnazione indirizzi è andata a buon fine. In questo caso sarà possibile mettere i dispositivi in "Vista Dispositivi" toccando Avanti oppure saltare questo passaggio e farlo e seguito toccando Chiudi.

Per ulteriori informazioni sulla sistemazione dei dispositivi nella Vista Dispositivi rimandiamo qui: [8.6.1.7.](#page-97-0) **[Disposizione degli elementi](#page-97-0) esistenti** a pagina [97.](#page-97-0)

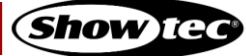

#### **8.4.4. Eliminazione di dispositivi dal file dello show**

- 01) Selezionare il dispositivi che si desidera eliminare sia nella Vista Patch che in uno degli altri metodi.
- 02) Aprire il menu azioni toccando il pulsante magic wand (bacchetta magica) .
- 03) Toccare Delete Fixtures (Elimina dispositivi). Verrà visualizzato un box di dialogo di conferma
- 04) Toccare Ok.

#### **8.4.5. Modifica della Patch di dispositivi esistenti**

- 01) Selezionare il dispositivi di cui si desidera modificare l'indirizzo, sia nella Vista Patch che in uno degli altri metodi.
- 02) Aprire il menu azioni toccando il pulsante magic wand (bacchetta magica).
- 03) Toccare Change Patch (Modifica Patch). Verrà visualizzato il seguente box di dialogo.

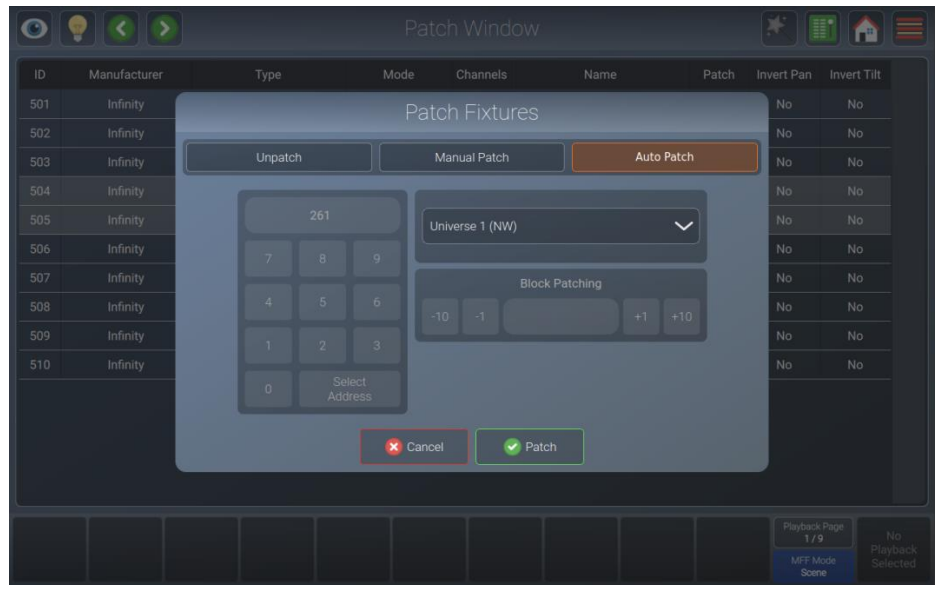

**Fig. 41: Box di dialogo Modifica Patch**

- 04) Impostare il nuovo indirizzo iniziale dei dispositivi selezionati. Sarà possibile selezionare:
	- Unpatch (Annulla patch), che lascia i dispositivi senza nessuna assegnazione di indirizzo DMX.
	- Manual Patch (Patch manuale) per impostare l'universo, l'indirizzo iniziale (digitandolo o usando il pulsante Select Address (Seleziona indirizzo) ) e il range fra i dispositivi usando manualmente l'opzioneBlock Patching (Blocca Patching).
	- Auto Patch (Patch automatico), che eseguirà il patching dei dispositivi automaticamente sull'universo selezionato.
- 05) Toccare Patch al termine.

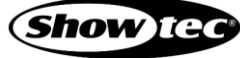

#### **8.4.6. Modifica del nome di dispositivi esistenti**

- 01) Selezionare il dispositivi di cui si desidera modificare il nome, sia nella Vista Patch che in uno qualsiasi degli altri metodi.
- 02) Aprire il menu azioni toccando il pulsante magic wand (bacchetta magica).
- 03) Toccare Rename (Rinomina). Verrà visualizzata una tastiera a video.

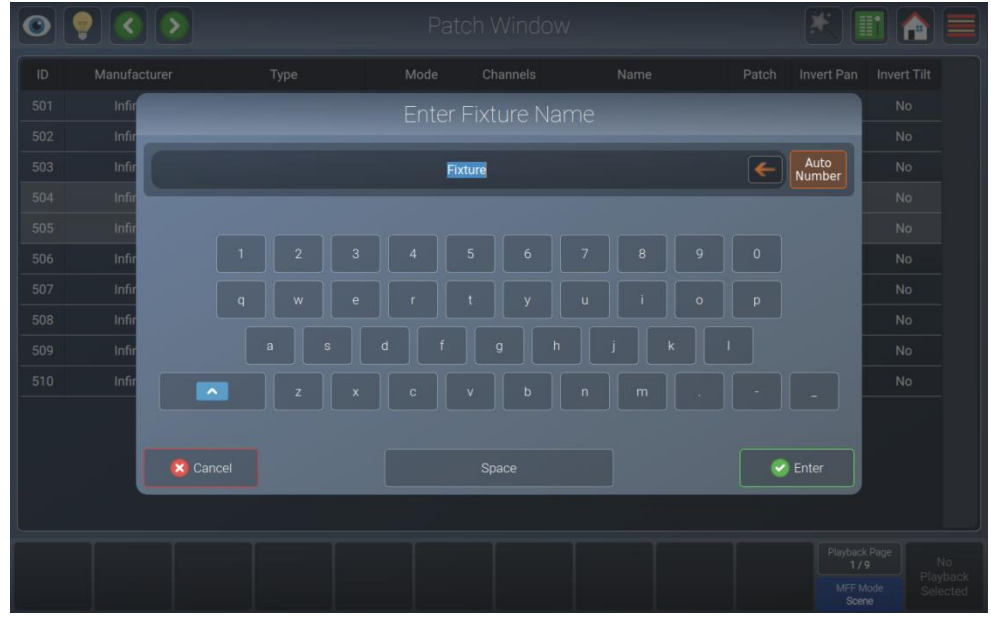

**Fig. 42: Modifica del nome del dispositivo - Tastiera**

- 04) Digitate il nuovo nome del dispositivo servendosi della tastiera sullo schermo o di una tastiera USB. Se il pulsante Auto Number (Numerazione automatica) è attivo, la console assegnerà un numero al nome, nell'ordine in cui i dispositivi sono stati selezionati.
- 05) Toccare Enter (Invio) per rinominare i dispositivi selezionati.

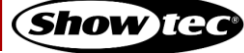

### **8.4.7. Inversione di Pan o Tilt per i dispositivi esistenti**

- 01) Selezionare il dispositivi di cui si desidera modificare l'inversione pan / tilt, sia nella Vista Patch che in uno qualsiasi degli altri metodi.
- 02) Aprire il menu azioni toccando il pulsante magic wand (bacchetta magica).
- 03) Toccare Invert Pan or Tilt (Inverti Pan o Tilt). Verrà visualizzato il seguente box di dialogo.

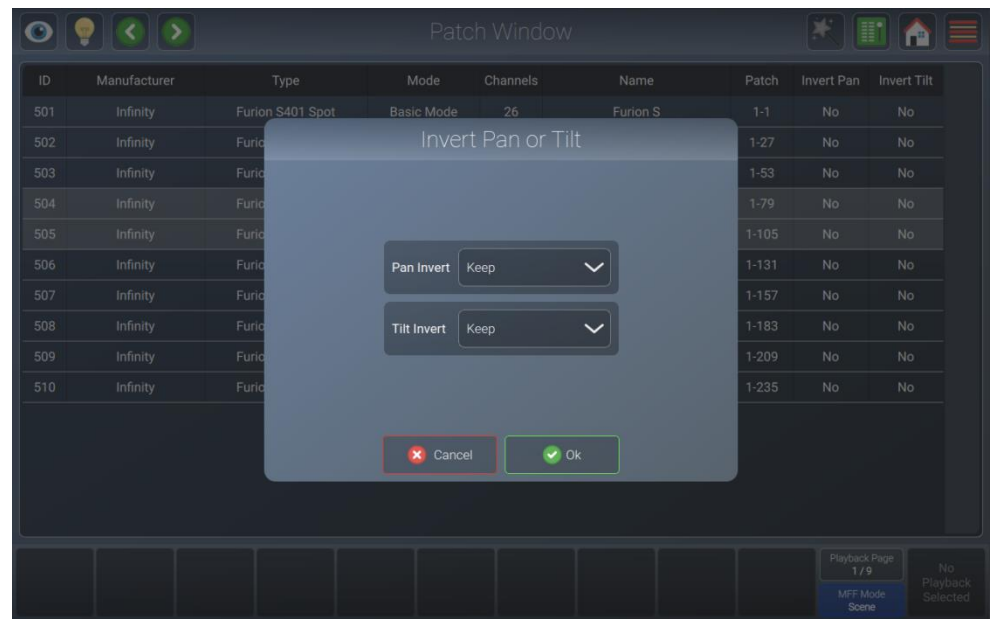

**Fig. 43: Box di dialogo Inverti Pan / Tilt**

- 04) Impostare i nuovi valori per l'inversione di pan e tilt, selezionandoli dai menu a discesa.
- 05) Toccare Ok per accettare le modifiche.

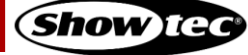

### **8.4.8. Modifica degli ID Utente per i dispositivi esistenti**

- 01) Selezionare il dispositivi di cui si desidera modificare l'ID utente, sia nella Vista Patch che in uno qualsiasi degli altri metodi.
- 02) Aprire il menu azioni toccando il pulsante magic wand (bacchetta magica).
- 03) Toccare Set User Number(s) (Imposta numero(i) utente). Verrà visualizzato il seguente box di dialogo.

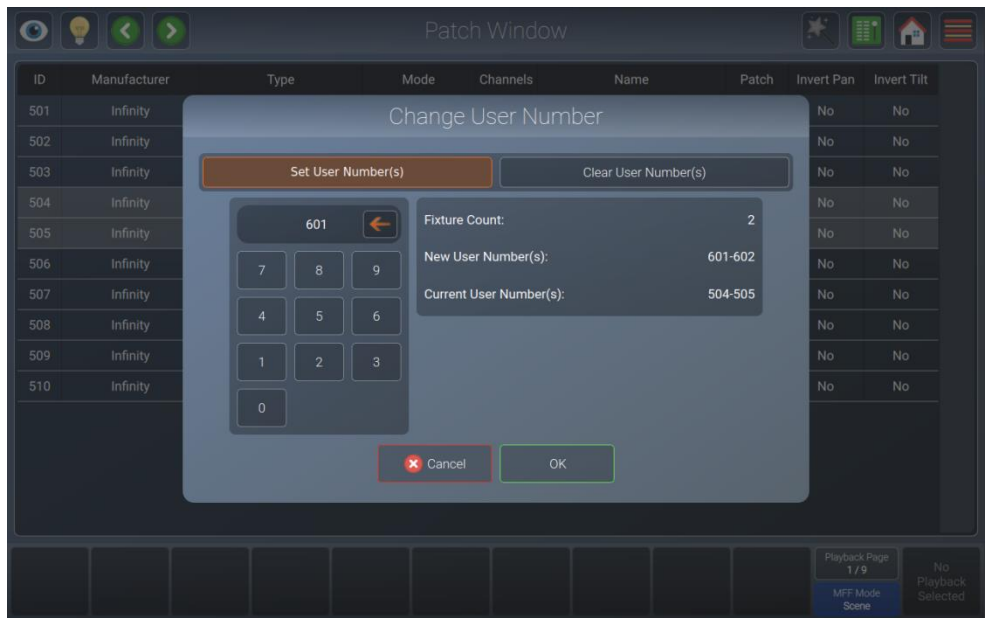

**Fig. 44: Box di dialogo Modifica numero utente**

- 04) Impostare i nuovi valori per il numero utente del dispositivo.
- 05) Toccare Ok per accettare le modifiche.

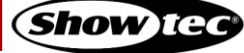

# <span id="page-50-0"></span>**8.5. Il menu di configurazione**

Il menu di configurazione è il luogo dove vengono fatte tutte le impostazioni relative al sistema e agli show. Ciò comprende, ad esempio, l'impostazione dell'indirizzo IP della console o la modifica della libreria dei dispositivi o ancora la gestione degli show.

Quando non c'è nessun file di show aperto, sarà possibile configurare solo le impostazioni relative al sistema.

#### *Aprire il Menu di Configurazione in uno show*

- 01) Aprire il menu laterale toccando il pulsante menu.
- 02) Toccare il pulsante che mostra come simbolo un ingranaggio. Faremo riferimento a questo pulsante con la dicitura pulsante "Setup".

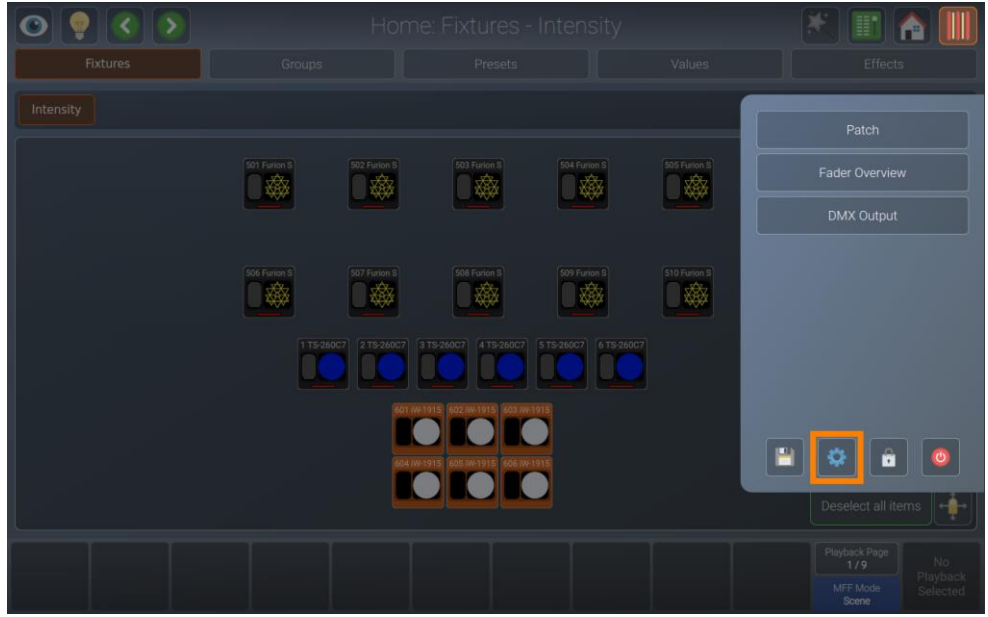

**Fig. 45: Menu laterale – Apertura della vista di configurazione**

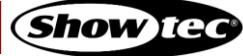

### *Apertura del Menu di Configurazione dalla Schermata di benvenuto*

01) Toccare il pulsante che mostra come simbolo un ingranaggio. Faremo riferimento a questo pulsante con la dicitura pulsante "Setup".

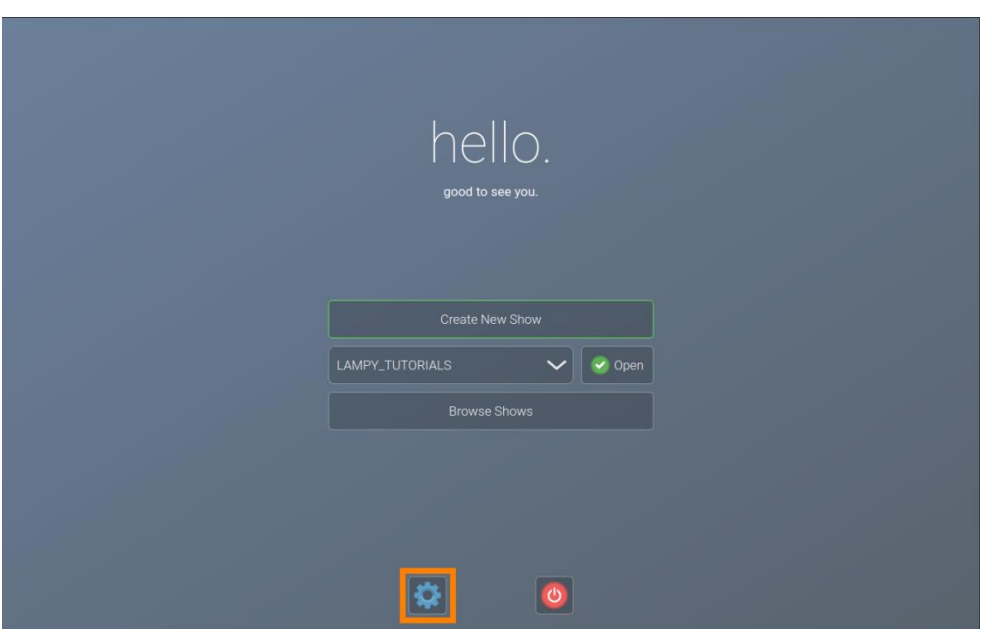

**Fig. 46: Schermata di benvenuto – Apertura della vista di configurazione**

#### **8.5.1. Vista show attuale**

La vista show attuale visualizza le statistiche sullo show attuale. Offre anche la possibilità di salvare lo show, salvarlo in un file diverso e di esportare lo show attuale su una chiavetta USB.

**Nota: La vista show attuale viene visualizzata solo se è stato aperto il menu di configurazione nel file di uno show.**

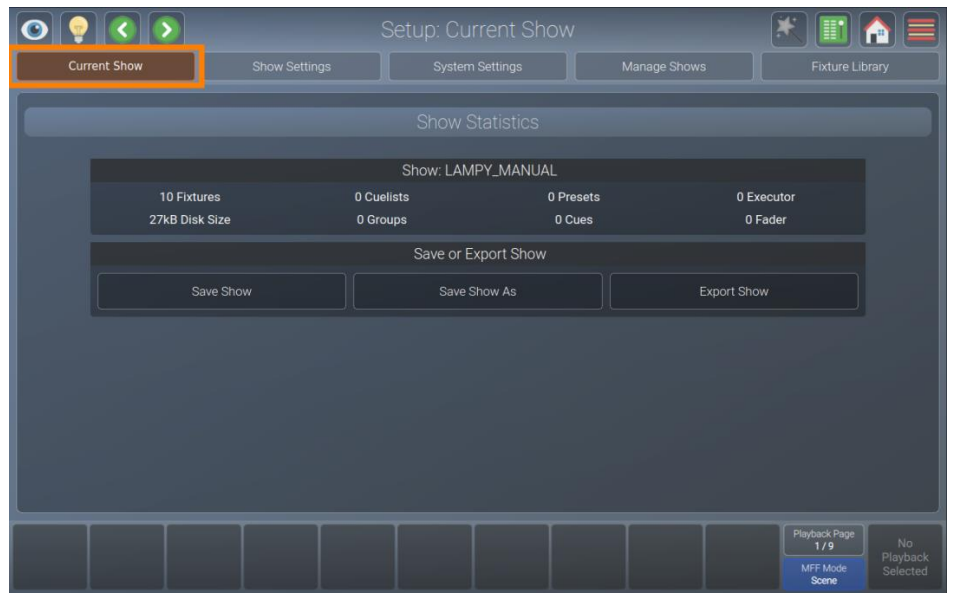

**Fig. 47: La vista show attuale** 

### **8.5.1.1. Salvataggio del file dello show**

Sarà possibile salvare in modo facile lo show dalla Vista show attuale del menu di configurazione toccando il pulsante Save Show (Salva show).

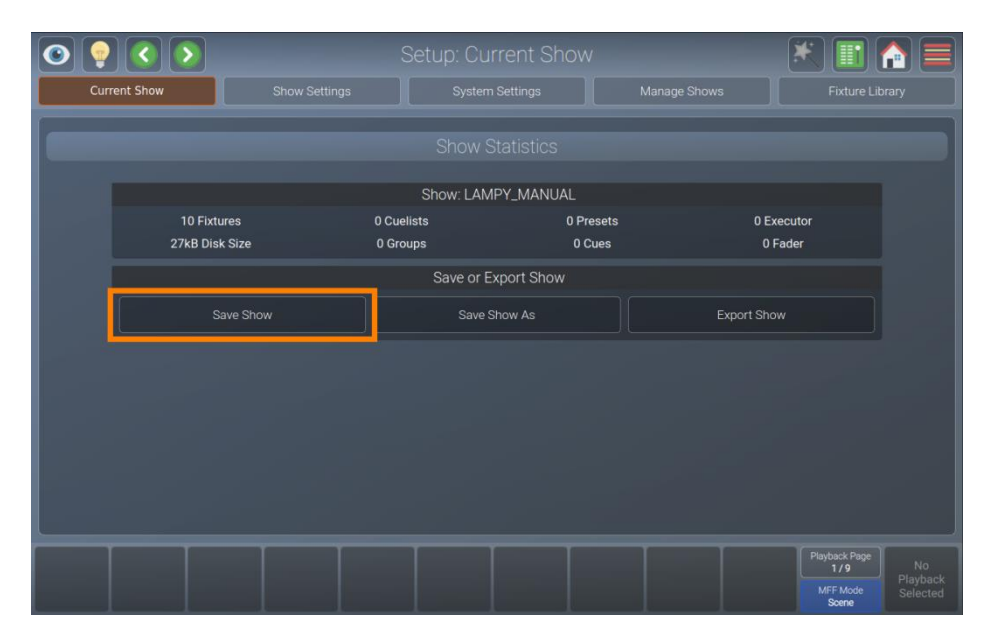

**Fig. 48: Show attuale – Salva Show**

### **8.5.1.2. Salvataggio del File dello Show con un Nuovo nome**

Consigliamo di salvare a intervalli periodici il proprio show come nuovo file.

- 01) Aprire la vista Current Show (Show attuale) dal menu di configurazione.
- 02) Toccare Save Show As (Salva show come). Verrà visualizzata una tastiera a video. Inserire il nuovo nome del file dello show e toccare Enter (Invio) per completare il processo.

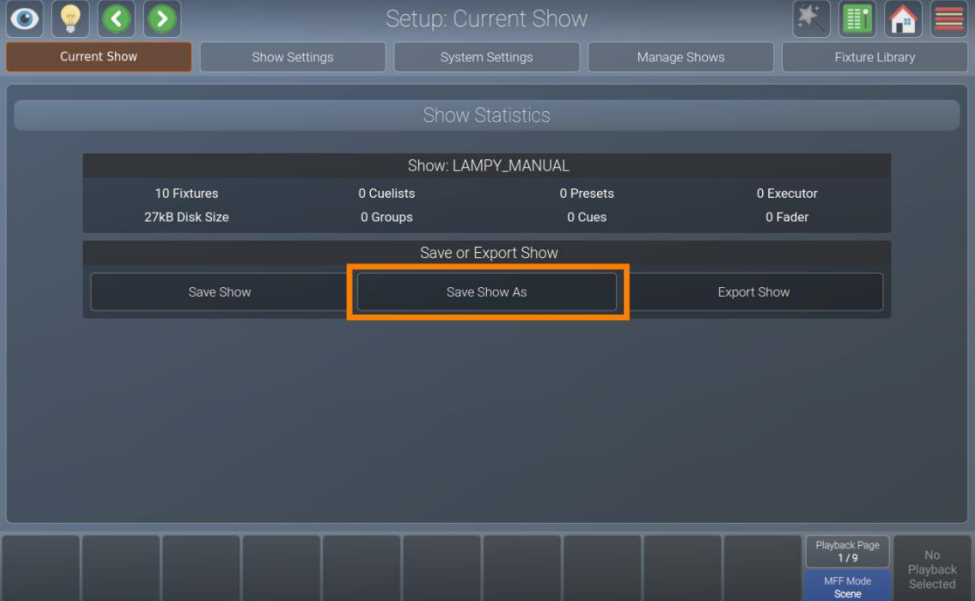

**Fig. 49: Show attuale – Salva show con nome**

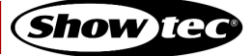

#### **8.5.1.3. Esportazione del file dello show su USB**

È utile salvare periodicamente una copia del file dello show su una chiavetta USB.

- 01) Come prima cosa inserire la chiavetta USB in una delle porte USB della console.
- 02) Aprire la vista Current Show (Show attuale) nel menu di configurazione.
- 03) Toccare Export Show (Esporta show). Si aprirà una procedura guidata che guiderà l'utente lungo il processo.

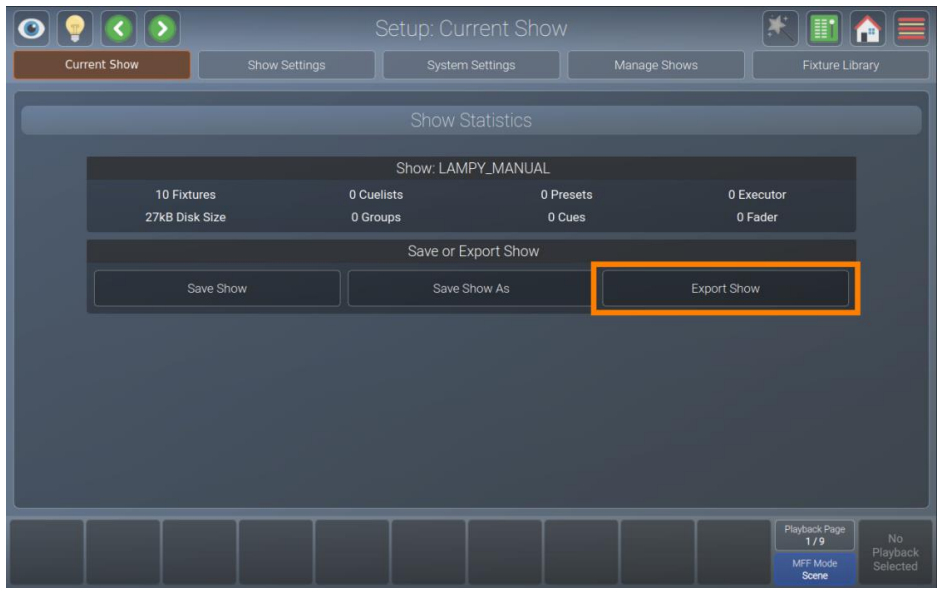

**Fig. 50: Show attuale – Esporta show**

#### **8.5.2. Vista Impostazioni dello show**

La vista Impostazioni show contiene tutte le impostazioni relative allo show corrente, come la luminosità della luce di lavoro, il comportamento del LED Multi-cursore e la configurazione degli ingressi e delle uscite della console.

**Nota: La Vista Impostazioni dello show viene visualizzata solo se è stato aperto il Menu di Configurazione in un file dello show.**

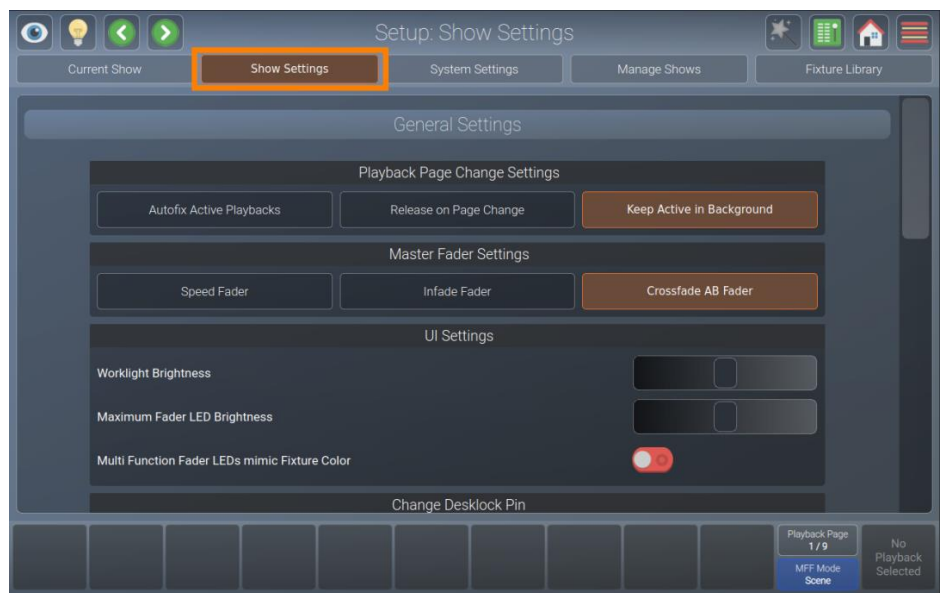

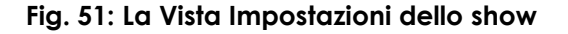

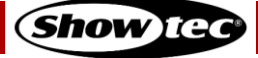

## **8.5.2.1. Impostazioni di modifica della Pagina Riproduzione**

La casella di gruppo Impostazioni Modifica Pagina Riproduzione permette di specificare cosa dovrebbe accadere se si cambia la pagina di riproduzione attiva. La seguente tabella descrive le diverse impostazioni e cosa fanno:

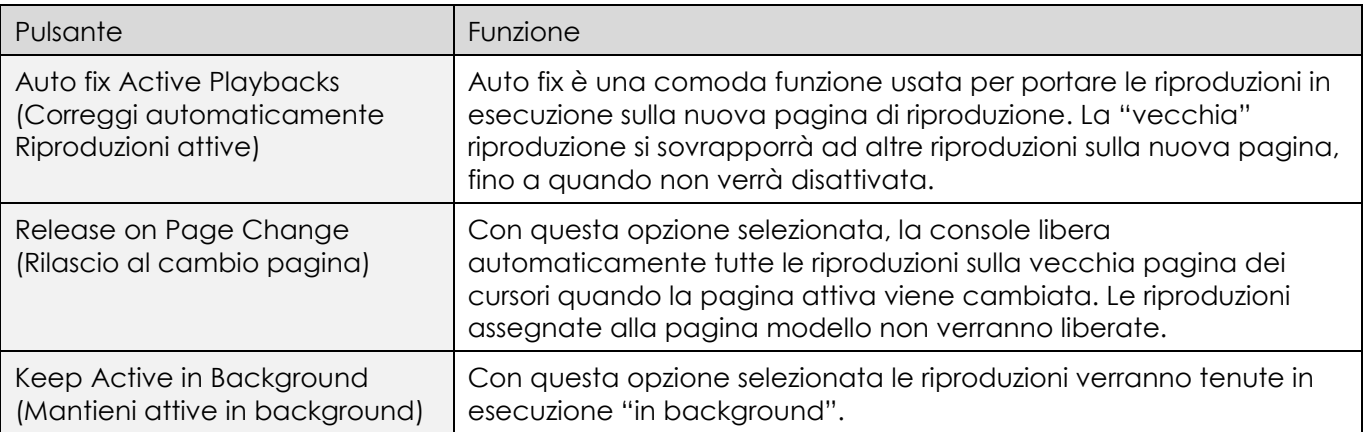

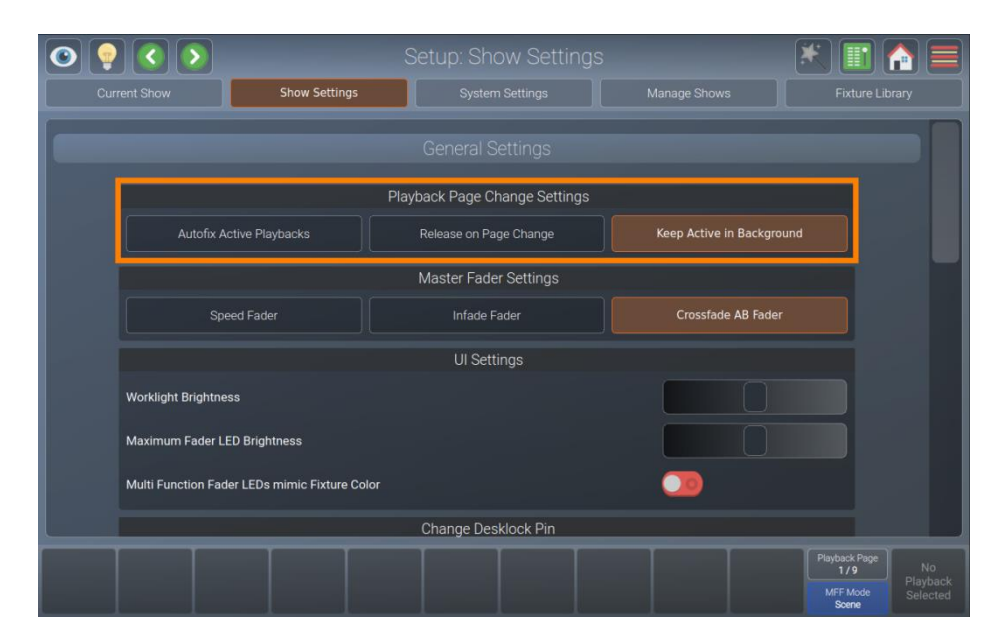

**Fig. 52: Impostazioni dello show – Impostazioni di modifica della Pagina Riproduzione**

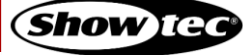

## **8.5.2.2. Impostazioni del Master Fader**

Il box del gruppo Master Fader Settings (Impostazione cursore principale) indica il comportamento del cursore principale di riproduzione. La seguente tabella descrive le diverse impostazioni e cosa fanno:

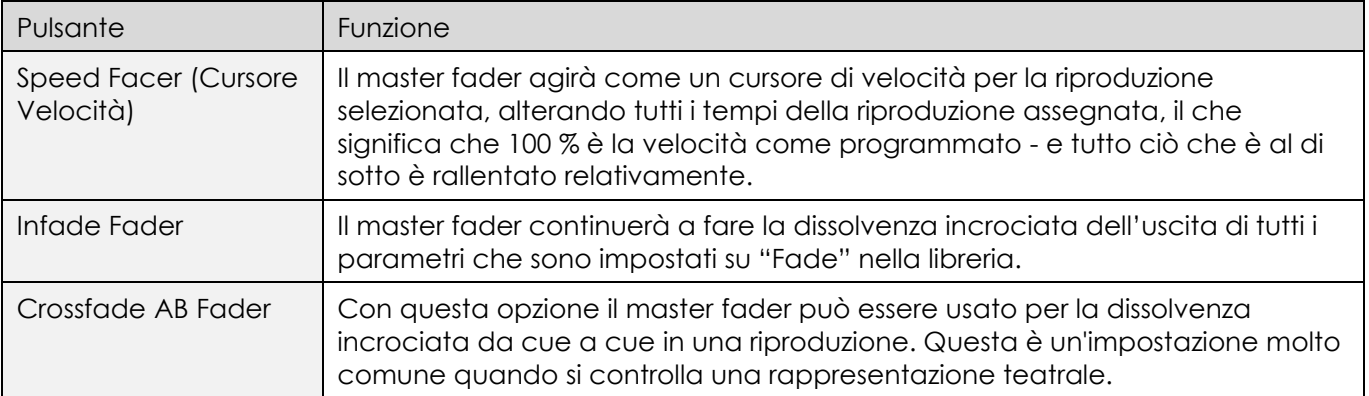

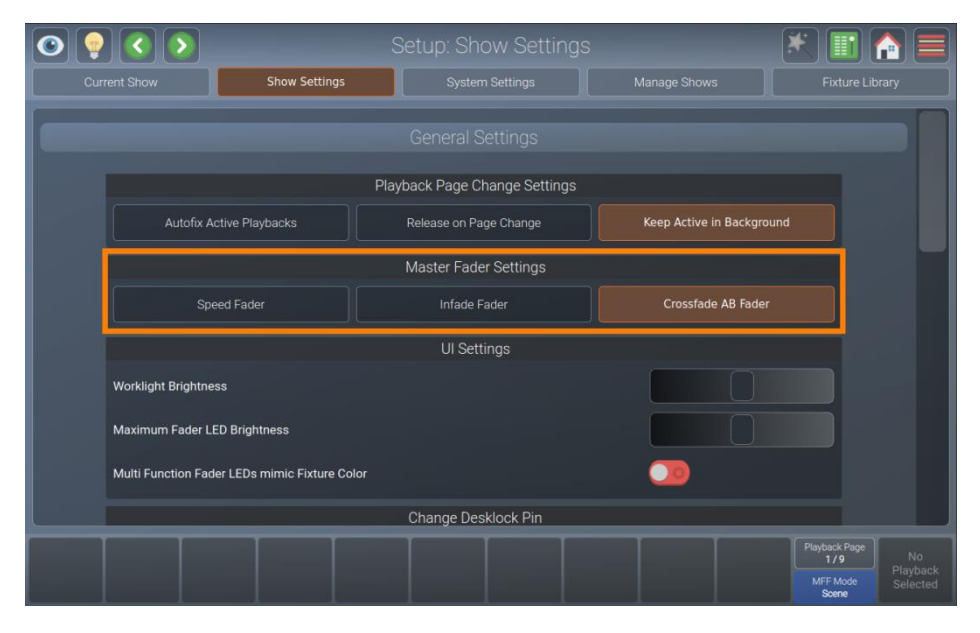

**Fig. 53: Impostazioni dello show – Impostazioni del Master Fader**

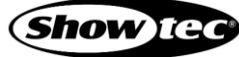

### **8.5.2.3. Modifica della luminosità della luce di lavoro**

La luce di lavoro è la striscia di LED sul lato anteriore della console, che può essere usata per illuminare il progetto in esecuzione o altri documenti. Può anche essere utile per illuminare una tastiera USB.

Per regolare la luminosità, eseguire i seguenti passaggi:

- 01) Aprire il menu di configurazione.
- 02) Passare alla vista Show Settings (Impostazioni dello show).
- 03) Scorrere verso il basso fino a Worklight Brightness (Luminosità della luce di lavoro).
- 04) Regolare il cursore a schermo a seconda delle proprie preferenze.

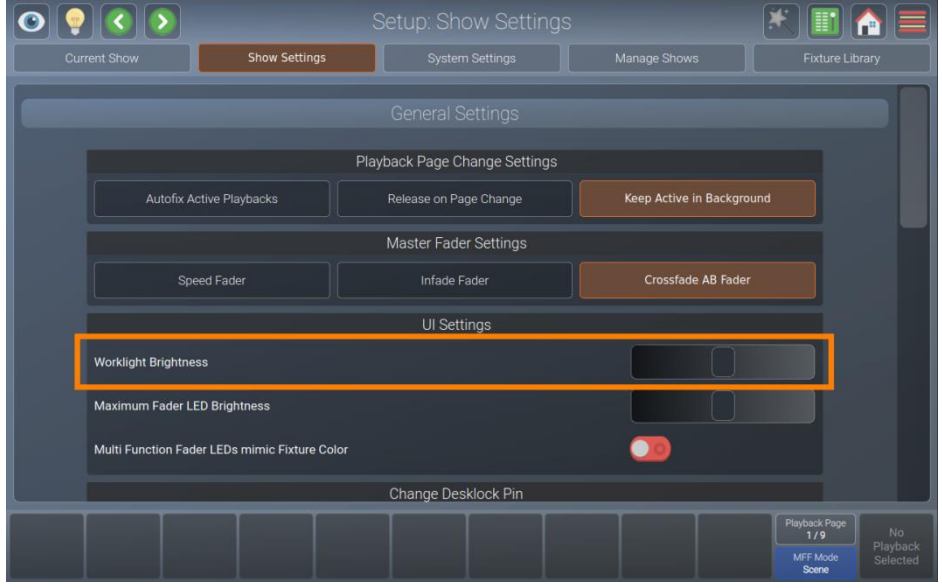

**Fig. 54: Impostazioni dello show – Luminosità della luce di lavoro**

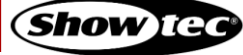

#### **8.5.2.4. Modifica della luminosità del LED-cursore-multifunzione**

I LED dei cursori-Multifunzione possono ancora essere regolati a livello di luminosità.

Per regolare la luminosità, eseguire i seguenti passaggi:

- 01) Aprire il menu di configurazione.
- 02) Passare alla vista Show Settings (Impostazioni dello show).
- 03) Scorrere verso il basso fino a raggiungere Maximum Fader LED Brightness (Luminosità LED cursore massima).
- 04) Regolare il cursore a schermo a seconda delle proprie preferenze.

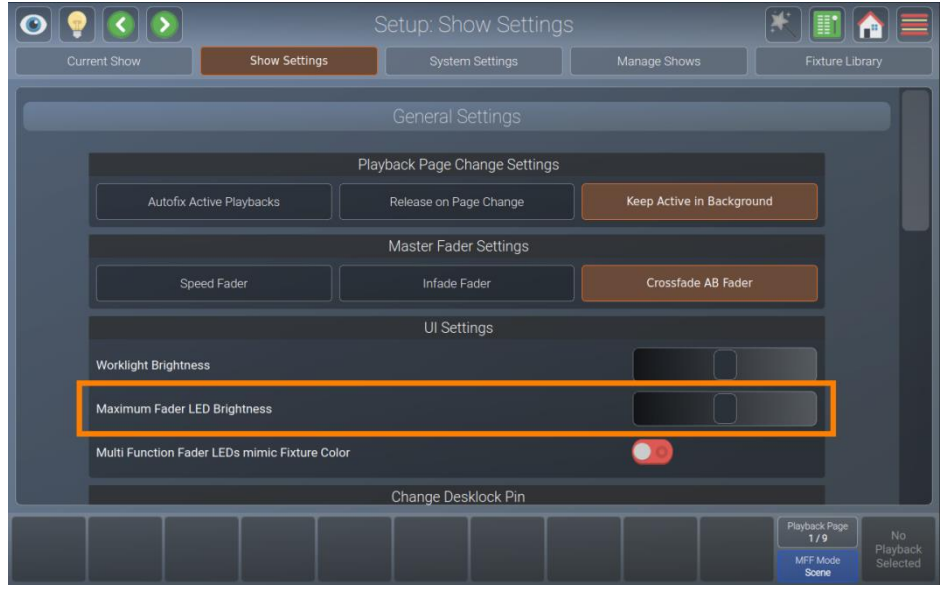

**Fig. 55: Impostazioni dello show – Luminosità LED cursore massima**

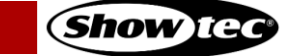

### **8.5.2.5. Impostazione dei LED cursori-Multifunzione in modo che riproducano il colore del dispositivo**

I LED dei cursori-Multifunzione possono indicare semplicemente la modalità e la selezione del cursore multifunzione corrente. Oppure, in modalità dispositivo può indicare il colore del dispositivo corrente. Per impostazione predefinita, i LED si accendono sempre nel colore della modalità cursore selezionata.

Si prega di notare che questa impostazione influisce solo sul comportamento dei LED quando i cursori multifunzione sono impostati in modalità dispositivo.

Per modificare il comportamento dei LED:

- 01) Aprire il menu di configurazione.
- 02) Passare alla vista Show Settings (Impostazioni dello show).
- 03) Scorrere verso il basso fino a Multi-Function Fader LEDs Mimic Fixture Color (LED cursori-Multifunzione riproduzione del colore del dispositivo).
- 04) Spostare l'on-screen switch (interruttore a video) per attivare o disattivare l'indicazione del colore.

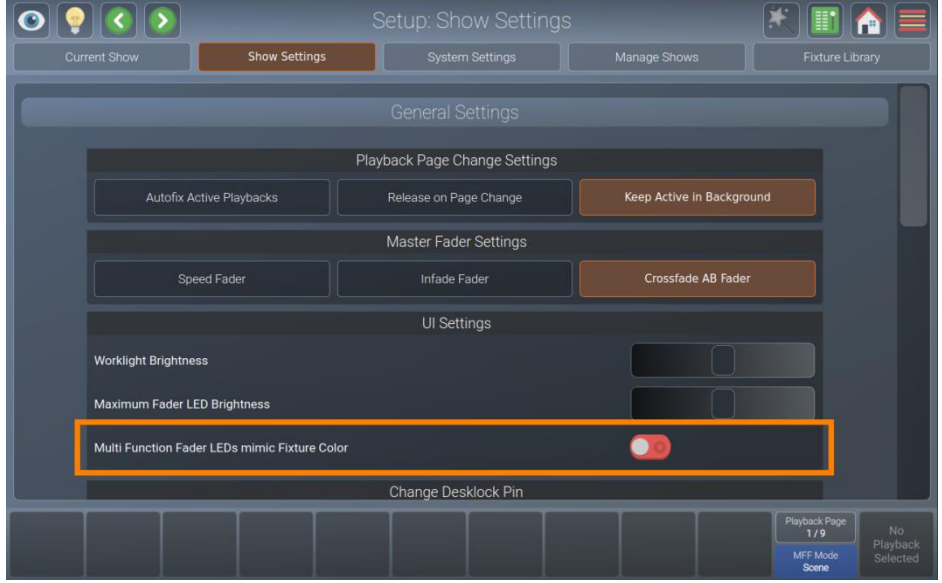

**Fig. 56: Impostazioni dello show – MFF Mimic Fixture Color (Il MFF riproduce il colore del dispositivo)**

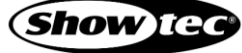

### **8.5.2.6. Modifica del PIN di blocco della console**

La console LAMPY permette di bloccare la console e consentire solo alle persone autorizzate di accedere e sbloccare la console. Il PIN di blocco della console è salvato nel file dello show e sarà possibile bloccare ogni show separatamente.

Per sapere come bloccare la console, rimandiamo alla sezione [8.12.](#page-191-0) **[Blocco della console](#page-191-0)** a pagina [191.](#page-191-0)

Per modificare il codice PIN predefinito, procedere come segue:

- 01) Aprire il menu di configurazione.
- 02) Passare alla vista Show Settings (Impostazioni dello show).
- 03) Scorrere verso il basso fino a Change Desklock PIN (Modifica PIN di blocco della console).
- 04) Inserire il vecchio codice PIN nel campo di testo current PIN (PIN attuale) (solo se il PIN è stato modificato in precedenza).
- 05) Inserire il nuovo PIN nei campi di testo New PIN (Nuovo PIN) e Repeat New PIN (Ripeti nuovo PIN).
- 06) Toccare Change PIN (Modifica PIN).

**Il codice PIN predefinito 0000 (quattro volte zero). Qualora il codice PIN sia stato impostato e dimenticato, contattare l'assistenza Showtec per richiedere il "master PIN", che può essere utilizzato anche per creare un nuovo codice PIN.**

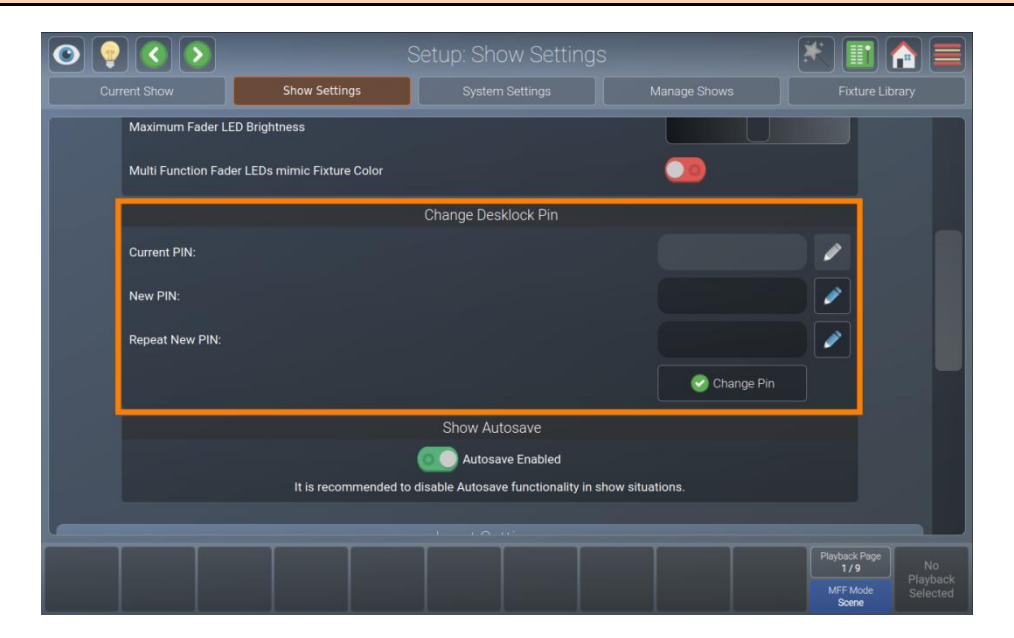

**Fig. 57: Impostazioni dello show – PIN di blocco della console**

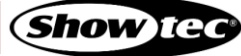

### **8.5.2.7. Modifica delle impostazioni di salvataggio automatico**

La console LAMPY salva automaticamente il file dello show ogni 10 minuti. Qualora lo si desideri, sarà anche possibile disabilitare questa funzionalità di salvataggio automatico.

Per attivare o disattivare il salvataggio automatico, procedere come segue:

- 01) Aprire il menu di configurazione.
- 02) Passare alla vista Show Settings (Impostazioni dello show).
- 03) Scorrere verso il basso fino a Show Autosave (Salvataggio automatico dello show).
- 04) Spostare l'on-screen switch (interruttore a video) per attivare o disattivare l'opzione di Salvataggio automatico.

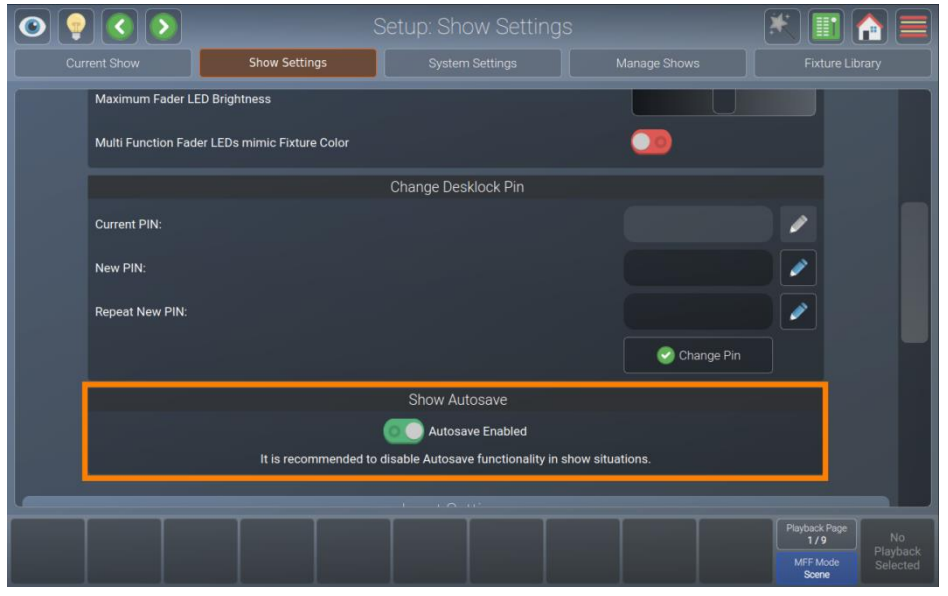

**Fig. 58: Impostazioni dello show – Salvataggio automatico**

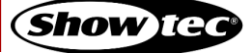

## **8.5.2.8. Attivazione dell'ingresso Open Sound Control (OSC)**

Qualora si desideri controllare a distanza la console LAMPY usando un OSC Remote (come TouchOSC per Android o iOS), sarà necessario abilitare l'ingresso OSC.

La console mostra i numeri di porta necessari per OSC nel riquadro del gruppo OSC successivamente all'attivazione. Sarà anche possibile vedere i messaggi in arrivo e il numero di client connessi. Il codice QR sulla destra conduce direttamente al sito web di TouchOSC.

La specifica del protocollo LAMPY OSC può essere trovata qui: [9.1.](#page-192-0) **[Open Sound Control](#page-192-0)** a pagina [192.](#page-192-0)

Per attivare o disattivare la funzionalità OSC, eseguire le seguenti operazioni:

- 01) Aprire il menu di configurazione.
- 02) Passare alla vista Show Settings (Impostazioni dello show).
- 03) Scorrere verso il basso fino a Open Sound Control (OSC).
- 04) Spostare l'on-screen switch (interruttore a video) per impostare OSC su oppure off.

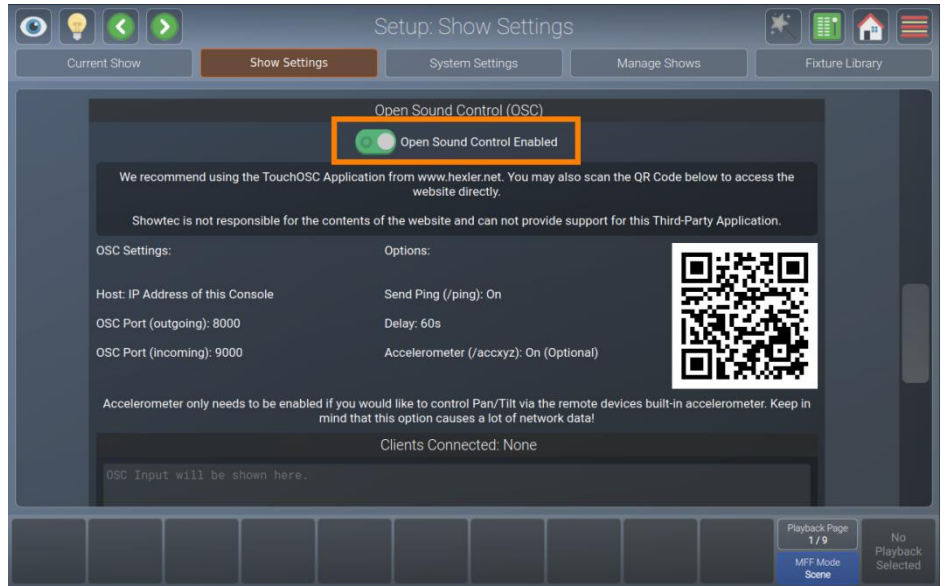

**Fig. 59: Impostazioni dello show – Open Sound Control (OSC)**

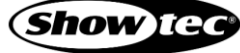

#### **8.5.2.9. Attivazione e configurazione dell'ingresso audio**

Sarà possibile usare qualsiasi sorgente audio a livello di linea per innescare i cue e le sequenze usando la console LAMPY.

L'ingresso sonoro è analizzato nei livelli Bassi, Medi e Alti che sono configurabili individualmente nei loro livelli individuali.

Per abilitare o disabilitare l'ingresso audio, procedere come segue:

- 01) Aprire il menu di configurazione.
- 02) Passare alla vista Show Settings (Impostazioni dello show).
- 03) Scorrere verso il basso fino a Sound Input (Ingresso audio).
- 04) Spostare l'on-screen switch (interruttore a video) per attivare o disattivare l'Ingresso Audio.

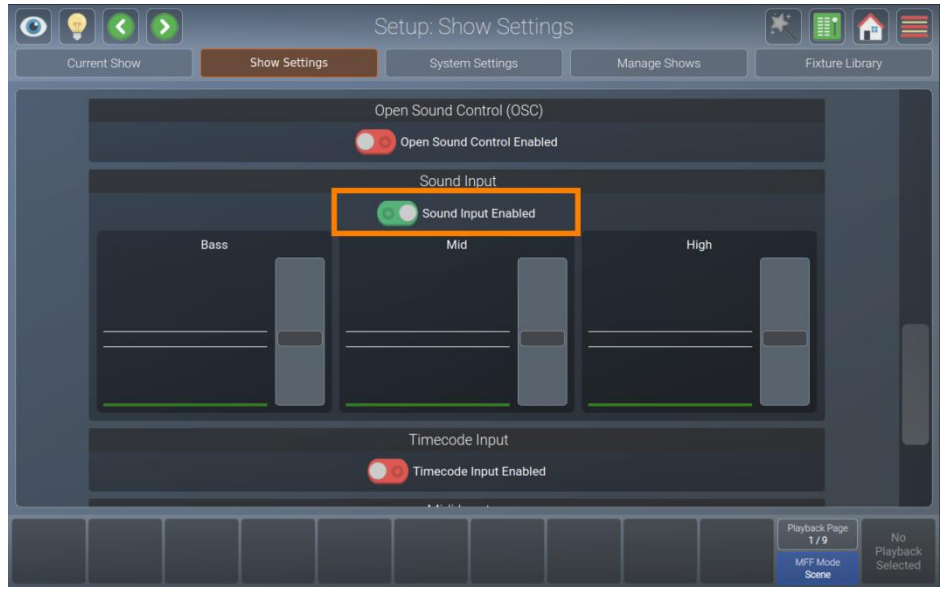

**Fig. 60: Impostazioni dello show – Ingresso audio**

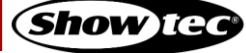

#### *Impostazione del Livello di Ingresso Audio / Soglia*

Potete configurare la soglia di ingresso audio come segue:

- 01) Aprire il menu di configurazione.
- 02) Passare alla vista Show Settings (Impostazioni dello show).
- 03) Scorrere verso il basso fino a Sound Input (Ingresso audio).
- 04) Verificare che l'on-screen switch (interruttore a video) dell'Ingresso Audio sia impostato su On.
- 05) Collegare il segnale audio al jack da 6,3 mm sul retro della console. Per i migliori risultati usare un cavo di segnale simmetrico.
- 06) Riprodurre l'audio dalla propria sorgente audio al volume desiderato.
- 07) Regolare gli slider Bass (Bassi), Mid (Medi) e High (Alti). Le righe bianche negli indicatori di ingresso indicano il livello che il segnale sonoro deve raggiungere per essere attivato (riga superiore) e il segnale sonoro deve scendere sotto la linea dell'indicatore per poter essere nuovamente attivato.

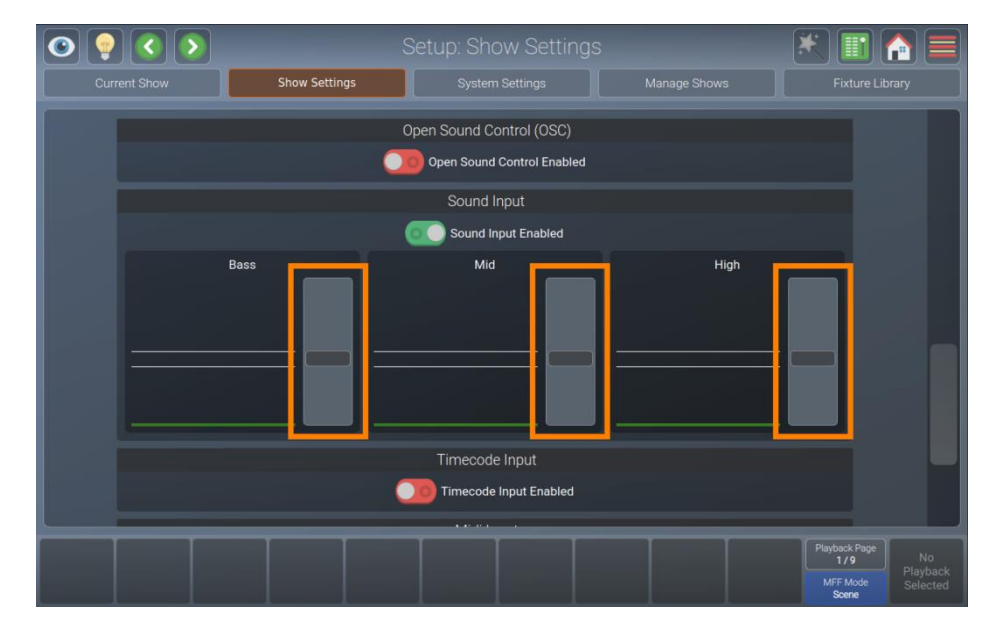

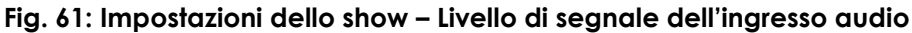

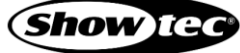

### **8.5.2.10. Attivazione dell'ingresso Time-Code**

La capacità della console LAMPY di sincronizzare le riproduzioni a un segnale timecode in entrata può essere usata per mantenere sincronizzati gli show audio e luci.

Al momento, la funzionalità di timecode è supportata solo via MIDI. La console LAMPY riconosce automaticamente il framerate del segnale timecode in entrata e mostra lo stato attuale del timecode nel riquadro del gruppo Timecode Input (Ingresso timecode). Non sono necessarie ulteriori impostazioni.

Puoi abilitare o disabilitare l'ingresso timecode come segue:

- 01) Aprire il menu di configurazione.
- 02) Passare alla vista Show Settings (Impostazioni dello show).
- 03) Scorrere verso il basso fino a Timecode Input (Ingresso timecode)
- 04) Impostare l'on-screen switch (interruttore a video) su on oppure off.

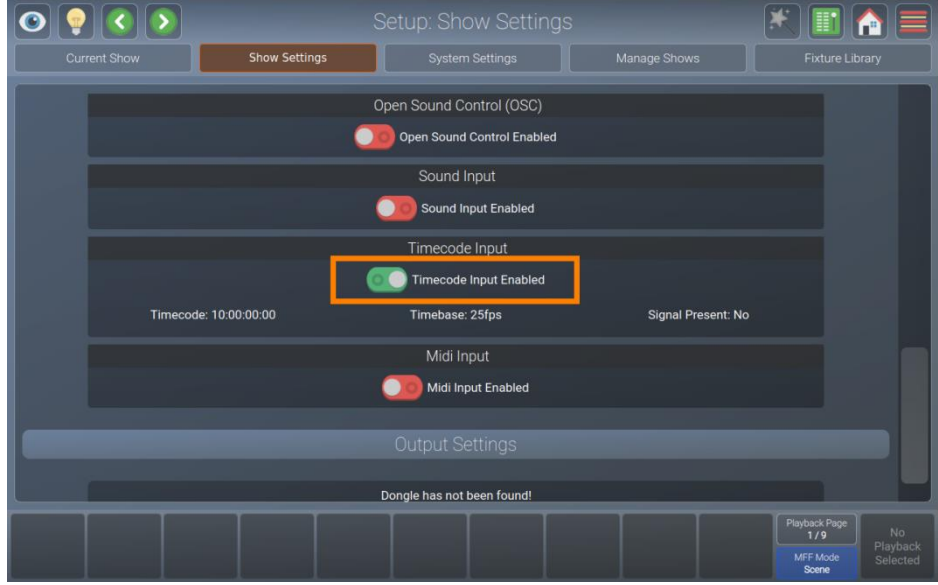

**Fig. 62: Impostazioni dello show – Ingresso Timecode**

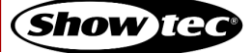

## **8.5.2.11. Attivazione dell'ingresso MIDI**

È possibile controllare a distanza la console LAMPY con qualsiasi dispositivo MIDI che permetta di configurare la sua uscita MIDI. Una volta abilitato l'ingresso MIDI, la console visualizzerà qualsiasi messaggio MIDI in arrivo nel campo di testo dello stato nel riquadro del gruppo MIDI.

Non è necessario che l'ingresso MIDI sia abilitato per poter utilizzare il suddetto ingresso Timecode.

Per saperne di più sul protocollo MIDI della console LAMPY, invitiamo a leggere la sezione [9.2.](#page-196-0) **[Ingresso](#page-196-0)  [MIDI](#page-196-0)** a pagina [196.](#page-196-0)

Sarà possibile attivare o disattivare l'ingresso MIDI come di seguito indicato:

- 01) Aprire il menu di configurazione.
- 02) Passare alla vista Show Settings (Impostazioni dello show).
- 03) Scorrere verso il basso fino a MIDI Input (Ingresso MIDI).
- 04) Impostare l'on-screen switch (interruttore a video) MIDI su on oppure off.

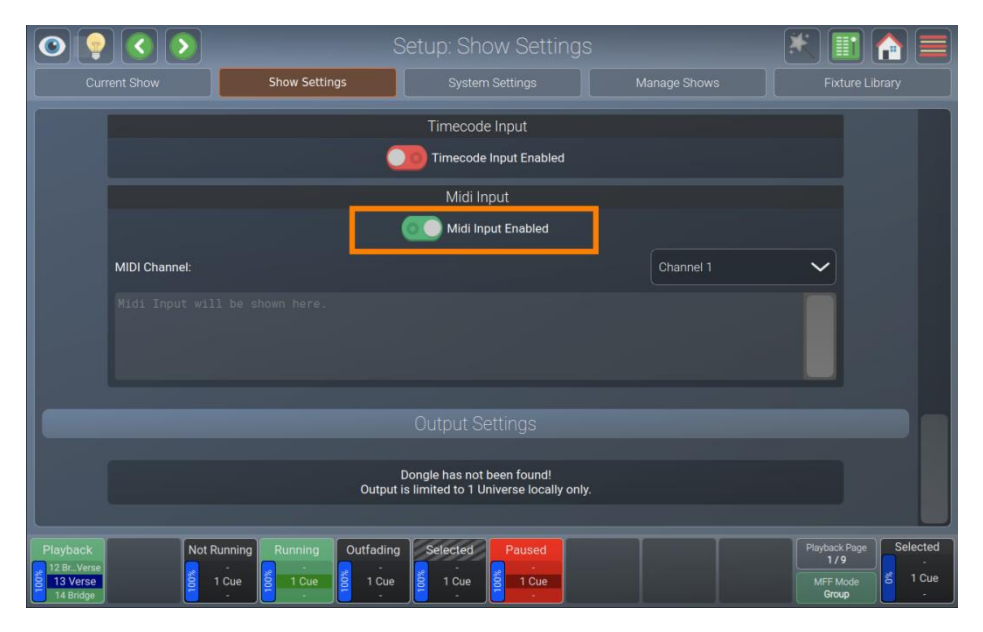

**Fig. 63: Impostazioni dello show – Ingresso MIDI**

### *Impostazione del Canale MIDI*

Sarà possibile impostare il canale MIDI selezionandolo dal menu a tendina mostrato nel riquadro del gruppo MIDI dopo aver abilitato l'ingresso MIDI.

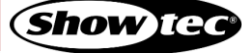

## **8.5.2.12. Attivazione e configurazione dell'Uscita DMX tramite Art-Net o sACN**

Art-Net e sACN sono due protocolli popolari per la trasmissione di dati DMX via ethernet. LAMPY supporta entrambi i protocolli e permette di configurarli indipendentemente.

**Nota: Sarà necessario avere un LAMPY DNGL (codice ordine [50737\)](https://www.highlite.com/nl/50737-lampy-dngl.html), che può essere acquistato separatamente o viene installato in fabbrica nelle versioni a 2 universi della console.**

Sarà possibile attivare o disattivare l'Uscita DMX tramite protocolli di rete come segue:

- 01) Aprire il menu di configurazione.
- 02) Passare alla vista Show Settings (Impostazioni dello show).
- 03) Scorrere verso il basso fino a Output Settings (Impostazioni di uscita).
- 04) Impostare l'on-screen switch (interruttore a video) per Art-Net o sACN su on oppure off.

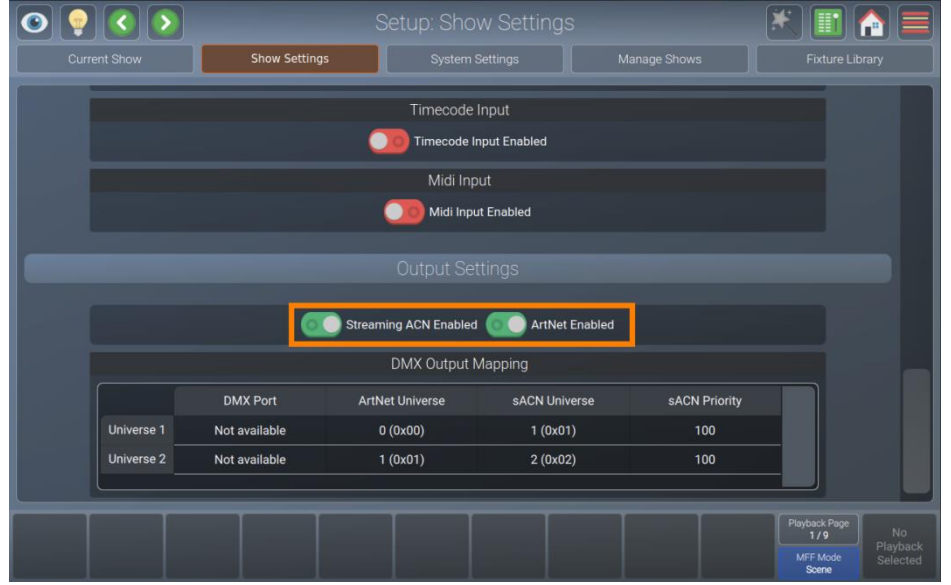

**Fig. 64: Impostazioni dello show – Configurazione di uscita DMX**

## *Impostazione dell'Universo Art-Net o sACN Universe e Priorità*

Se di desidera modificare la mappatura Art-Net e/o sACN, toccate due volte o a lungo la cella corrispondente della tabella DMX Output Mapping (Mappatura di uscita DMX).

Si aprirà un box di dialogo che chiede di inserire un nuovo universo o un numero di priorità. Toccare Enter (Invio) alla fine.

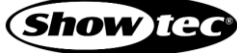

## **8.5.3. Vista impostazioni di sistema**

La Vista impostazioni di sistema contiene tutte le impostazioni relative al sistema per la console, come il layout della tastiera, la data o l'ora, le impostazioni di rete, ecc.

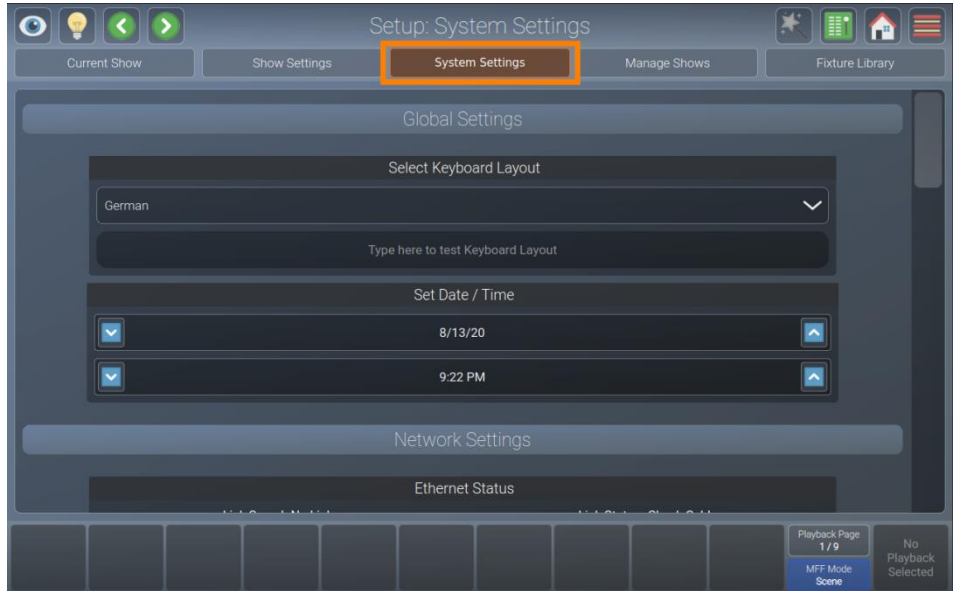

**Fig. 65: La Vista impostazioni di sistema**

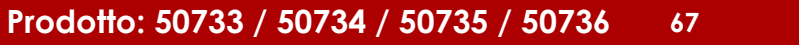

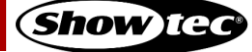

### **8.5.3.1. Impostazione del layout della tastiera USB**

Può essere utile impostare il layout della tastiera di una tastiera USB esterna.

#### **Nota: L'impostazione del layout della tastiera non influisce sulla tastiera a video**

Per eseguire questa operazione seguire i passaggi di seguito indicati:

- 01) Aprire il menu di configurazione.
- 02) Passare alla vista System Settings (Impostazioni di sistema).
- 03) Scorrere fino a Select Keyboard Layout (Seleziona layout della tastiera)
- 04) Selezionare il Layout della tastiera adeguato dal drop-down menu (menu a discesa).

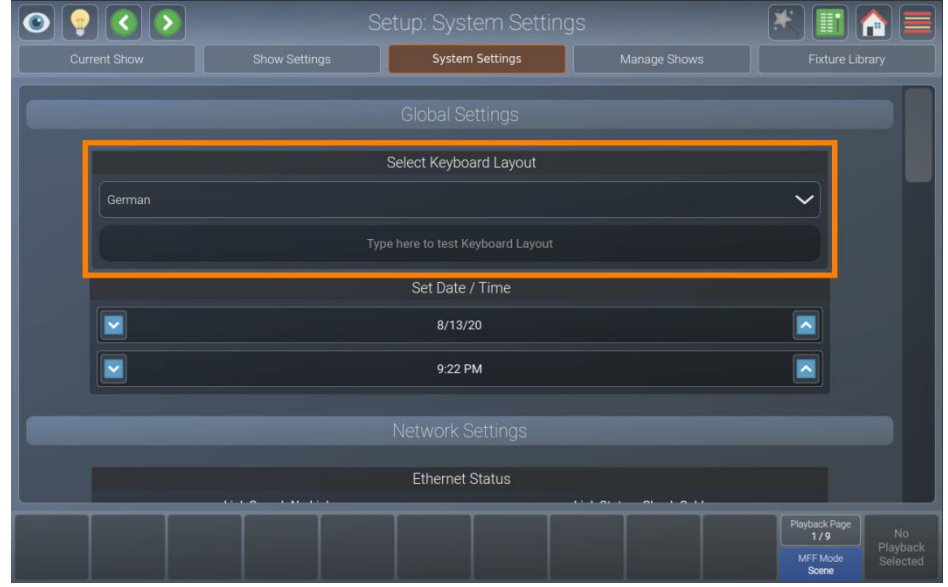

**Fig. 66: Impostazioni di sistema – Impostazione del layout della tastiera**

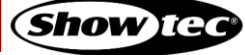

### **8.5.3.2. Impostazione di data e ora della console**

Seguire questi passi per impostare la data e l'ora della console:

- 01) Aprire il menu di configurazione.
- 02) Passare alla vista System Settings (Impostazioni di sistema).
- 03) Scorrere fino a Set Date / Time (Imposta Data / Ora).
- 04) Selezionare la data e l'ora appropriate toccando i campi di testo per selezionare se si desidera cambiare il giorno, il mese, ecc. Usare i pulsanti up (su) e down (giù), vicino ai campi di testo per modificare i valori selezionati.

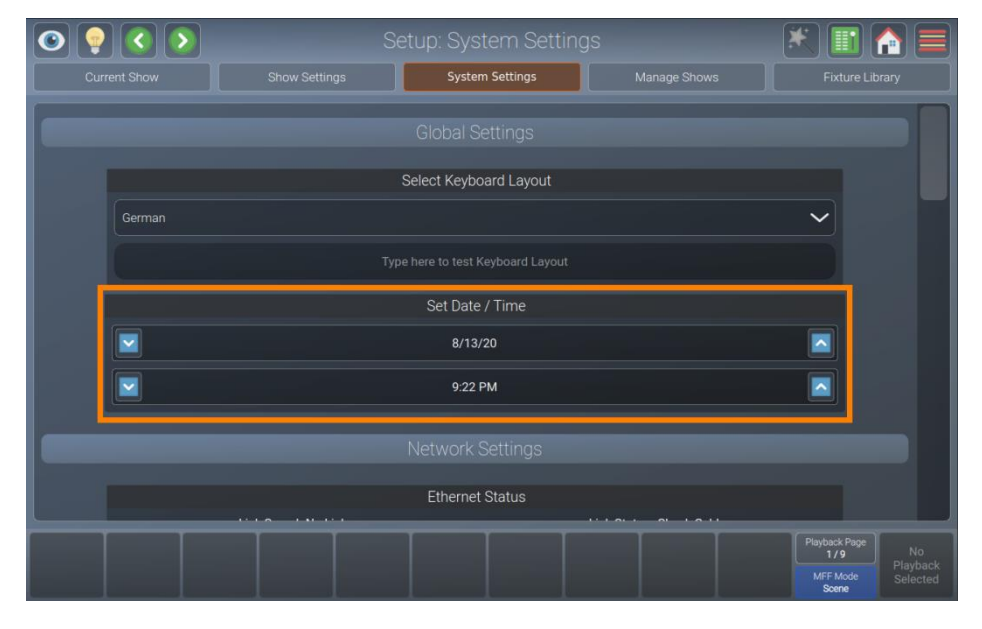

**Fig. 67: Impostazioni di sistema – Impostazione di data/ora**

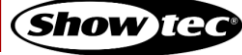

### **8.5.3.3. Configurazione delle impostazioni di rete**

Seguire questi passi per impostare l'interfaccia di rete della console:

- 01) Aprire il menu di configurazione.
- 02) Passare alla vista System Settings (Impostazioni di sistema).
- 03) Scorrere verso il basso fino a Network Settings (Impostazioni di rete).

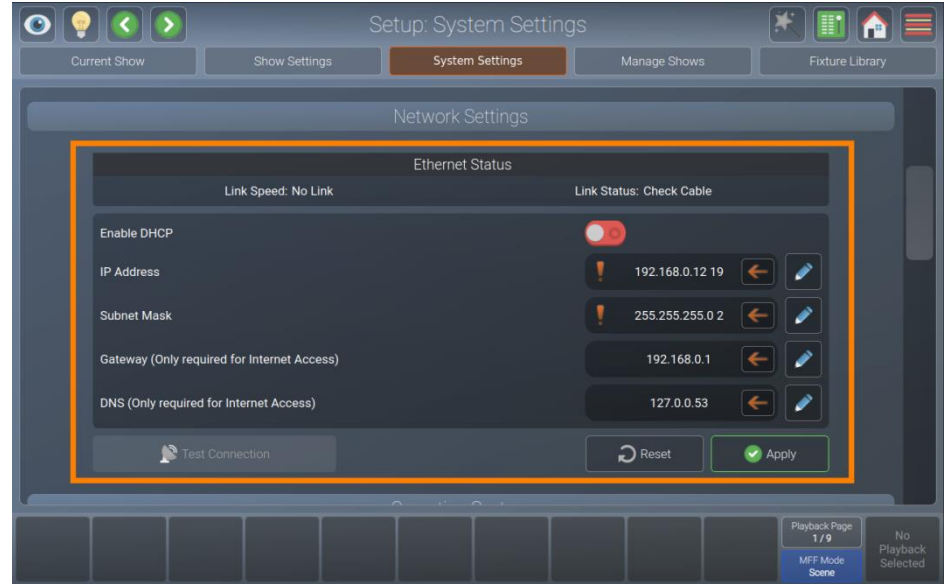

**Fig. 68: Impostazioni di sistema - Impostazioni di rete**

#### *Configurazione dinamica*

Per un indirizzo IP dinamico utilizzando un server DHCP (la maggior parte dei router ha un server DHCP integrato. Rimandiamo alla documentazione del proprio dispositivo). Attivare l'on-screen switch (interruttore a video)Enable DHCP (Attiva DHCP).

### *Configurazione statica*

Per un IP statico disattivare l'on-screen switch (interruttore a video) Enable DHCP (Attiva DHCP) e inserire almeno l'indirizzo IP e il subnet mask usando una tastiera USB oppure il pulsante modifica vicino al campo di testo.

Basta solo inserire un server Gateway / DNS se si desidera accedere a Internet per la libreria on-line o per gli aggiornamenti del software.

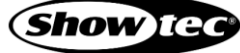

### **8.5.3.4. Aggiornamento del software della console**

Ci sono due modi per aggiornare il sistema operativo della console.

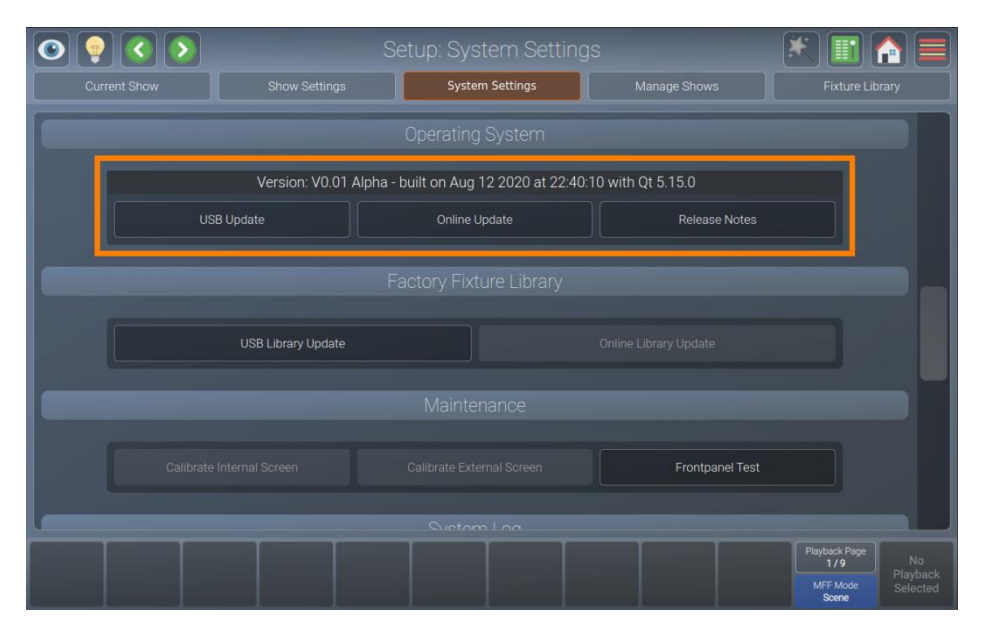

**Fig. 69: Impostazioni di sistema – Sistema operativo**

## *Aggiornare la console LAMPY tramite USB*

- 01) Scaricare la [più recente versione software](https://www.highlite.com/nl/50733-lampy-20-1u.html) dalla pagina prodotto rispettiva sul sito web di Highlite International.
- 02) Verificare che l'estensione del file sia **.ssu**. Se l'aggiornamento viene consegnato in formato zip, sarà come prima cosa necessario decomprimerlo..
- 03) Copiare il file .ssu nella cartella showtec/software\_update su una chiavetta USB.
- 04) Aprire il menu di configurazione.
- 05) Passare alla vista System Settings (Impostazioni di sistema).
- 06) Scorrere verso il basso fino a Operating System (Sistema operativo).
- 07) Toccare USB Update (Aggiornamento USB).
- 08) Una procedura guidata guiderà l'utente attraverso il processo di aggiornamento.

### *Aggiornare la console LAMPY usando la funzionalità di aggiornamento on-line*

- 01) Verificare che la console sia collegata a Internet
- 02) Aprire il menu di configurazione.
- 03) Passare alla vista System Settings (Impostazioni di sistema).
- 04) Scorrere verso il basso fino a Operating System (Sistema operativo).
- 05) Toccare Online Update (Aggiornamento on-line).
- 06) Una procedura guidata guiderà l'utente attraverso il processo di aggiornamento.

### **8.5.3.5. Note di rilascio della versione di software installata**

Ogni aggiornamento del software include note di rilascio che contengono informazioni circa i cambiamenti attuati. Queste note di rilascio possono essere lette come segue:

- 01) Aprire il menu di configurazione.
- 02) Passare alla vista System Settings (Impostazioni di sistema).
- 03) Scorrere verso il basso fino a Operating System (Sistema operativo).
- 04) Toccare Release Notes (Note di rilascio).
- 05) Verrà mostrato un box di dialogo con le note di rilascio.

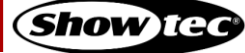
#### **8.5.3.6. Aggiornamento della libreria di dispositivi di fabbrica**

Esistono due modi per aggiornare la libreria dei dispositivi di fabbrica.

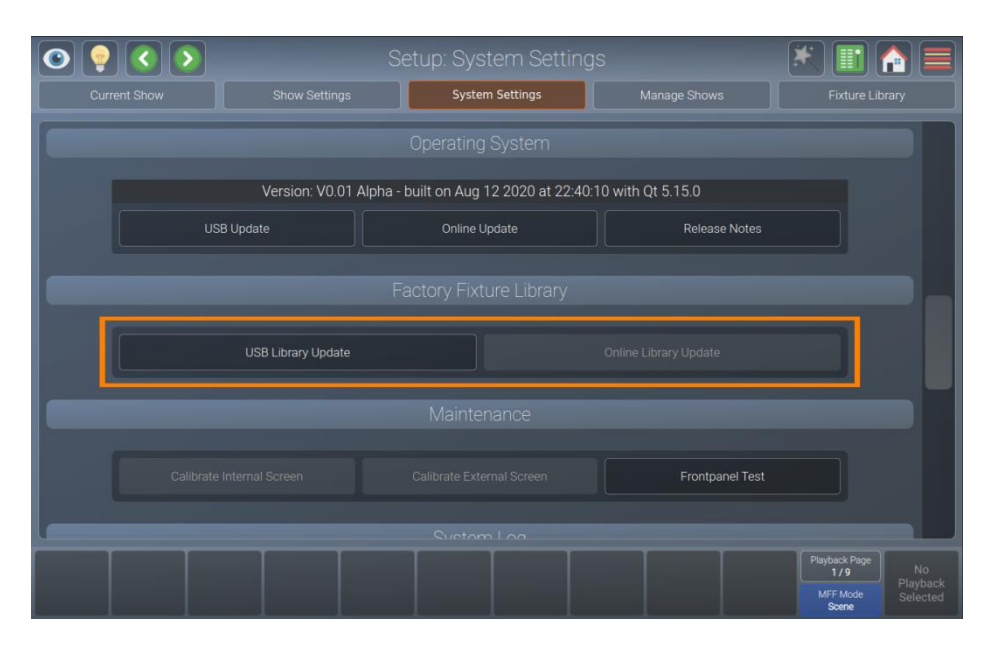

**Fig. 70: Impostazioni di sistema – Libreria dei dispositivi di fabbrica**

#### *Aggiornamento della libreria della console LAMPY usando l'USB*

- 01) Scaricare la [più recente versione software](https://www.highlite.com/nl/50733-lampy-20-1u.html) dalla pagina prodotto rispettiva sul sito web di Highlite International.
- 02) Verificare che l'estensione del file sia **.faclib**. Se l'aggiornamento viene consegnato in formato zip, sarà come prima cosa necessario decomprimerlo..
- 03) Copiare il file .faclib su showtec/factory library folder su una chiavetta flash USB.
- 04) Aprire il menu di configurazione.
- 05) Passare alla vista System Settings (Impostazioni di sistema).
- 06) Scorrere verso il basso fino a Factory Fixture Library (Libreria dispositivi di fabbrica).
- 07) Toccare USB Library Update (Aggiornamento libreria USB).
- 08) Una procedura guidata guiderà l'utente attraverso il processo di aggiornamento.

#### *Aggiornare la console LAMPY usando la funzionalità di aggiornamento on-line*

- 01) Verificare che la console sia collegata a Internet
- 02) Aprire il menu di configurazione.
- 03) Passare alla vista System Settings (Impostazioni di sistema).
- 04) Scorrere verso il basso fino a Factory Fixture Library (Libreria dispositivi di fabbrica).
- 05) Toccare Online Library Update (Aggiornamento libreria on-line).
- 06) Una procedura guidata guiderà l'utente attraverso il processo di aggiornamento.

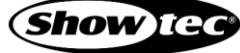

#### **8.5.3.7. Calibrazione del touchscreen interno**

Se il touchscreen interno è disallineato e non risponde correttamente ai tocchi dell'utente, è necessario procedere alla sua calibrazione. Attenersi alle istruzioni qui di seguito:

- 01) Aprire il menu di configurazione.
- 02) Passare alla vista System Settings (Impostazioni di sistema).
- 03) Scorrere verso il basso fino a Maintenance (Manutenzione).
- 04) Toccare Calibrate Internal Screen (Calibra schermo interno).
- 05) Una procedura guidata assisterà l'utente lungo il processo di calibrazione.

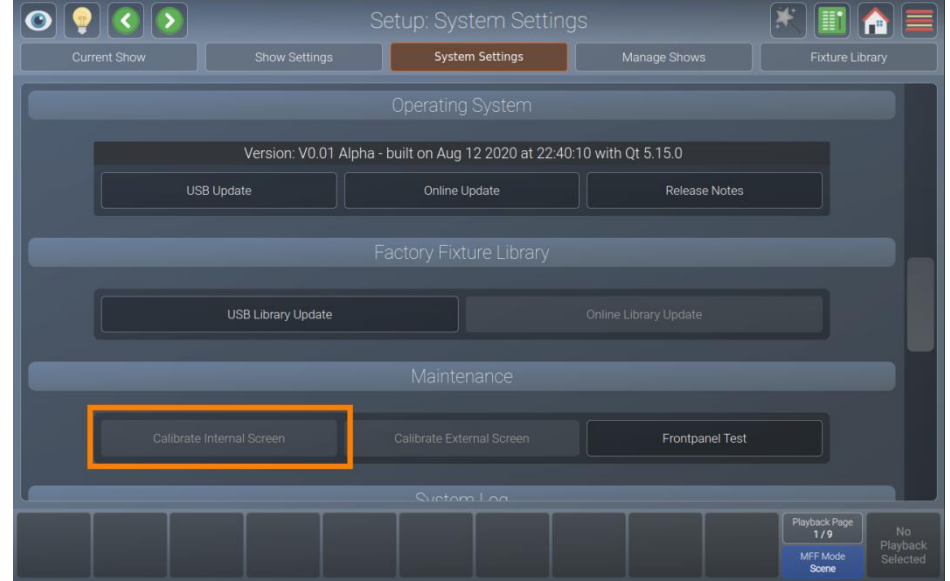

**Fig. 71: Impostazioni di sistema – Calibrazione del touchscreen interno**

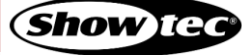

#### **8.5.3.8. Calibrazione del touchscreen esterno**

Dopo aver collegato un touchscreen secondario, di solito è disallineato e non risponde correttamente ai tocchi dell'utente. In questo caso è necessario calibrarlo. Attenersi alle istruzioni qui di seguito:

- 01) Aprire il menu di configurazione.
- 02) Passare alla vista System Settings (Impostazioni di sistema).
- 03) Scorrere verso il basso fino a Maintenance (Manutenzione).
- 04) Toccare Calibrate External Screen (Calibra schermo esterno).
- 05) Una procedura guidata assisterà l'utente lungo il processo di calibrazione.

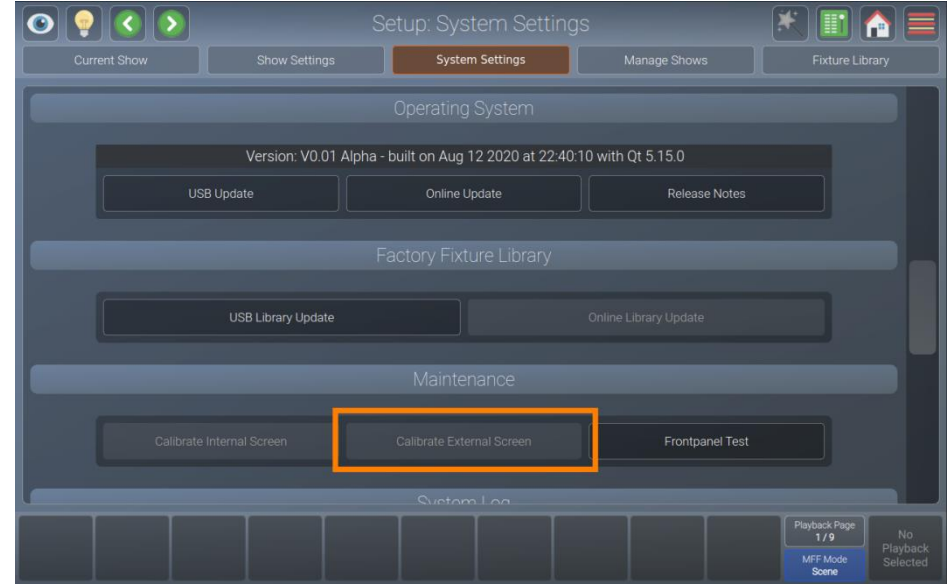

**Fig. 72: Impostazioni di sistema – Calibrazione del touchscreen esterno**

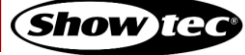

#### **8.5.3.9. Testare l'hardware del pannello anteriore**

Qualora si abbia la sensazione che i pulsanti, i cursori o gli encoder non rispondano correttamente, o che un LED sia rotto, potrebbe valere la pena eseguire un'ispezione del pannello anteriore per verificarne il corretto funzionamento. Attenersi alle istruzioni qui di seguito:

- 01) Aprire il menu di configurazione.
- 02) Passare alla vista System Settings (Impostazioni di sistema).
- 03) Scorrere verso il basso fino a Maintenance (Manutenzione).
- 04) Toccare Front panel Test (Test pannello anteriore).
- 05) Un box di dialogo mostra tutte le azioni completate, come i movimenti degli encoder e dei cursori. Da questa schermata sarà anche possibile evidenziare i LED sul pannello anteriore.

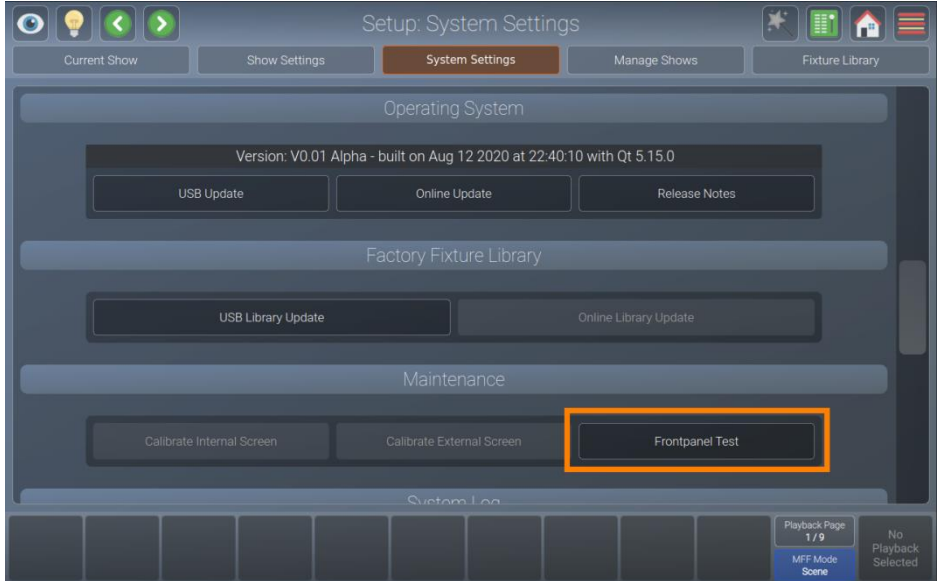

**Fig. 73: Impostazioni di sistema – Pulsante di test del pannello anteriore**

| $\  \ll \  >$ |                                                                                                    | Setup: System Settings   |                |                                                                          |
|---------------|----------------------------------------------------------------------------------------------------|--------------------------|----------------|--------------------------------------------------------------------------|
| Current Show  | Show Settings                                                                                                    | System Settings          | Manage Shows   | Fixture Library                                                          |
|               | Multi Function Fader 5 = 225                                                                                                    | Frontpanel Hardware Test |                |                                                                          |
|               | Multi Function Fader 5 = 219<br>Multi Function Fader 5 = 212<br>Multi Function Fader 5 = 206<br>Multi Function Fader 5 = 200<br>Multi Function Fader $5 = 194$<br>Multi Function Fader 5 = 187<br>Multi Function Fader $5 = 181$<br>Multi Function Fader $5 = 175$<br>Multi Function Fader 5 = 169<br>Multi Function Fader 5 = 162 |                          |                |                                                                          |
| Calif         | Multi Function Fader 5 = 156<br>Record<br>Edit<br>Delete<br>Multi Function Fader 1 Flash<br>Multi Function Fader 2 Flash                                                                                                    |                          |                |                                                                          |
|               | Highlight Red LED                                                                                                    |                          | <b>x</b> Close |                                                                          |
|               |                                                                                                    |                          |                | Playback Page<br>No.<br>1/9<br>Playback<br>MFF Mode<br>Selected<br>Scene |

**Fig. 74: Impostazioni di sistema – Box di dialogo di test del pannello anteriore**

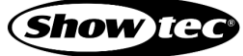

# **8.5.3.10. Log di sistema**

Il log di sistema può essere usato per identificare errori nel file di show, nelle librerie o in altre parti del software. Contiene informazioni utili. Per vedere il log di sistema:

- 01) Aprire il menu di configurazione.
- 02) Passare alla vista System Settings (Impostazioni di sistema).
- 03) Scorrere verso il basso fino a System Log (Log di sistema).

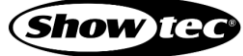

#### **8.5.4. Vista Gestisci show**

La vista Manage Shows (Gestisci show) può essere usata per importare, esportare o eliminare gli show. Inoltre, può essere usata come scorciatoia per aprire show esistenti. Vi si può accedere dal menu Configurazione.

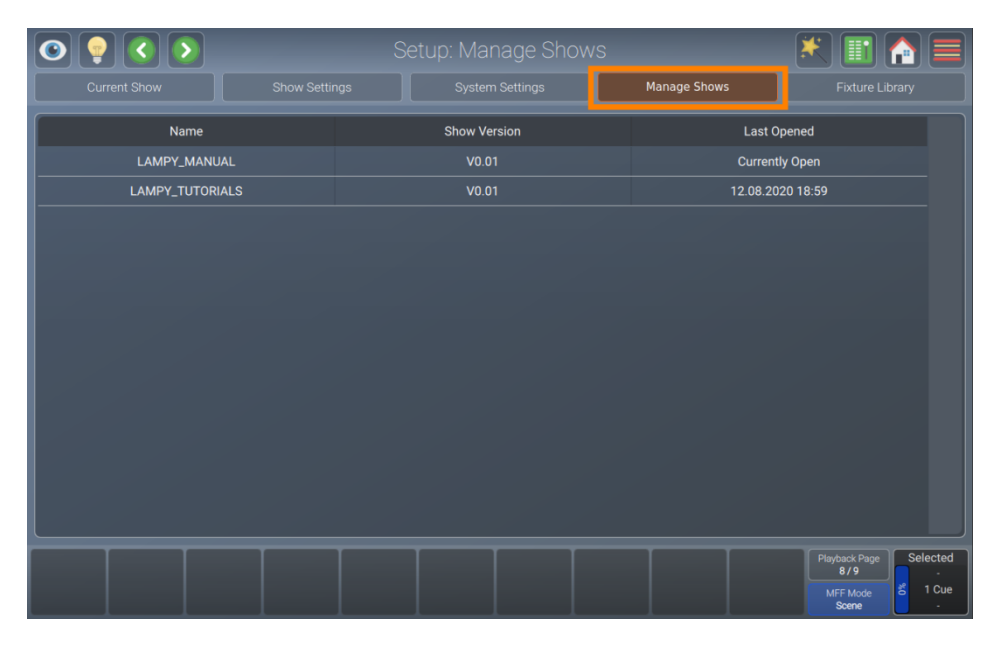

**Fig. 75: La Vista Gestisci show**

#### **8.5.4.1. Gestisci show - Azioni**

Il box di dialogo Gestisci show - Azione fornisce tutte le funzionalità per lavorare con la vista Gestisci show. Sarà possibile aprire il box di dialogo toccando il pulsante bacchetta magica nella vista Manage Shows (Gestisci show). Molte delle azioni sono disponibili solo se uno o più show sono selezionati nella vista Manage Shows (Gestisci show).

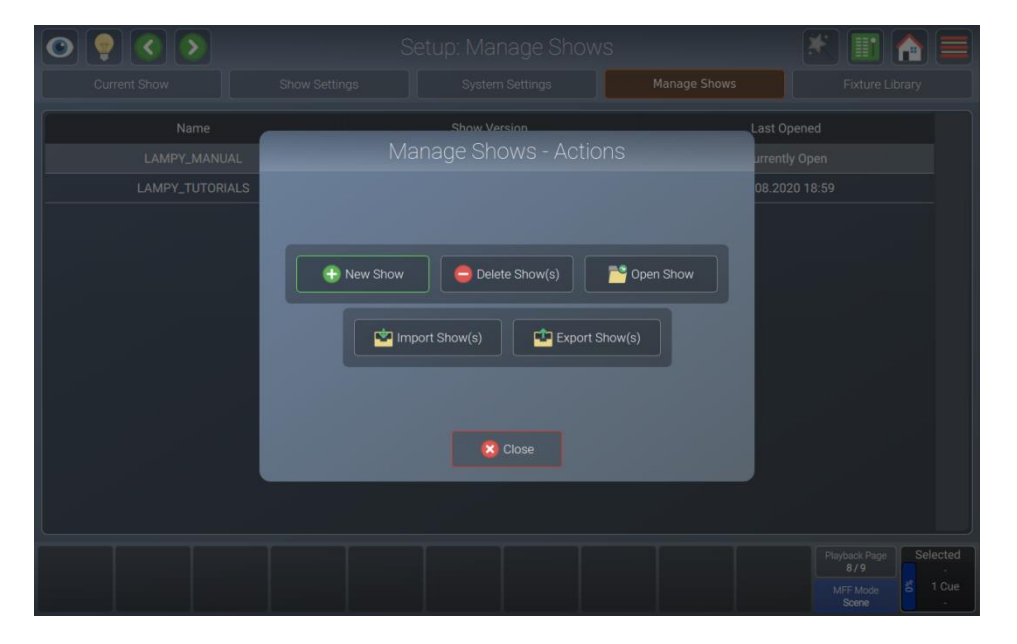

**Fig. 76: Gestisci show - Box di dialogo azione**

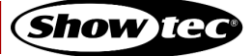

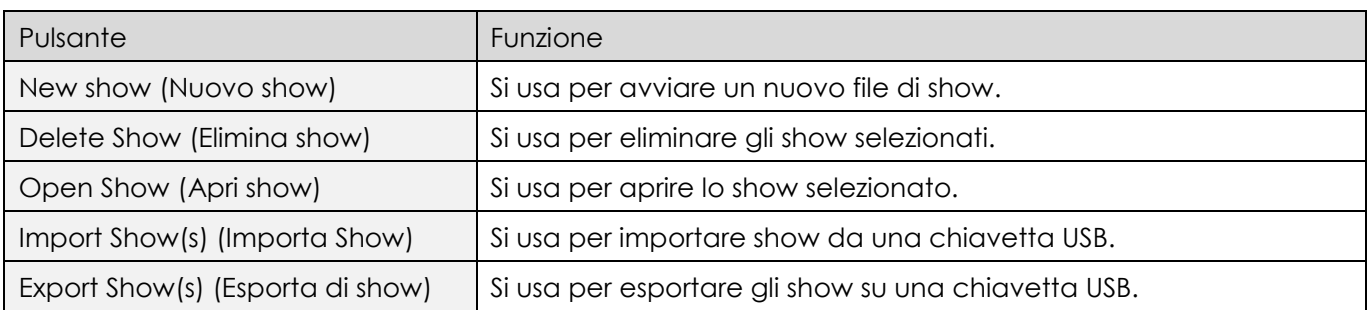

## **8.5.4.2. Avvio di un nuovo show**

Per iniziare un nuovo show nella vista Manage Shows (Gestisci show), aprire il box di dialogo Action (Azione) toccando il pulsante bacchetta magica.

Selezionare New Show (Nuovo show) dal box di dialogo dell'azione.

#### **8.5.4.3. Eliminazione di uno o più show**

Per eliminare uno o più show dalla memoria della console, procedere come segue:

- 01) Selezionare uno o più show dalla vista Manage Shows (Gestisci show).
- 02) Aprire il box di dialogo Action (Azione) toccando il pulsante della bacchetta magica.
- 03) Selezionare l'opzione Delete Show (Elimina show) dal box di dialogo azione.

#### **8.5.4.4. Apertura di uno show**

Per aprire uno show dalla vista Manage Shows (Gestisci show), procedere come segue:

- 01) Selezionare uno show dall'elenco degli show della vista Manage Shows (Gestisci show).
- 02) Aprire il box di dialogo Action (Azione) toccando il pulsante della bacchetta magica.
- 03) Selezionare Open Show (Apri show) dal box di dialogo azione.

#### **8.5.4.5. Importazione di uno o più show da USB**

Per importare uno o più show da una chiavetta USB, procedere come segue:

- 01) Verificare che i file degli show siano nella cartella showtec/shows sulla chiavetta USB.
- 02) Aprire il box di dialogo Action dalla vista Manage Shows (Gestisci show) toccando il pulsante della bacchetta magica.
- 03) Selezionare Import Show(s) (Importa Show) dal box di dialogo azione.
- 04) Una procedura guidata guiderà l'utente attraverso il processo di importazione.

#### **8.5.4.6. Esportazione di uno o più show su USB**

Per esportare uno o più show dalla vista Manage Shows (Gestisci show), procedere come segue:

- 01) Selezionare uno o più show dalla vista Manage Shows (Gestisci show).
- 02) Aprire il box di dialogo Action (Azione) toccando il pulsante della bacchetta magica.
- 03) Selezionare Export Show(s) dal box di dialogo azione.
- 04) Una procedura guidata guiderà l'utente attraverso il processo di esportazione.

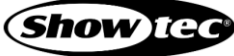

# **Showtec LAMPY Series**

#### **8.5.5. Vista Libreria Dispositivi**

La vista Fixture Library (Libreria Dispositivi) può essere usata per creare, modificare, importare, esportare od eliminare dispositivi. Vi si può accedere dal menu Configurazione.

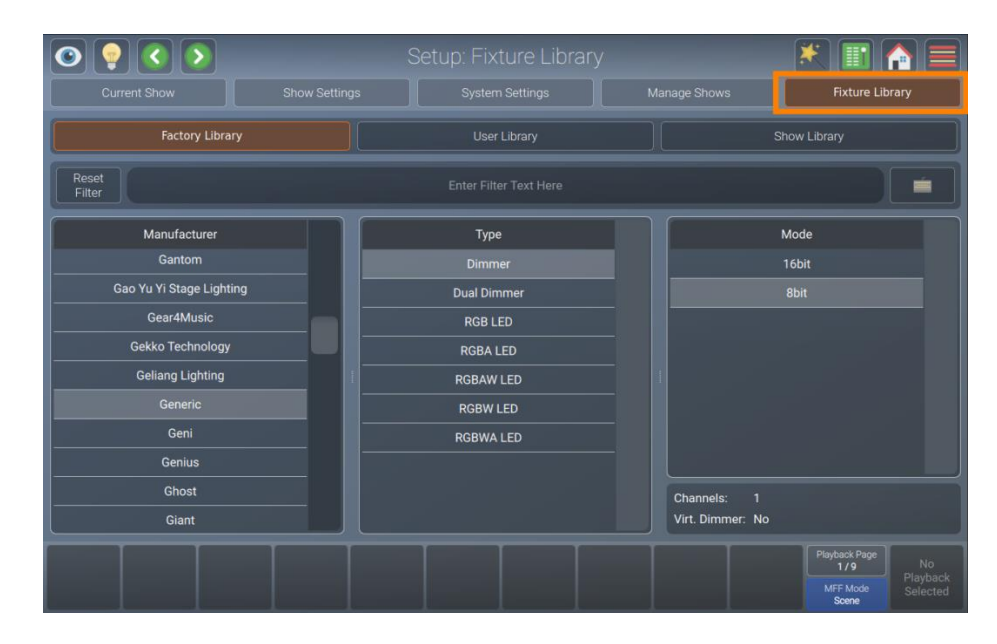

**Fig. 77: La Vista Libreria Dispositivi**

#### **8.5.5.1. Selezione di una Categoria di Libreria Dispositivi**

La Fixture Library view (Vista Libreria Dispositivi) consiste di 3 opzioni di sotto-selezione che assomigliano ai diversi tipi di libreria usati nella console. Si tratta di Factory Library (Libreria di fabbrica), User Library (Libreria utente) e Show Library (Libreria degli show).

In breve, la Libreria di Fabbrica è inclusa nel sistema operativo della console e può essere aggiornata tramite USB o internet. È di sola lettura. La Libreria Utente contiene i dispositivi creati e modificati dall'utente ed è disponibile per tutti gli show sulla console. La Show Library (Libreria degli show) è unica per ogni show e contiene i tipi di dispositivi usati nel file dello show.

Per saperne di più sui diversi tipi di libreria invitiamo a consultare la Sezione [6.3.](#page-24-0) **[Elementi di base della](#page-24-0)  [libreria dei dispositivi](#page-24-0)** a pagina [24.](#page-24-0)

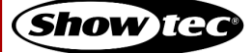

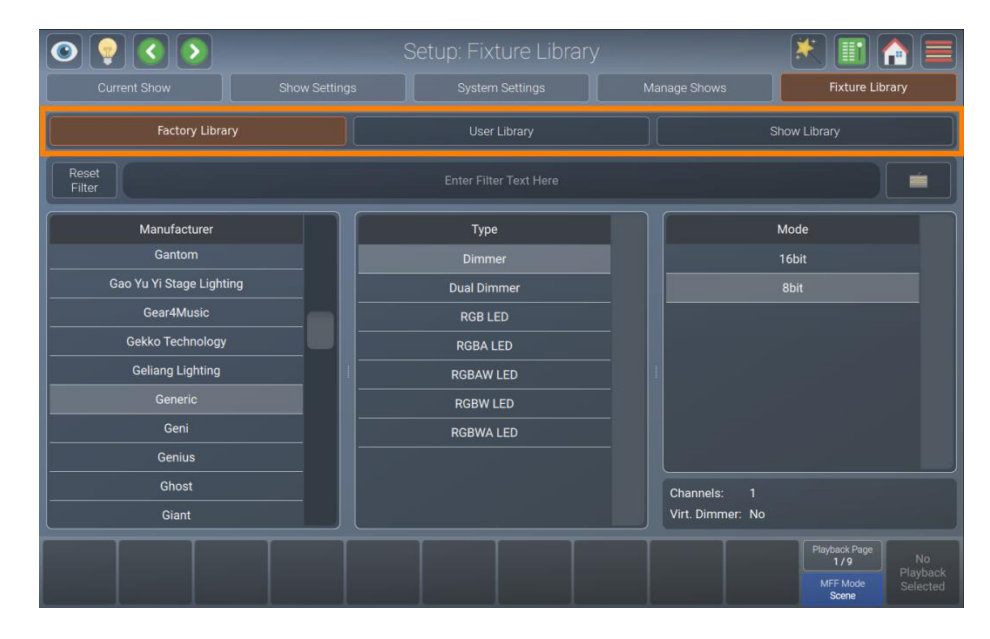

**Fig. 78: La Vista Libreria Dispositivi**

## **8.5.5.2. Box di dialogo azione Libreria dispositivi**

Il box di dialogo azione Libreria Dispositivi fornisce tutte le funzionalità per lavorare con la vista Libreria Dispositivi.

Si può aprire toccando il pulsante bacchetta magica dalla vista Libreria Dispositivi. Molte delle azioni sono disponibili solo se una Libreria Dispositivi è selezionata dalla vista Libreria Dispositivi.

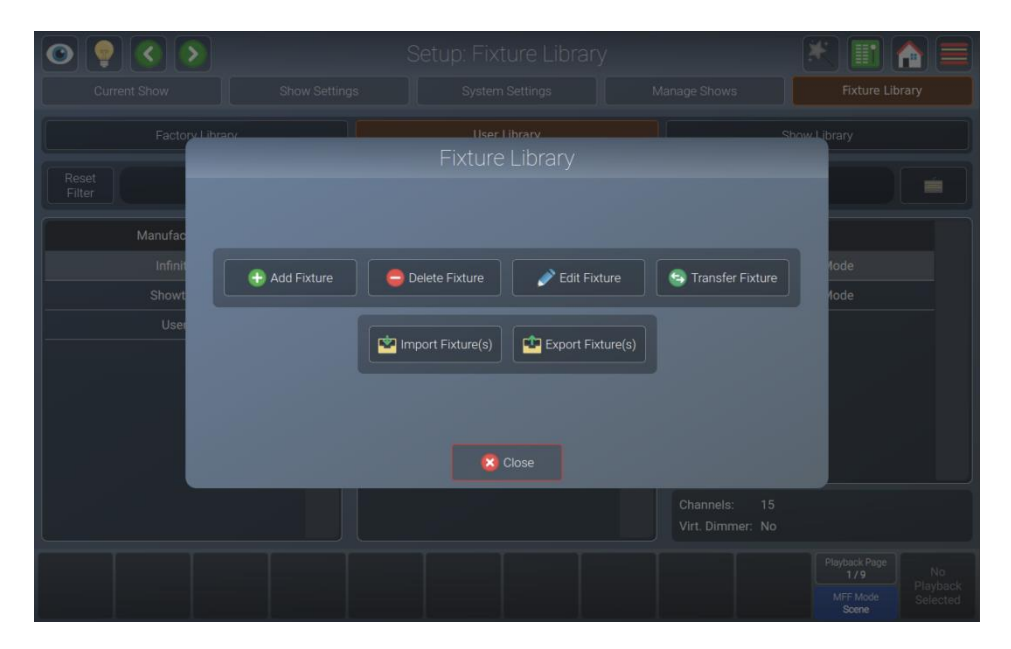

**Fig. 79: Libreria dispositivi - Box di dialogo azione**

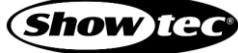

# **Showtec LAMPY Series**

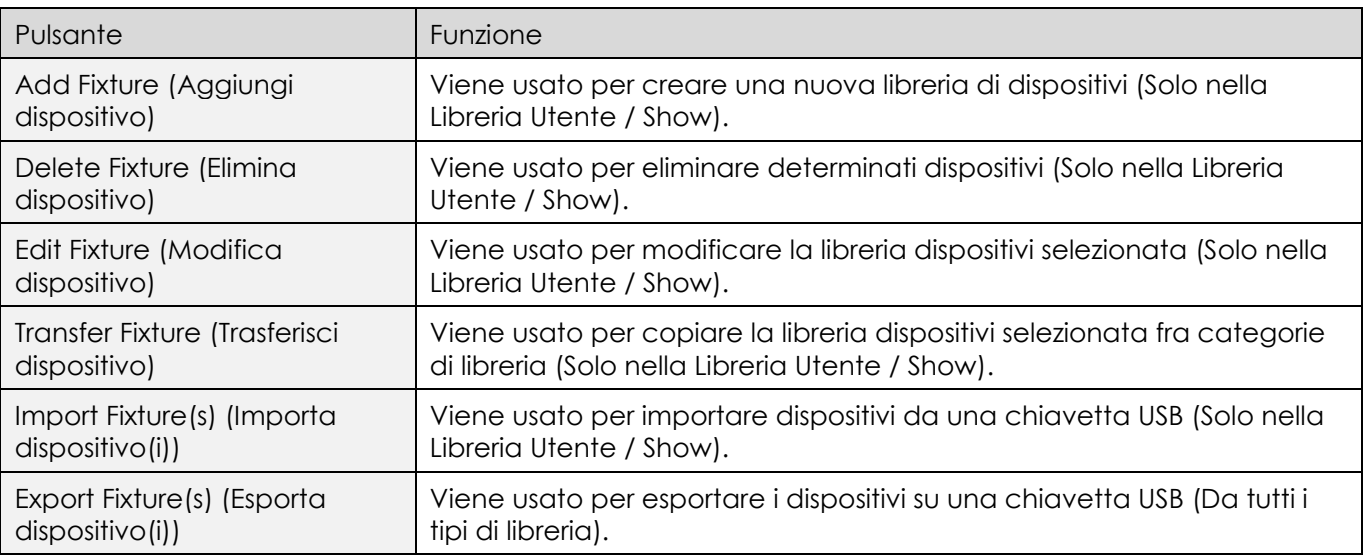

## **8.5.5.3. Aggiunta di un nuovo tipo di dispositivo**

- 01) Per aggiungere un nuovo dispositivo alla Libreria utente o alla Libreria degli show, selezionare come prima cosa il tipo di libreria dalla vista Libreria Dispositivi nel menu di configurazione.
- 02) Aprire il box di dialogo Action (Azione) toccando il pulsante della bacchetta magica.
- 03) Toccare Add Fixture (Aggiungi dispositivo).
- 04) Ora sarà possibile scegliere di iniziare un dispositivo da zero o di usare un dispositivo esistente come modello, come indicato nella schermata qui di seguito.

|                         | Setup: Fixture Library               |                                  |                                                                          |
|-------------------------|--------------------------------------|----------------------------------|--------------------------------------------------------------------------|
| Current Show            | Show Settings                        | System Settings<br>Manage Shows  | Fixture Library                                                          |
| Factory                 | Create new Fixture Library           | Library                          |                                                                          |
| Reset<br>Filter         | <b>Create Empty Fixture</b>          | Use existing Fixture as Template | m                                                                        |
| Manufacture<br>Infinity | Manufacturer:<br>User<br>$\check{ }$ | MyType<br>Type:                  | Ыe<br>el Mode                                                            |
| Showtec<br>User         | MyType<br>Short Type:                | Default<br>Mode:                 | el Mode                                                                  |
|                         | X Cancel                             | $\rightarrow$ Next               |                                                                          |
|                         |                                      | Virt. Dimmer: No                 |                                                                          |
|                         |                                      |                                  | Playback Page<br>No.<br>1/9<br>Playback<br>MFF Mode<br>Selected<br>Scene |

**Fig. 80: Libreria dispositivi – Creare una nuova libreria dispositivi**

#### *Avviare un dispositivo da zero*

- 01) Per creare un dispositivo ex-novo, verificare di aver selezionato Create Empty Fixture (Crea dispositivo vuoto).
- 02) Inserire il nome del produttore, il tipo di dispositivo, il nome breve e la modalità nei campi di testo adeguati.
- 03) Toccare Next (Avanti).
- 04) Inserire la quantità di canali DMX di cui dispone questo dispositivo.
- 05) Toccare Create (Crea).
- 06) Verrà mostrato l'editor della libreria, che permette di assegnare funzioni ai canali e molto altro.

#### *Avviare un dispositivo usando un tipo dispositivo esistente come modello*

- 01) Per creare una fixture da un modello, verificare di aver selezionato Usa il dispositivo esistente come modello.
- 02) Inserire il nome del produttore, il tipo di dispositivo, il nome breve e la modalità per il nuovo tipo di dispositivo nei campi di testo adeguati.
- 03) Toccare Select Template Fixture (Seleziona dispositivo modello). Viene mostrato un box di dialogo per selezionare il tipo di dispositivo che verrà usato come base per il nuovo dispositivo.
- 04) Toccare Next (Avanti).
- 05) Verrà mostrato l'editor della libreria, che permette di assegnare funzioni ai canali e molto altro.

#### **8.5.5.4. Eliminazione di un Tipo di dispositivo**

- 01) Per eliminare un tipo di dispositivo, selezionare la vista Fixture Library (Libreria dispositivi) nel menu di configurazione.
- 02) Selezionare il tipo di dispositivo che si desidera eliminare.
- 03) Aprire il box di dialogo azione Libreria dispositivi usando il pulsante bacchetta magica.
- 04) Toccare Delete Fixture (Elimina dispositivo).
- 05) Essere completamente sicuri prima di toccare Delete (Elimina).

## **8.5.5.5. Modifica / Cambiamento di un tipo di dispositivo**

- 01) Modificare o cambiare un tipo di dispositivo, selezionare la vista Fixture Library (Libreria dispositivi) nel menu di configurazione.
- 02) Selezionare il tipo di dispositivo che si desidera modificare dalla User Library (Libreria utente) o dalla Show Library (Libreria degli show). Si prega di notare che la libreria di fabbrica è di sola lettura. Qualora si desideri modificare un dispositivo dalla libreria di fabbrica, sarà come prima cosa necessario trasferirlo nella libreria utente. Rimandiamo [8.5.5.6](#page-82-0) **[Trasferimento \(copia\) di un tipo di](#page-82-0)  [dispositivo tra le Librerie](#page-82-0)** a pagina [82](#page-82-0) per maggiori informazioni in merito.
- 03) Aprire il box di dialogo azione Libreria dispositivi usando il pulsante bacchetta magica.
- 04) Toccare Edit Fixture (Modifica dispositivo).
- 05) Verrà mostrato il Library Editor (Editor Libreria), che permetterà di assegnare funzioni ai canali, ecc. Nota: Se viene modificato un tipo di dispositivo nella User Library (Libreria utente) e viene lo stesso tipo di dispositivo nel proprio show, i cambiamenti apportati alla User Library (Libreria utente) non vengono automaticamente riportati al tipo di dispositivo presente nella Show Library (Libreria degli show).

#### <span id="page-82-0"></span>**8.5.5.6. Trasferimento (copia) di un tipo di dispositivo tra le Librerie**

Per trasferire i dispositivi tra diversi tipi di libreria, attenersi seguenti passaggi:

- 01) Per trasferire un tipo di dispositivo, selezionare la vista (Fixture Library (Libreria dispositivi) nel menu di configurazione.
- 02) Selezionare il tipo di dispositivo che si desidera trasferire.
- 03) Aprire il box di dialogo azione Libreria dispositivi usando il pulsante bacchetta magica.
- 04) Toccare Transfer Fixture (Trasferisci dispositivo).
- 05) Verrà mostrato un box di dialogo che chiede di indicare il tipo di libreria di destinazione.

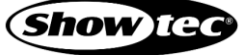

# **8.5.5.7. Importare i tipi di dispositivo da USB**

- 01) Per importare una libreria dispositivo da una chiavetta USB, selezionare la vista Fixture Library (Libreria dispositivi) nel menu di configurazione.
- 02) Selezionare il tipo di libreria(Libreria utente o Libreria degli show).
- 03) Verificare che il file della libreria dispositivi sia nella cartella showtec/library della propria chiavetta USB.
- 04) Aprire il box di dialogo azione Libreria dispositivi usando il pulsante bacchetta magica.
- 05) Toccare Import Fixture(s) (Importa dispositivo(i)).
- 06) Verrà mostrato un box di dialogo che chiede il file della libreria sulla chiavetta USB e la modalità di importazione.
- 07) Selezionare Merge (Unisci) (che aggiungerà i dispositivi sulla chiavetta USB), Replace Manufacturers (Sostituisci produttori) oppure Replace Complete Library (Sostituisci libreria completa) nella parte superiore del box di dialogo.
- 08) Toccare Import (Importa).

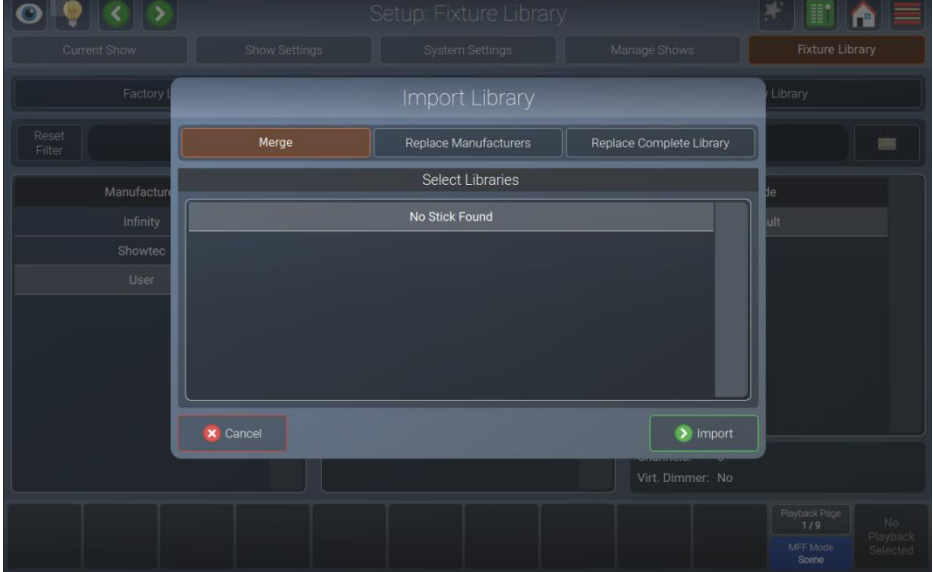

**Fig. 81: Importa Libreria dispositivi – Seleziona file libreria**

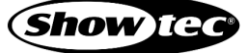

# **8.5.5.8. Esportare i tipi di dispositivo su USB**

- 01) Per esportare una libreria dispositivo su una chiavetta USB, selezionare la vista Fixture Library (Libreria dispositivi) nel menu di configurazione.
- 02) Selezionare il tipo di libreria(Factory Library, User Library oppure Show Library).
- 03) Aprire il box di dialogo azione Libreria dispositivi usando il pulsante bacchetta magica.
- 04) Toccare Export Fixture(s) (Esporta dispositivo(i)).
- 05) Una procedura guidata guiderà l'utente attraverso il processo e sarà possibile selezionare cosa esportare.
- 06) Toccare Export (Esporta).

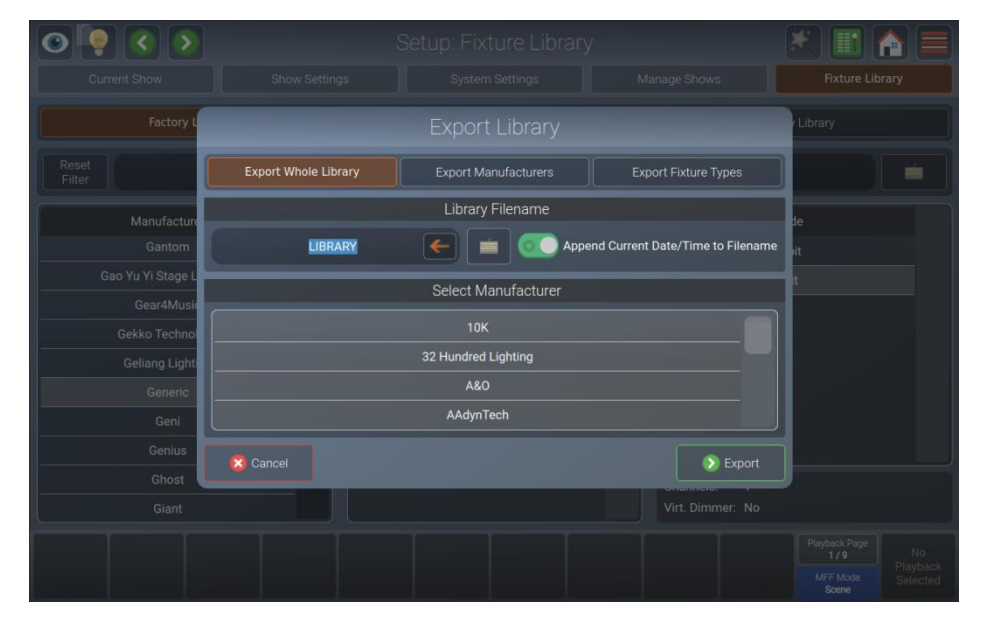

**Fig. 82: Esporta Libreria dispositivi – Indica i dispositivi**

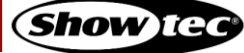

# **8.5.5.9. Il Library Editor (Editor della libreria)**

Questa sezione spiega l'Editor della libreria che viene utilizzato durante il processo di creazione o modifica della libreria.

L'editor della libreria consiste in due pagine diverse. Una contiene le impostazioni generali di un dispositivo (come tipo, tipo breve, modalità e gamma di pan / tilt - regolabile utilizzando gli encoder). L'altra contiene la mappatura degli attributi Channel List (Elenco canali).

La pagina della Channel List (Elenco canali) verrà sempre visualizzata per prima. Per passare alle impostazioni generali, toccare la vista General Settings (Impostazioni generali) così come viene mostrata nella parte superiore del box di dialogo.

#### *Channel List (Elenco canali)*

In modalità Channel List (Elenco dei canali), la fila superiore di pulsanti viene usata per aggiungere, cancellare, inserire nuovi canali oppure per cancellare la mappatura del canale selezionato. Inoltre, può essere usata per aggiungere un dimmer virtuale al dispositivo, se sono presenti attributi aggiuntivi di miscelazione del colore (RGB, ecc.).

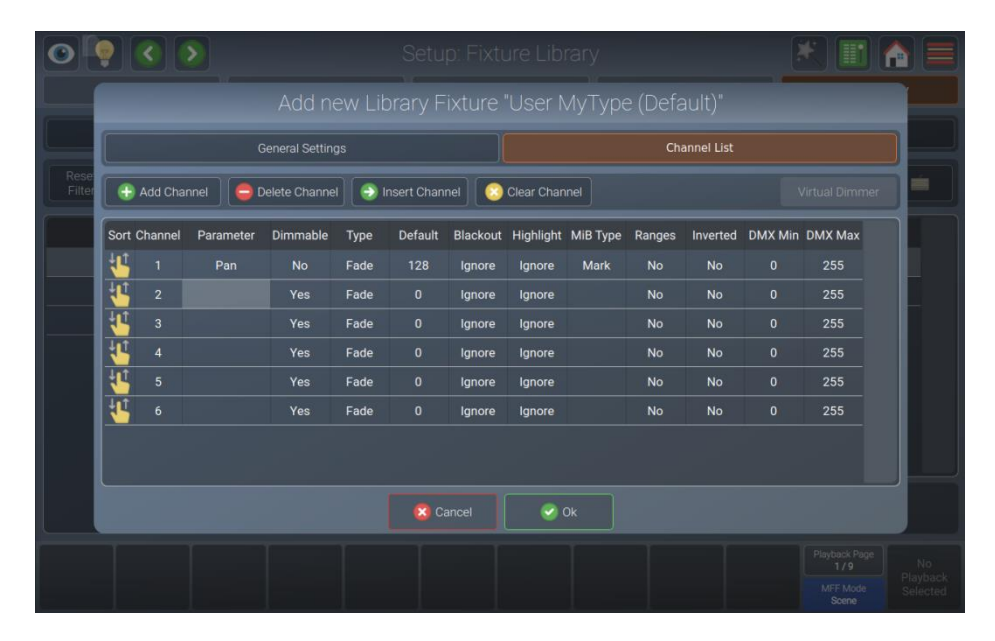

#### **Fig. 83: Modifica Libreria dispositivi – Elenco canali**

Quando viene selezionata la Channel List (Elenco canali), viene mostrata una tabella utilizzata per modificare la mappatura dei canali DMX agli Attributi.

Selezionare la cella con il valore che si desidera modificare. Toccare due volte la cella e inserire il valore desiderato nel pop-up.

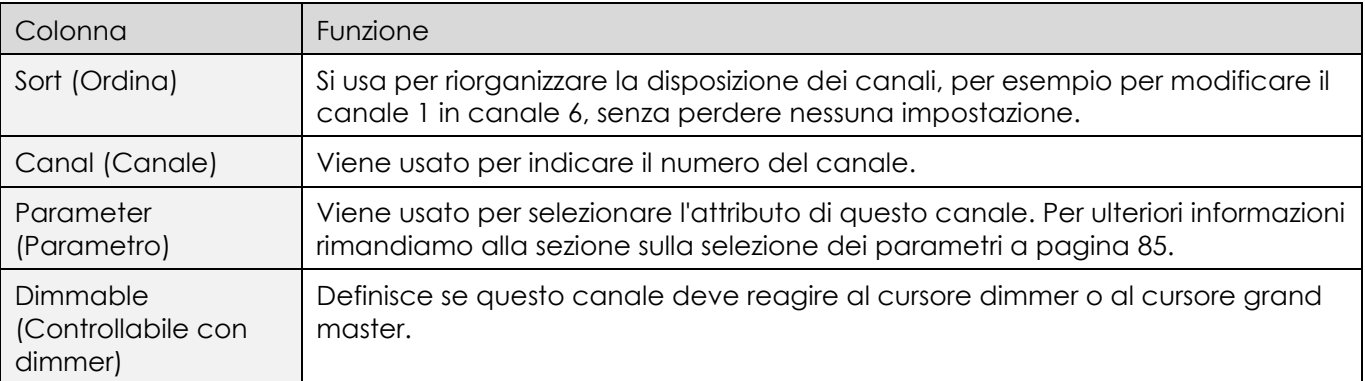

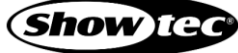

# **Showtec LAMPY Series**

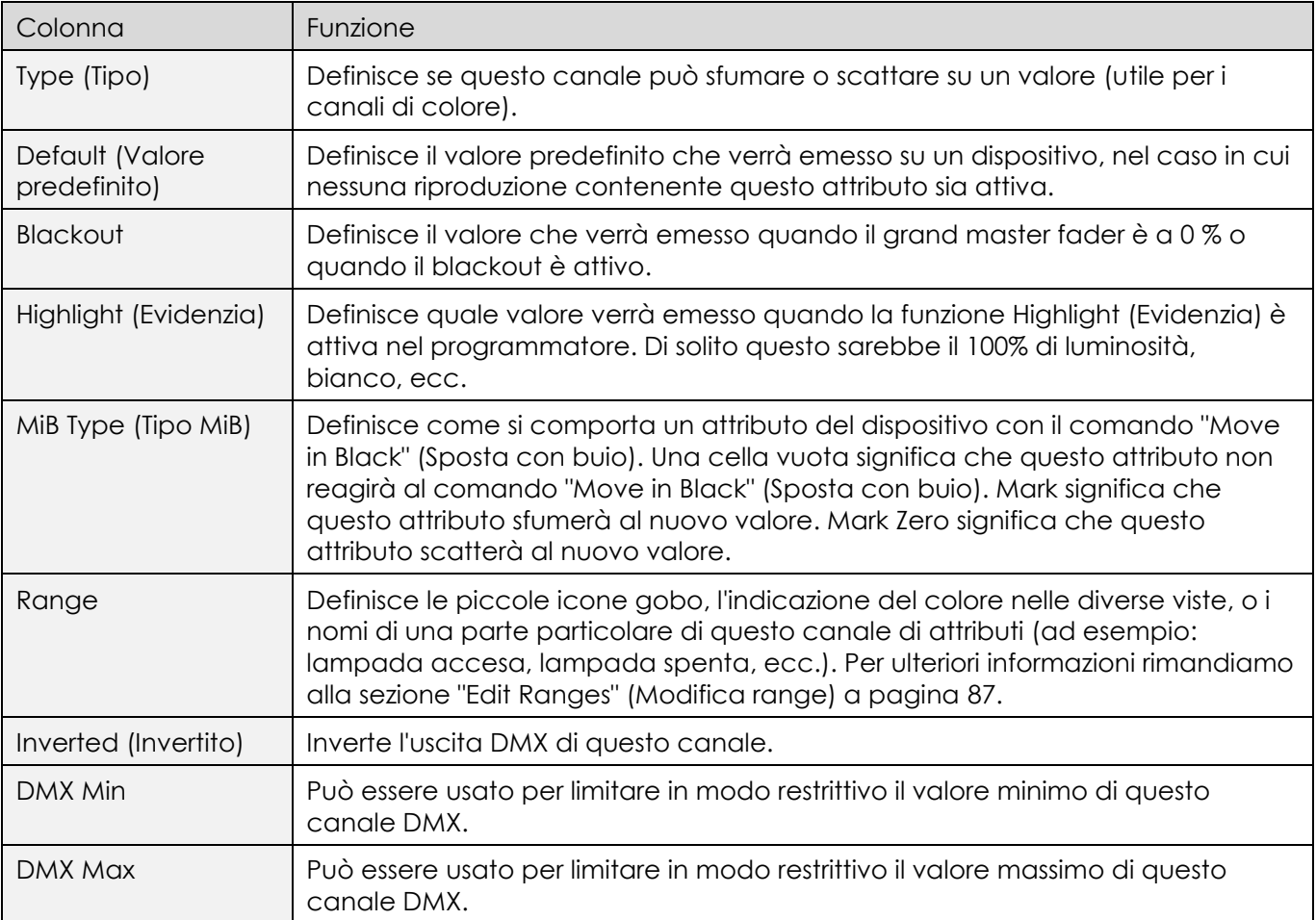

#### *Menu Seleziona Parametri*

Toccare due volte la cella di un parametro per selezionare il parametro mappato su un canale.

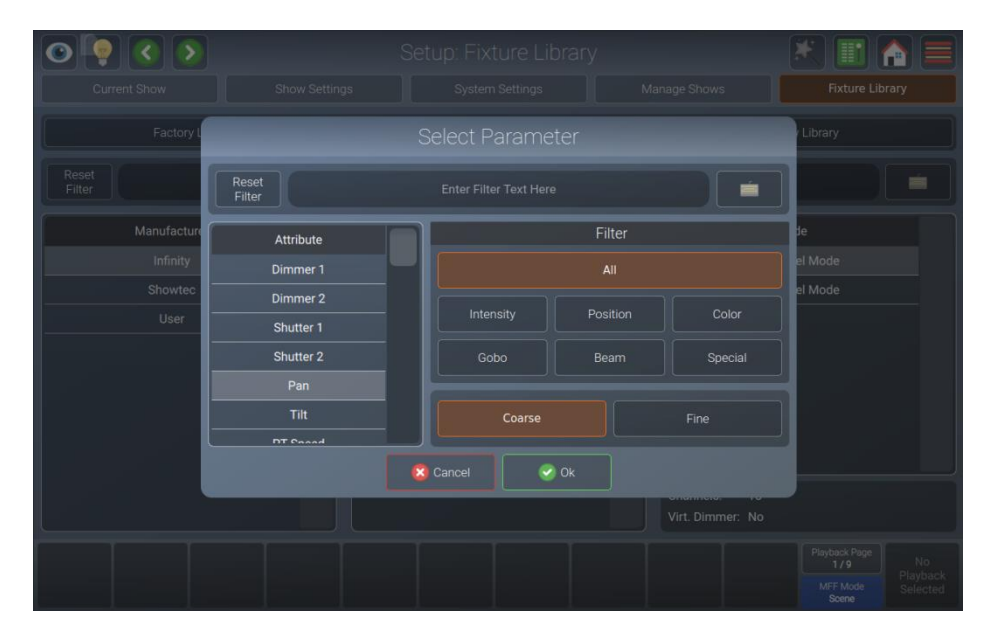

#### **Fig. 84: Modifica Libreria dispositivi – Seleziona parametro**

Si vedrà un elenco di parametri disponibili sul lato sinistro. Questo elenco può essere filtrato inserendo la stringa di ricerca nel campo di testo del filtro nella parte superiore dello schermo. Sarà possibile definire ulteriormente la ricerca filtrando per gruppi di attributi.

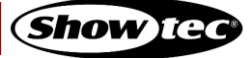

I pulsanti Coarse e Fine possono essere usati per alternare l'assegnazione di un canale in modo approssimativo o di precisione.

#### *Menu Modifica gamme*

<span id="page-87-0"></span>Il menu Edit Ranges (Modifica gamme)viene utilizzato per specificare in che modo vengono mappate le funzioni dei canali sui valori DMX corrispondenti, consentendo di mostrare il nome o anche le icone per una specifica gamma di valori nel programmatore e il pop-up Select Range (Seleziona gamma) che si apre quando si preme l'encoder.

Si apre selezionando il doppio tocco nella cella Ranges (Gamme) per il parametro adeguato.

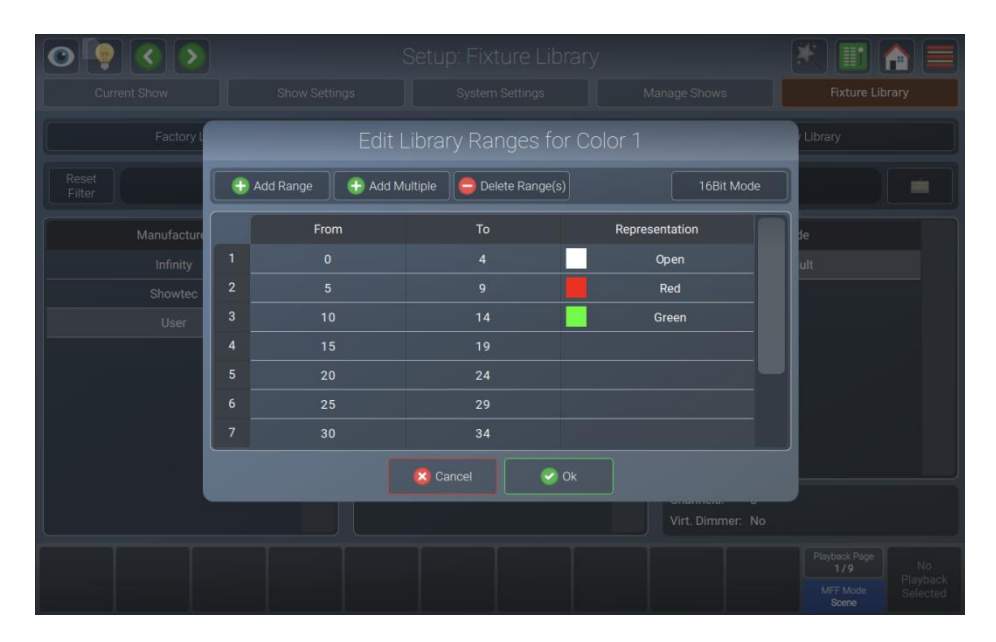

#### **Fig. 85: Modifica Libreria dispositivi – Editor range**

Per aggiungere un singolo range all'elenco, toccare il pulsante Add range (Aggiungi range). Verrà mostrata una nuova schermata che permetterà di indicare le informazioni su questo range.

Sarà anche possibile aggiungere più range all'elenco toccando il pulsante Add Multiple (Aggiungi multipli). Verrà mostrata una nuova schermata che permetterà di indicare le informazioni su questo range.

Per eliminare una o più voci dall'elenco, selezionala/le e toccare il pulsante Elimina range.

Per modificare un range già esistente, toccare due volte un'opzione nella tabella.

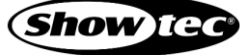

#### *Impostazioni generali*

Nella modalità di configurazione generale sarà possibile impostare il nome del produttore, il tipo di dispositivo, il nome breve e i valori della modalità digitandoli in uno dei campi di testo quando viene creato un nuovo dispositivo. Non è possibile rinominare i dispositivi esistenti.

La gamma di pan e tilt (in gradi) può essere impostata usando gli encoder se il dispositivo dispone degli attributi di pan / tilt nella Channel List (Elenco canali).

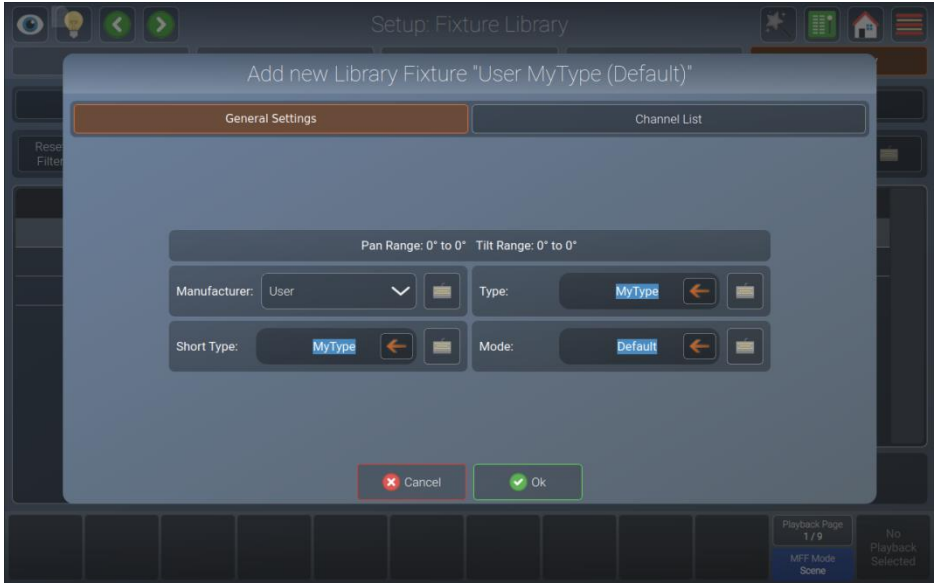

**Fig. 86: Modifica Libreria dispositivi – Impostazioni generali**

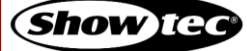

# **8.6. Uso della Home Screen (Schermata Home)**

La Home Screen (Schermata Home) è il luogo centrale della console dove si fa tutta la programmazione.

Sarà possibile aprire la schermata home toccando il pulsante home nella barra degli strumenti superiore o premendo il pulsante [Home] sul pannello anteriore della console. Premendo ripetutamente questo pulsante è possibile passare da una vista all'altra nella Home Screen (Schermata Home).

Toccare i pulsanti corrispondenti (Fixtures (Dispositivi), Groups (Gruppi), Presets (Preset), Values (Valori) (il Programmatore) ed Effects (Effetti)) per modificare le impostazioni sulla parte superiore dello schermo.

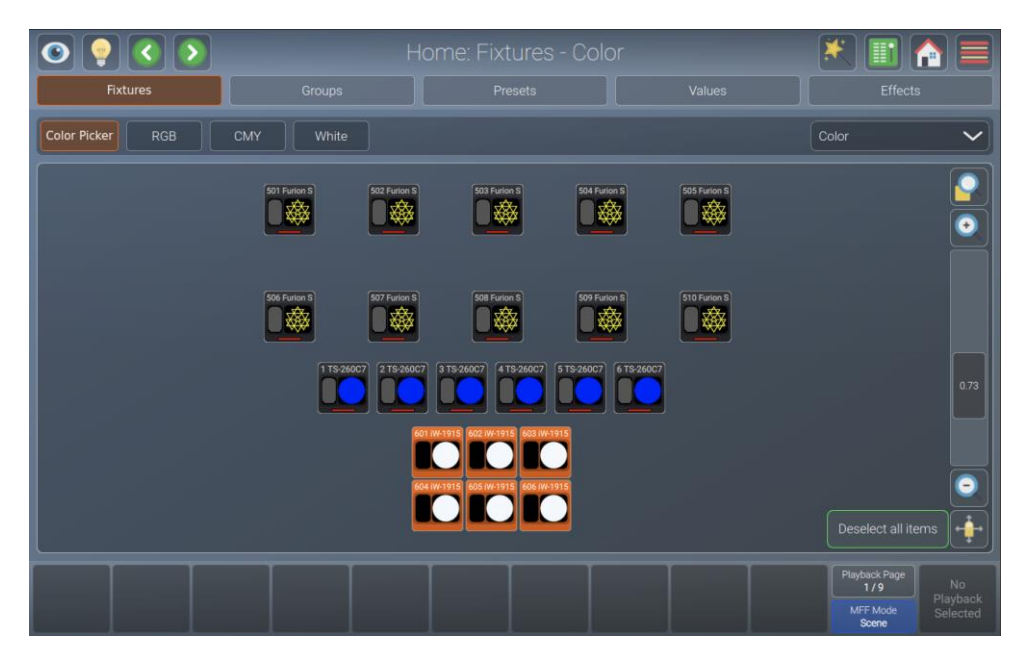

#### **Fig. 87: Schermata Home - Vista dispositivi**

Ogni volta che viene aperta la schermata Home, gli encoder verificano gli attributi dei dispositivi selezionati. Per passare tra i diversi attributi e gruppi di attributi, premere i pulsanti [Int], [Pos], [Color], [Gobo], [Beam] o [Spec] sul pannello anteriore. In alternativa, usare il menu a discesa in alto a destra della Home Screen (Schermata Home).

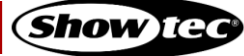

#### **8.6.1. La Vista Dispositivi**

La vista dispositivi nella schermata home permette di selezionare i dispositivi e di modificare le impostazioni a seconda delle proprie preferenze. Per esempio per farli assomigliare al layout fisico - o solo un layout a griglia molto semplice.

Nel caso di una console a 2 universi o una console a 1 universo con il LAMPY DNGL collegato, ci sono 2 fogli dispositivi diversi e indipendenti per disporre i propri dispositivi. I diversi fogli possono essere selezionati usando i pulsanti dei fogli in alto a destra di questa vista.

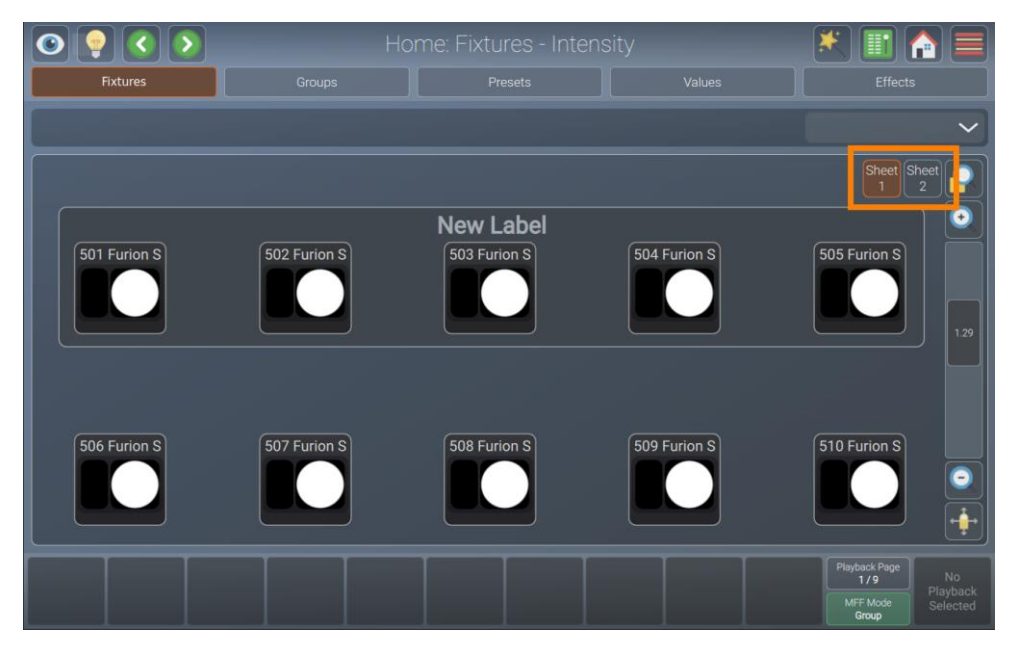

**Fig. 88: Schermata Home - Vista dispositivi - Seleziona foglio (solo con LAMPY DNGL)**

#### **8.6.1.1. Navigazione nella Fixtures View (Vista dispositivi)**

Sarà possibile sposarsi intorno al dispositivo usando i pulsanti e i cursori sul lato destro della Fixtures View (Vista dispositivi)

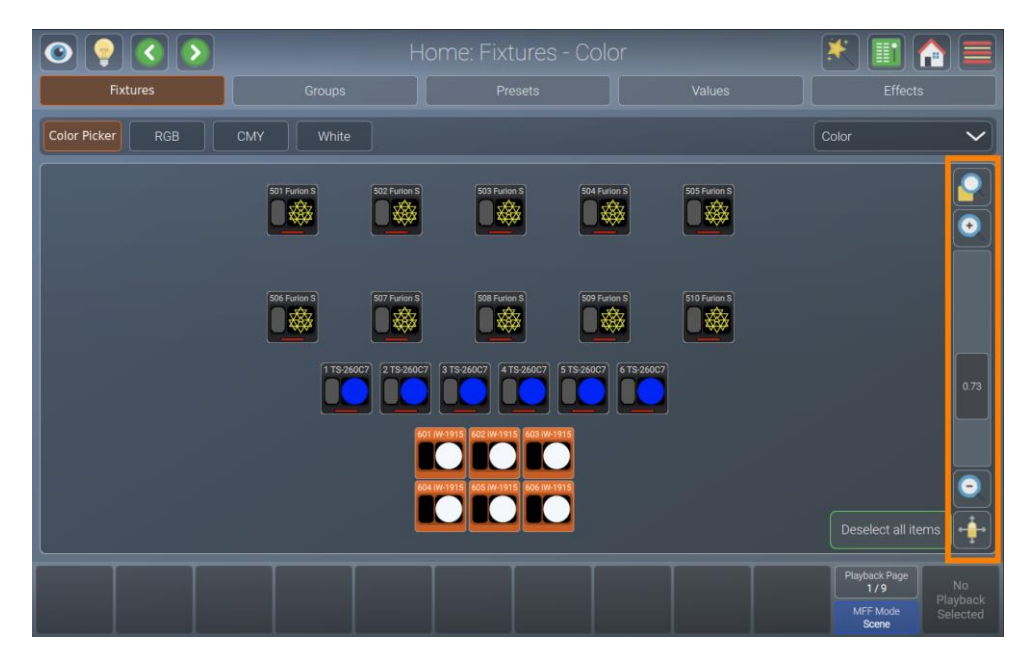

**Fig. 89: Schermata Home - Vista dispositivi - Controlli di navigazione**

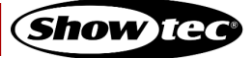

# **Showtec LAMPY Series**

I pulsanti della sezione dei controlli di navigazione hanno le seguenti funzioni:

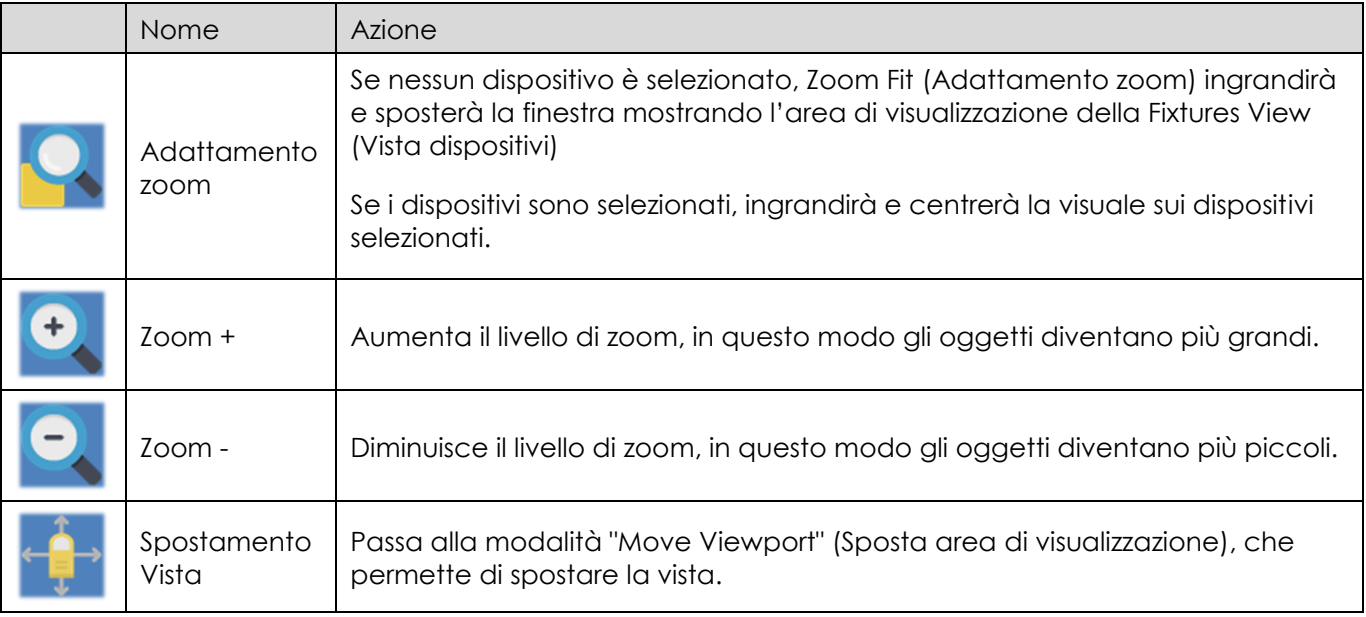

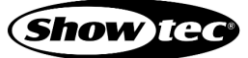

## **8.6.1.2. Elemento Dispositivo**

Il dispositivo stesso fornisce diversi livelli di feedback all'utente:

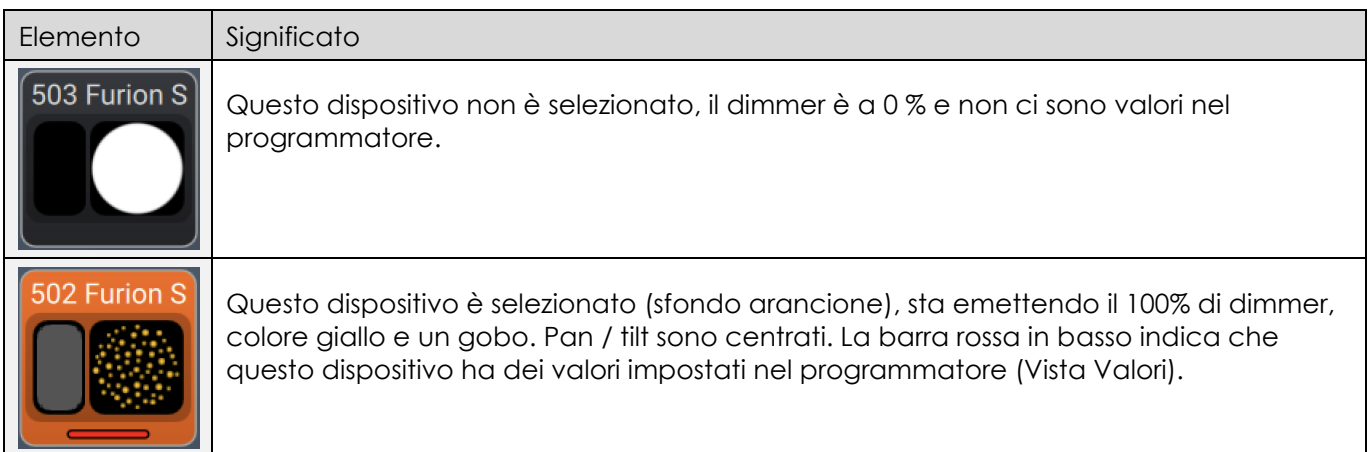

# **8.6.1.3. Box di dialogo azioni dispositivi (Pulsante Bacchetta magica)**

Il box di dialogo Fixture Actions (Azioni dispositivi) fornisce tutte le funzionalità per lavorare con la Fixtures View (Vista dispositivi). Si può aprire toccando il pulsante bacchetta magica dalla vista Dispositivi. Molte delle azioni sono disponibili solo se uno o più elementi sono selezionati nella vista.

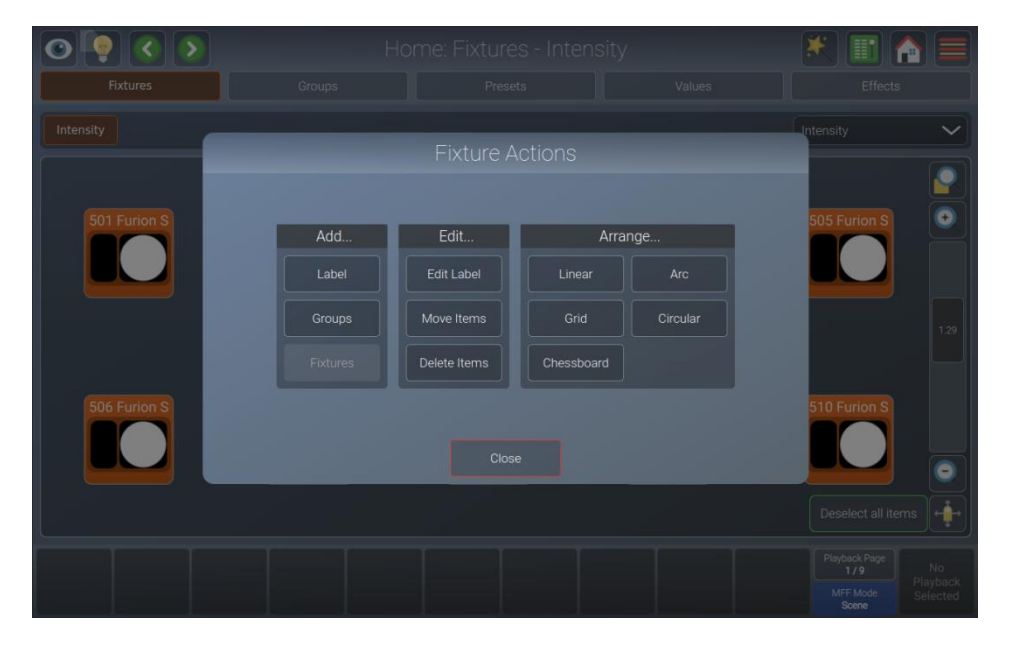

**Fig. 90: Fixtures View (Vista dispositivi) - Box di dialogo Azione**

# **Showtec LAMPY Series**

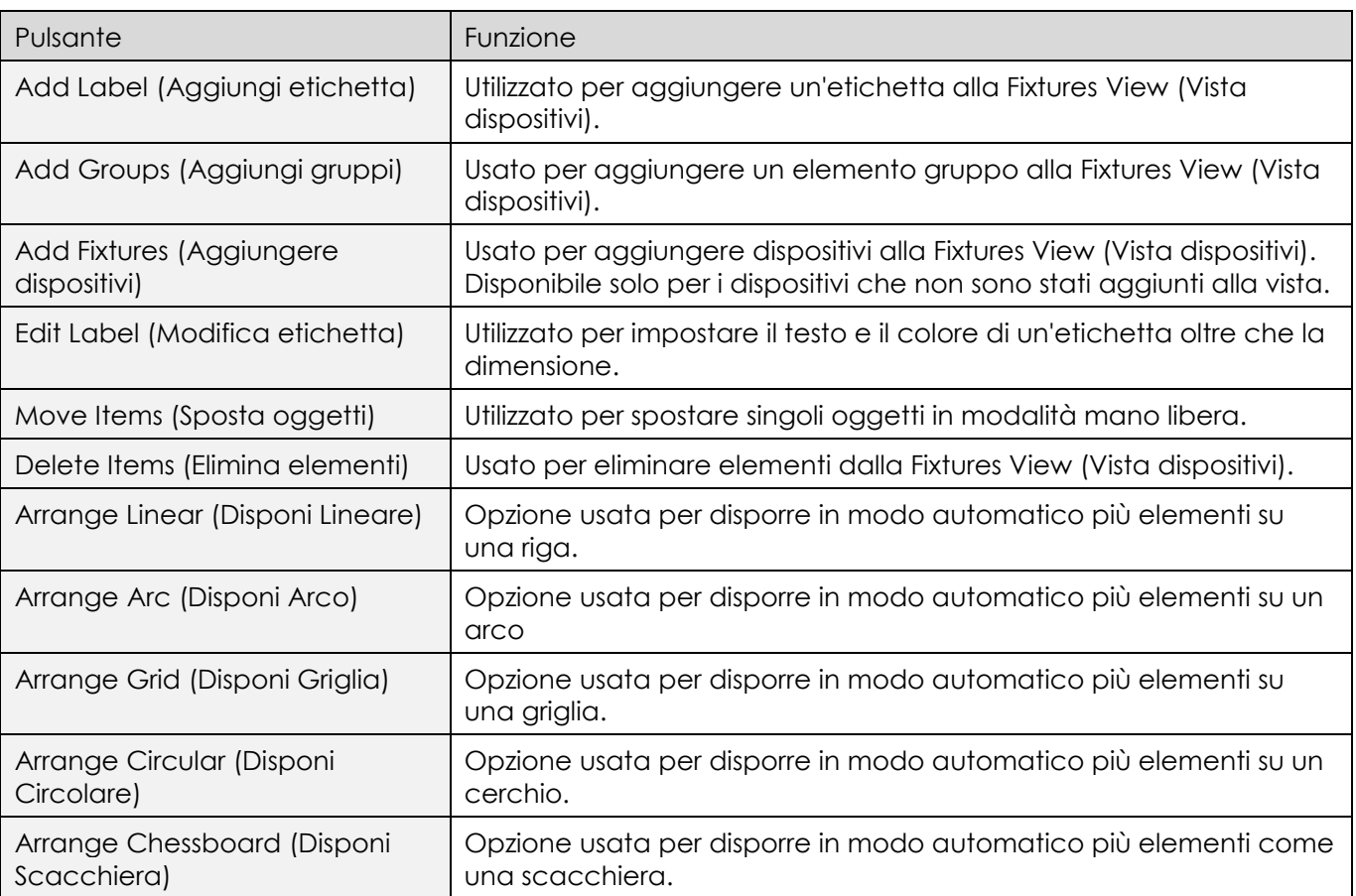

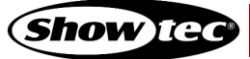

# **8.6.1.4. Aggiunta di elementi alla Fixtures View (Vista dispositivi)**

Per aggiungere elementi alla vista dispositivi, toccare il pulsante bacchetta magica. Si aprirà il box di dialogo.

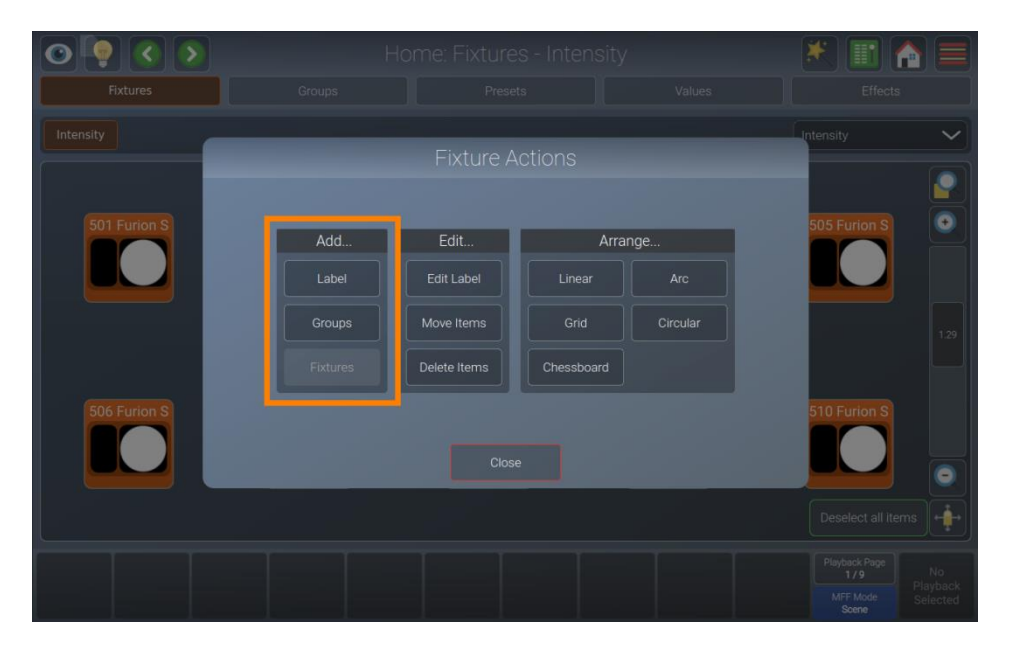

**Fig. 91: Fixtures View (Vista dispositivi) - Box di dialogo Azione - Aggiungi elementi**

## *Aggiunta di etichette*

Le etichette possono essere usate come indicazione visiva o come selezione rapida di diversi elementi. Per aggiungere un'etichetta, procedere come segue:

- 01) Aprire il box di dialogo Action (Azione) toccando il pulsante della bacchetta magica.
- 02) Toccare Label (Etichetta) nel box di gruppo Add… (Aggiungi...).
- 03) Toccare lo schermo e con il dito disegnare un rettangolo sullo schermo nel punto in cui dovrebbe essere l'etichetta.
- 04) Ora è possibile apportare alcune correzioni. Sarà possibile spostare l'etichetta toccando e facendo scorrere, e ridimensionarla usando la maniglia nell'angolo in basso a destra della nuova etichetta.
- 05) Toccare Apply (Applica) nell'angolo inferiore destro.
- 06) Si aprirà un box di dialogo che chiederà di indicare il testo e il colore dell'etichetta.
- 07) Toccare Ok.

# *Aggiunta di gruppi*

Per aggiungere un gruppo alla Fixtures View (Vista dispositivi), procedere come segue:

- 01) Aprire il box di dialogo Action (Azione) toccando il pulsante della bacchetta magica.
- 02) Toccare Groups (Gruppi) nel box di gruppo Add… (Aggiungi).
- 03) Selezionare i gruppi che si desidera aggiungere dal box di dialogo appena aperto. Toccare Ok al termine.
- 04) Spostare i gruppi aggiunti collocandoli in quella che dovrà essere la loro posizione. Eseguire questa operazione toccando e spostando il gruppo.
- 05) Toccare Apply (Applica) nell'angolo inferiore destro.

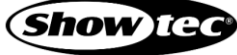

## *Aggiunta di dispositivi*

Per aggiungere un dispositivo alla Fixtures View (Vista dispositivi), procedere come segue:

- 01) Aprire il box di dialogo Action (Azione) toccando il pulsante della bacchetta magica.
- 02) Toccare Fixtures (Dispositivi) nel box di gruppo Add… (Aggiungi).
- 03) Selezionare i dispositivi che si desidera aggiungere dal box di dialogo appena aperto. Toccare Ok al termine.
- 04) Selezionare una delle modalità di organizzazione per posizionare i dispositivi nella vista. Per ulteriori informazioni sulle diverse modalità di disposizione, rimandiamo alla sezione [8.6.1.7.](#page-97-0) **[Disposizione degli](#page-97-0)  [elementi esistenti](#page-97-0)** a pagina [97.](#page-97-0)
- 05) Toccare Apply (Applica) nell'angolo inferiore destro al termine.

**Nota: Non è permesso aggiungere due volte lo stesso dispositivo a un foglio. Se i dispositivi nel File show sono già presenti nel foglio, il pulsante Add Fixtures (Aggiungi dispositivi) sarà di colore grigio.**

#### **8.6.1.5. Selezione e deselezione dei dispositivi**

Sarà possibile selezionare / deselezionare gli oggetti nella schermata Fixtures (Dispositivi) toccandoli, o "disegnando" un rettangolo di selezione, in modo del tutto simile a quando si tiene premuto il cursore del mouse mentre lo si sposta per selezionare più elementi sul desktop del computer. Sarà inoltre possibile selezionare gli elementi che si trovano all'interno di un'etichetta toccando l'etichetta stessa.

Ogni volta che i dispositivi vengono selezionati, nella parte inferiore destra dello schermo viene visualizzato un pulsante di deselezione.

#### **8.6.1.6. Modifica degli elementi esistenti**

Per modificare gli elementi nella vista Dispositivi, toccare il pulsante bacchetta magica. Verrà aperto il box di dialogo dell'azione.

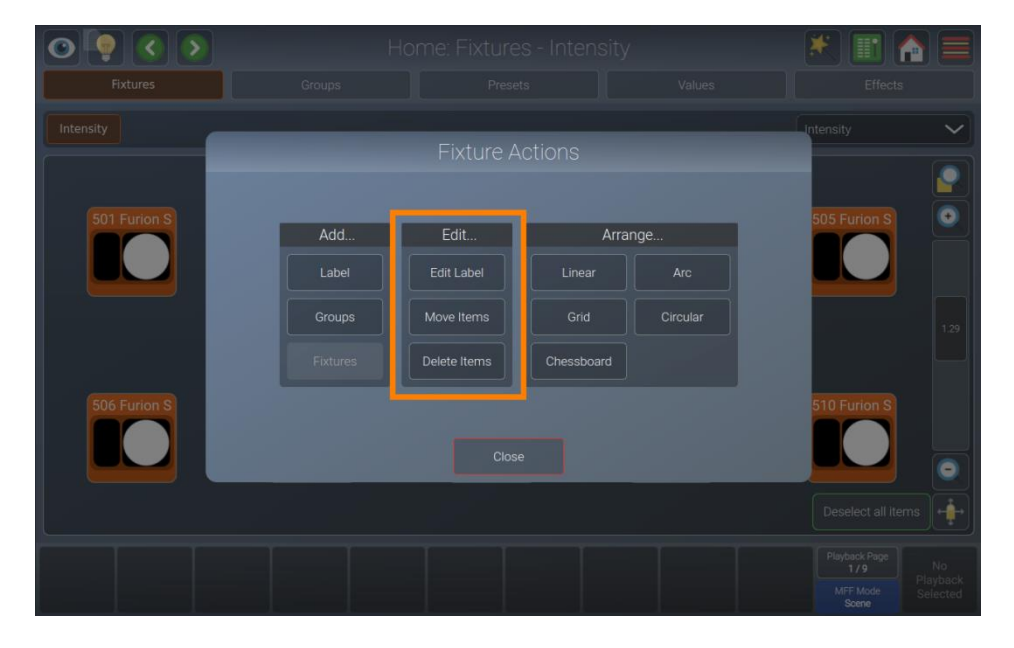

**Fig. 92: Fixtures View (Vista dispositivi) - Box di dialogo Azione - Modifica elementi**

#### *Modifica delle etichette*

Per modificare l'aspetto o le dimensioni di un'etichetta, procedere come segue:

- 01) Aprire il box di dialogo azione toccando il pulsante bacchetta magica.
- 02) Toccare Edit Label (Modifica etichetta).
- 03) Selezionare l'etichetta che si desidera modificare nella Fixtures View (Vista dispositivi).
- 04) Sarà ora possibile spostare o ridimensionare l'etichetta.

**95 Prodotto: 50733 / 50734 / 50735 / 50736**

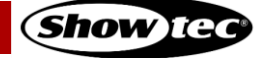

- 05) Toccare Apply (Applica) nell'angolo inferiore destro.
- 06) Si apre un box di dialogo che permette di impostare il testo e il colore dell'etichetta.
- 07) Toccare Ok al termine.

#### *Spostamento di elementi*

Per spostare gli elementi nella Fixtures View (Vista dispositivi) in modalità mano libera, procedere come segue:

- 01) Aprire il box di dialogo Action (Azione) toccando il pulsante della bacchetta magica.
- 02) Toccare Move Items (Sposta elementi).
- 03) Selezionare e spostare gli elementi con il drag and drop.
- 04) Toccare Apply (Applica) nell'angolo inferiore destro.

#### *Eliminazione di elementi*

Per eliminare un elemento dalla Fixtures View (Vista dispositivi), procedere come segue:

- 01) Aprire il box di dialogo Action (Azione) toccando il pulsante della bacchetta magica.
- 02) Toccare Delete Items (Elimina elementi).
- 03) Selezionare gli elementi che si desidera eliminare nel dispositivo.
- 04) Toccare Apply (Applica) nell'angolo inferiore destro.

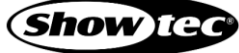

## <span id="page-97-0"></span>**8.6.1.7. Disposizione degli elementi esistenti**

Per disporre gli elementi nella Vista Dispositivi usando una delle modalità di disposizione disponibili, toccare il pulsante bacchetta magica. Verrà aperto il box di dialogo dell'azione.

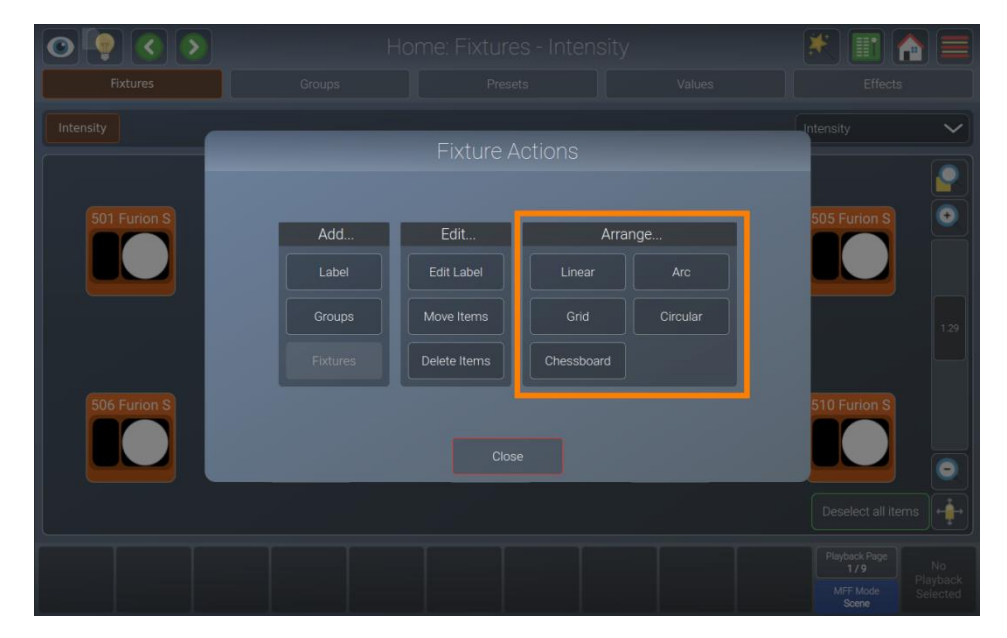

**Fig. 93: Fixtures View (Vista dispositivi) - Box di dialogo Azione - Disponi elementi**

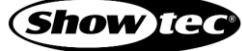

# *Arrange Linear (Disponi Lineare)*

"Arrange Linear" riorganizzerà tutti gli elementi in una riga, chiedendo di specificare il primo e l'ultimo punto della linea usando le maniglie di trascinamento. Per organizzare elementi come questo, procedere come segue:

- 01) Aprire il box di dialogo Action (Azione) toccando il pulsante della bacchetta magica.
- 02) Toccare Linear (Lineare) nel box di gruppoArrange**…** (Disponi).
- 03) Selezionare gli elementi che si desidera sistemare nella Fixtures View (Vista dispositivi) e toccare Apply (Applica).
- 04) Regolare il punto iniziale e il punto finale della disposizione usando le maniglie di trascinamento.
- 05) Toccare Apply (Applica) nell'angolo inferiore destro.

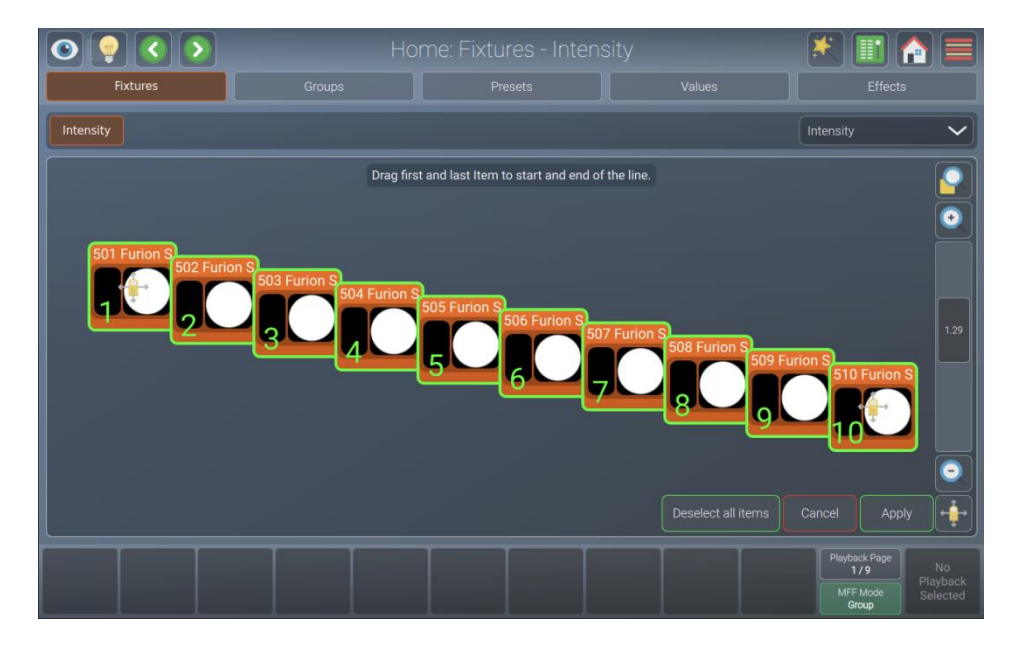

**Fig. 94: Fixtures View (Vista dispositivi) - Disponi in modo lineare**

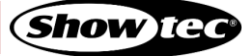

# *Arrange Arc (Disponi Arco)*

"Arrange Arc" ridisporrà tutti gli elementi in un arco, chiedendo di specificare il punto iniziale, il raggio e il punto finale usando le maniglie di trascinamento.

- 01) Aprire il box di dialogo Action (Azione) toccando il pulsante della bacchetta magica.
- 02) Toccare Arc (Arco) nel box di gruppo Arrange**…** (Disponi...).
- 03) Selezionare gli elementi che si desidera sistemare nella Fixtures View (Vista dispositivi) e toccare Apply (Applica).
- 04) Regolare il punto iniziale e finale e il raggio della disposizione usando le maniglie di trascinamento.
- 05) Toccare Apply (Applica) nell'angolo inferiore destro.

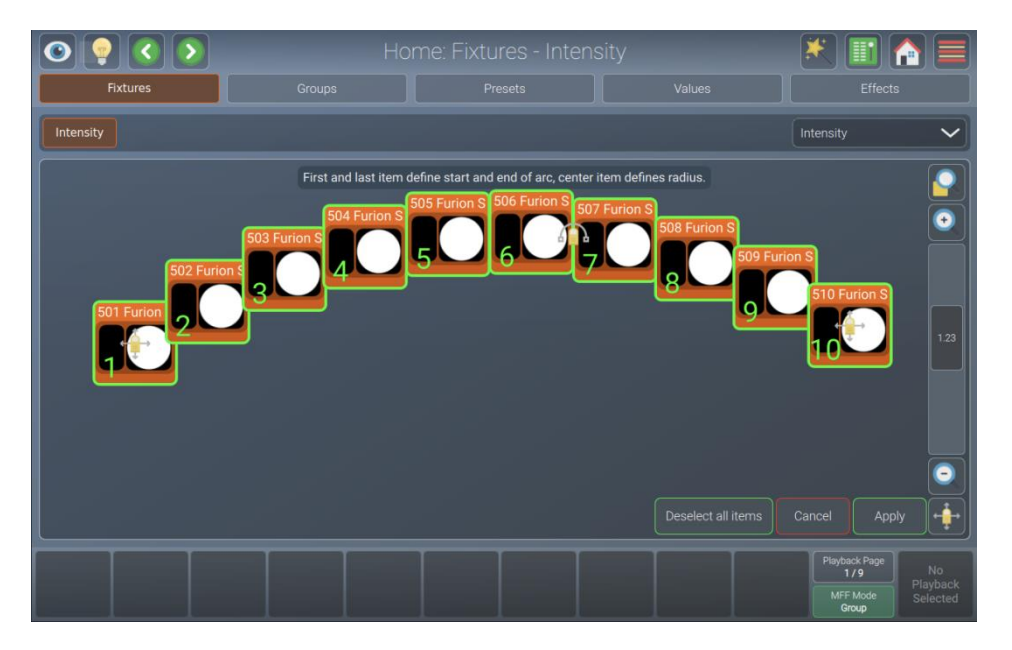

**Fig. 95: Fixtures View (Vista dispositivi) - Disponi ad arco**

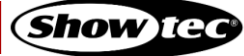

## *Arrange Grid (Disponi Griglia)*

"Arrange Grid" ridisporrà tutti gli elementi in una griglia, chiedendo di specificare la posizione e la dimensione della griglia usando le maniglie di trascinamento. Il cursore sul lato sinistro indica il numero di colonne.

- 01) Aprire il box di dialogo Action (Azione) toccando il pulsante della bacchetta magica.
- 02) Toccare Grid (Griglia) nel box di gruppo Arrange**…** (Disponi).
- 03) Selezionare gli elementi che si desidera sistemare nella Fixtures View (Vista dispositivi) e toccare Apply (Applica).
- 04) Regolare il punto iniziale e il punto finale della disposizione usando le maniglie di trascinamento.
- 05) Regolare il numero di colonne usando il cursore sulla sinistra.
- 06) Toccare Apply (Applica) nell'angolo inferiore destro.

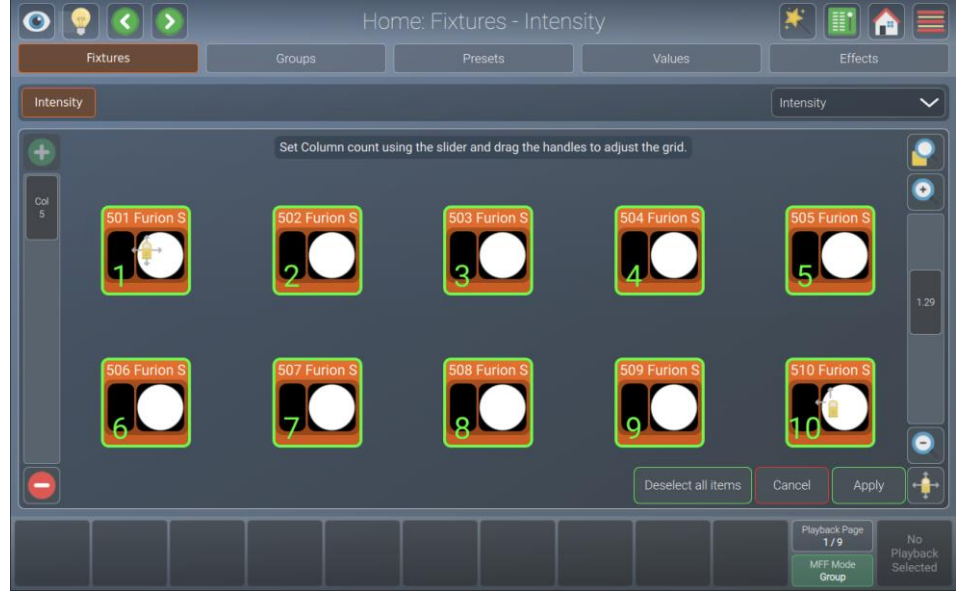

**Fig. 96: Fixtures View (Vista dispositivi) - Disponi a griglia**

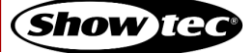

# *Arrange Circular (Disponi Circolare)*

"Arrange Circular" riorganizzerà tutti gli elementi in un cerchio, chiedendo di specificare il punto centrale e la dimensione/rotazione usando le maniglie di trascinamento.

- 01) Aprire il box di dialogo Action (Azione) toccando il pulsante della bacchetta magica.
- 02) Toccare Circular (Circolare) nel box di gruppo Arrange**…** (Disponi).
- 03) Selezionare gli elementi che si desidera sistemare nella Fixtures View (Vista dispositivi) e toccare Apply (Applica).
- 04) Regolare il punto di partenza e il raggio/rotazione della disposizione usando le maniglie di trascinamento.
- 05) Toccare Apply (Applica) nell'angolo inferiore destro.

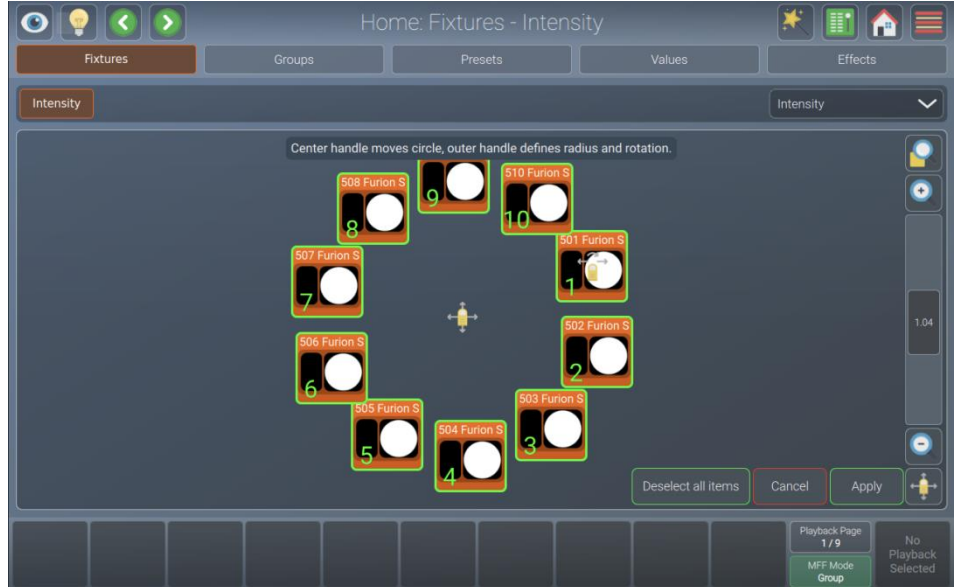

**Fig. 97: Fixtures View (Vista dispositivi) - Disponi a cerchio**

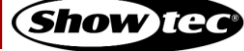

#### *Arrange Chessboard (Disponi Scacchiera)*

"Arrange Chessboard" ridisporrà tutti gli elementi in una griglia stile scacchiera occupando i posti disponibili in modo alternato, chiedendo di specificare la posizione e la dimensione della scacchiera utilizzando le maniglie di trascinamento. Il cursore sul lato sinistro indica il numero di colonne. Accanto al cursore si trova un pulsante che serve per invertire la disposizione.

- 01) Aprire il box di dialogo Action (Azione) toccando il pulsante della bacchetta magica.
- 02) Toccare Chessboard (Scacchiera) nel box di gruppo Arrange… (Disponi).
- 03) Selezionare gli elementi che si desidera sistemare nella Fixtures View (Vista dispositivi) e toccare Apply (Applica).
- 04) Regolare il punto iniziale e il punto finale della disposizione usando le maniglie di trascinamento.
- 05) Regolare il numero di colonne e invertire la disposizione, utilizzando il cursore e il pulsante sulla sinistra.
- 06) Toccare Apply (Applica) nell'angolo inferiore destro.

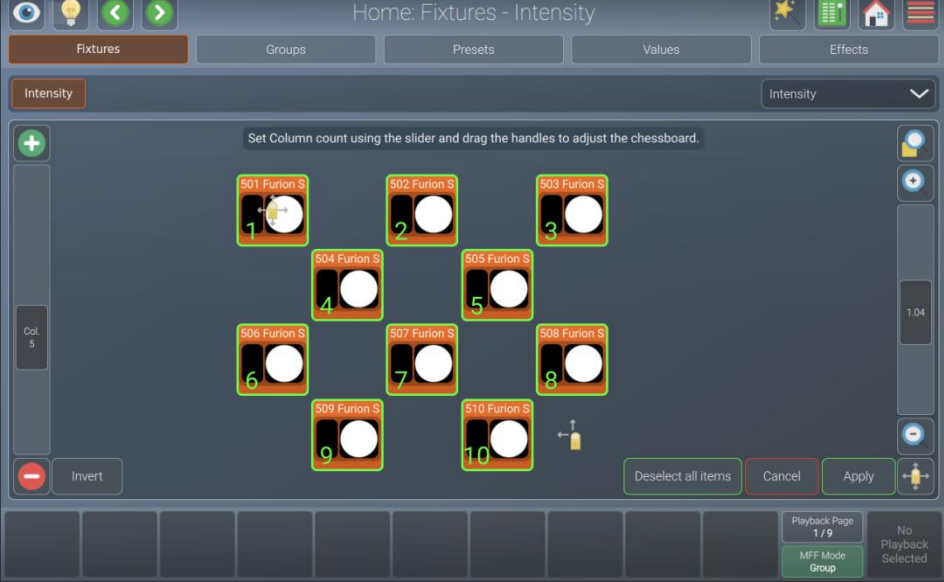

**Fig. 98: Fixtures View (Vista dispositivi) - Disponi a scacchiera**

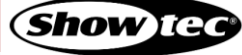

#### **8.6.2. La vista gruppi**

I gruppi sono stati pensati come un aiuto alla programmazione e sono un modo rapido per accedere a determinati gruppi di dispositivi. Memorizzano informazioni sulla selezione dei dispositivi e sull'ordine di selezione.

Sarà possibile aprire la schermata Groups (Gruppi) toccando il pulsante home sulla barra degli strumenti superiore, premendo il pulsante [Home] più volte sul pannello anteriore della console o premendolo una volta e poi selezionando Groups (Gruppi) dai pulsanti sulla parte superiore.

Qualora si disponga di un LAMPY DNGL collegato alla console, sarà possibile accedere alla Vista Gruppi anche sul monitor esterno.

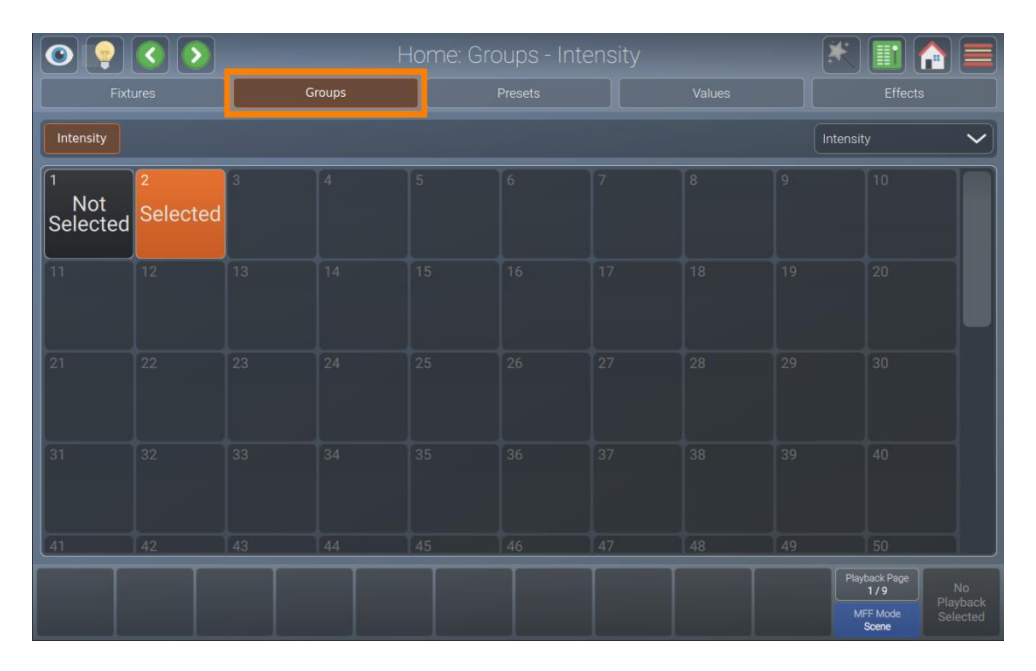

**Fig. 99: Schermata Home – Vista Gruppi**

#### **8.6.2.1. L'elemento Gruppo**

L'elemento gruppo fornisce diversi livelli di feedback all'utente:

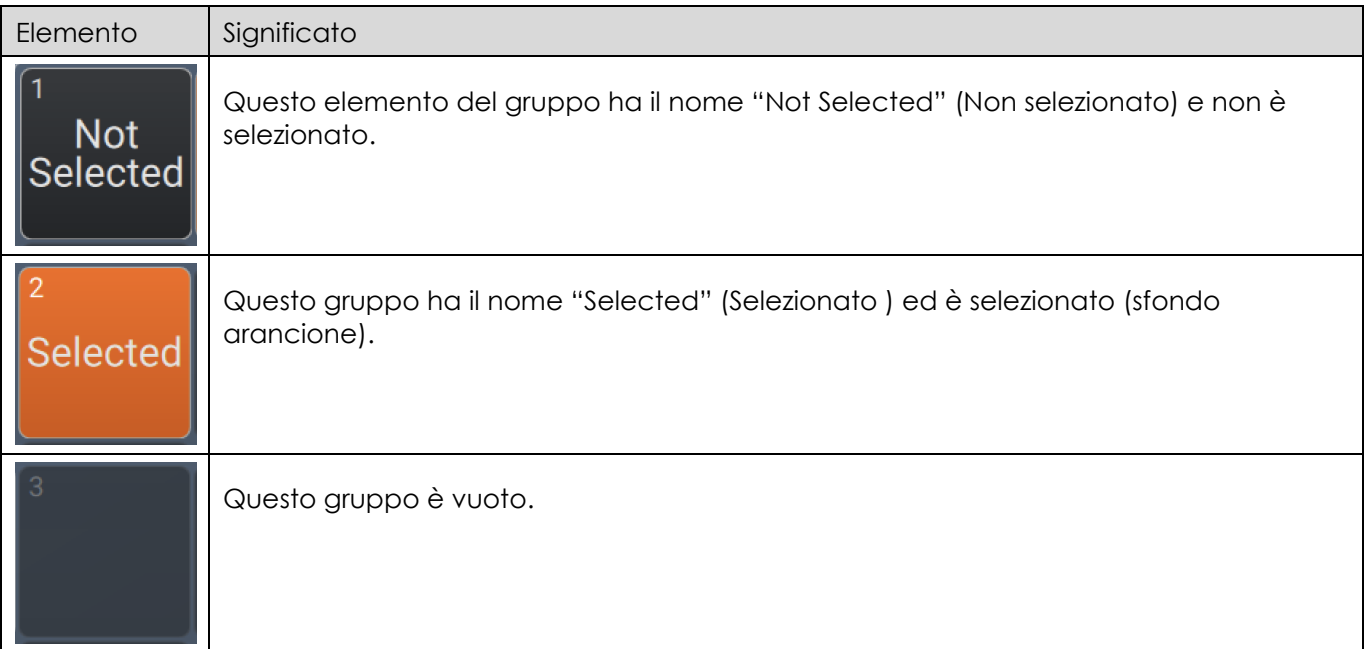

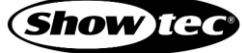

# **8.6.2.2. Registrazione di gruppi**

- 01) Per registrare un gruppo, passare alla vista Dispositivi e selezionare almeno un dispositivo. Sarà anche possibile selezionare i dispositivi nella schermata esterna Fixtures view (Vista dispositivi). In alternativa, è possibile selezionare i dispositivi selezionando altri gruppi o selezionandoli con uno o più cursori multifunzione.
- 02) Passare alla Groups view (Vista gruppi).
- 03) Premere il pulsante [Record].
- 04) Selezionare un elemento di gruppo vuoto, leggermente in grigio, nella vista Gruppi nella schermata interna o in quella esterna.
- 05) La console chiederà il nome del nuovo gruppo.
- 06) Premere Enter.

**Nota: I gruppi memorizzano l'ordine in cui sono stati selezionati gli elementi. Ciò può rivelarsi particolarmente utile quando si creano effetti, come spiegato più avanti.**

#### **8.6.2.3. Assegnazione di un nome ai gruppi**

- 01) Premere il pulsante [Name] sul pannello anteriore della console.
- 02) Selezionare il gruppo che si desidera rinominare.
- 03) Si aprirà un box di dialogo che chiederà il nome.
- 04) Premere Enter (Invio) al termine.

#### **8.6.2.4. Selezione e deselezione dei gruppi**

- 01) Per selezionare un gruppo, passare alla Groups view (Vista gruppi) nella schermata iniziale o sul monitor esterno.
- 02) Toccare il gruppo che si desidera selezionare o deselezionare.

#### **8.6.2.5. Copia dei gruppi**

- 01) Premere il pulsante [Copy] sul pannello anteriore della console.
- 02) Selezionare il gruppo che si desidera copiare.
- 03) Selezionare il gruppo di destinazione.

#### **8.6.2.6. Spostamento dei gruppi**

- 01) Premere contemporaneamente i pulsanti [Shift]e [Copy] sul pannello anteriore della console.
- 02) Selezionare il gruppo che si desidera spostare.
- 03) Selezionare il gruppo di destinazione.

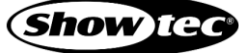

#### **8.6.2.7. Modifica dei gruppi**

Sarà possibile rinominare i gruppi e i dispositivi contenuti in un gruppo premendo il pulsante [Edit] sul pannello anteriore della console e selezionando un gruppo dalla vista Groups (Gruppi) interna o esterna.

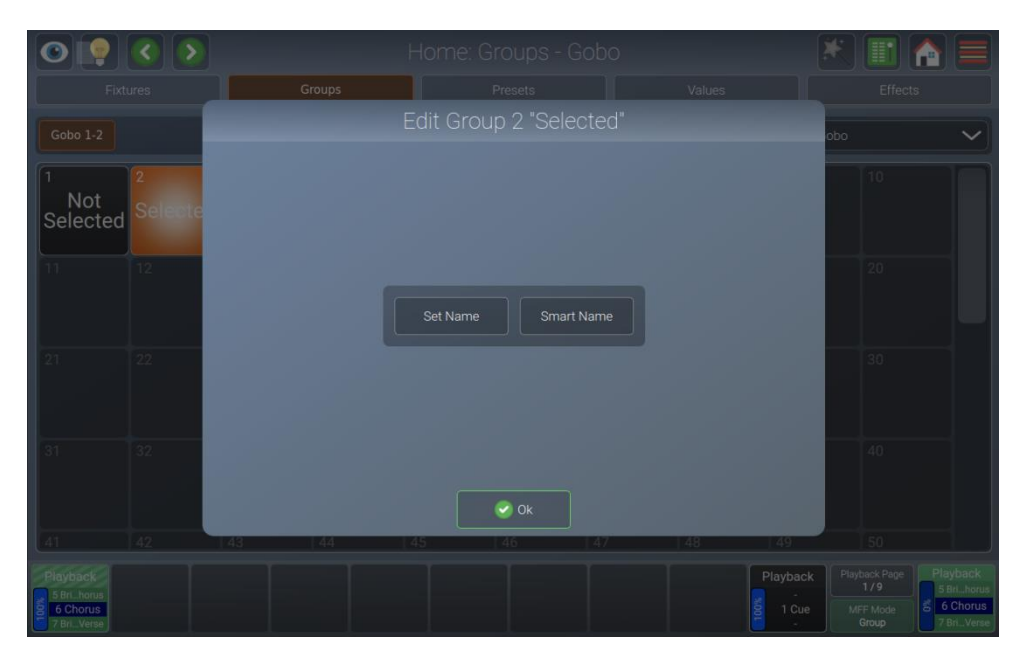

**Fig. 100: Schermata Home - box di dialogo Modifica gruppo**

#### *Modifica del nome*

- 01) Per modificare il nome di un gruppo nel box di dialogo Edit Group (Modifica gruppo), premere il pulsante [Edit] sul pannello anteriore della console e toccare un elemento del gruppo nella vista Groups (Gruppi) interna o esterna.
- 02) Toccare Set Name (Imposta nome).

#### *Nome Smart*

- 01) Per modificare il nome di un gruppo e di tutti i dispositivi in esso contenuti nel box di dialogo Edit Group (Modifica gruppo), premere il pulsante [Edit] sul pannello anteriore della console e toccare un elemento del gruppo sulla vista Groups (Gruppi) interna o esterna. I dispositivi verranno chiamati come il gruppo. Verrà inoltre aggiunto un numero nell'ordine di selezione memorizzato nel gruppo al termine del nome del dispositivo.
- 02) Toccare Smart Name (Nome smart).

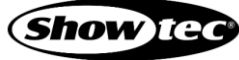

# **Showtec LAMPY Series**

#### **8.6.2.8. Rimozione di dispositivi dai gruppi**

Per rimuovere i dispositivi da un gruppo esistente, procedere come segue:

- 01) Selezionare almeno un dispositivo.
- 02) Passare alla Groups view (Vista gruppi).
- 03) Premere il pulsante [Record].
- 04) Nella vista Gruppi, selezionare il gruppo esistente da cui si desidera rimuovere la selezione di dispositivi, sia nello schermo interno che in quello esterno.
- 05) Selezionare Remove Fixtures (Elimina dispositivi).

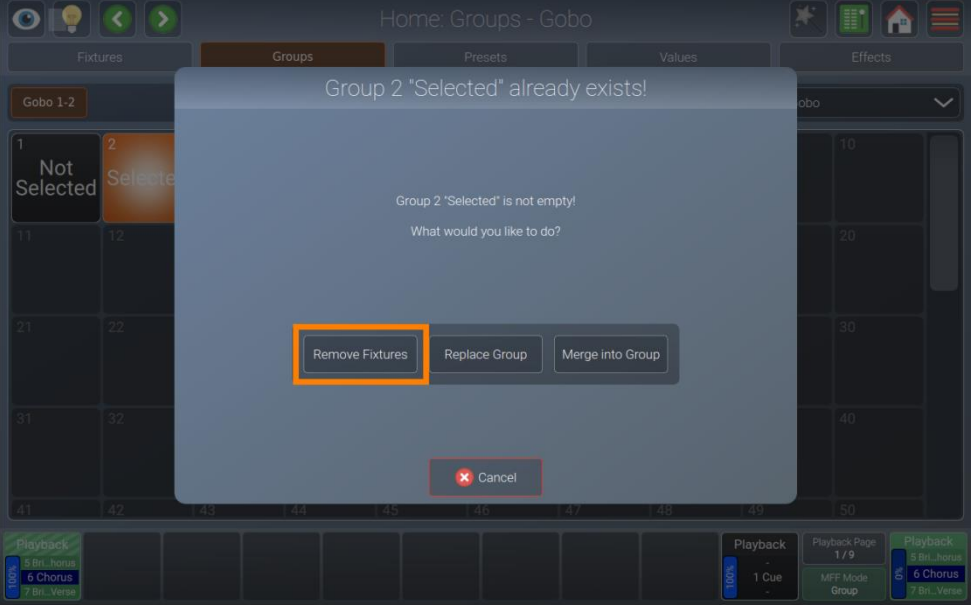

**Fig. 101: Il gruppo esiste - Rimuovi**

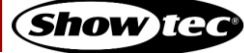

## **8.6.2.9. Sostituzione di un gruppo**

Per sostituire tutti i contenuti di un gruppo, procedere come segue:

- 01) Selezionare almeno un dispositivo.
- 02) Passare alla Groups view (Vista gruppi).
- 03) Premere il pulsante [Record].
- 04) Selezionare il gruppo esistente che si desidera sostituire nellaVista Gruppi, sia nella schermata interna che in quella esterna.
- 05) Selezionare Replace Group (Sostituisci gruppo).

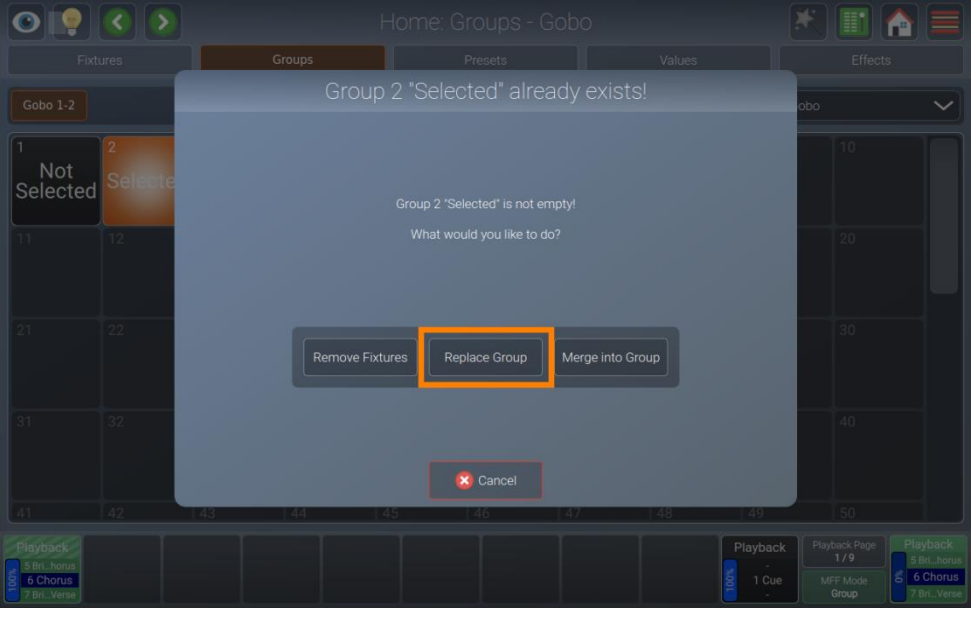

**Fig. 102: Il gruppo esiste - Sostituisci**

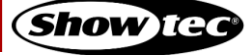
# **8.6.2.10. Aggiunta di dispositivi a gruppi esistenti**

Per aggiungere dispositivi a un gruppo esistente, procedere come segue:

- 01) Selezionare almeno un dispositivo.
- 02) Passare alla Groups view (Vista gruppi).
- 03) Premere il pulsante [Record].
- 04) Nella vista Gruppi, selezionare il gruppo esistente a cui si desidera aggiungere la selezione di dispositivi, sia nello schermo interno che in quello esterno.
- 05) Selezionare Merge into Group (Unisci in gruppo).

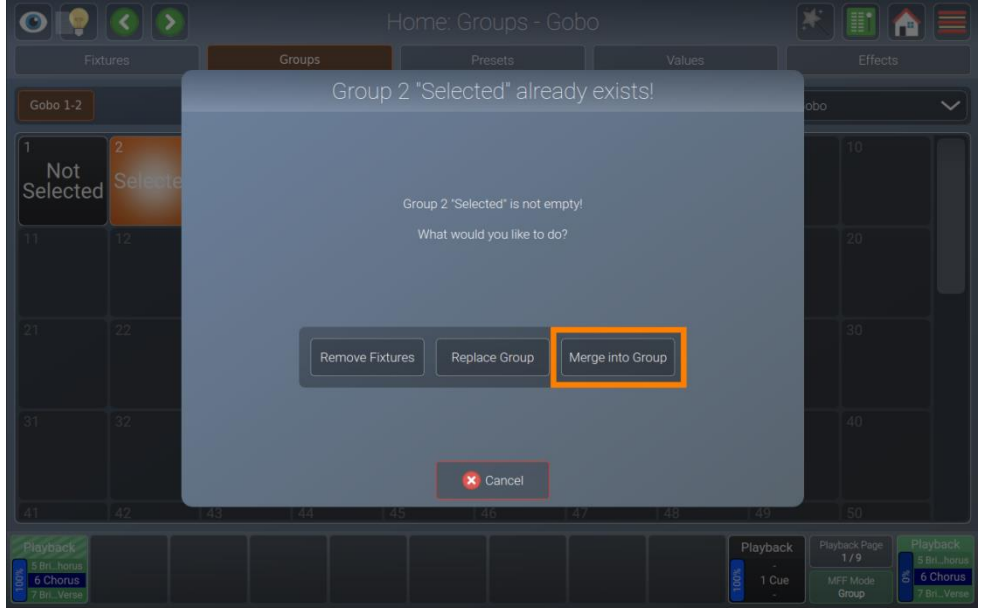

**Fig. 103: Il gruppo esiste - Unisci**

**Nota: I dispositivi aggiunti a un gruppo verranno aggiunti dopo l'ultimo dispositivo di questo gruppo.**

# **8.6.2.11. Eliminazione dei gruppi**

Per eliminare un gruppo, procedere come segue:

- 01) Passare alla Groups view (Vista gruppi) nello schermo interno od esterno.
- 02) Premere il pulsante [Delete].
- 03) Seleziona il gruppo che si desidera eliminare, nella Vista Gruppi, sia nello schermo interno che in quello esterno.
- 04) La console chiederà una conferma.

**Nota: Sarà possibile sopprimere la il box di dialogo di conferma tenendo premuto il pulsante [Dele te] mentre viene selezionato il gruppo dalla vista.**

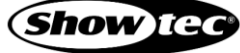

# **8.6.3. La Vista Preset**

I preset aiutano a semplificare il processo di programmazione permettendo la creazione di "elementi" definiti dall'utente e poi usati come kit di strumenti per costruire le proprie cue. Una volta creato un preset, ad esempio un paio di teste mobili che puntano in una determinata posizione sul palco, si possono richiamare quelle impostazioni in qualsiasi momento, e registrarle come riproduzioni o scene.

Il più grande vantaggio di usare i preset è che vengono memorizzati nelle cue solo come riferimento, piuttosto che i valori dei parametri che il preset contiene. Se in seguito si decide di modificare il preset, anche tutti i "look" che sono stati registrati usando questo preset verranno modificati. Questo è particolarmente utile se, ad esempio, la posizione di un elemento fisso viene spostata e le teste mobili sono state programmate per illuminarlo. Il preset può essere aggiornato una volta per adattarsi al cambiamento, piuttosto che riprogrammare il cambiamento in ogni cue che illumina l'elemento fisso.

I preset sono suddivisi in diversi pool, mentre ogni tipo di pool filtrerà gli attributi memorizzati nei preset per il suo tipo equivalente: Color Preset Pool (Pool preset colore) memorizzerà solo gli attributi di colore. I pool sono sempre legati all'attributo selezionato (Gobo, Colore, Pan, ecc.). Quindi, se viene selezionato il colore dal menu a discesa nella schermata iniziale, si vedrà il Color Preset Pool (Pool preset colore). Lo stesso vale se, ad esempio, viene premuto il pulsante [Color] sul pannello anteriore della console..

I preset sono applicabili solo ai dispositivi che hanno valori memorizzati nel preset, ma possono essere richiamati solo da alcuni dei dispositivi. Ad esempio: È stato registrato un preset contenente solo pan e tilt per i dispositivi da 1 a 10. Questo preset non è applicabile ai dispositivi 11 e 12. Tuttavia, questo preset può essere richiamato solo per i dispositivi 1 e 4

In modo del tutto simile a quanto accade per dispositivi e gruppi, i preset si trovano nella schermata Home premendo la Presets View (Vista preset) nella parte superiore dello schermo.

|                                                  | $\sim$ $\sim$  |                                                                                                    |               |    | Home: Presets - Gobo |    | $\blacklozenge$<br>$\bullet$<br>Ħ |                   |                                           |                                                    |
|--------------------------------------------------|----------------|----------------------------------------------------------------------------------------------------|---------------|----|----------------------|----|-----------------------------------|-------------------|-------------------------------------------|----------------------------------------------------|
| <b>Fixtures</b>                                  |                |                                                                                                    | <b>Groups</b> |    | Presets              |    | Values                            |                   | <b>Effects</b>                            |                                                    |
| Gobo 1-2                                         |                |                                                                                                    |               |    |                      |    |                                   | Gobo              |                                           | $\check{ }$                                        |
| Not<br>Selected                                  | $\overline{ }$ | 3<br>4<br>Selected Selected Applicable Applicable Not Not Some for All for All for Some Applicable<br>$\equiv$ | $\sqrt{4}$    | 5  | 6                    | 7  | 8                                 | q                 | 10                                        |                                                    |
| 11                                               | 12             | 13                                                                                                    | 14            | 15 | 16                   | 17 | 18                                | 19                | 20                                        |                                                    |
| 21                                               | 22             | 23                                                                                                    | 24            | 25 | 26                   | 27 | 28                                | 29                | 30                                        |                                                    |
| 31                                               | 32             | 33                                                                                                    | 34            | 35 | 36                   | 37 | 38                                | 39                | 40                                        |                                                    |
| 41                                               | 42             | 43                                                                                                    | 44            | 45 | 46                   | 47 | 48                                | 49                | 50                                        |                                                    |
| Playback<br>5 Brihorus<br>6 Chorus<br>7 BriVerse |                |                                                                                                    |               |    |                      |    |                                   | Playback<br>1 Cue | Playback Page<br>1/9<br>MFF Mode<br>Group | Playback<br>5 Brihorus<br>a 6 Chorus<br>7 BriVerse |

**Fig. 104: Schermata Home - Vista preset**

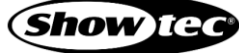

# **8.6.3.1. L'elemento Preset**

Il Preset Item (Elemento preset) fornisce diversi livelli di feedback all'utente:

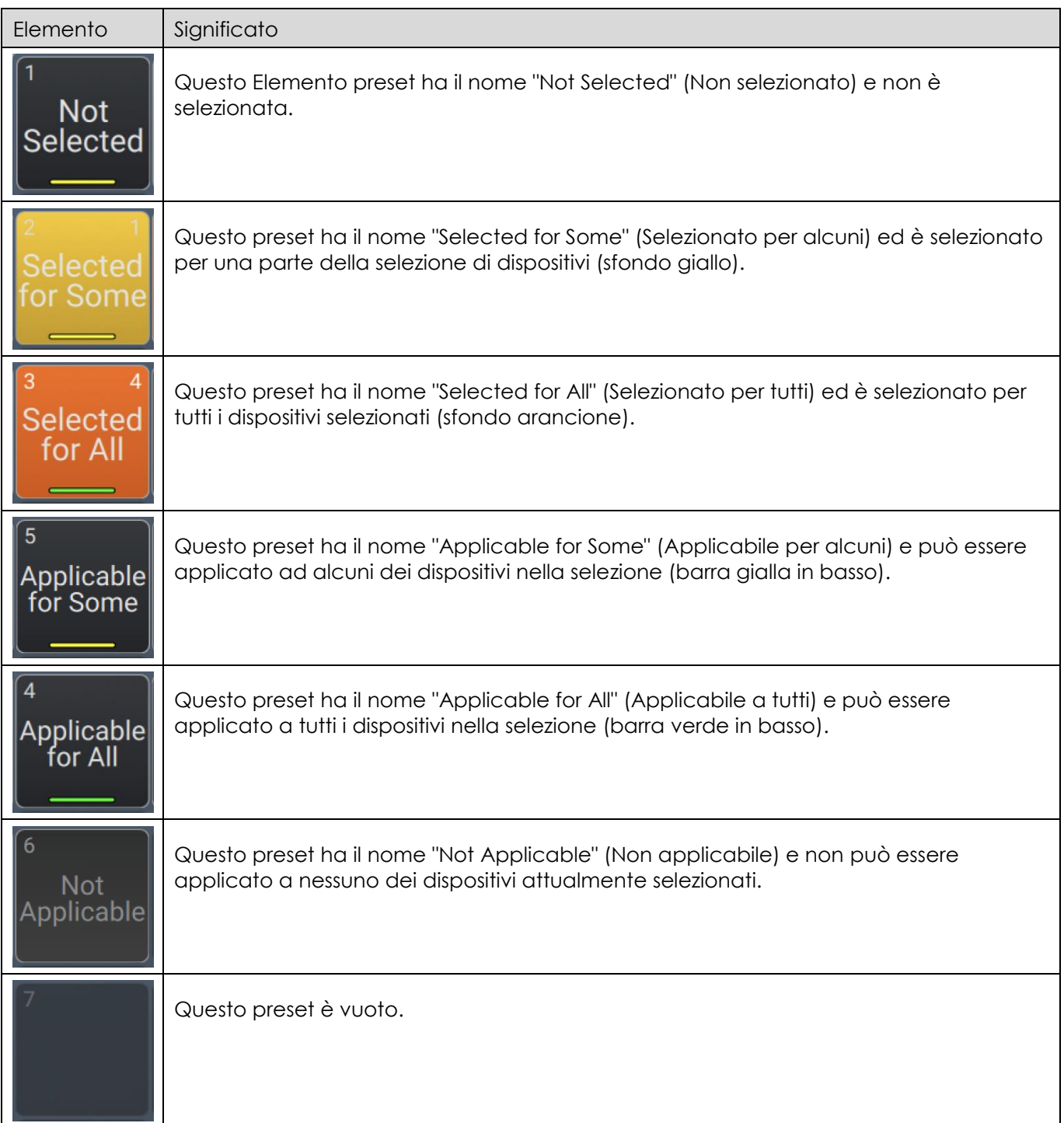

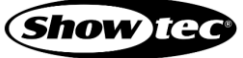

# <span id="page-111-0"></span>**8.6.3.2. Il box di dialogo azioni preset (Bacchetta magica)**

Il box di dialogo Preset Actions (Azioni Preset) fornisce funzioni che facilitano il lavoro con i preset. Si potrà aprire toccando il pulsante bacchetta magica nella vista Preset della schermata Home.

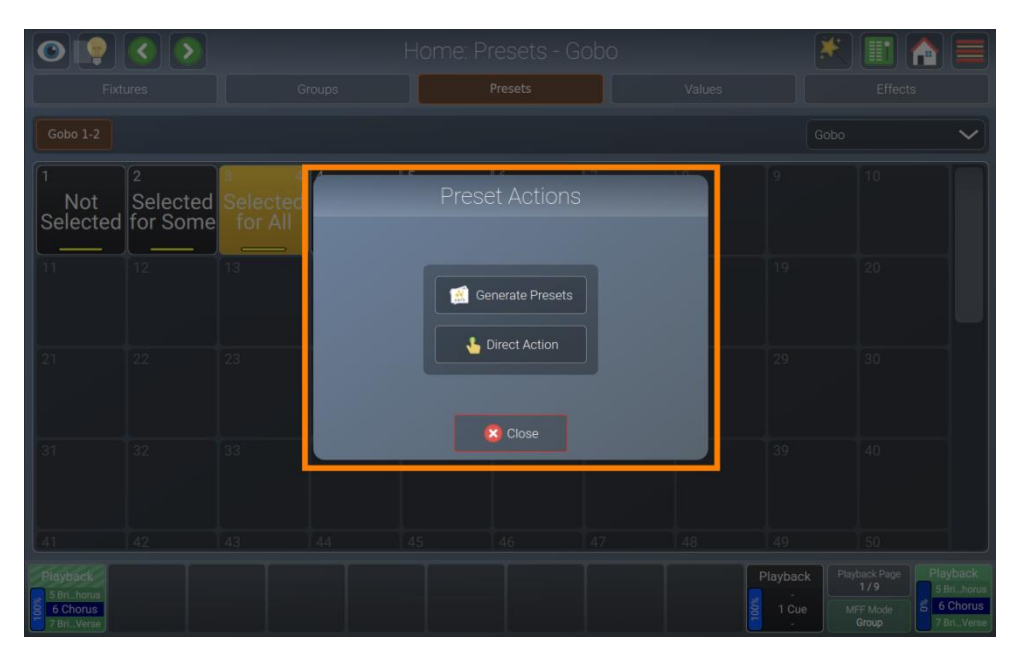

**Fig. 105: Schermata Home - Box di dialogo Azioni Preset**

### *Genera preset*

Una funzione molto utile è quella di fare in modo che sia il LAMPY a generare automaticamente dei preset per l'utente, compresi nomi, icone e colori. Questi preset vengono costruiti usando i range inseriti nella Libreria dispositivi.

Per creare automaticamente dei preset, procedere come segue:

- 01) Selezionare i dispositivi per i quali si desidera creare automaticamente i preset.
- 02) Aprire il Presets Pool (Pool dei preset) e selezionare l'attributo per il quale si desidera generare i preset dal menu a discesa in alto a destra, sotto al pulsante Effects (Effetti).
- 03) Aprire il Il box di dialogo azioni preset toccando il pulsante bacchetta magica.
- 04) Toccare Generate Presets (Genera preset).

# *Azione diretta*

L'azione diretta permette di caricare i preset per tutti i dispositivi che sono memorizzati in questo preset senza bisogno di selezionarli. Questa è una funzione molto utile in un contesto di show dal vivo.

Per abilitare o disabilitare l'azione diretta, procedere come segue:

- 01) Aprire il Il box di dialogo azioni preset toccando il pulsante bacchetta magica.
- 02) Toccare Direct Action (Azione diretta).

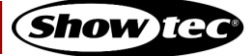

# **8.6.3.3. Registrazione di preset**

- 01) Selezionare uno o più dispositivi.
- 02) Impostare i valori per i dispositivi scegliendo il gruppo di attributi e modificando i valori da attivare nella Fixtures view (Vista dispositivi).
- 03) Premere il pulsante [Record].
- 04) Aprire laPresets view (Vista Preset) sullo schermo interno o esterno.
- 05) Selezionare un preset vuoto.
- 06) La console chiederà il nome del preset.
- 07) Toccare Enter (Invio) al termine.

### **8.6.3.4. Generazione automatica dei preset**

Sarà possibile fare in modo che la console generi automaticamente dei preset basati sui range definiti nella libreria. Per maggiori informazioni rimandiamo alla sezione [8.6.3.2.](#page-111-0) **[Il box di dialogo azioni preset](#page-111-0)  [\(Bacchetta magica\)](#page-111-0)** a pagina [111.](#page-111-0)

### **8.6.3.5. Assegnazione di un nome ai preset**

Per modificare il nome di un preset, procedere come segue:

- 01) Premere il pulsante [Name] sul pannello anteriore della console.
- 02) Selezionare il preset che si desidera rinominare toccandolo nella Presets View (Vista Preset).
- 03) Inserire il nuovo nome.
- 04) Toccare Enter (Invio).

# <span id="page-112-0"></span>**8.6.3.6. Selezione / Deselezione dei preset**

Per selezionare o deselezionare un preset, seguire questi passaggi:

- 01) Selezionare alcuni dispositivi.
- 02) Aprire la Presets view (Vista Preset) sullo schermo interno o esterno.
- 03) Toccare un preset.

Per deselezionare un preset, toccare una seconda volta il preset selezionato.

#### **8.6.3.7. Caricamento di un valore di preset anziché usarlo come riferimento**

Per caricare i valori di un preset piuttosto che caricare il preset come riferimento, seguire questi passaggi:

- 01) Selezionare alcuni dispositivi.
- 02) Aprire la Presets view (Vista Preset) sullo schermo interno o esterno.
- 03) Tenere premuto il pulsante [Shift] sul pannello anteriore della console mentre si tocca un preset.

# **8.6.3.8. Copia dei preset**

- 01) Premere il pulsante [Copy] sul pannello anteriore della console.
- 02) Selezionare il preset che si desidera copiare.
- 03) Selezionare il preset di destinazione.

# **8.6.3.9. Spostamento dei preset**

- 01) Premere contemporaneamente i pulsanti [Shift] e [Copy] sul pannello anteriore della console.
- 02) Selezionare il preset che si desidera spostare.
- 03) Selezionare il preset di destinazione.

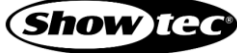

# **8.6.3.10. Modifica dei preset**

Sarà possibile rinominare qualsiasi preset, impostare l'icona e il colore premendo il pulsante [Edit] sul pannello anteriore della console e selezionando un preset dalla vista Preset interna o esterna.

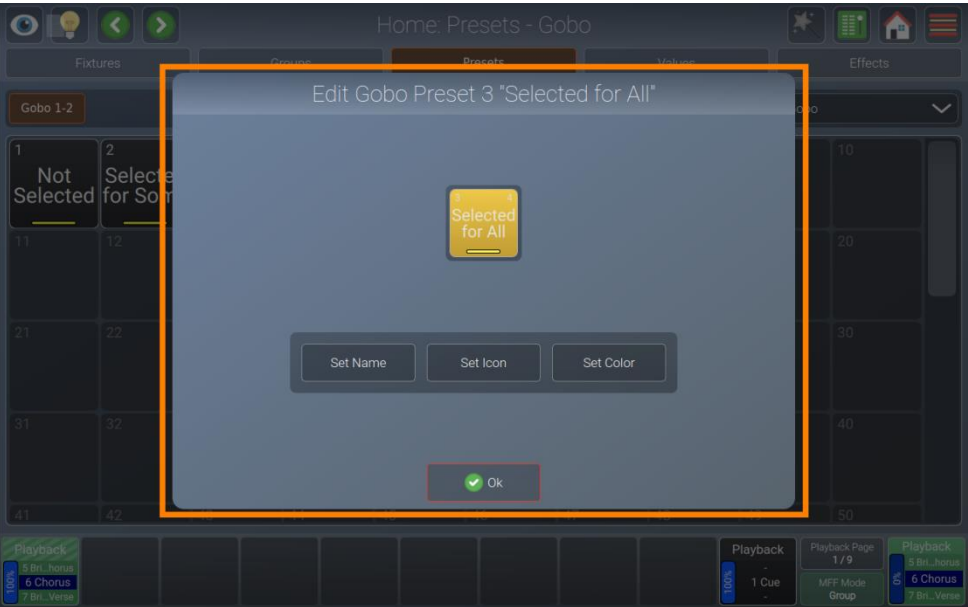

**Fig. 106: Vista Preset - Modifica Preset**

# *Modifica del nome*

- 01) Per modificare il nome di un preset usando il box di dialogo Edit Preset (Modifica preset), premere il pulsante [Edit] sul pannello anteriore della console e toccare l'Elemento preimpostato.
- 02) Nel box di dialogo Edit Preset (Modifica Preset), toccare il pulsante Set Name (Imposta nome).
- 03) Inserire il nuovo nome.
- 04) Toccare Enter (Invio) e chiudere il box di dialogo Edit Preset (Modifica preset) toccando Ok.

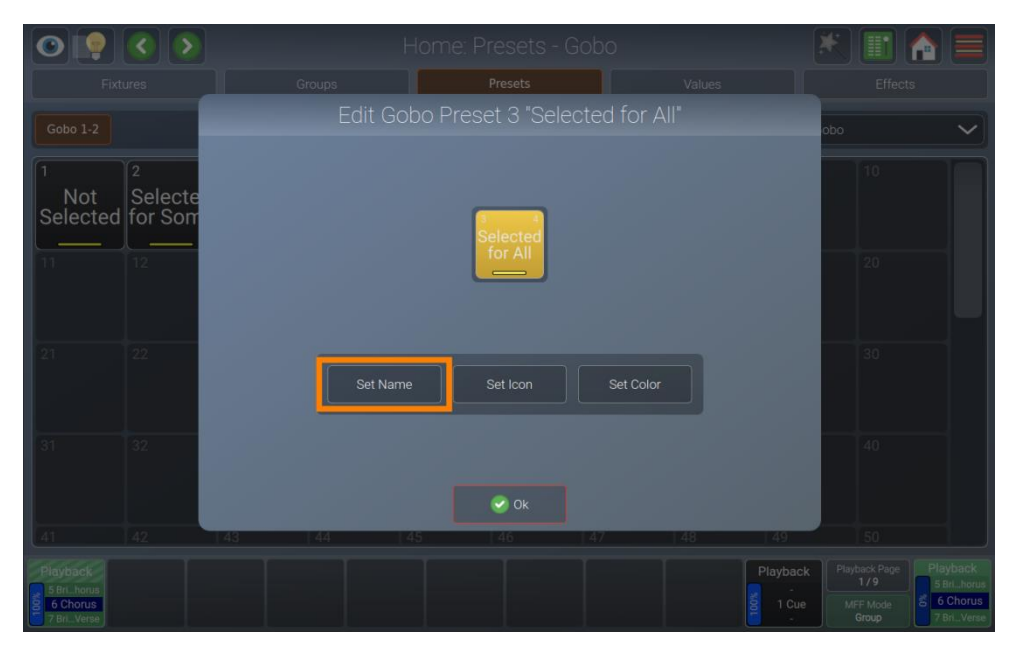

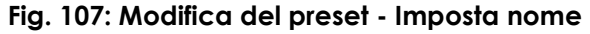

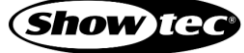

## *Impostazione di un'icona*

- 01) Per impostare un'icona per il preset, aprire il box di dialogo Edit Preset (Modifica preset) premendo il pulsante [Edit] sul pannello anteriore della console e toccando sull'elemento preimpostato.
- 02) Dal box di dialogo Edit Preset (Modifica preset), toccare il pulsante Set Icon (Imposta icona).
- 03) Scegliere un'icona.
- 04) Toccare Ok e chiudere il box di dialogo Edit Preset (Modifica preset) toccando Ok.

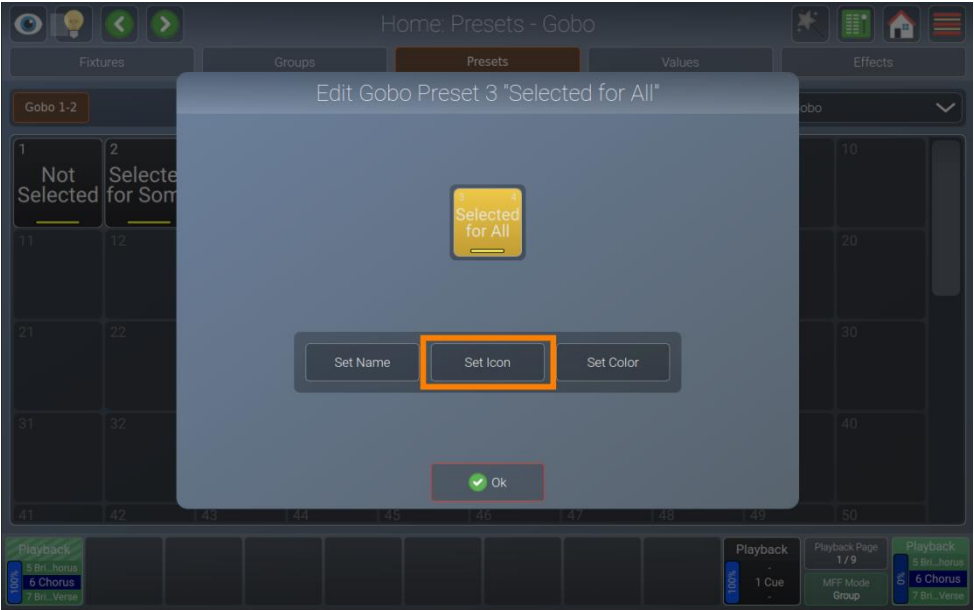

**Fig. 108: Modifica del preset - Impostare l'icona**

### *Impostazione di un colore*

- 01) Per impostare un'icona colore per il reset, aprire il box di dialogo Edit Preset (Modifica preset) premendo il pulsante [E dit] sul pannello anteriore della console, e toccare l'elemento preimpostato.
- 02) Dal box di dialogo Edit Preset (Modifica preset), toccare il pulsante Set Color (Imposta colore).
- 03) Scegliere un colore.
- 04) Toccare Ok chiudere il box di dialogo Edit Preset (Modifica preset) toccando Ok.

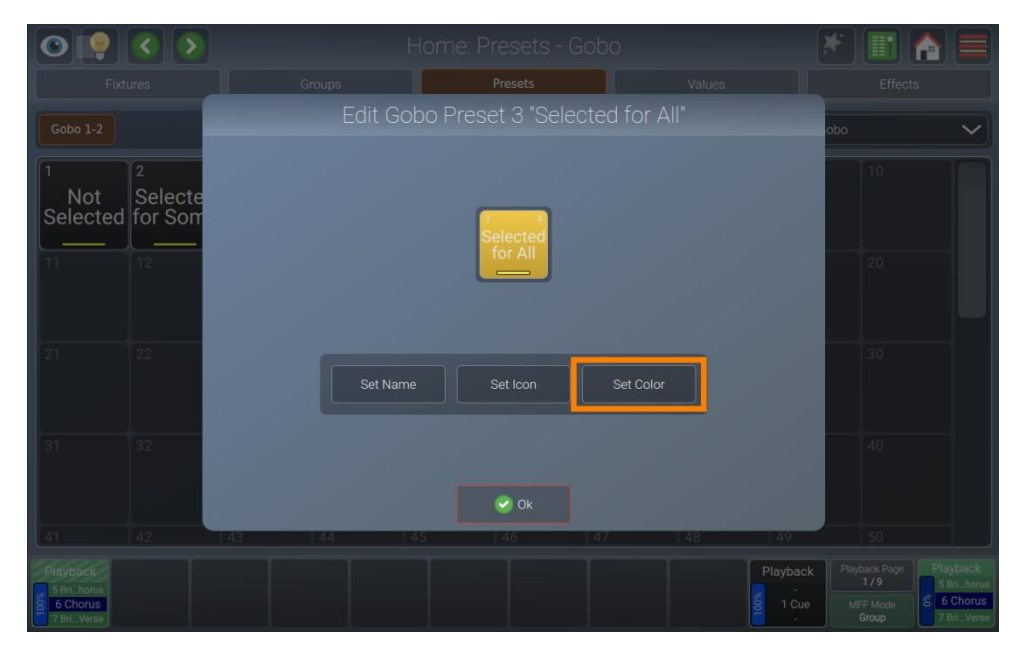

**Fig. 109: Modifica del preset - Imposta il colore**

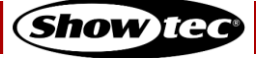

# **8.6.3.11. Rimozione dei valori dai preset**

Per rimuovere dei valori da un preset esistente, procedere come segue:

- 01) Selezionare i dispositivi che si desidera rimuovere dal preset.
- 02) Impostare alcuni valori per gli attributi che si desidera rimuovere.
- 03) Passare alla Presets view (Vista Preset).
- 04) Premere il pulsante [Record].
- 05) Nella Presets view (Vista preset), selezionare il preset esistente da cui si desidera eliminare i valori, sia nello schermo interno che in quello esterno.
- 06) Selezionare Remove Values (Rimuovi valori).

**Nota: La rimozione di valori da un preset utilizzato in riproduzioni o scene programmate fa in modo che questi valori perdano il riferimento al preset.**

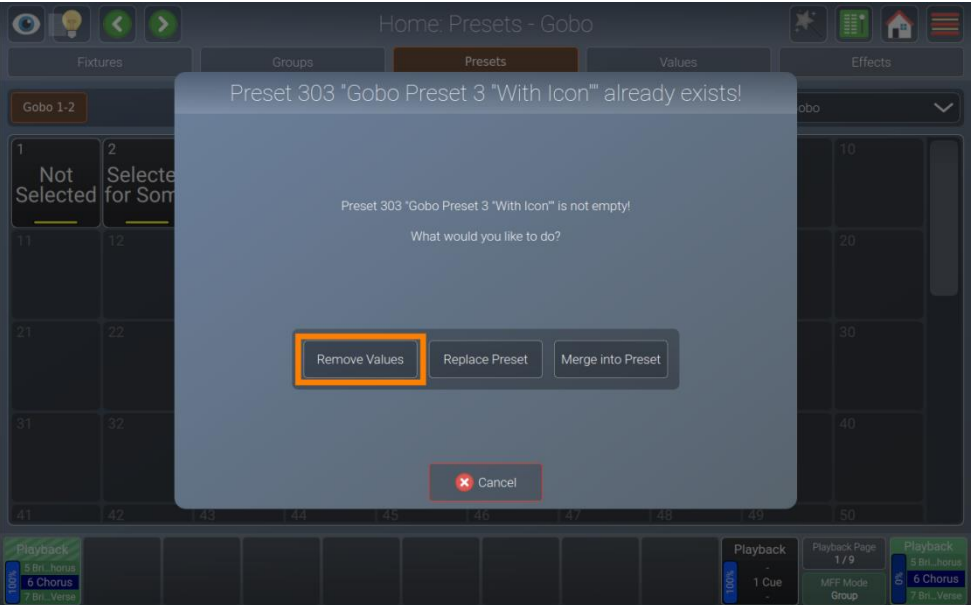

**Fig. 110: Il Preset esiste - Rimuovi**

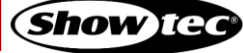

# **8.6.3.12. Sostituzione di un preset**

Per sostituire tutti i contenuti di un preset, procedere come segue:

- 01) Selezionare alcuni dispositivi e impostare dei valori.
- 02) Passare alla Presets view (Vista Preset).
- 03) Premere il pulsante [Record].
- 04) Selezionare il preset esistente che si desidera sostituire nella Presets view (Vista preset) nella schermata interna o esterna.
- 05) Selezionare Replace Preset (Sostituisci Preset).

**Nota: L'aggiunta di nuovi parametri a un preset o la rimozione di parametri "vecchi" non influisce sulle riproduzioni e sulle scene già esistenti. Verranno aggiornati solo gli attributi che esistevano quando la riproduzione o la scena è stata programmata.**

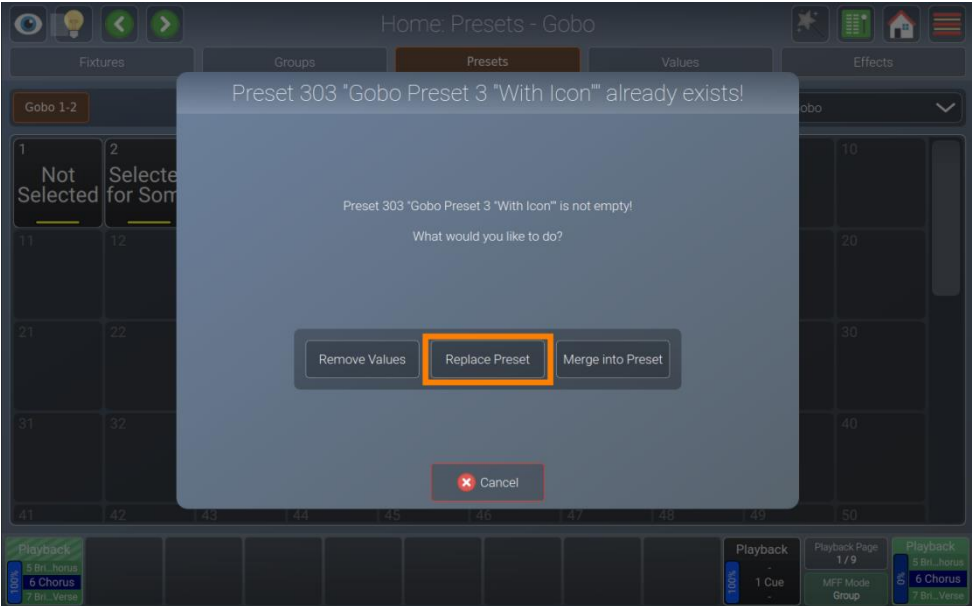

**Fig. 111: Il Preset esiste - Sostituisci**

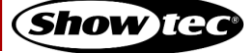

## **8.6.3.13. Aggiunta o modifica di valori nei preset esistenti**

Per aggiungere o modificare valori in un preset esistente, procedere come segue:

- 01) Selezionare alcuni dispositivi e impostare alcuni valori
- 02) Passare alla Presets view (Vista Preset).
- 03) Premere il pulsante [Record].
- 04) Nella Presets View (Vista preset), selezionare il preset esistente di cui si desidera aggiungere o modificare i valori, sia nella schermata interna che in quella esterna.
- 05) Selezionare Merge into Preset (Unisci in preset).

**Nota: Se è stato usato questo preset durante la programmazione di scene o riproduzioni, verranno aggiornati solo i valori che esistevano quando è stato usato questo preset. I nuovi valori non vengono aggiunti automaticamente alle riproduzioni e alle scene.** 

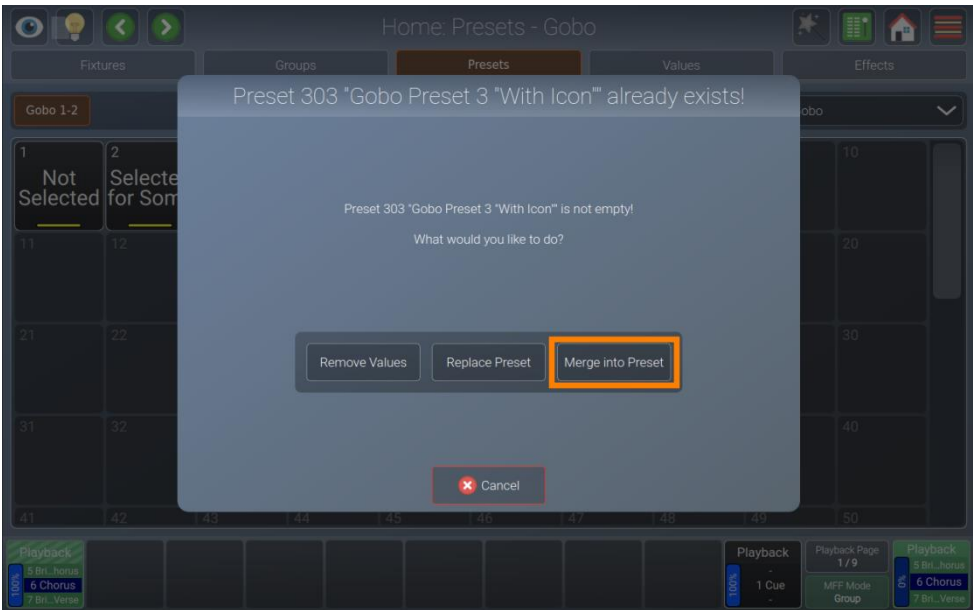

**Fig. 112: Il Preset esiste - Unisci**

#### **8.6.3.14. Eliminazione dei preset**

Per eliminare un preset esistente, procedere come segue:

- 01) Passare alla Presets view (Vista Preset).
- 02) Premere il pulsante [Delete] sul pannello anteriore della console.
- 03) Nella Presets view (Vista Preset), selezionare il preset che si desidera eliminare, sia nella schermata interna che in quella esterna.
- 04) La console chiederà una conferma.

**Nota: L'eliminazione di un preset utilizzato in riproduzioni o scene programmate fa in modo che questi valori perdano il riferimento al preset.**

**Nota: Sarà possibile sopprimere il box di dialogo di conferma tenendo premuto il pulsante [Dele t e] mentre viene selezionato il preset dalla vista.**

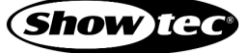

# **8.6.4. La Vista Valori**

Per modificare i valori dei parametri del dispositivo è sempre meglio operare nella Values view (Vista Valori) dalla Schermata Home. Sarà possibile farlo da ogni vista della Schermata Home usando gli encoder o i preset. Qualora ci sia un monitor esterno e LAMPY DNGL collegato, sarà possibile modificare i valori del dispositivo in qualsiasi momento servendosi dei preset sullo schermo esterno.

La console LAMPY raggruppa gli attributi dei dispositivi in modo logico, dividendoli in gruppi di attributi separati quali ad esempio Intensity (Intensità), Position (Posizione), Color (Colore), Gobo (Gobo), Beam (Beam) e Special (Speciale).

Ci sono diversi stati di valori che si comportano in modo diverso. Per ulteriori informazioni rimandiamo [8.6.4.1](#page-119-0) **[Diversi stati di valori](#page-119-0)** a pagin[a119.](#page-119-0)

La Values view (Vista Valori), a volte chiamata anche "Programmatore", ha sempre la precedenza su riproduzioni e scene. In questo modo si può sempre, in qualsiasi momento di uno show, modificare il look sul palco sovrascrivendo la riproduzione e l'output della scena.

Per aprire la Values view (Vista Valori), toccare il pulsante Home e selezionare Values (Valori) dalla barra superiore.

| <b>Fixtures</b>         |                 | Groups          |                   | Presets                   | Values                           | <b>Effects</b>                                                    |                                                            |
|-------------------------|-----------------|-----------------|-------------------|---------------------------|----------------------------------|-------------------------------------------------------------------|------------------------------------------------------------|
| Gobo 1-2                |                 |                 |                   |                           |                                  |                                                                   | Gobo                                                       |
| Fixture                 | Name            | Sel.            | Gobo <sub>1</sub> |                           | Gobo 1 Rota                      | Gobo <sub>2</sub>                                                 |                                                            |
| 501                     | <b>Furion S</b> | $\mathbf{1}$    | <b>SE</b>         | «Gobo 1 litte»            | <spin 181.82rpm="" cw=""></spin> | * <gobo 1="" idx=""></gobo>                                       |                                                            |
| 502                     | <b>Furion S</b> | $\overline{2}$  | 嗑                 | «Riction T Tobe»          | <spin 181.82rpm="" cw=""></spin> | Œ<br>* <gobo 1="" idx=""></gobo>                                  |                                                            |
| 503                     | <b>Furion S</b> | $\overline{3}$  | 聮                 | «Golba 1 like             | <spin 181.82rpm="" cw=""></spin> | $\left( \quad \right)$<br>* <gobo 1="" idx=""></gobo>             |                                                            |
| 504                     | <b>Furion S</b> | $\overline{4}$  | 驟                 | «Gobo 1 little»           | <spin 181.82rpm="" cw=""></spin> | O<br>* <gobo 1="" idx=""></gobo>                                  |                                                            |
| 505                     | <b>Furion S</b> | 5 <sup>5</sup>  | 魯                 | «Gotto 1 ldk»             | <spin 181.82rpm="" cw=""></spin> | * <gobo 1="" idx=""></gobo>                                       |                                                            |
| 506                     | <b>Furion S</b> | 6               | ●                 | «Gribe 1 like             | <spin 181.82rpm="" cw=""></spin> | c<br>* <gobo 1="" idx=""></gobo>                                  |                                                            |
| 507                     | <b>Furion S</b> | $7\overline{ }$ |                   | «Gotto 1 ldk»             | <spin 181.82rpm="" cw=""></spin> | * <gobo 1="" idx=""><br/><math>\left( \quad \right)</math></gobo> |                                                            |
| 508                     | <b>Furion S</b> | 8               |                   | «Gobo 1 ldk»              | <spin 181.82rpm="" cw=""></spin> | * <gobo 1="" idx=""></gobo>                                       |                                                            |
| 509                     | <b>Furion S</b> | 9               | 嗑                 | «Gaba 1 ldx»              | <spin 181.82rpm="" cw=""></spin> | * <gobo 1="" idx=""></gobo>                                       |                                                            |
| 510                     | <b>Furion S</b> | 10              | 翻                 | <goba 1="" ldk=""></goba> | <spin 181.82rpm="" cw=""></spin> | * <gobo 1="" idx=""></gobo>                                       |                                                            |
|                         |                 |                 |                   |                           |                                  |                                                                   |                                                            |
|                         |                 |                 |                   |                           |                                  |                                                                   |                                                            |
| Playback<br>5 Bri horus |                 |                 |                   |                           |                                  |                                                                   | Playback<br>Playback Page<br>Playback<br>1/9<br>5 Brihorus |
| 6 Chorus<br>7 Bri Verse |                 |                 |                   |                           |                                  |                                                                   | a 6 Chorus<br>1 Cue<br>MFF Mode<br>7 Bri Verse<br>Group    |

**Fig. 113: Schermata Home - Vista valori**

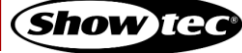

### <span id="page-119-0"></span>**8.6.4.1. Diversi stati di valori**

502

 $rac{1}{506}$ 

 $\overline{507}$ 

 $Furion$ 

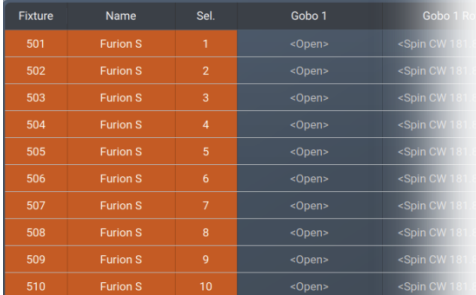

Questa immagine mostra come si presenta il programmatore se ci sono dispositivi selezionati, ma nessun valore assegnato ad essi.

Stanno ancora emettendo i valori impostati dalle riproduzioni o i loro valori predefiniti impostati nella libreria.

Questi valori vengono visualizzati di colore grigio.

Questa immagine mostra come si presenta il programmatore se sono stati selezionati i dispositivi, con i valori assegnati nel programmatore.

Il programmatore ha la precedenza sulla riproduzione e sull'output della scena per gli attributi con valori nel programmatore.

Questi valori sono indicati da un colore di testo rosso sul colore di sfondo predefinito.

Questi valori, tuttavia, non sono registrati.

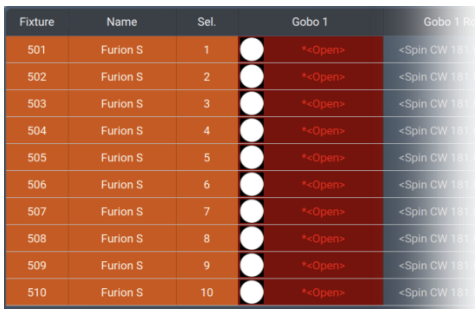

Questa immagine mostra come si presenta il programmatore se è stato modificato (se sono stati toccati) i valori di un attributo nel programmatore.

Il programmatore ha la precedenza sull'output di riproduzione per tutti gli attributi con valori nel programmatore.

Non appena i valori vengono "toccati" (indicati dallo sfondo rosso e dal colore del testo della cella corrispondente) potranno essere registrati.

### **8.6.4.2. Svuotamento delle Value Views (Viste valore) "Content" (Contenuto)**

Affinché tutte le riproduzioni acquisiscano nuovamente il controllo sugli attributi del dispositivo all'interno del programmatore, il programmatore dovrà essere cancellato. Questo avviene in tre fasi ad ogni pressione del pulsante [Clear].

La prima pressione del pulsante [Clear] disattiva/de-seleziona tutti i valori, ma questi ultimi sono ancora nel programmatore che ha la precedenza sulla riproduzione.

La seconda pressione del pulsante [Clear] rimuoverà tutti i valori dal programmatore e i valori di riproduzione verranno nuovamente emessi.

La terza e ultima pressione deseleziona tutti i dispositivi che erano stati selezionati.

Premendo il pulsante [C lear] per 3 volte si cancella il programmatore:

[Clear] [Clear] [Clear]

Qualora sia stato accidentalmente cancellato il contenuto del programmatore, i pulsanti [Shift] + [Clear] annulleranno l'ultimo comando di cancellazione.

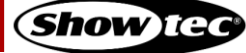

# **8.6.4.3. Pulsanti del programmatore**

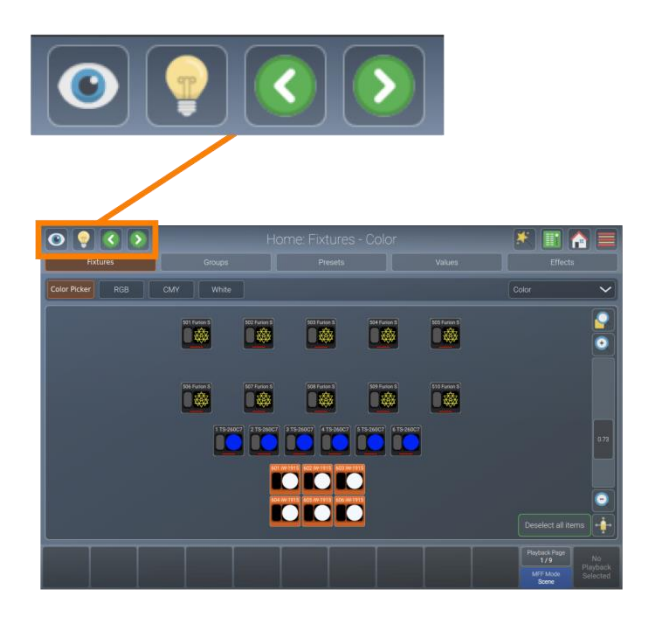

# **Fig. 114: Pulsanti del programmatore**

Il pulsanti del programmatore forniscono le seguenti funzioni:

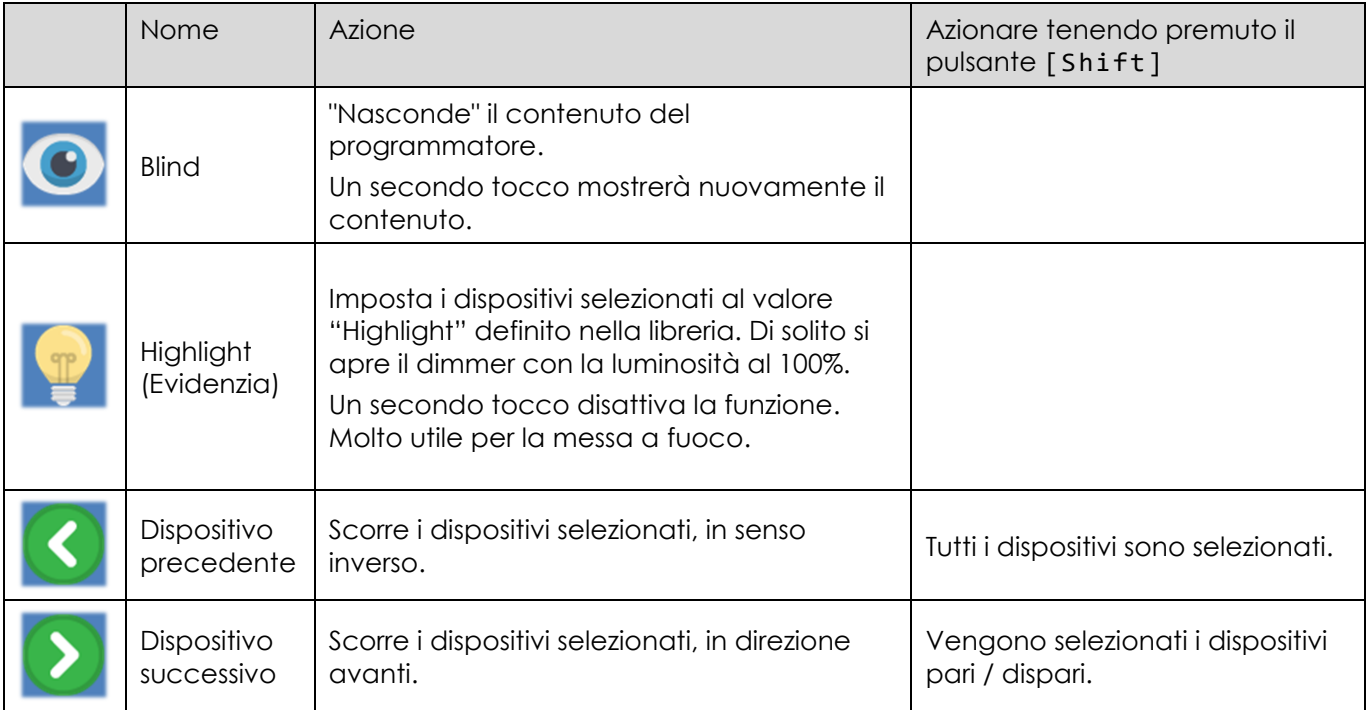

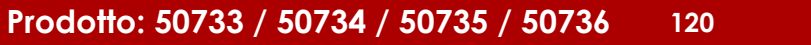

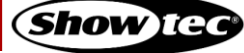

### *Pulsante Blind*

Con Blind attivato, qualsiasi modifica eseguita nel programmatore non verrà emessa in diretta. In questo modo sarà possibile preparare un look per un uso successivo o apportare modifiche a un'altra cue che non è ancora stata riprodotta.

Per attivare Blind, toccare il pulsante.

#### *Pulsante Highlight (Evidenzia)*

Premendo il pulsante Highlight (Evidenzia) si impostano temporaneamente i dispositivi selezionati in uno stato "Full on, open white" (Aperto a piena potenza, colore: bianco), e imposterà gli attributi come gobo, ecc. su "open" o su qualunque valore sia definito come valore di Highlight nella libreria dei dispositivi.

Questa funzione può essere utile quando si necessità di vedere il fascio di un dispositivo sul palco, ad esempio mentre si eseguono i puntamenti. Questa funzione può anche essere usata per realizzare dei gruppi in modo rapido.

La funzione Highlight (Evidenzia) modifica solo i valori degli attributi nell'output, non nella cue attuale o nel programmatore.

La funzione Highlight (Evidenzia) rimane attiva fino a che non si tocca di nuovo il pulsante Highlight (Evidenzia). Si applica anche alle sotto-selezioni, il che significa che sarà possibile servirsi della funzione Highlight (Evidenzia) per trovare una luce specifica passando in rassegna i dispositivi selezionati usando il pulsante Previous (Indietro) o Next (Avanti) nella barra degli strumenti superiore.

La funzione Highlight (Evidenzia) opera in questo modo:

- 01) Selezionare alcuni dispositivi.
- 02) Toccare il pulsante Highlight (Evidenzia) nella barra degli strumenti superiore. Le luci manterranno la loro posizione sul palco, ma altri attributi possono cambiare al valore di evidenziazione impostato nella libreria.
- 03) Toccare il pulsante Previous (Indietro) o Next (Avanti) per procedere fra i dispositivi.

#### *Pulsante dispositivo precedente*

Toccando il pulsante Previous (Indietro ), si passerà in rassegna la selezione corrente di dispositivi nella direzione opposta. Se non c'è nessun dispositivo selezionato, premendo questo pulsante sarà possibile passare in rassegna tutti i dispositivi, uno per uno, nella direzione opposta.

Premendo il pulsante [Shift] sul pannello anteriore della console contemporaneamente permetterà di selezionare tutti di dispositivi oggetto della propria selezione.

#### *Pulsante dispositivo successivo*

Toccando il pulsante Next (Avanti) si passerà in rassegna la selezione corrente di dispositivi in direzione avanti. Se non c'è nessun dispositivo selezionato, premendo questo pulsante sarà possibile passare in rassegna tutti i dispositivi, uno per uno, nella direzione opposta.

Premendo il pulsante [Shift] sul pannello anteriore della console contemporaneamente verranno selezionati tutti i dispositivi pari. Premendo di nuovo la combinazione verranno selezionati tutti i dispositivi nel proprio set di selezione. In alternativa, qualora non ci sia una selezione di dispositivi (SOLO il pulsante Next - Avanti) di tutti i dispositivi patchati.

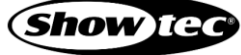

# **8.6.4.4. La Scheda Valore - Box di Dialogo Azioni**

La Scheda Valore - Box di Dialogo Azioni fornisce funzioni che facilitano il lavoro con i valori. Si potrà aprire toccando il pulsante bacchetta magica nella vista Valori della schermata Home.

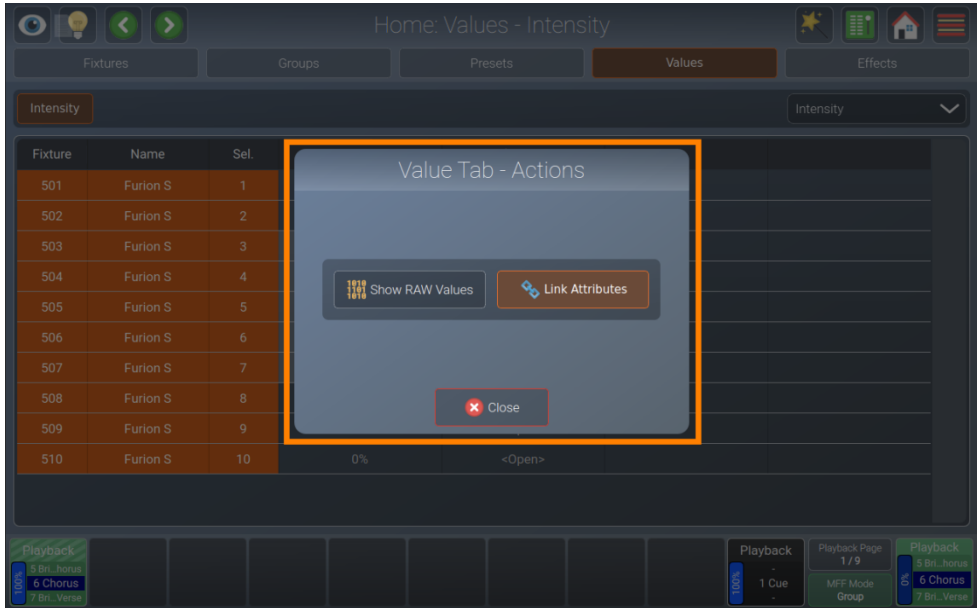

**Fig. 115: Schermata Home - box di dialogo Azione Valori**

# *Show RAW Values (Mostra valori RAW)*

Il pulsante Show RAW Values (Mostra valori RAW) mostrerà i valori DMX grezzi in uscita, anziché delle didascalie dei valori definiti nella libreria. Se è stato selezionato un preset, viene mostrato il Preset Name (Nome Preset).

|                                                      | Ally            |                | Home: Values - Intensity |                       |                 |        |                   | $\frac{1}{2}$<br>$\mathbb{H}^*$<br>≡      |                                                          |  |
|------------------------------------------------------|-----------------|----------------|--------------------------|-----------------------|-----------------|--------|-------------------|-------------------------------------------|----------------------------------------------------------|--|
| Fixtures                                             |                 | Groups         |                          | Presets               |                 | Values |                   | Effects                                   |                                                          |  |
| Intensity                                            |                 |                |                          |                       |                 |        | Intensity         |                                           | $\checkmark$                                             |  |
| Fixture                                              | Name            | Sel.           |                          | Value Tab - Actions   |                 |        |                   |                                           |                                                          |  |
| 501                                                  | <b>Furion S</b> | $\mathbf{1}$   |                          |                       |                 |        |                   |                                           |                                                          |  |
| 502                                                  | Furion S        | $\overline{2}$ |                          |                       |                 |        |                   |                                           |                                                          |  |
| 503                                                  | Furion S        | $3^{\circ}$    |                          |                       |                 |        |                   |                                           |                                                          |  |
| 504                                                  | Furion S        | $\overline{4}$ |                          | <b>How RAW Values</b> | Link Attributes |        |                   |                                           |                                                          |  |
| 505                                                  | Furion S        | 5              |                          |                       |                 |        |                   |                                           |                                                          |  |
| 506                                                  | Furion S        | 6              |                          |                       |                 |        |                   |                                           |                                                          |  |
| 507                                                  | Furion S        | $\overline{7}$ |                          |                       |                 |        |                   |                                           |                                                          |  |
| 508                                                  | <b>Furion S</b> | $\,$ 8         |                          | <b>X</b> Close        |                 |        |                   |                                           |                                                          |  |
| 509                                                  | Furion S        | $\overline{9}$ |                          |                       |                 |        |                   |                                           |                                                          |  |
| 510                                                  | Furion S        | 10             | $0\%$                    |                       | <open></open>   |        |                   |                                           |                                                          |  |
|                                                      |                 |                |                          |                       |                 |        |                   |                                           |                                                          |  |
| Playback<br>5 Bri., horus<br>6 Chorus<br>7 Bri Verse |                 |                |                          |                       |                 | ğ      | Playback<br>1 Cue | Playback Page<br>1/9<br>MFF Mode<br>Group | Playback<br>5 Bri., horus<br>る 6 Chorus<br>7 Bri., Verse |  |

**Fig. 116: Schermata Home - box di dialogo Azione Valori - Mostra valori RAW**

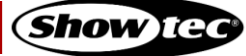

# *Link Attributes (Collega Attributi)*

Link Attributes (Collega Attributi) è una comoda funzione che, per impostazione predefinita, interverrà su tutti i parametri nel gruppo di attributi colore o posizione, non appena uno degli altri attributi del gruppo di attributi viene modificato.

Ad esempio: Se viene toccato il valore dell'attributo ciano, la console interverrà automaticamente anche sul magenta e il giallo. Lo stesso vale per tonalità e saturazione, rosso, verde, blu e anche per le funzionalità pan e tilt. Questo serve per essere sicuri di "toccare" sempre ciascuno di questi parametri collegati.

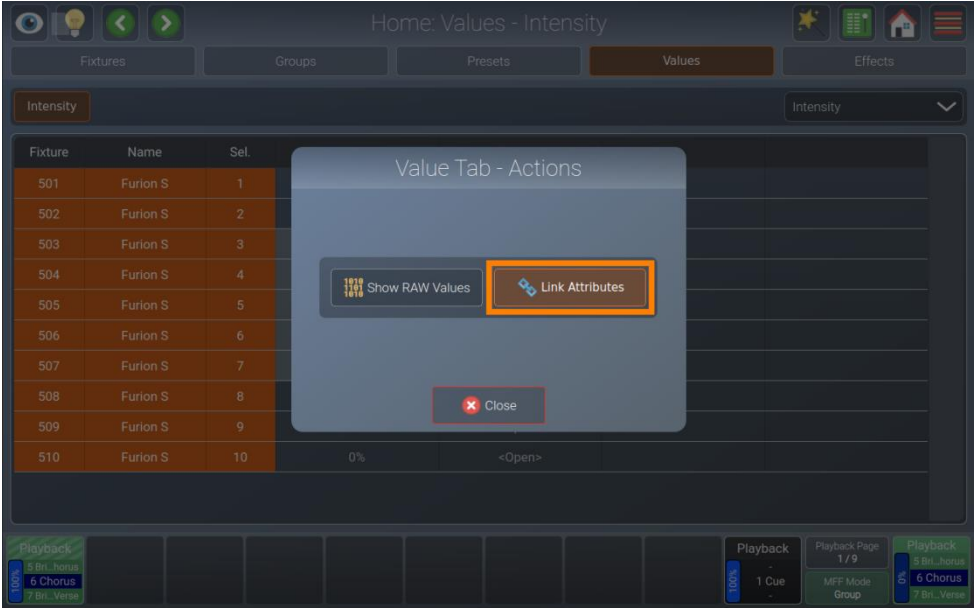

**Fig. 117: Schermata Home - box di dialogo Azione Valori - Collega attributi**

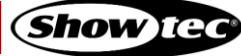

# **8.6.4.5. Impostazione dei valori del dispositivo**

#### *Uso degli encoder*

Per essere in grado di modificare i valori dei parametri dei dispositivi, ad esempio impostare i valori dei dimmer, è sempre come prima cosa necessario selezionare alcuni dispositivi.

Ad esempio, per regolare il livello di dimmer, selezionare l'Intensità premendo il pulsante [Int] sul pannello anteriore della console, oppure scegliere l'Intensità dal menu a discesa nel menu valori.

Gli encoder ora modificano i valori di dimmer e otturatore per i dispositivi selezionati. I display OLED sopra agli encoder indicano le caratteristiche selezionate.

Per fare in modo che gli encoder controllino diverse funzioni nel gruppo selezionato (ad esempio gobo 3 e 4), toccate il pulsante appropriato nella barra del menu della schermata iniziale (Color Picker - Selettore di colori, Color Faders - Cursori colore, Quick Color - Colore rapido, ecc.). Vengono mostrati solo i gruppi di attributi supportati dalle fixture patchate.

Se viene premuto ripetutamente uno qualsiasi dei pulsanti dei gruppi di attributi sul pannello anteriore della console (pulsanti [Int], [Pos], [Color], [Gobo], [Beam] o [Spec]), la console passa ciclicamente attraverso i diversi attributi di quel determinato gruppo di attributi.

Premendo il pulsante [Shift] vengono visualizzati i valori di precisione corrispondenti e sarà possibile regolare i valori di precisione servendosi degli encoder.

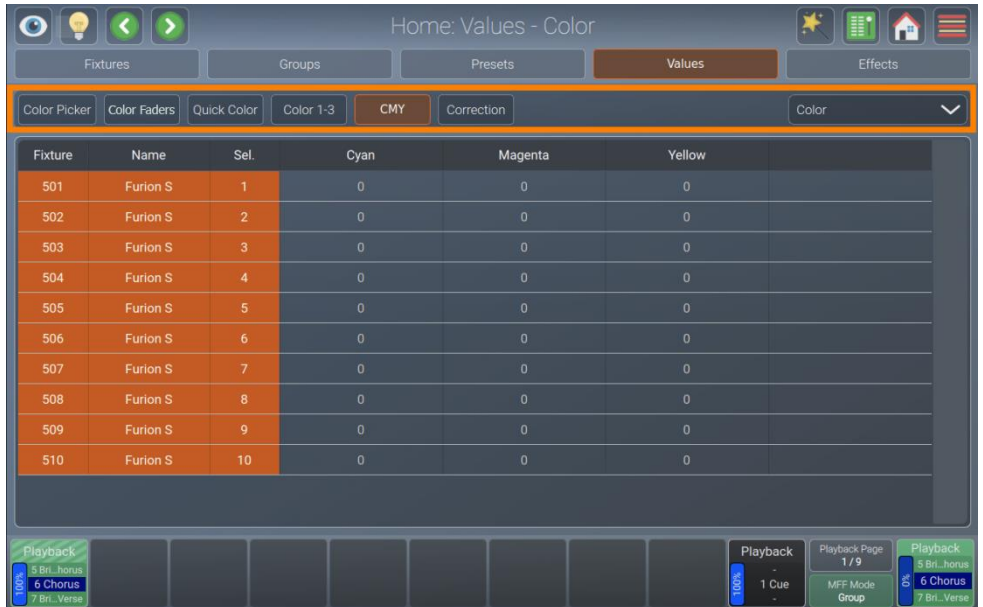

**Fig. 118: Home Screen (Schermata Home) - Selezione degli attributi**

# *Uso del box di dialogo Set Value (Imposta valore)*

Per selezionare direttamente i valori per tutti i dispositivi selezionati dai range, definite nella libreria dei dispositivi, premere l'encoder corrispondente e selezionare un valore dalla schermata che viene visualizzata.

La barra del menu superiore del box di dialogo Set Value (Imposta valore) contiene alcune funzioni che possono rivelarsi utili:

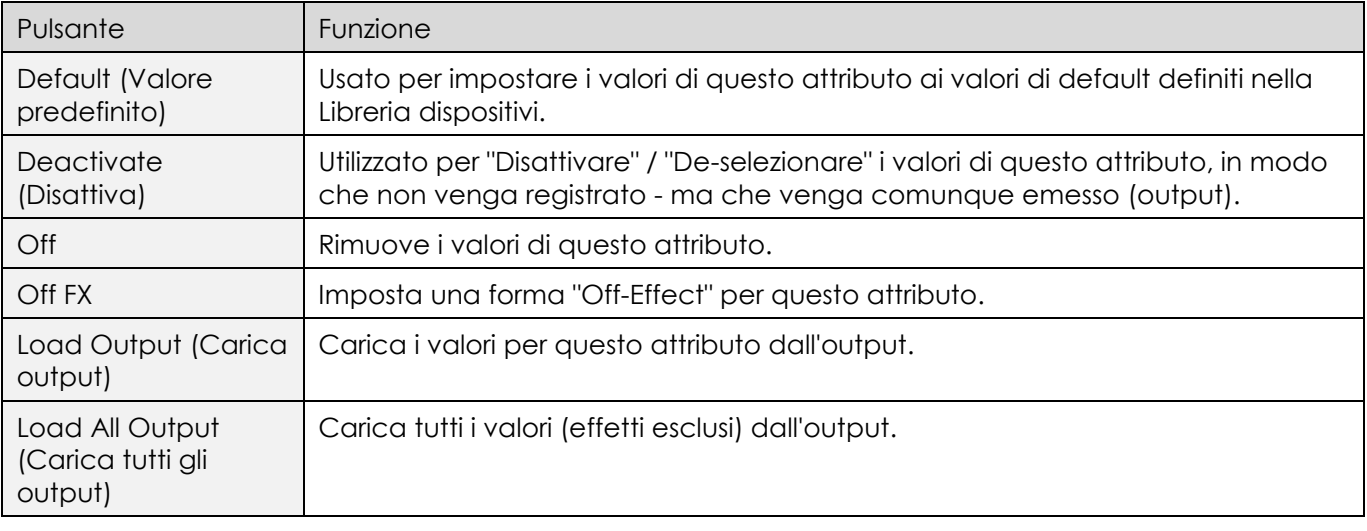

Per impostare i valori per determinati dispositivi, sarà anche possibile selezionare più celle nella tabella dei valori e tenere premuto a lungo per aprire il box di dialogo Set Value (Imposta valore) solo per questi dispositivi.

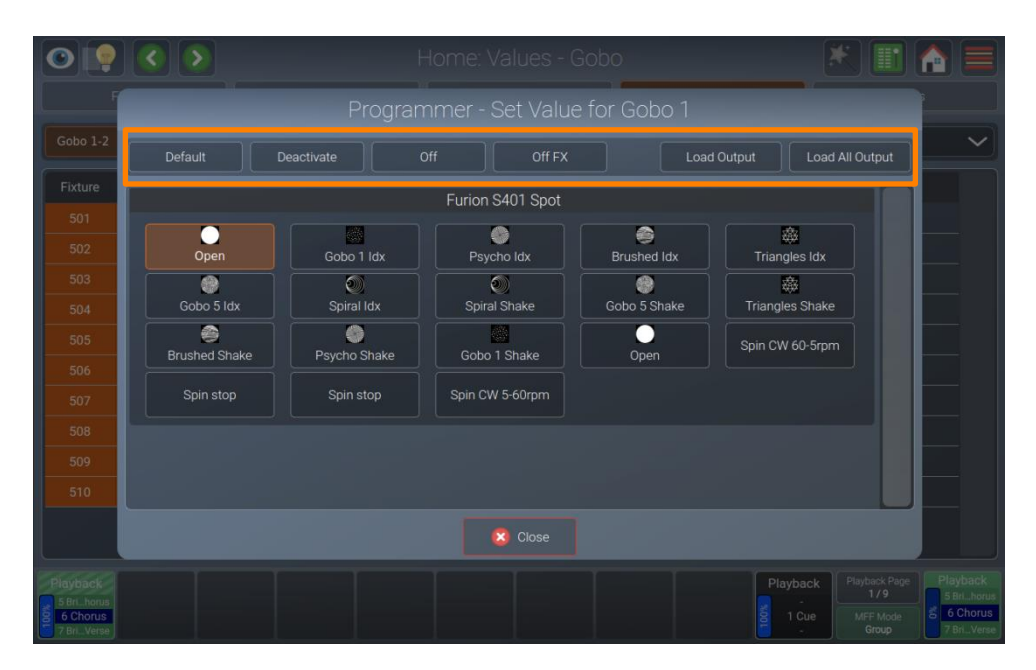

**Fig. 119: Home Screen (Schermata Home) - box di dialogo Set Value (Imposta valore)**

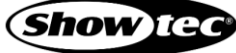

# **8.6.4.6. Impostazione degli attributi di miscelazione del colore**

### *Uso degli encoder*

Per controllare i valori del colore usando un attributo specifico del dispositivo, scegliere Color (Colore) dal menu a discesa sulla barra del menu della Home Screen (Schermata Home). In alternativa, premere il pulsante [Color] sul pannello anteriore della console. Quindi, selezionare il gruppo di sotto-attributi desiderato dalla barra dei menu.

Quindi, i display OLED vicino agli encoder mostreranno gli attributi selezionati e sarà possibile usare l'encoder per regolare i valori dei dispositivi selezionati.

### *Uso del Selettore di colori*

Per usare il Selettore di colori per selezionare i colori, scegliere Color (Colore) dal menu a discesa nella barra del menu della Home Screen (Schermata Home). In alternativa, premere il pulsante [Color ] sul pannello anteriore della console.

Selezionare il Color Picker (Selettore di colori) dalla barra dei menu.

#### **Nota: Il Color Picker (Selettore di colori) è disponibile solo nella Values view (Vista valori).**

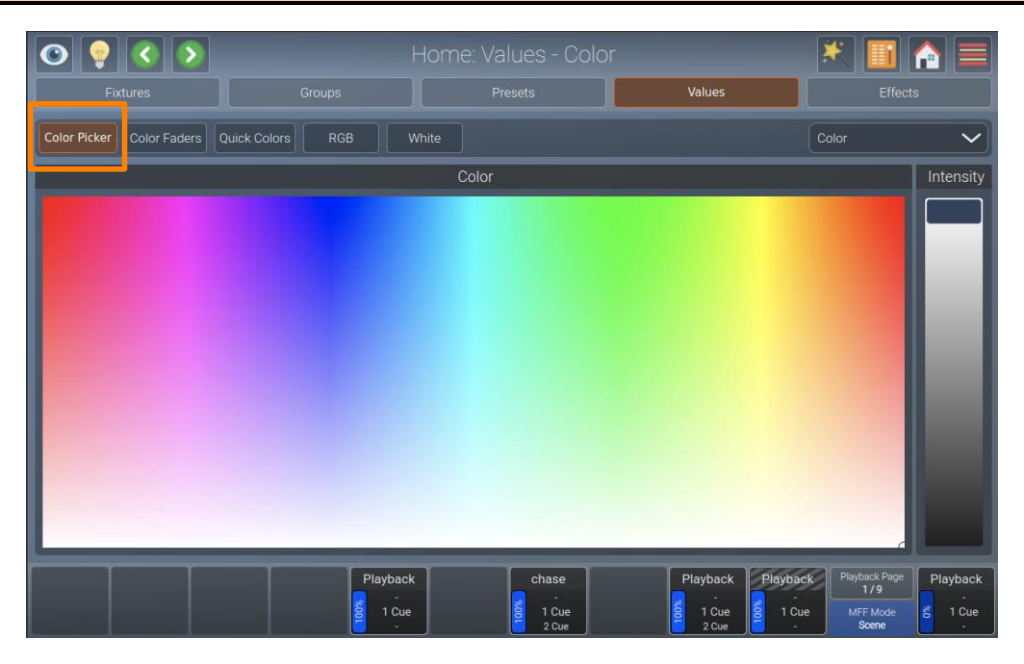

# **Fig. 120: Home Screen (Schermata Home) - Selettore di colori**

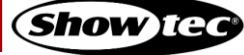

# *Uso dei Color Faders (Cursori colore)*

Per usare i Color Faders (Cursori colore) per selezionare i colori, scegliere Color (Colore) dal menu a discesa nella barra del menu della Home Screen (Schermata Home). In alternativa, premere il pulsante [Color] sul pannello anteriore della console.

Selezionare Color Faders (Cursori colore) dalla barra dei menu.

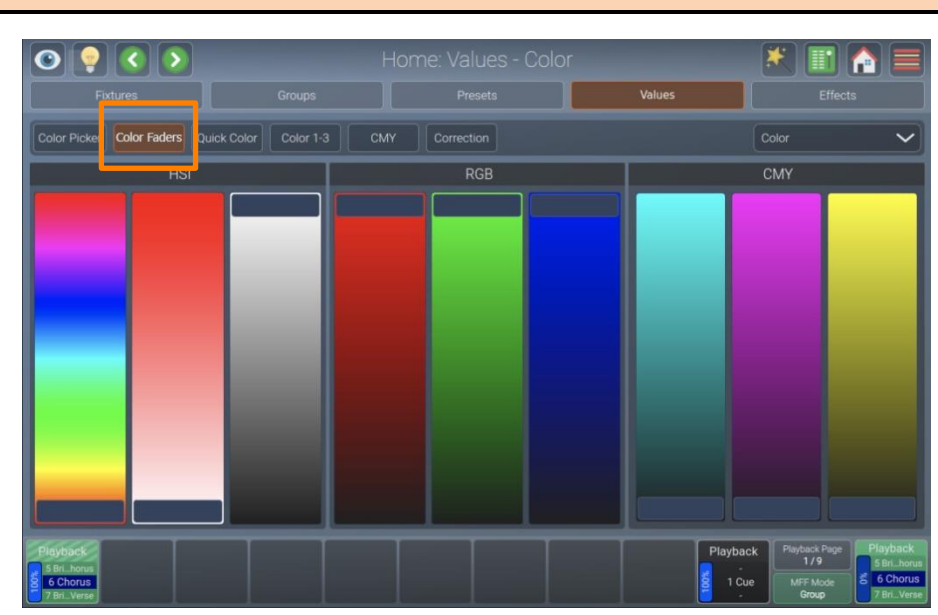

**Nota: I cursori colore sono disponibili solo nella Values view (Vista valori).**

#### *Uso dei colori rapidi*

Per usare i colori rapidi per selezionare i colori, scegliete Color (Colore) dal menu a tendina nella barra del menu della Home Screen (Schermata Home). In alternativa, premere il pulsante [Color] sul pannello anteriore della console.

Selezionare Quick Colors (Colori rapidi) dalla barra dei menu.

**Nota: I colori rapidi sono disponibili solo nella Values view (Vista valori).**

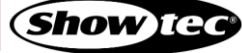

**Fig. 121: Home Screen (Schermata Home) - Cursori colore**

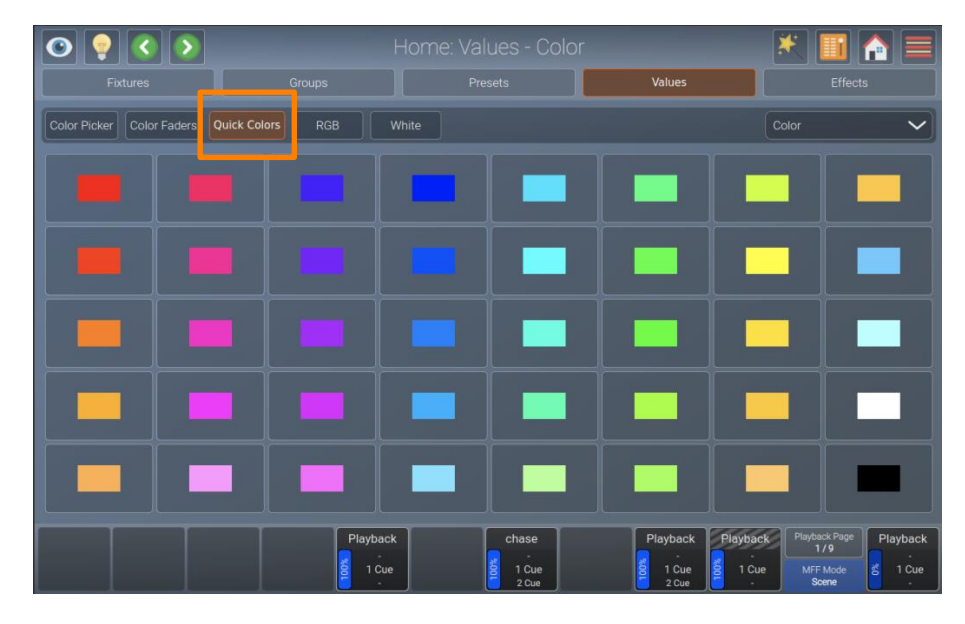

**Fig. 122: Home Screen (Schermata Home) - Colori rapidi**

# **8.6.4.7. Impostazione dei valori usando i preset**

Sarà anche possibile usare i preset per impostare i valori dei dispositivi. Per ulteriori informazioni su come usare i preset per impostare i valori, rimandiamo alla sezione [8.6.3.6.](#page-112-0) **[Selezione / Deselezione dei preset](#page-112-0)** a pagina [112.](#page-112-0)

# **8.6.4.8. Caricamento dei valori da altre sorgenti**

# *Caricamento di tutti i valori dall'output attuale*

Per prendere tutti i valori che sono attualmente in output per i dispositivi selezionati (inclusi i valori di default), tenete premuti contemporaneamente i pulsanti [Shift] e [Edit].

In questo modo verranno presi **tutti** i valori, compresi gli effetti dal motore di riproduzione della console, prima tuttavia che vengano calcolati eventuali dimmer master gruppo.

# *Caricamento di tutti i valori per un gruppo specifico di attributi dall'output corrente*

Per prendere tutti i valori che sono attualmente in output per un gruppo specifico di attributi per i dispositivi selezionati (compresi i valori di default), premere il pulsante [Edit] e premere il pulsante del gruppo di attributi desiderato ([Int], [Pos], [Co lor], [Gob o], [Bea m] o [Spec ]) sul pannello anteriore.

Questo prenderà **tutti i** valori senza effetti per i dispositivi selezionati per lo specifico gruppo di attributi selezionato dal motore di riproduzione della console, ma prima che venga calcolato qualsiasi dimmer master gruppo.

# *Caricamento di tutti i valori senza effetti dall'output attuale*

Per prendere tutti i valori che sono attualmente in output per i dispositivi selezionati, aprire il box di dialogo Programmer Set Value (Valore Impostato Programmer) premendo uno degli encoder e selezionare Load All Output (Carica tutti gli output) dalla barra del menu sulla parte superiore del box di dialogo.

In questo modo verranno presi **tutti** i valori dal motore di riproduzione della console, eccetto i Valori Effetto in esecuzione.

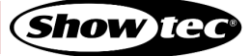

# *Caricamento dei valori di un attributo senza effetti dall'output corrente*

Per prendere tutti i valori che sono attualmente in output per un certo attributo dei dispositivi selezionati, aprire il box di dialogo Programmer Set Value (Valore Impostato Programmer) premendo l'encoder dell'attributo che si desidera caricare e selezionare Load Output (Carica output) dalla barra del menu sulla parte superiore del box di dialogo.

Ciò prenderà **tutti** i valori per l'attributo scelto dal motore di riproduzione della console, eccetto i valori effetto in esecuzione.

### **8.6.4.9. Valori di Fanning / Diffusione**

Il fanning è un'opzione molto utile usata per distribuire i valori su un'ampia gamma di dispositivi.

Il fanning dei valori può essere applicato a qualsiasi attributo di un dispositivo, e a più attributi-effetto.

Per attivare il fanning degli attributi, premere il pulsante [Fan] sul pannello anteriore della console. Le etichette dell'encoder aggiungeranno la voce "Fan" alle etichette dell'encoder a indicare lo stato della funzione Fan.

La funzione Fan resterà attiva fino a che non verrà premuto nuovamente il pulsante. Qualora tuttavia il pulsante [Fan] venga tenuto premuto per un periodo di tempo più lungo, la Funzione Fan verrà attivata solo fino a che viene tenuto premuto il pulsante in questione.

Si prega di ricordare che l'ordine di selezione dei dispositivi è particolarmente importante durante l'operazione di fanning.

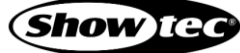

# **8.6.5. La Effects View (Vista Effetti)**

Gli effetti vengono applicati agli attributi per mezzo di una tabella che applica funzioni matematiche (ad esempio un'onda seno o coseno) ai valori rispetto a un determinato tempo. Ciascuno di questi effetti viene visualizzato come una riga all'interno del Programmatore effetti.

Gli effetti creati sulla console LAMPY sono memorizzati in riproduzioni, scene o esecutori. Se una riproduzione contiene più cue, gli effetti verranno tracciati mediante la riproduzione allo stesso modo dei valori regolari.

Se una cue inizia con nuovi effetti, la console LAMPY determinerà tutti gli effetti che sono in esecuzione ed eseguirà una dissolvenza incrociata da questi effetti ai nuovi effetti e quindi, disattiverà tutti gli effetti precedentemente avviati da cue precedenti in esecuzione sullo stesso attributo. Per bloccare definitivamente l'esecuzione di un effetto su un parametro, è necessario aggiungere una curva "Off Effect" (Effetto spento), che non è altro se non un effetto piatto senza nessuna dimensione.

Tenere gli effetti sincronizzati è una funzione importante, in particolar modo quando diversi effetti sono configurati su più parametri per creare un "grande" effetto.

Diamo un'occhiata a un Fly Out Effect, che accende l'intensità di un dispositivo mentre il parametro tilt sfuma verso l'alto, poi lo spegne e riporta il tilt verso il basso in buio:

Nella maggior parte delle console tradizionali non è possibile avere la cue 1 che contiene solo la parte tilt dell'effetto e la cue 2 che contiene la parte dell'intensità in modo da poter preimpostare il movimento. La console LAMPY gestisce questo problema in quanto sincronizza automaticamente questi effetti, in modo che abbiano sempre lo stesso aspetto. Non importa quando viene avviata la cue 2, a condizione che le cue si trovino nella stessa riproduzione. Inoltre, il comando "Move in Black" (Sposta con buio) ha la capacità di preimpostare automaticamente gli effetti e tenerli in sincro. Tuttavia, due riproduzioni separate non vengono tenute in sincro.

Per aprire la Effects view (Vista effetti), toccare il pulsante Home e selezionare Effects (Effetti) dalla barra superiore.

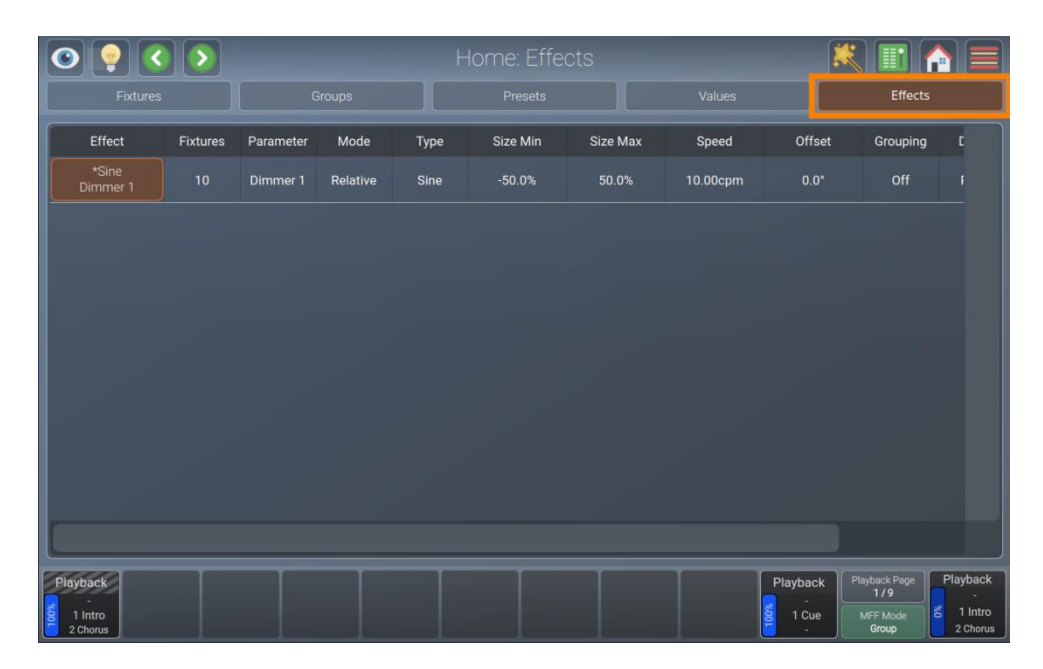

**Fig. 123: Home Screen (Schermata Home) - Vista effetti**

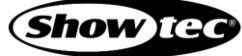

# **8.6.5.1. La scheda Effetti - Box di dialogo Azioni**

La scheda Effetti - Box di dialogo Azioni fornisce funzioni fondamentali per lavorare con gli effetti. Si potrà aprire toccando il pulsante bacchetta magica nella vista Effetti della schermata Home.

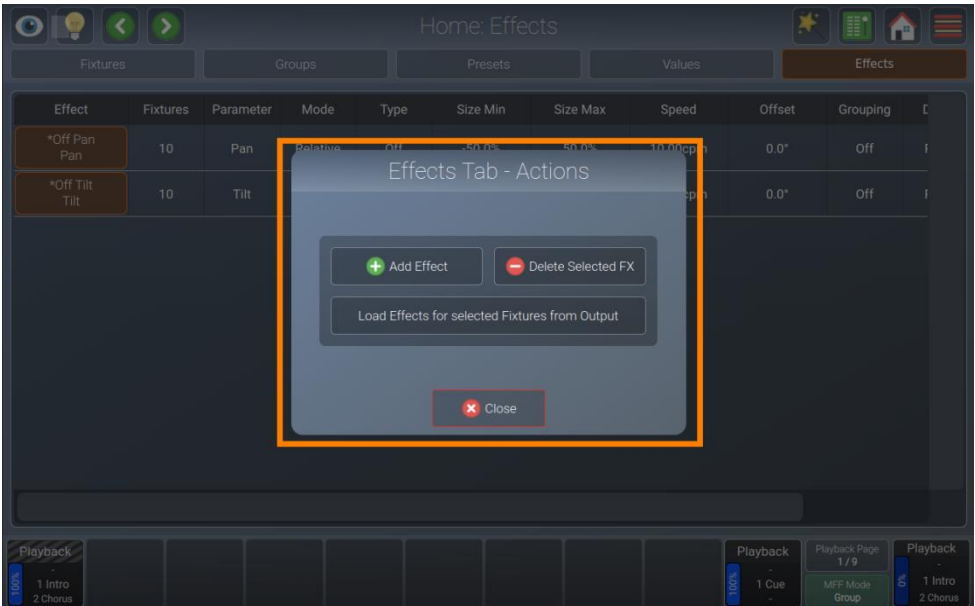

**Fig. 124: Home Screen (Schermata Home) - Box di dialogo Azione Effetti**

# *Aggiungi effetto*

Il pulsante Add Effect (Aggiungi effetto) si usa per aggiungere un effetto alla selezione corrente di dispositivi.

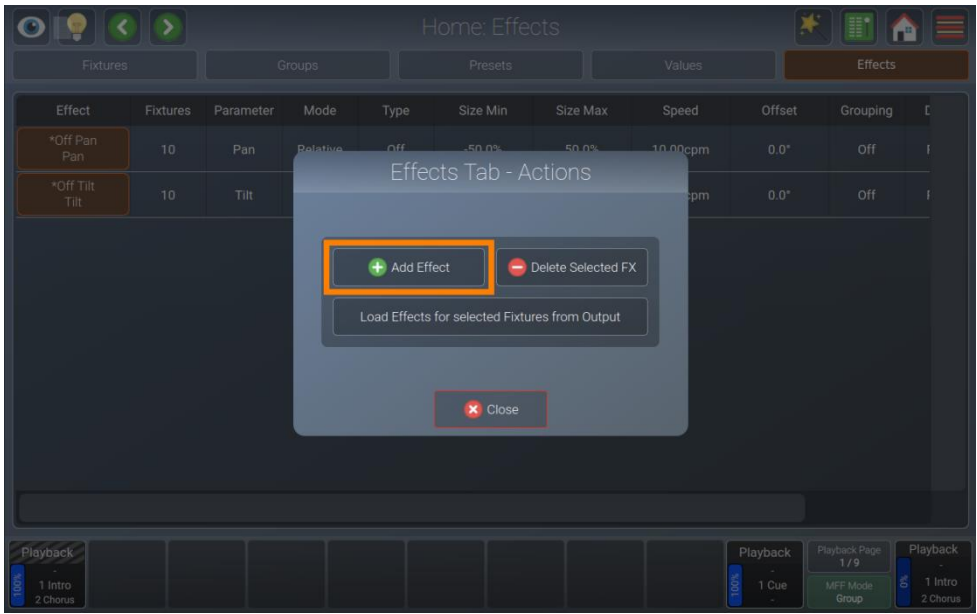

**Fig. 125: Home Screen (Schermata Home) - Box di dialogo Azione Effetti - Aggiungi effetto**

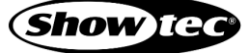

# *Elimina FX selezionato*

Delete Selected FX (Elimina FX selezionato) è usato per eliminare gli effetti che sono attualmente selezionati nel box di dialogo Effects (Effetti).

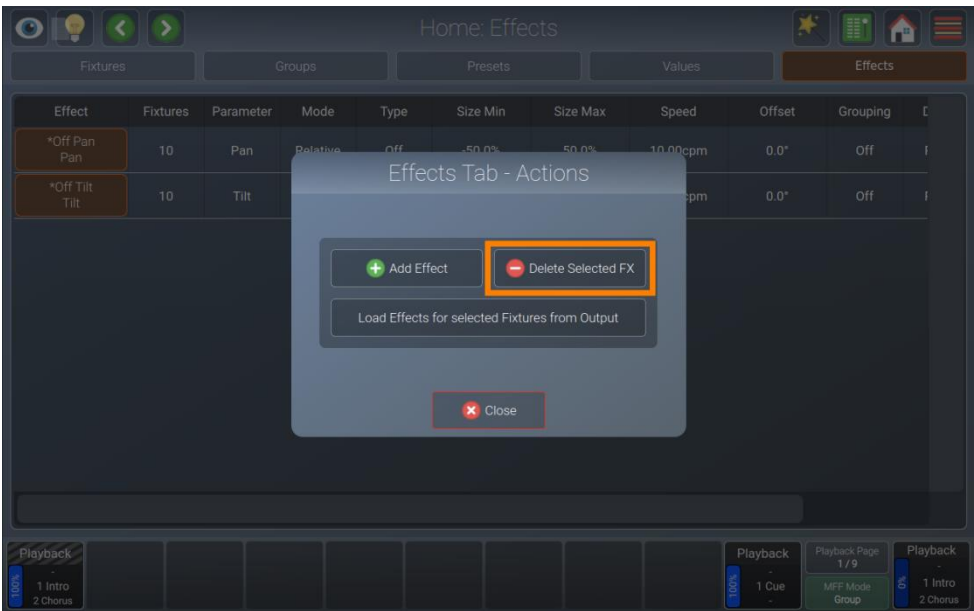

# **Fig. 126: Home Screen (Schermata Home) - Box di dialogo Azione Effetti - Elimina FX selezionato**

# *Carica effetti per dispositivi selezionati da output*

Load Effects for selected Fixtures from Output (Carica effetti per dispositivi selezionati da output), è usato per caricare tutti gli effetti che sono in esecuzione dall'output della console corrente per i dispositivi selezionati.

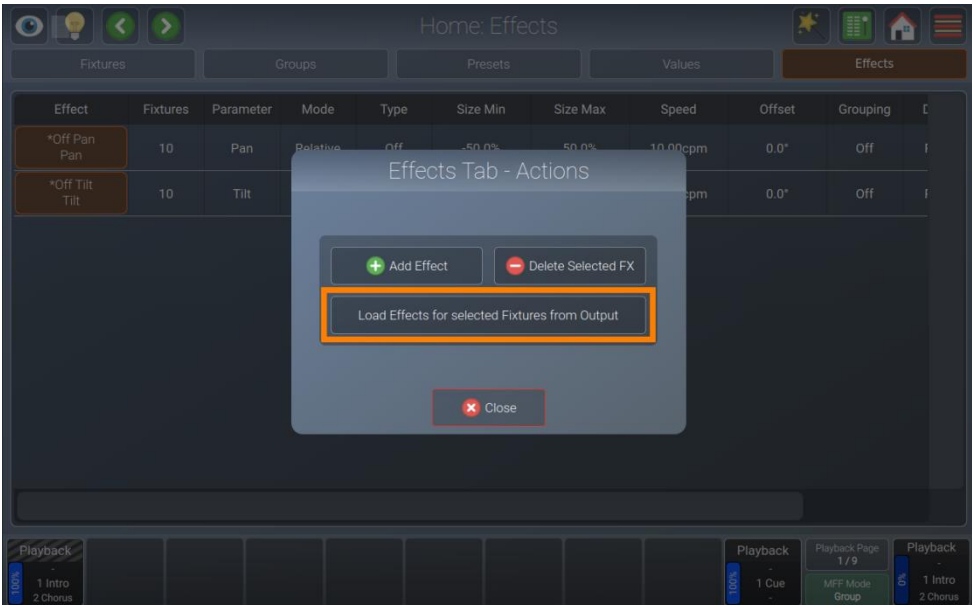

**Fig. 127: Home Screen (Schermata Home) - Box di dialogo Azione Effetti - Carica effetti per i dispositivi selezionati dall'output**

# **8.6.5.2. Aggiunta di effetti**

Per aggiungere un effetto, procedere come segue:

- 01) Selezionare il dispositivi a cui si desidera applicare un effetto.
- 02) Toccare il pulsante magic wand (bacchetta magica) nella vista Effects (Effetti).
- 03) Toccare Add Effect (Aggiungi effetto).
- 04) Scegliere se si desidera creare un effetto predefinito o un effetto personalizzato come spiegato di seguito.

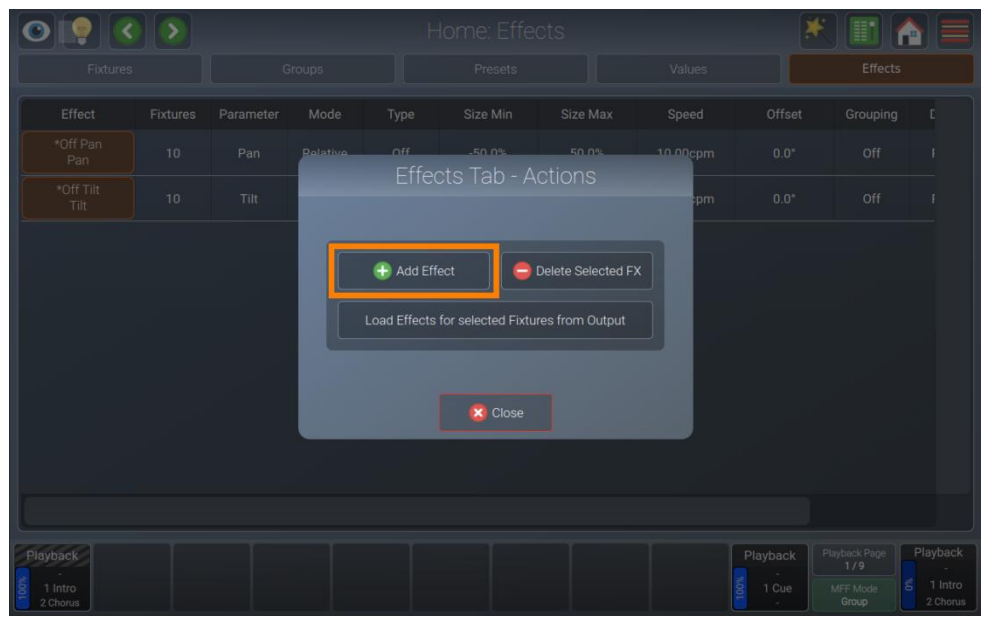

**Fig. 128: Home Screen (Schermata Home) - Box di dialogo Azione Effetti - Aggiungi effetto**

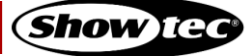

# *Effetti predefiniti*

Gli effetti predefiniti offrono una selezione di base di effetti con gli attributi già configurati per la comodità dell'utente.

Per aggiungere un effetto predefinito, seguire i passaggi precedenti e selezionare Predefined Effects (Effetti predefiniti) dal box di dialogo. Quindi, selezionare l'effetto desiderato dall'elenco degli effetti prerealizzati.

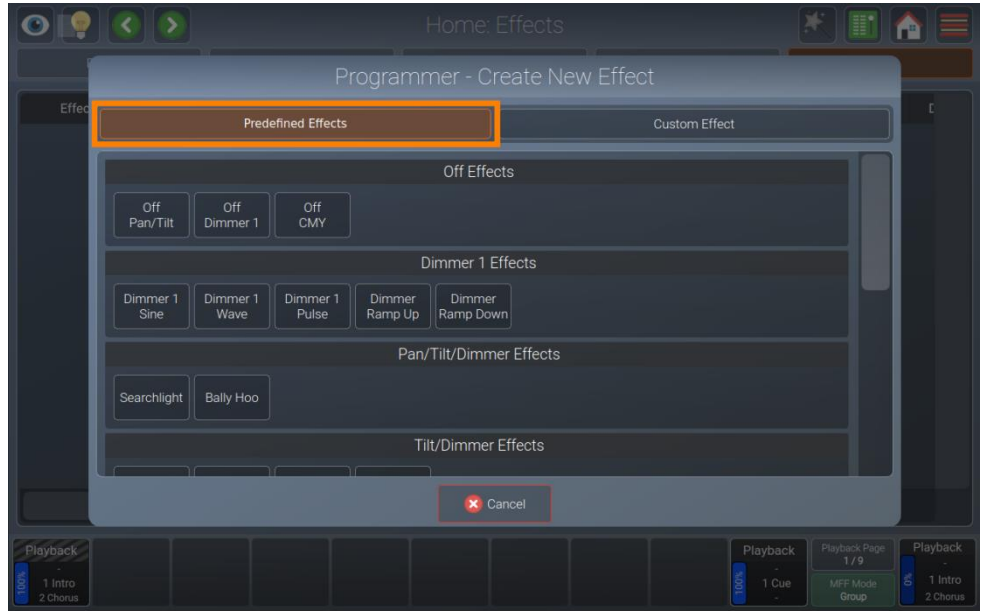

**Fig. 129: Home Screen (Schermata Home) - Aggiungi effetto - Effetti predefiniti**

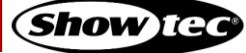

# *Effetti personalizzati*

Gli effetti personalizzati sono una buona base per creare effetti diversi rispetto a quelli predefiniti.

Per aggiungere un effetto personalizzato:

- 01) Selezionare Custom Effect (Effetto personalizzato) nel box di dialogo.
- 02) Scegliere l'attributo desiderato sul lato sinistro del box di dialogo e la curva sul lato destro.
- 03) Toccare Add Effect (Aggiungi effetto) al termine.

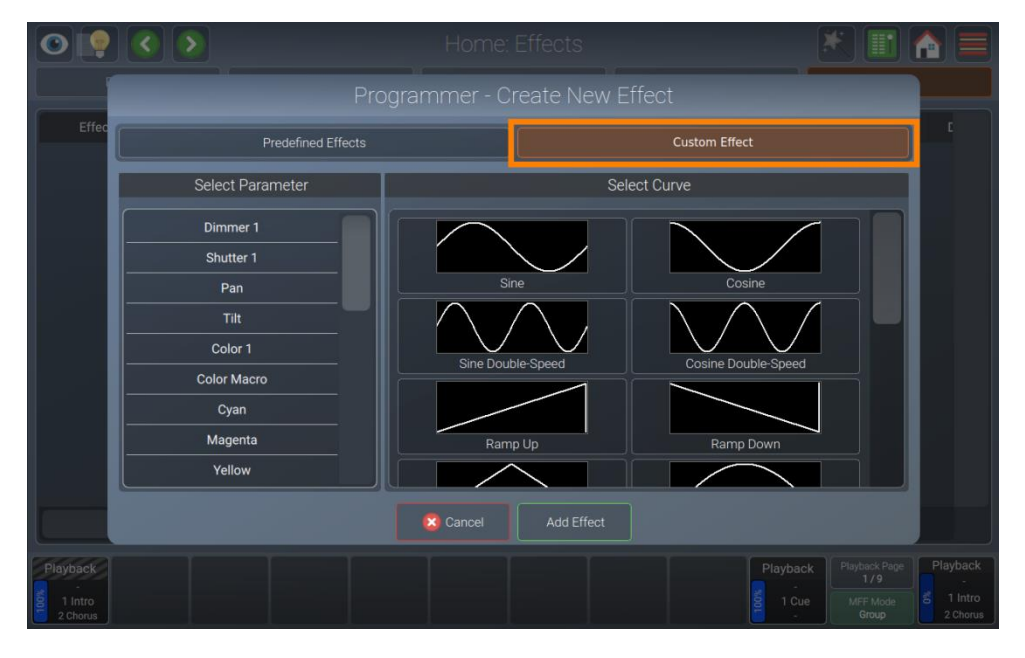

**Fig. 130: Home Screen (Schermata Home) - Aggiungi effetto - Effetto personalizzato**

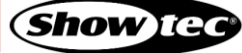

# **8.6.5.3. Modifica degli effetti**

Al fine di utilizzare gli encoder per regolare i diversi attributi degli effetti, è necessario selezionare le righe dell'effetto che si desidera modificare.

Sarà possibile selezionare o deselezionare le righe degli effetti toccando il pulsante nella prima colonna.

Successivamente sarà possibile usare gli encoder per modificare Minimum Size (Dimensione minima), Maximum Size (Dimensione massima), Speed (Velocità) e Offset (Compensazione). Sarà anche possibile usare il pulsante[Fan] per eseguire il "fanning" di questi valori.

In alternativa, sarà possibile toccare due volte una qualsiasi delle celle per modificare i valori tranne la cella del parametro. A tal fine non serve necessario selezionare la riga dell'effetto.

Per ulteriori informazioni sui singoli attributi dell'effetto rimandiamo qui seguito alla sezione [8.6.5.6.](#page-138-0) **[Attributi](#page-138-0)  [dell'effetto](#page-138-0)** a pagina [138.](#page-138-0)

|                     |                 |           |          |         | Home: Effects |          |          |            |                      | ≣<br>n                   |
|---------------------|-----------------|-----------|----------|---------|---------------|----------|----------|------------|----------------------|--------------------------|
| <b>Fixtures</b>     |                 | Groups    |          | Presets |               | Values   |          | Effects    |                      |                          |
| Effect              | <b>Fixtures</b> | Parameter | Mode     | Type    | Size Min      | Size Max | Speed    | Offset     | Grouping             | D                        |
| *Sine<br>Dimmer 1   | 10 <sub>1</sub> | Dimmer 1  | Relative | Sine    | $-50.0%$      | 50.0%    | 10.00cpm | 0.0"       | Off                  |                          |
|                     |                 |           |          |         |               |          |          |            |                      |                          |
|                     |                 |           |          |         |               |          |          |            |                      |                          |
|                     |                 |           |          |         |               |          |          |            |                      |                          |
|                     |                 |           |          |         |               |          |          |            |                      |                          |
|                     |                 |           |          |         |               |          |          |            |                      |                          |
|                     |                 |           |          |         |               |          |          |            |                      |                          |
|                     |                 |           |          |         |               |          |          |            |                      |                          |
|                     |                 |           |          |         |               |          |          |            |                      |                          |
|                     |                 |           |          |         |               |          |          |            |                      |                          |
| Playback            |                 |           |          |         |               |          |          | Playback   | Playback Page<br>1/9 | Playback                 |
| 1 Intro<br>2 Chorus |                 |           |          |         |               |          |          | ë<br>1 Cue | MFF Mode<br>Group    | 1 Intro<br>క<br>2 Chorus |

**Fig. 131: Home Screen (Schermata Home) - Modifica effetto**

# **8.6.5.4. Eliminazione degli effetti**

Per eliminare una o più righe di effetti, sarà come prima cosa necessario selezionare queste righe.

Sarà possibile selezionare o deselezionare le righe degli effetti toccando il pulsante nella prima colonna.

Dopo aver selezionato le righe che si desidera eliminare, toccare il pulsante della bacchetta magica e scegliere Delete selected FX (Elimina FX selezionati) dal menu azione.

Si prega di notare che l'eliminazione di un effetto non implica interrompere l'effetto se è già in esecuzione nella riproduzione. Ad esempio: Qualora si sia appena creato un effetto e questo sia stato registrato nella cue 1 di una riproduzione, l'eliminazione dell'FX nell'editor e la memorizzazione nella cue 2 della stessa riproduzione non interrompe l'effetto. Aggiungere invece un effetto off per i parametri nella cue 2. Per ulteriori informazioni rimandiamo [8.6.5.5](#page-137-0) **[Interruzione degli effetti](#page-137-0) in esecuzione** a pagina [137.](#page-137-0)

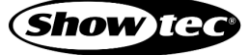

# <span id="page-137-0"></span>**8.6.5.5. Interruzione degli effetti in esecuzione**

Per fermare uno o più effetti in una cue, è necessario aggiungere una riga di effetti per ogni parametro che si desidera fermare nell'editor. Si può raggiungere questo risultato con un tipo di effetto "off".

Questa operazione può essere fatta in qualsiasi momento, non importa se l'effetto che si desidera fermare è riprodotto oppure no.

Se l'effetto che si desidera fermare viene ancora visualizzato nella Effects view (Vista Effetti), è sufficiente modificare il tipo della riga interessata inoff.

In caso contrario, procedere come segue:

- 01) Selezionare il dispositivi per i quali si desidera interrompere fermare un effetto.
- 02) Toccare il pulsante magic wand (bacchetta magica) nella vista Effects (Effetti).
- 03) Toccare Add Effect (Aggiungi effetto).
- 04) Se il parametro desiderato è elencato nel box di dialogo Predefined Effects (Effetti predefiniti), nella sezione Off Effects (Effetti off), toccarlo. Diversamente, selezionare Custom Effect (Effetto personalizzato), selezionare ilparametro e la Off Curve (Curva di spegnimento) e quindi toccare Add Effect (Aggiungi effetto).

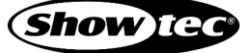

# <span id="page-138-0"></span>**8.6.5.6. Attributi dell'effetto**

La console LAMPY offre i seguenti attributi di effetto. Per ulteriori informazioni sui singoli attributi possono rimandiamo più avanti:

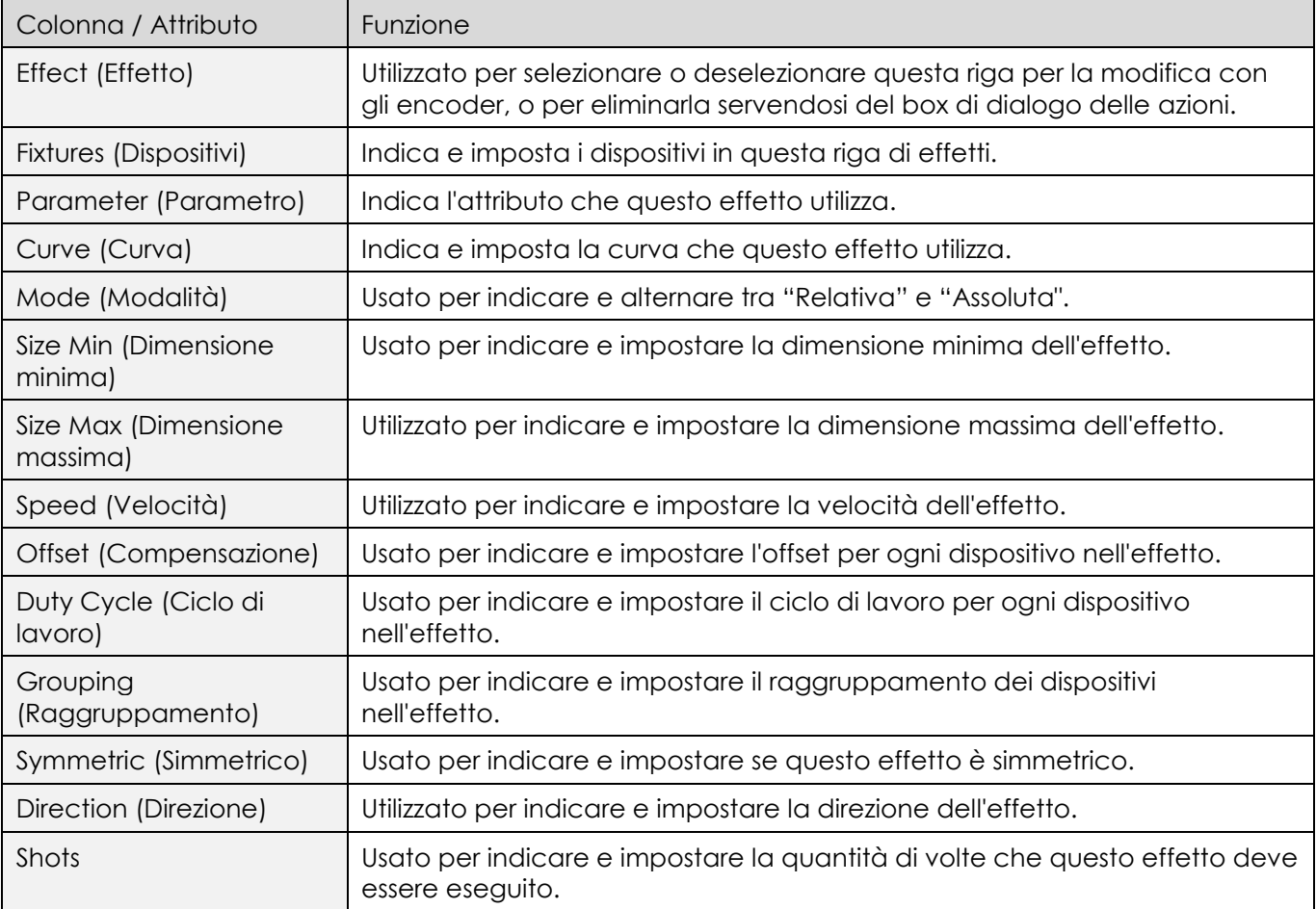

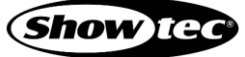

# *Colonna dispositivi*

La colonna Dispositivi visualizza il numero di dispositivi assegnati a questa riga di effetti. Un doppio tocco o un tocco lungo su questa cella apre il box di dialogo Programmer Set Fixtures (Dispositivi impostati programmer), che permette di selezionare i dispositivi assegnati a questa riga di effetti o di aggiornare i dispositivi che sono assegnati a questa riga.

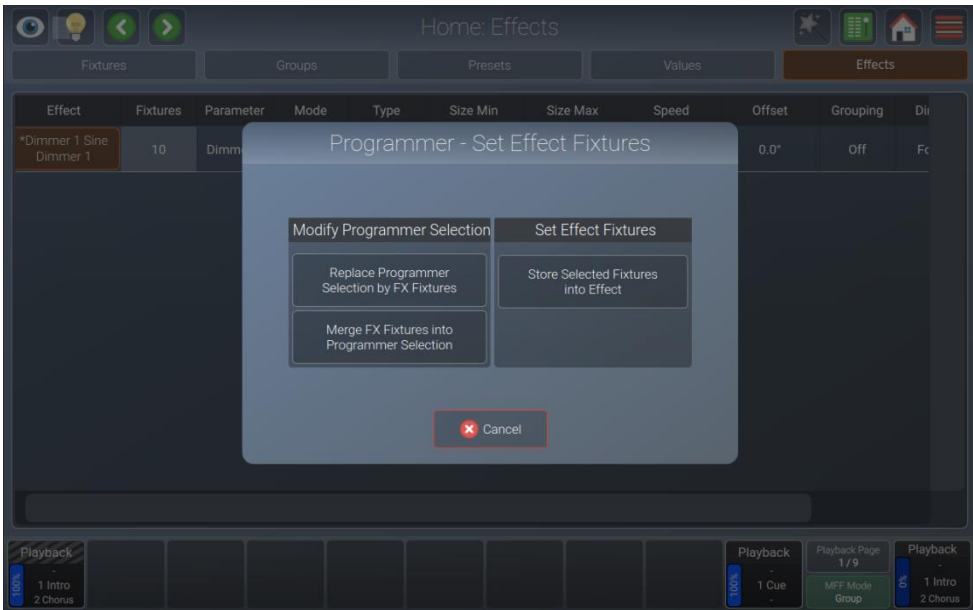

**Fig. 132: Home Screen (Schermata Home) - Effetto - Imposta dispositivi effetto**

### *Colonna Parametri*

La colonna Parametri mostra l'attributo a cui è assegnato un effetto.

### *Colonna Modalità*

La colonna Modalità mostra la modalità di questa riga di effetti. Un doppio tocco o un tocco lungo alterna la modalità tra Relativa e Assoluta.

#### *Relativa*

Gli effetti relativi applicano una funzione matematica intorno al valore base attuale dell'attributo selezionato.

#### Ad esempio:

Un effetto sul canale dimmer, che ha un valore di 50 % e una dimensione di -25 % e +25 %, si alternerà tra il 25 % e il 75 % di valore. Se il valore di base nella Values view (Vista valori) o l'output è al 75 %, l'effetto si alternerà tra il 50 % e il 100 %.

#### *Assoluta*

Gli effetti assoluti applicano una funzione matematica dal valore Dimensione minima al valore Dimensione massima. In questo caso, sarà anche possibile usare dei preset per i valori di Size Min (Dimensione minima) e Size Max (Dimensione massima).

#### Ad esempio:

Dimensione minima è impostato al 25% e Dimensione massima al 25% - allora l'effetto apparirà "congelato" al 25%. Se Dimensione minima è impostato su 25 % e Dimensione massima è impostato su 75 %, allora l'effetto si alternerà tra il 25 % e il 75 %.

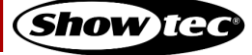

### *Colonna della curva*

Qui vengono mostrate le diverse curve di effetto supportate dalla console LAMPY. Sarà possibile modificare l'effetto sulla base della riga effetto toccando due volte o toccando a lungo lacella della curva.

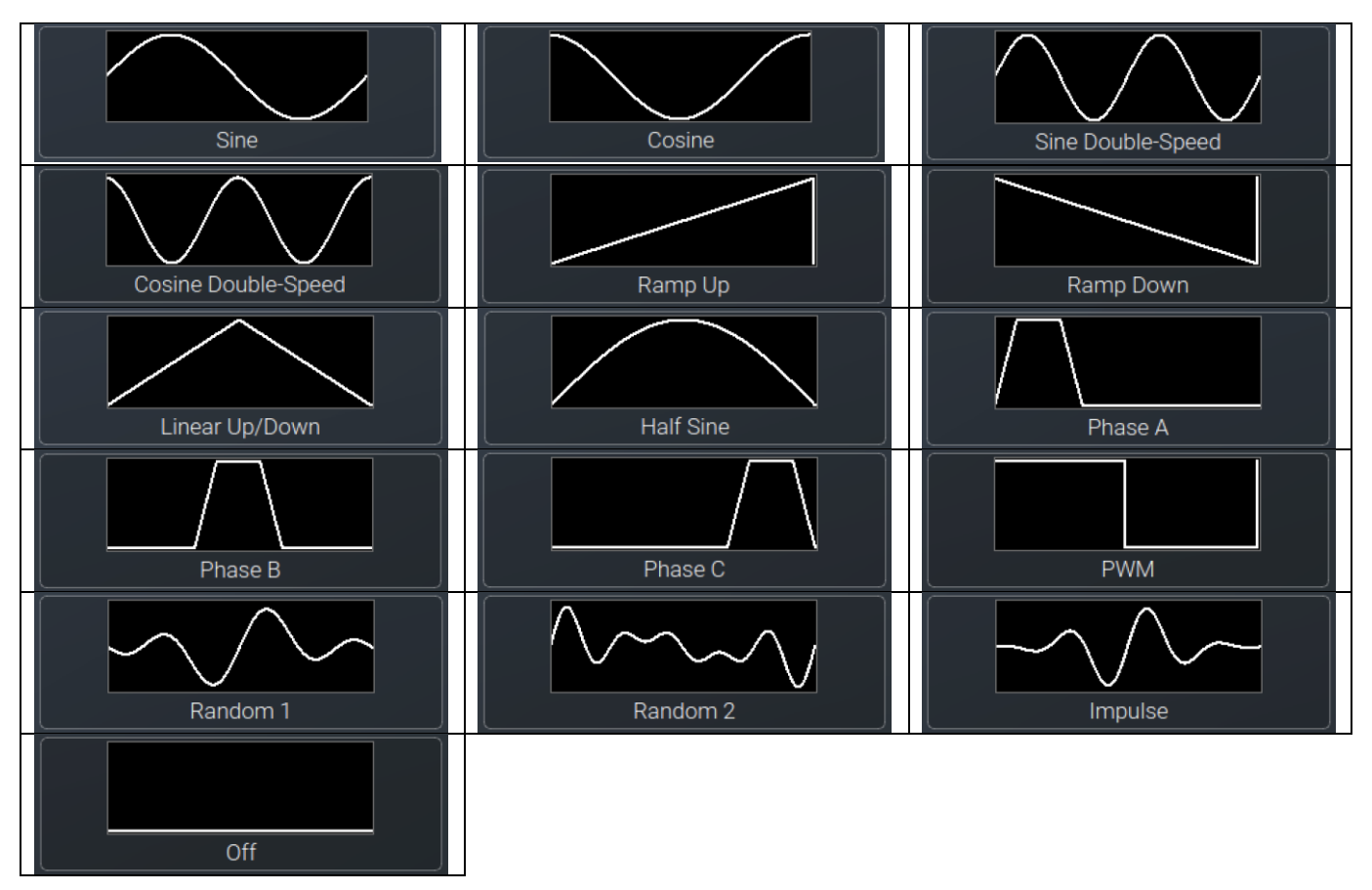

#### *Colonna Dimensione minima*

La funzione della colonna Dimensione minima dipende dalla modalità impostata. Se la modalità è impostata su "Absolute" (Assoluta), sarà anche possibile scegliere un preset per questo valore.

Sarà possibile eseguire delle modifiche toccando due volte o toccando a lungo in una cella Dimensione minima. Si prega di vedere la descrizione della colonna delle modalità qui sopra per ulteriori informazioni in merito.

Può anche essere impostato su un'operazione di fanning usando il pulsante [Fan] sul pannello anteriore, o nel box di dialogo che si apre quando si tocca due volte o si tocca a lungo.

# *Colonna Dimensione massima*

La funzione della colonna Dimensione massima dipende dalla modalità impostata. Se la modalità è impostata su "Absolute" (Assoluta), sarà anche possibile scegliere un preset per questo valore.

Sarà possibile eseguire delle modifiche toccando due volte, a destra o a lungo in una cella di Dimensione massima. Si prega di vedere la descrizione della colonna delle modalità qui sopra per ulteriori informazioni in merito.

Può anche essere impostato su un'operazione di fanning usando il pulsante [Fan] sul pannello anteriore, o nel box di dialogo che si apre quando si tocca due volte o si tocca a lungo.

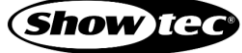

### *Colonna Velocità*

La colonna Velocità definisce la velocità dell'effetto. La misura è quella dei cicli al minuto, o CPM, che equivale al numero di passaggi di un ciclo completo di effetti al minuto.

Può essere cambiata o sottoposta a "fanning" usando gli encoder insieme al pulsante [Fan] sul pannello anteriore, o toccando due volte, a destra o a lungo una cella di velocità.

# *Colonna Offset*

La colonna Offset definisce l'offset iniziale dell'effetto (in gradi) per ogni dispositivo coinvolto nell'effetto. Da 0 a 360 gradi significa che l'offset è in modalità fanning e il primo dispositivo inizia a 0 gradi, mentre gli altri dispositivi in questa fila di effetti saranno "ritardati" per avere un effetto sfalsato. Questo è particolarmente utile per effetti del tipo onda.

Può essere modificato o sottoposto a fanning usando gli encoder insieme al pulsante [Fan] sul pannello anteriore della console, oppure toccando due volte o toccando a lungo una cella offset-cell.

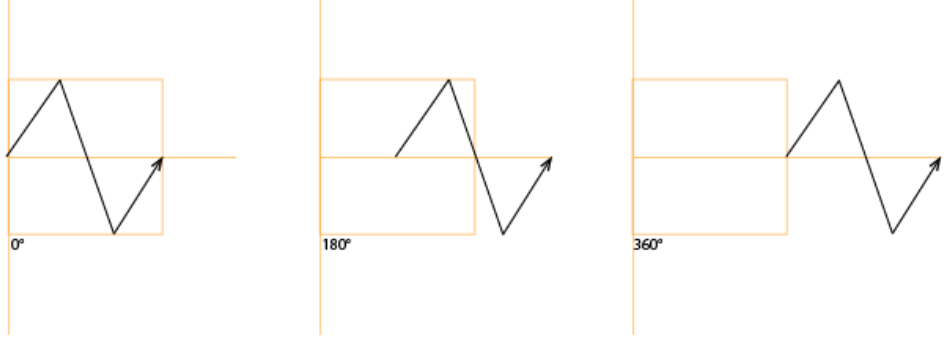

**Fig. 133: Attributo Effetto Offset**

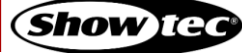

## *Colonna Ciclo di lavoro*

L'attributo "Duty Cycle" (Ciclo di lavoro) definisce la durata dell'effetto (in %) in un ciclo.

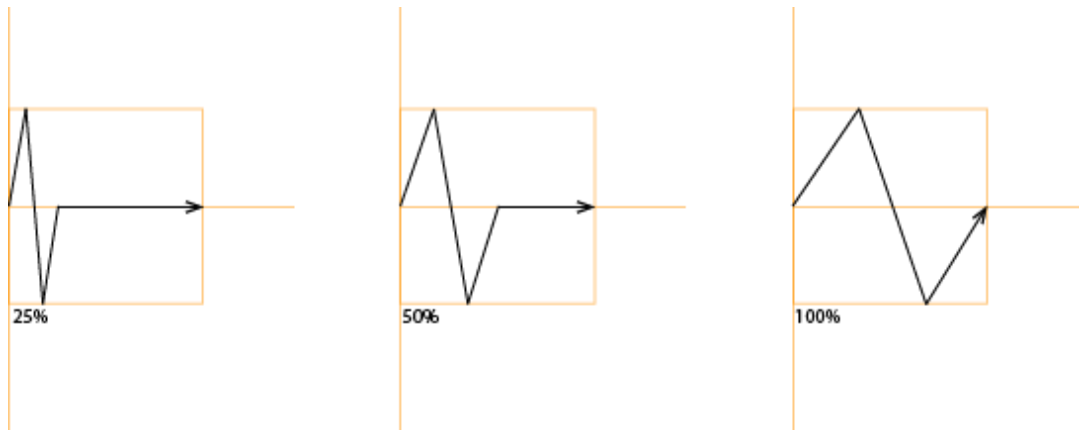

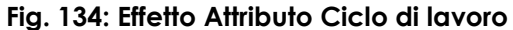

Può essere usato per costruire sequenze e altro. Il modo migliore per vedere come funziona è quello di selezionare alcune luci, aggiungere l'effetto dimmer-wave-predefinito e giocare con il ciclo di lavoro.

#### *Colonna Raggruppamento*

L'attributo "Grouping" (Raggruppamento) divide tutti i dispositivi che usano l'effetto in gruppi. Il valore specificato definisce il numero di dispositivi in un gruppo.

Per esempio, un'onda d'inclinazione su 8 dispositivi, senza raggruppamento, avrà questo aspetto:

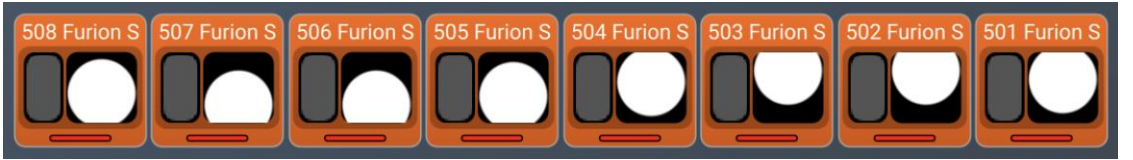

**Fig. 135: Attributo di raggruppamento - Nessun raggruppamento**

Con il raggruppamento impostato su un valore di 4, l'effetto sarà simile a questo:

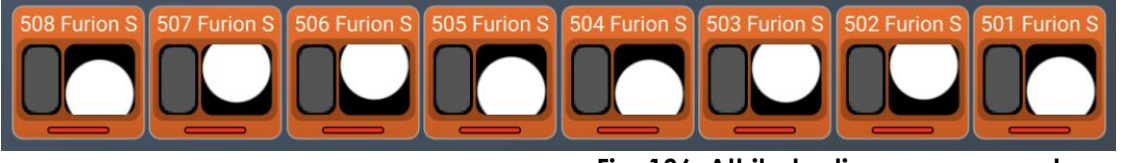

**Fig. 136: Attributo di raggruppamento - valore di 4**

Come è possibile vedere, i dispositivi 1 e 5 emettono gli stessi valori, i dispositivi 2 e 6 emettono gli stessi valori, ecc.

Sarà possibile modificare toccando due volte o toccando a lungo una cella di raggruppamento.

# *Colonna Simmetrico*

Quando il valore Symmetric (Simmetrico) è impostato su yes, l'effetto di questa riga verrà rispecchiato tra tutti i dispositivi. Anche il pan sarà invertito, per poter creare effetti completamente simmetrici.

Sarà possibile modificare toccando due volte o toccando a lungo una cella simmetrico.

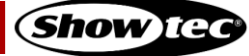

### *Colonna Direzione*

La colonna Direzione mostra la direzione dell'effetto. Sarà possibile apportare delle modifiche toccando due volte, a destra o a lungo nella cella di direzione e scegliendo l'opzione desiderata dal box di dialogo Set Effect Direction (Imposta Direzione Effetto).

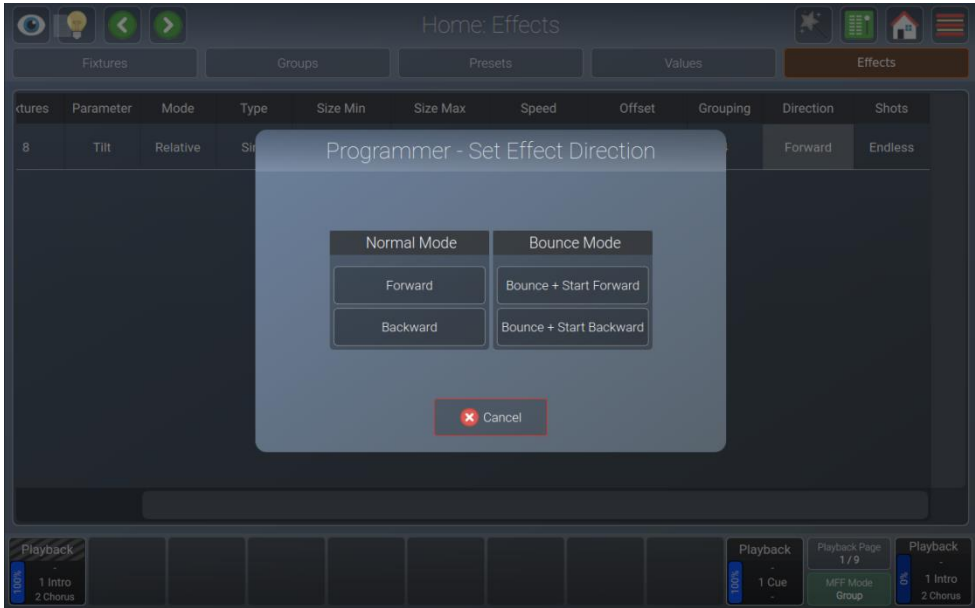

**Fig. 137: Home Screen (Schermata Home) - Effetto - Imposta direzione effetto**

# *Colonna Shot*

La colonna Shots definisce quante volte un effetto deve essere eseguito prima che si "auto-termini". Se il numero di Shot è impostato su infinito, l'effetto verrà eseguito fino a che non verrà fermato da un altro effetto o fino a che la riproduzione o la scena non verranno disattivate.

Se il numero di Shot è impostato su 1, l'effetto verrà eseguito una sola volta.

Sarà possibile modificare questa opzione toccando due volte o toccando a lungo la cella degli shot

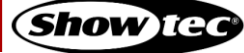
# **8.7. Uso dei Cursori di riproduzione**

I 10 cursori di riproduzione sotto al touchscreen interno sono la spina dorsale del processo di programmazione e dello show. Possono contenere uno o più cue, mentre ogni cue potrebbe avere diversi tempi e valori memorizzati. Inoltre, sono paginabili.

Ogni riproduzione ha le sue impostazioni che definiscono il comportamento della riproduzione. Si può impostare nella vista Cursori di riproduzione toccando il pulsante bacchetta magica.

Tutte le modifiche dei cursori di riproduzione sono fatte usando la vista Playback Fader (Cursore di Riproduzione), che può essere aperta premendo l'etichetta del cursore mostrata nella parte inferiore del touchscreen sopra al cursore fisico.

In alternativa, sarà possibile aprire la vista del Cursore di riproduzione premendo il pulsante [Edit] sul pannello anteriore della console, seguito dalla pressione del pulsante sotto al Cursore di Riproduzione.

|                                                                                   | Edit Playback Fader 1.1 - "Playback" |                          |                  |         |         |          |          |                                 |            |     |                    |  |
|-----------------------------------------------------------------------------------|--------------------------------------|--------------------------|------------------|---------|---------|----------|----------|---------------------------------|------------|-----|--------------------|--|
| Select                                                                            |                                      | Assert                   |                  | Skip-   | Skip+   |          | Off      |                                 | Pause/Back |     | Go                 |  |
| Sort                                                                              | Cue ID                               | Name                     | <b>Trig Time</b> | Trigger | In Fade | In Delay | Out Fade | Out Delay                       | In Snap    | MiB | <b>Load Values</b> |  |
| Ľ                                                                                 | $\mathbf{1}$                         | Intro                    |                  | Manual  | 1.00s   | 0.00s    | 1.00s    | 0.00s                           | $0\%$      |     | <b>Load Values</b> |  |
| $\overline{\mathbf{u}}$                                                           | $\overline{2}$                       | <b>Chorus</b>            |                  | Manual  | 1.00s   | 0.00s    | 1.00s    | 0.00s                           | 0%         |     | <b>Load Values</b> |  |
| $\overline{\mathbf{r}}$                                                           | $\overline{3}$                       | Verse                    |                  | Manual  | 1.00s   | 0.00s    | 1.00s    | 0.00s                           | 0%         |     | <b>Load Values</b> |  |
| $\bar{\mathbf{u}}$                                                                | 4                                    | Lift                     |                  | Manual  | 1.00s   | 0.00s    | 1.00s    | 0.00s                           | 0%         |     | <b>Load Values</b> |  |
| $\overline{\mathbf{u}}$                                                           | 5                                    | Bridge  Chorus           |                  | Manual  | 1.00s   | 0.00s    | 1.00s    | 0.00s                           | 0%         |     | Load Values        |  |
| $\overline{\mathbf{u}}$                                                           | 6                                    | <b>Chorus</b>            |                  | Manual  | 1.00s   | 0.00s    | 1.00s    | 0.00s                           | 0%         |     | <b>Load Values</b> |  |
| 垣                                                                                 | $\overline{7}$                       | <b>Bridge into Verse</b> |                  | Manual  | 1.00s   | 0.00s    | 1.00s    | 0.00s                           | 0%         |     | <b>Load Values</b> |  |
| $\bar{\mathbf{u}}$                                                                | $\boldsymbol{8}$                     | Verse                    |                  | Manual  | 1.00s   | 0.00s    | 1.00s    | 0.00s                           | 0%         |     | <b>Load Values</b> |  |
| T                                                                                 | $\mathbf{9}$                         | Lift                     |                  | Manual  | 1.00s   | 0.00s    | 1.00s    | 0.00s                           | 0%         |     | <b>Load Values</b> |  |
| $\overline{\mathbf{r}}$                                                           | 10                                   | <b>Bridge  Chorus</b>    |                  | Manual  | 1.00s   | 0.00s    | 1.00s    | 0.00s                           | 0%         |     | <b>Load Values</b> |  |
| $\bar{\mathbf{u}}$                                                                | 11                                   | <b>Chorus</b>            |                  | Manual  | 1.00s   | 0.00s    | 1.00s    | 0.00s                           | 0%         |     | <b>Load Values</b> |  |
| 亚                                                                                 | 12                                   | <b>Bridge into Verse</b> |                  | Manual  | 1.00s   | 0.00s    | 1.00s    | 0.00s                           | 0%         |     | <b>Load Values</b> |  |
| 业                                                                                 | 13                                   | Verse                    |                  | Manual  | 1.00s   | 0.00s    | 1.00s    | 0.00s                           | 0%         |     | Load Values        |  |
| Playback Page<br>Playback<br>1/9<br>š<br>1 Intro<br>MFF Mode<br>2 Chorus<br>Group |                                      |                          |                  |         |         |          |          | Playback<br>1 Intro<br>2 Chorus |            |     |                    |  |

**Fig. 138: Vista Cursore di riproduzione - Cuelist**

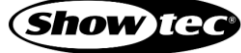

# **8.7.1. Le etichette del Cursore-Riproduzione**

La stessa Etichetta Cursore fornisce diversi livelli di feedback:

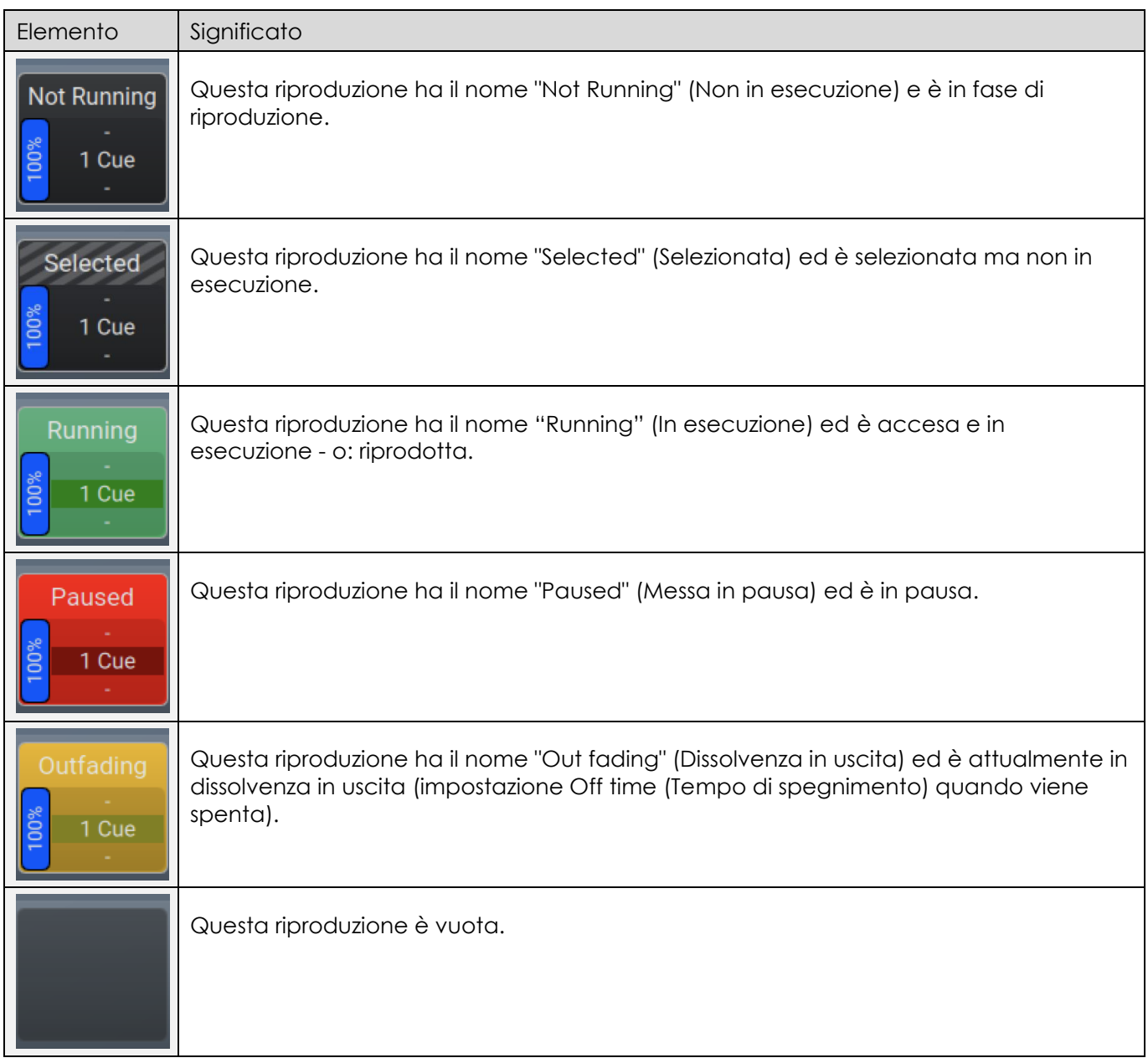

# **8.7.2. Il colore di sfondo dell'etichetta della cue**

Il colore di sfondo dell'indicatore di stato della cue indica i diversi stati di riproduzione:

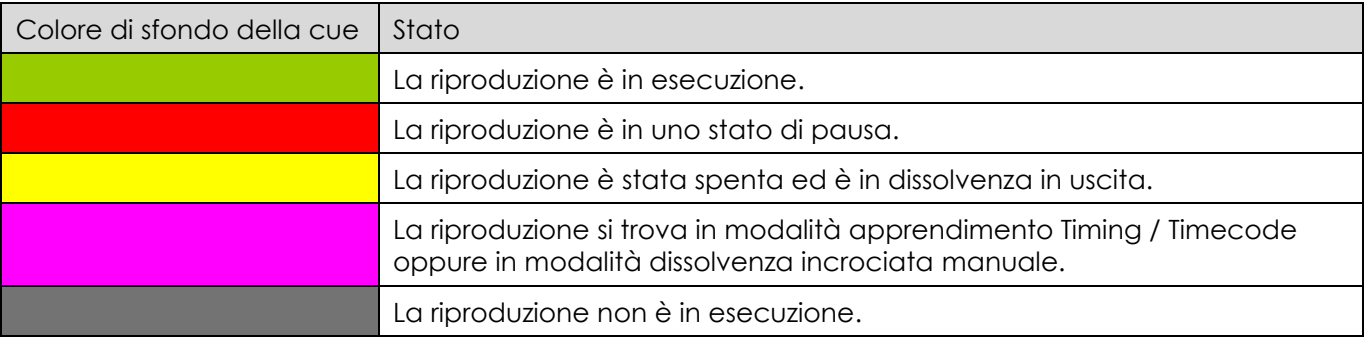

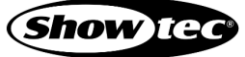

# **8.7.3. Pagine Cursori di riproduzione**

Sarà possibile passare da una pagina di riproduzione all'altra da 1 a 9 in qualsiasi momento toccando il pulsante Playback Page (Pagina riproduzione) tra l'etichetta del cursore 10 e l'etichetta del master fader.

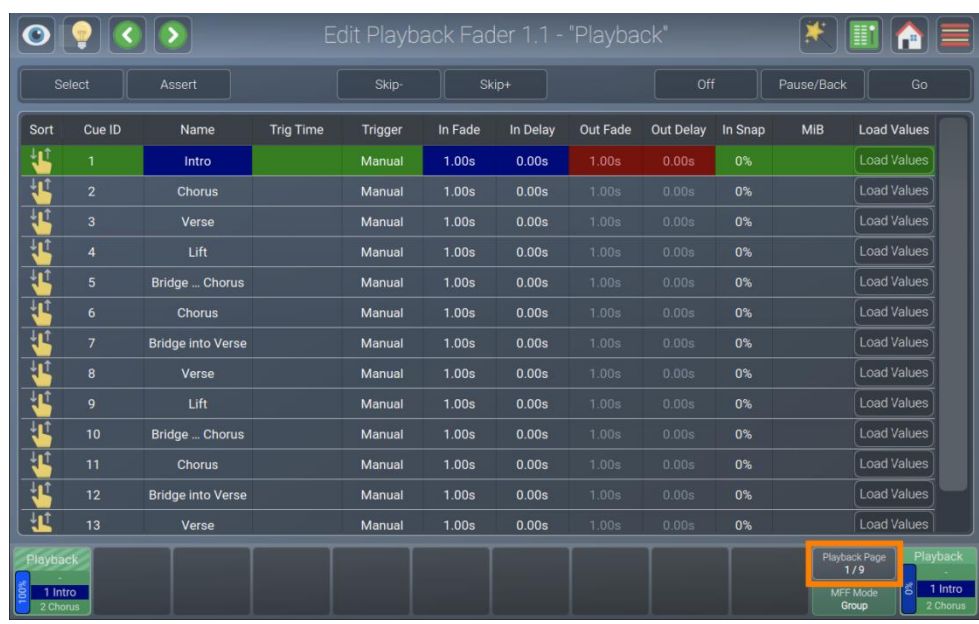

# **Fig. 139: Pulsante Pagina riproduzione**

Tenendo premuto il pulsante [Shift] mentre si tocca ilpulsante Playback Page (Pagina Riproduzione) si apre la cartella Playback Pages (Pagine Riproduzione). Questo permette di passare alla pagina modello, il cui contenuto è disponibile su qualsiasi altra pagina, o di nominare e spostare le pagine.

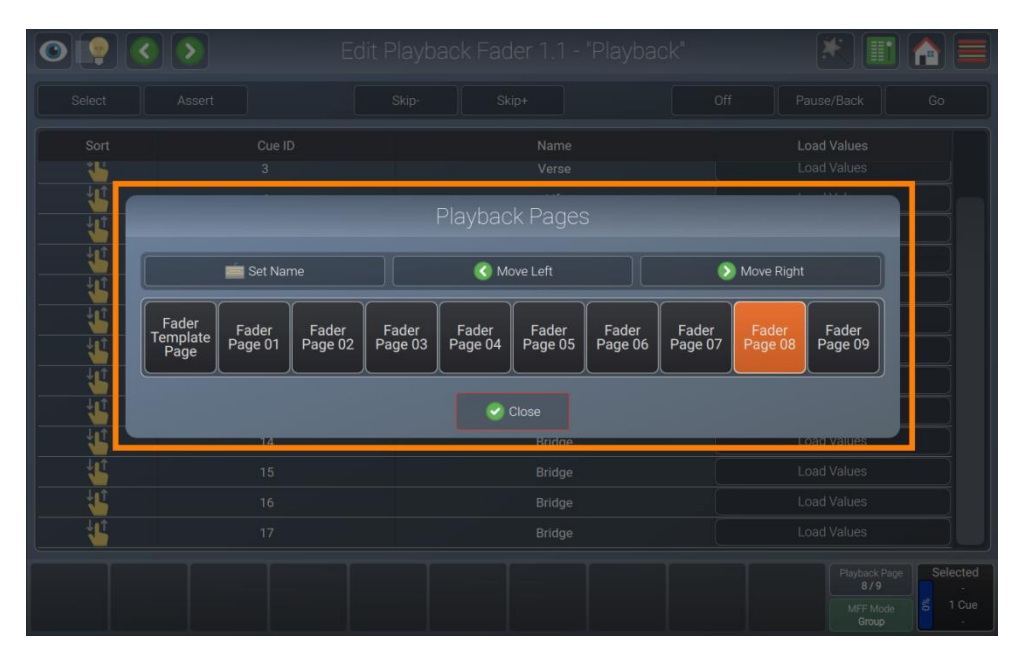

**Fig. 140: Elenco delle pagine di riproduzione**

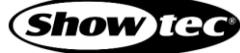

# **8.7.4. Vista Riproduzione - Sezione Controllo Diretto**

La sezione di controllo diretto della Vista Riproduzione contiene diversi pulsanti per controllare la riproduzione aperta nella Vista Riproduzione. Toccando Select (Seleziona), per esempio, si seleziona la riproduzione e la si rende disponibile al master fader.

| Edit Playback Fader 1.1 - "Playback"                                                                                 |                |                          |                  |         |         |          |          |                  |         |            |                    |  |
|----------------------------------------------------------------------------------------------------|----------------|--------------------------|------------------|---------|---------|----------|----------|------------------|---------|------------|--------------------|--|
|                                                                                                    | Select         | Assert                   |                  | Skip-   | Skip+   |          |          | Off              |         | Pause/Back | Go                 |  |
| Sort                                                                                                    | Cue ID         | Name                     | <b>Trig Time</b> | Trigger | In Fade | In Delay | Out Fade | <b>Out Delay</b> | In Snap | <b>MiB</b> | <b>Load Values</b> |  |
| T                                                                                                    | 1              | Intro                    |                  | Manual  | 1.00s   | 0.00s    | 1.00s    | 0.00s            | 0%      |            | <b>Load Values</b> |  |
| 钽                                                                                                    | $\overline{2}$ | <b>Chorus</b>            |                  | Manual  | 1.00s   | 0.00s    | 1.00s    | 0.00s            | 0%      |            | <b>Load Values</b> |  |
| $\overline{\mathbf{u}}$                                                                                              | 3              | Verse                    |                  | Manual  | 1.00s   | 0.00s    | 1.00s    | 0.00s            | 0%      |            | <b>Load Values</b> |  |
| $\overline{\mathbf{u}}$                                                                                              | $\overline{4}$ | Lift                     |                  | Manual  | 1.00s   | 0.00s    | 1.00s    | 0.00s            | 0%      |            | <b>Load Values</b> |  |
| $\mathbf{u}$                                                                                                    | 5              | Bridge  Chorus           |                  | Manual  | 1.00s   | 0.00s    | 1.00s    | 0.00s            | 0%      |            | <b>Load Values</b> |  |
| $\overline{\mathbf{u}}$                                                                                              | 6              | <b>Chorus</b>            |                  | Manual  | 1.00s   | 0.00s    | 1.00s    | 0.00s            | 0%      |            | <b>Load Values</b> |  |
| $\mathbf{H}$                                                                                                    | $\overline{7}$ | <b>Bridge into Verse</b> |                  | Manual  | 1.00s   | 0.00s    | 1.00s    | 0.00s            | 0%      |            | <b>Load Values</b> |  |
| $\mathbf{u}$                                                                                                    | 8              | Verse                    |                  | Manual  | 1.00s   | 0.00s    | 1.00s    | 0.00s            | 0%      |            | <b>Load Values</b> |  |
| 也                                                                                                    | 9              | Lift                     |                  | Manual  | 1.00s   | 0.00s    | 1.00s    | 0.00s            | 0%      |            | <b>Load Values</b> |  |
| $\overline{\mathbf{u}}$                                                                                              | 10             | Bridge  Chorus           |                  | Manual  | 1.00s   | 0.00s    | 1.00s    | 0.00s            | 0%      |            | <b>Load Values</b> |  |
| $\overline{\mathbf{u}}$                                                                                              | 11             | <b>Chorus</b>            |                  | Manual  | 1.00s   | 0.00s    | 1.00s    | 0.00s            | 0%      |            | <b>Load Values</b> |  |
|                                                                                                    | 12             | <b>Bridge into Verse</b> |                  | Manual  | 1.00s   | 0.00s    | 1.00s    | 0.00s            | 0%      |            | <b>Load Values</b> |  |
| 卫                                                                                                    | 13             | Verse                    |                  | Manual  | 1.00s   | 0.00s    | 1.00s    | 0.00s            | 0%      |            | <b>Load Values</b> |  |
| Playback Page<br>Playback<br>Playback<br>1/9<br>š<br>1 Intro<br>MFF Mode<br>1 Intro<br>2 Chorus<br>Group<br>2 Chorus |                |                          |                  |         |         |          |          |                  |         |            |                    |  |

**Fig. 141: Vista Pagina riproduzione - Controllo diretto**

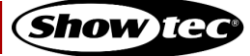

# **8.7.5. Colonne Vista Riproduzione**

Quello che segue è un elenco delle colonne nella vista riproduzione e le loro funzioni associate.

Non appena la vista della riproduzione adeguata viene aperta (toccando l'etichetta del cursore), selezionare la cella con il valore che vuoi cambiare e toccare due volte o tenere premuto a lungo.

Sarà possibile selezionare più righe nella stessa colonna, ma non sarà possibile selezionare più colonne contemporaneamente.

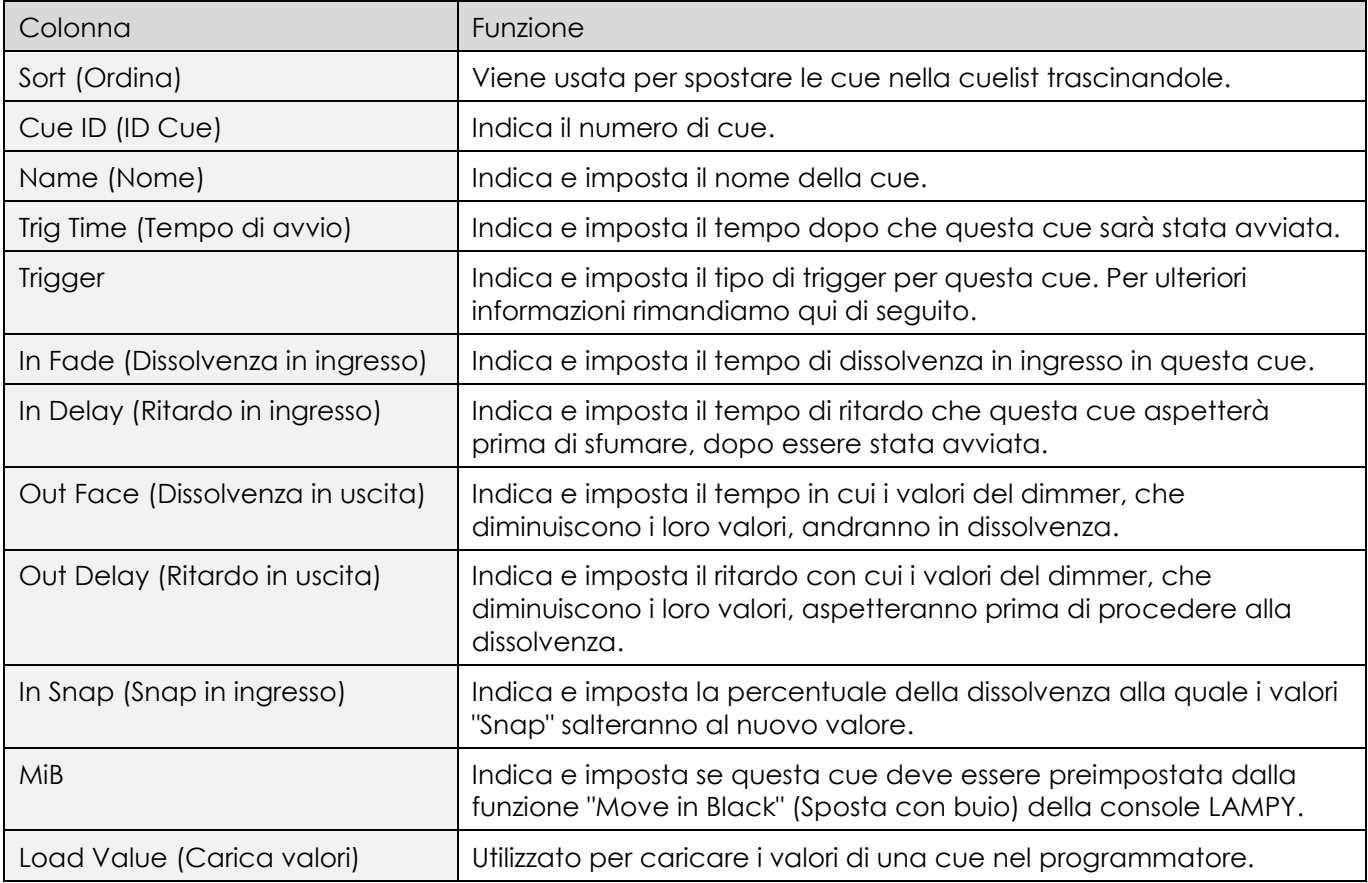

### *Colonna Ordinamento*

La colonna Ordinamento permette di riordinare le cue trascinando la maniglia di ordinamento. Non è possibile posizionare cue prima della cue 1. Qualora si desideri farlo è opportuno ri-ordinare la cue 1.

### *Colonna ID Cue*

La colonna ID Cue indica il numero di cue. Si prega di notare che non è possibile modificare i numeri di cue manualmente in quanto questi valori vengono assegnati e riassegnati in modo automatico.

# *Colonna Nome*

La colonna Nome indica il nome di una cue. Può essere cambiato in qualsiasi momento toccando due volte o toccando a lungo la cella. In alternativa è possibile premere il pulsante [Name] sul pannello anteriore della console e selezionare la cue che si desidera rinominare alla vista riproduzione.

#### *Colonna Tempo di avvio*

Questo è il tempo che deve trascorrere prima che questa cue venga avviata. Tuttavia, dipende dal trigger selezionato per questa cue. Per ulteriori informazioni sui diversi tipi di trigger rimandiamo qui di seguito. Può essere cambiato in qualsiasi momento toccando due volte o toccando a lungo la cella.

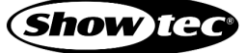

### *Colonna Trigger*

Ogni cue potrebbe avere trigger diversi che influenzano l'uso della colonna Trig Time. Sarà possibile modificare il trigger per ogni singola cue toccando con il pulsante destro del mouse o toccando a lungo la cella.

Sono disponibili questi tipi di trigger:

*Manual Go (Avvio manuale)*

Questa cue non sarà verrà riprodotta automaticamente. La colonna Trig-Time è inutilizzata.

#### *Wait (Attendi)*

Una volta avviata la cue precedente, questa cue aspetterà che si trascorso il tempo di trigger definito, e poi verrà avviata automaticamente.

#### *Follow (Segui)*

Questa cue inizierà dopo che tutti i tempi della cue precedente saranno stati completati. La colonna Trig Time può essere usata per inserire un tempo positivo o negativo per ritardare o retrodatare l'avvio di questa cue.

#### *Timecode*

Questo può essere usato per far riprodurre la cue seguendo il Timecode. La cella Trig Time per questa cue cambierà in un tempo timecode.

#### *Colonna Dissolvenza in ingresso*

Questa è la durata della dissolvenza incrociata per tutti i dispositivi che aumentano i valori del dimmer. Questa opzione può essere modificata in qualsiasi momento toccando due volte o toccando a lungo la cella.

#### *Colonna Ritardo in ingresso*

Questo è il ritardo che deve passare perché questa cue inizi qualsiasi Dissolvenza in ingresso, dopo che è stata avviata. Questa opzione può essere modificata in qualsiasi momento toccando due volte o toccando a lungo la cella.

#### *Colonna Dissolvenza in uscita*

Questa è la durata della dissolvenza incrociata per tutti i dispositivi che hanno valori decrescenti di dimmer. Come impostazione predefinita, la Dissolvenza in uscita è uguale alla Dissolvenza in ingresso. Può essere cambiato in qualsiasi momento toccando due volte o toccando a lungo la cella.

#### *Colonna Ritardo in uscita*

Questo è il ritardo che deve passare perché questa cue inizi qualsiasi Dissolvenza in uscita, dopo che è stata avviata. Può essere cambiato in qualsiasi momento toccando due volte o toccando a lungo la cella.

#### *Colonna Snap in ingresso*

Questa è la percentuale del tempo complessivo di cue, dopo la quale i parametri che sono impostati per essere un "Snap-Channel" (nella Fixture Library) scattano al loro nuovo valore. Può essere cambiato in qualsiasi momento toccando due volte o toccando a lungo la cella.

#### *Colonna MiB*

MIB (Move In Black) è una funzione in cui le sequenze di tracciamento guardano in avanti e preposizionano gli attributi dei dispositivi (parametri) che stanno sfumando il dimmer da zero, per prevenire

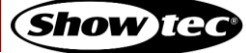

# **Showtec LAMPY Series**

automaticamente transizioni "sgradevoli" in cui normalmente si vedrebbe il dispositivo che sposta gli attributi in posizione, mentre il dispositivo sta eseguendo una dissolvenza in entrata.

Sarà possibile abilitare o disabilitare la funzionalità MiB toccando due volte o toccando a lungo la cella MiB.

Il MIB è abilitato su una base "cue-per-cue".

Affinché il comando "Move in Black" (Sposta con buio) funzioni, il dispositivo deve essere programmato con un valore di dimmer 0 % prima dello spostamento nella cue di buio. Inoltre, affinché la MiB funzioni, gli attributi che dovrebbero essere pre-impostati devono essere impostati su "Mark" o "Mark Zero" nella libreria del dispositivo.

Ecco un rapido esempio di come funziona la funzionalità MiB:

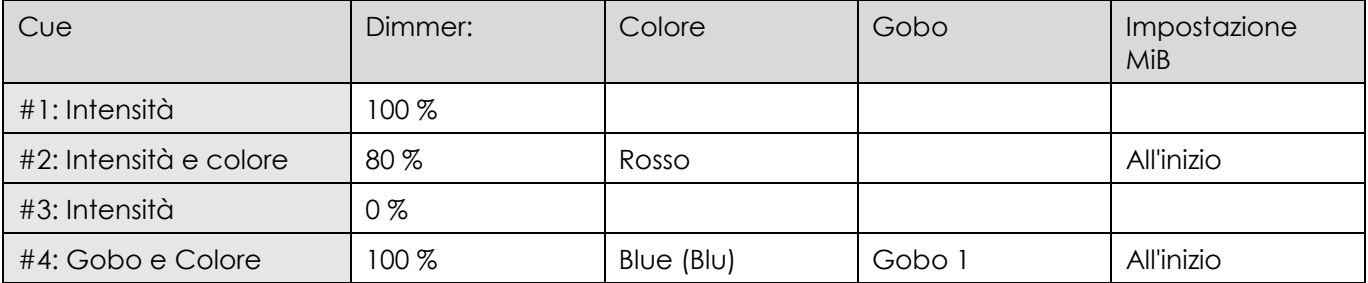

Nella cue 2 MiB è impostato su "early", ma MiB non verrà eseguito perché il valore del dimmer prima di questa cue non è stato programmato a zero.

Anche la cue 4 ha anche il MiB impostato su "early". Dato che nella cue 3 il valore del dimmer è impostato a 0 %, la ruota dei gobo e dei colori sarà già preimpostata sul gobo 1, in modo che quando la luce si accende nel momento dell'esecuzione della cue 4, il gobo e il colore non si dissolveranno e non si accenderanno in modo visibile.

#### *Colonna Carica valori*

Per caricare nuovamente i valori nel programmatore per la modifica, toccare il pulsante Load Values (Carica valori).

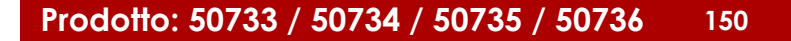

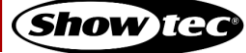

# **8.7.6. Registrazione e modifica di cue**

#### **8.7.6.1. Registrazione di cue su una riproduzione**

Per registrare la prima cue su una riproduzione, procedere come segue:

- 01) Selezionare alcuni dispositivi.
- 02) Impostare i valori per questi dispositivi.
- 03) Premere il pulsante [Rec ord] seguito dal pulsante [Button] del cursore.

Si prega di ricordare che solo i valori attivi verranno registrati.

#### **8.7.6.2. Registrazione di una seconda cue in una riproduzione**

- 01) Per memorizzare un'altra cue nella stessa riproduzione, premere nuovamente il pulsante [Record], seguito dal pulsante [Bu tton] della riproduzione a cui si desidera aggiungere la cue.
- 02) Se la riproduzione contiene solo una cue, comparirà un box di dialogo che chiede all'utente come desidera procedere.
- 03) Selezionare Append as New Cue (Aggiungi come nuova cue).

#### **8.7.6.3. Rimozione di valori da un Cue in una Riproduzione**

Per rimuovere i valori da una cue in una riproduzione, procedere come segue:

- 01) Selezionare alcuni dispositivi.
- 02) Impostare valori casuali per gli attributi che si desidera rimuovere dalla cue, per i dispositivi selezionati.
- 03) Aprire la Vista Riproduzione per questa riproduzione toccando l'etichetta Playback Fader (Cursore di Riproduzione).
- 04) Premere il pulsante [Rec ord] seguito da un tocco sulla cue appropriata mostrata nella Vista Riproduzione.
- 05) Selezionare Remove from Cue (Elimina dalla cue) dal box di dialogo che viene mostrato.

Si prega di ricordare che solo i valori toccati e attivi verranno rimossi dalla cue selezionata.

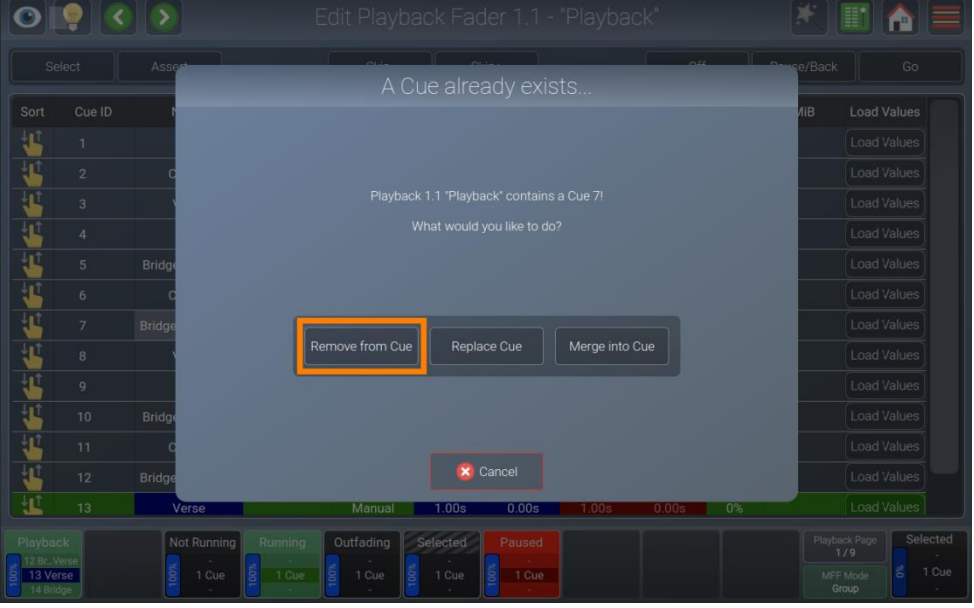

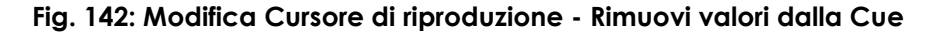

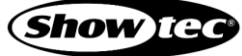

### **8.7.6.4. Sostituzione di tutti i valori in un Cue in una Riproduzione**

Per sostituire una cue in una riproduzione, procedere come segue:

- 01) Selezionare alcuni dispositivi.
- 02) Impostare alcuni valori per i dispositivi selezionati.
- 03) Aprire la Vista Riproduzione per questa riproduzione toccando l'etichetta Playback Fader (Cursore di Riproduzione).
- 04) Premere il pulsante [Rec ord] seguito da un tocco sulla cue appropriata mostrata nella Vista Riproduzione.
- 05) Selezionare Replace Cue (Sostituisci cue) dal box di dialogo che viene mostrato.

Si prega di ricordare che solo i valori toccati e attivi verranno salvati nella cue selezionata.

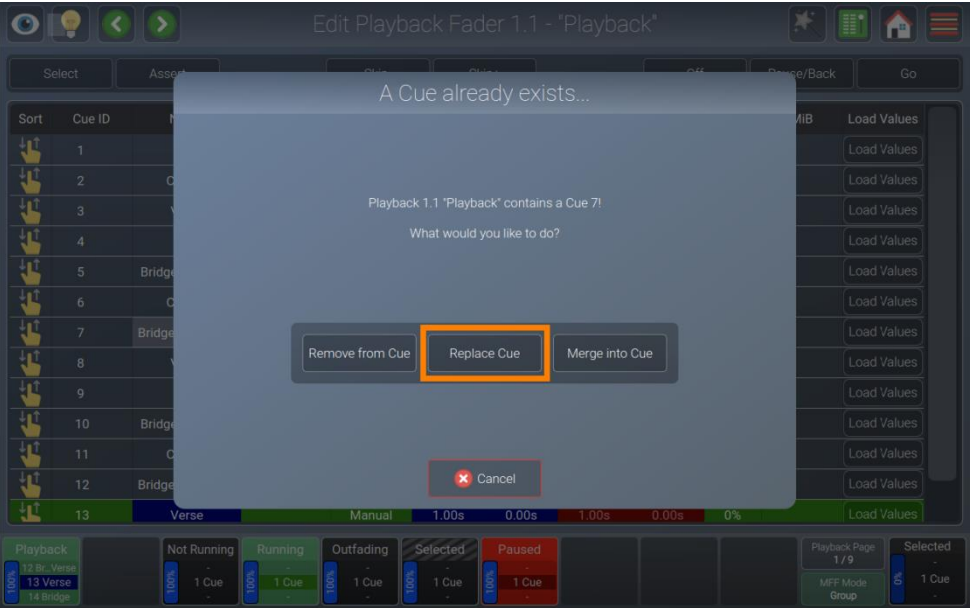

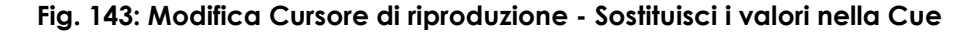

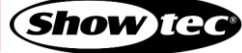

# **8.7.6.5. Aggiunta o modifica di valori in una Cue in una riproduzione**

Per aggiungere o modificare valori in una cue in una riproduzione, procedere come segue:

- 01) Selezionare alcuni dispositivi.
- 02) Impostare i valori per questi dispositivi.
- 03) Aprire la Vista Riproduzione per questa riproduzione toccando l'etichetta Playback Fader (Cursore di Riproduzione).
- 04) Premere il pulsante [Record] seguito da un tocco sulla cue appropriata mostrata nella Vista Riproduzione.
- 05) Selezionare Merge into Cue (Unisci nella cue) dal box di dialogo che si è aperto.

Si prega di ricordare che solo i valori toccati e attivi verranno registrati e nessun valore verrà rimosso usando la funzione di merge (unione).

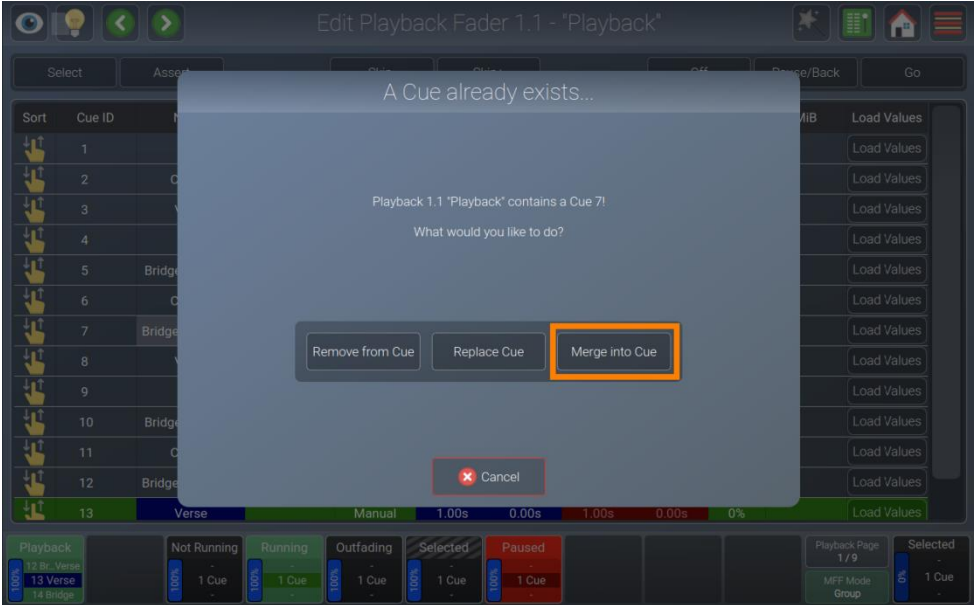

### **Fig. 144: Modifica del Cursore di Riproduzione - Unisci i valori nella Cue**

### **8.7.6.6. Eliminazione di una Cue in una Riproduzione**

Per eliminare una cue in una riproduzione, procedere come segue:

- 01) Aprire la Vista Riproduzione per questa riproduzione toccando l'etichetta Playback Fader (Cursore di Riproduzione).
- 02) Premere il pulsante [Delete] e toccare la cue che si desidera eliminare mostrata nella vista riproduzione.
- 03) Confermare per eliminare questa cue.

#### **8.7.6.7. Copia di una cue in una riproduzione**

Sarà possibile copiare le cue toccandole:

- 01) Aprire la Vista Riproduzione per questa riproduzione toccando l'etichetta Playback Fader (Cursore di Riproduzione).
- 02) Premere il pulsante [Copy] seguito da un tocco alla cue che si desidera copiare visualizzata nella vista riproduzione.
- 03) Una nuova copia della cue sarà creata alla fine della cuelist. Qualora si desideri spostare la cue da qualche altra parte, usare la colonna Sort.

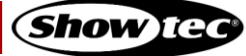

# **8.7.7. Copia di una riproduzione**

Sarà possibile copiare le Riproduzioni come segue:

- 01) Premere il pulsante [Copy] sul pannello anteriore della console.
- 02) Toccare il pulsante sulla riproduzione da copiare.
- 03) Toccare il pulsante riproduzione di destinazione.

**Nota: Se è possibile copiare le riproduzioni fra riproduzioni e scene e da esecutori a riproduzioni, non è possibile copiare una riproduzione su un esecutore o su una scena.**

### **8.7.8. Spostamento di una riproduzione**

Si possono spostare le riproduzioni come segue:

- 01) Premere contemporaneamente i pulsanti [Shift] e [Copy] sul pannello anteriore della console.
- 02) Toccare il pulsante della riproduzione da spostare.
- 03) Toccare il pulsante riproduzione di destinazione.

**Nota: Se è possibile copiare le riproduzioni fra riproduzioni e scene e da esecutori a riproduzioni, non è possibile copiare una riproduzione su un esecutore o su una scena.**

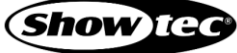

# **8.7.9. Regolazione delle Impostazioni di riproduzione**

Il box di dialogo Playback Fader Action (Azione cursore di riproduzione) fornisce tutte le impostazioni per la riproduzione visualizzata nel box di dialogo della riproduzione. Si può aprire toccando il pulsante bacchetta magica.

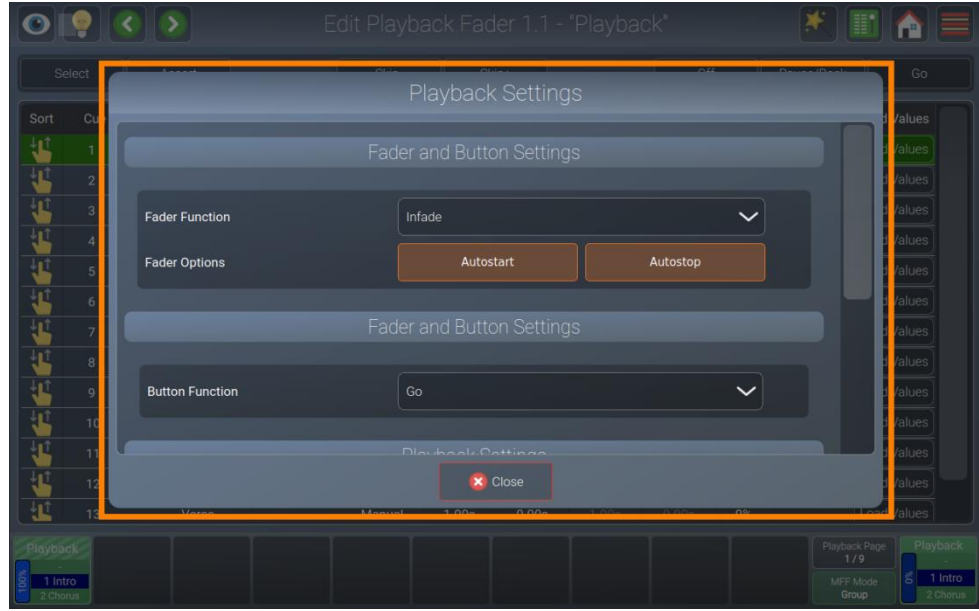

**Fig. 145: Modifica Cursore di Riproduzione - Box di dialogo Azione Riproduzione**

# **8.7.9.1. Personalizzazione della funzione cursore**

Per personalizzare la funzione e il comportamento dei Cursori per questa riproduzione, aprire il box di dialogo Playback Settings (Impostazioni di riproduzione) toccando il pulsante della bacchetta magica

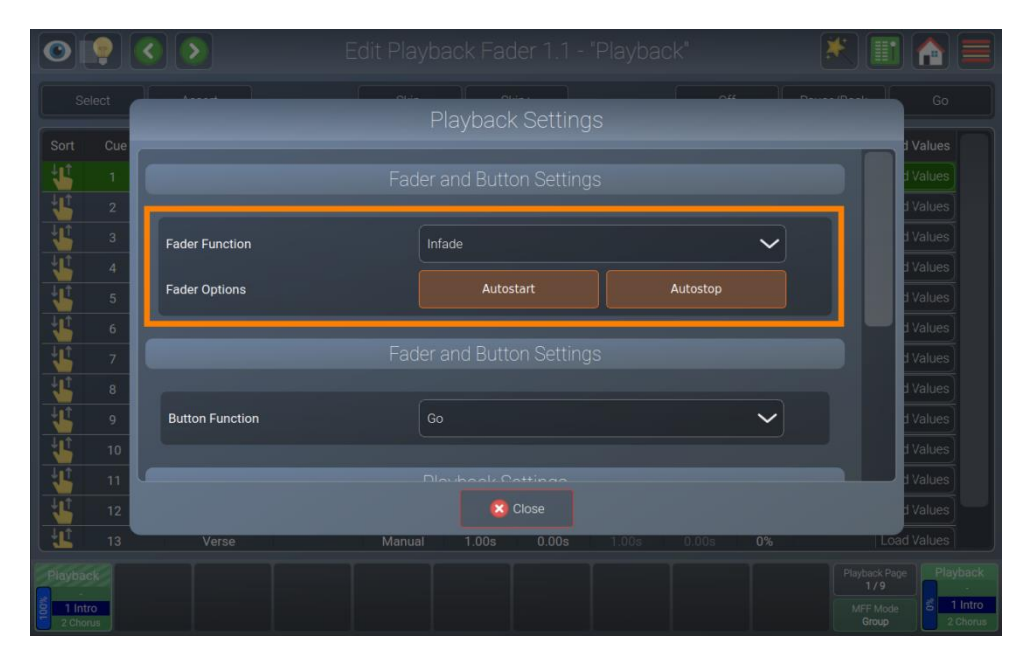

**Fig. 146: Impostazioni di riproduzione - Impostazioni cursore**

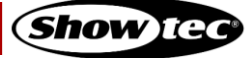

# *Funzione Cursore*

Il menu a discesa della funzione cursore definisce cosa dovrebbe fare il cursore di questa riproduzione. Le opzioni possibili sono:

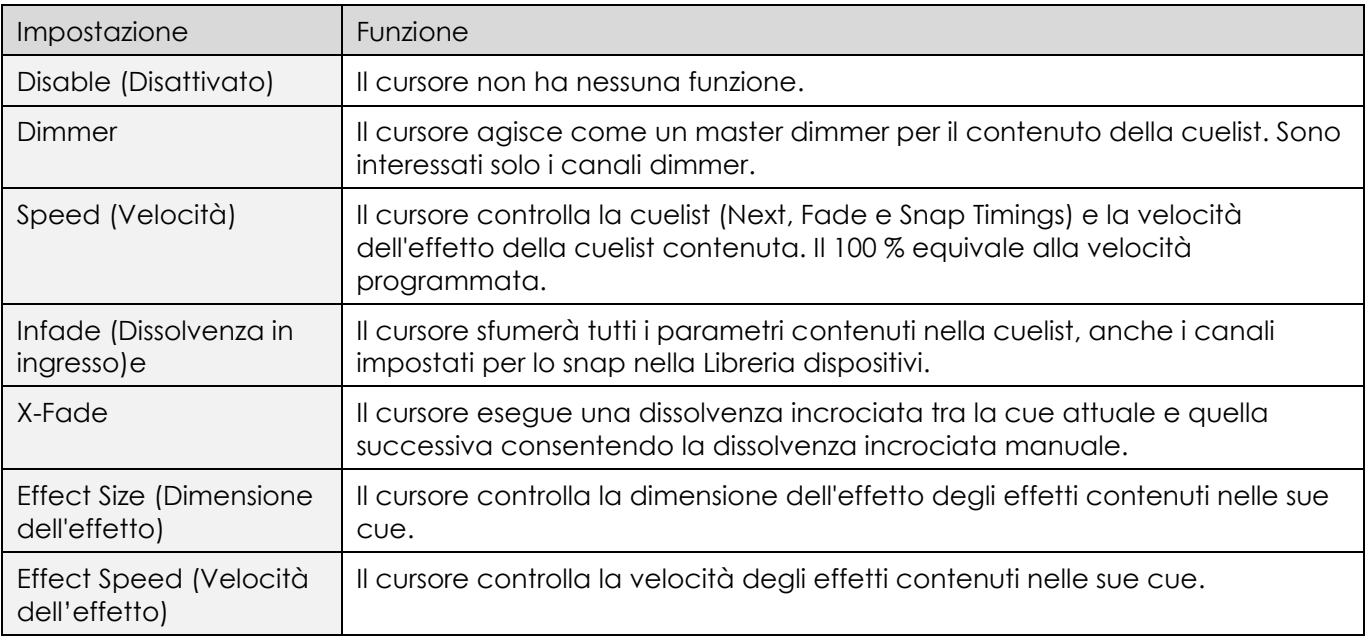

### *Opzioni Cursore*

# *AutoStart*

AutoStart fa in modo sì che la cuelist venga avviata quando il cursore viene alzato su dallo 0%.

# *AutoStop*

AutoStop causerà l'arresto della cuelist non appena il cursore raggiunge il valore 0%.

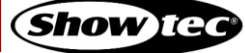

# **8.7.9.2. Personalizzazione della funzione dei pulsanti**

Per personalizzare la funzione e il comportamento dei pulsanti per questa riproduzione, aprire il box di dialogo Playback Settings (Impostazioni di riproduzione) toccando il pulsante della bacchetta magica e scorrere verso il basso fino alla sezione Fader and Button Settings (Impostazioni Cursore e Pulsante).

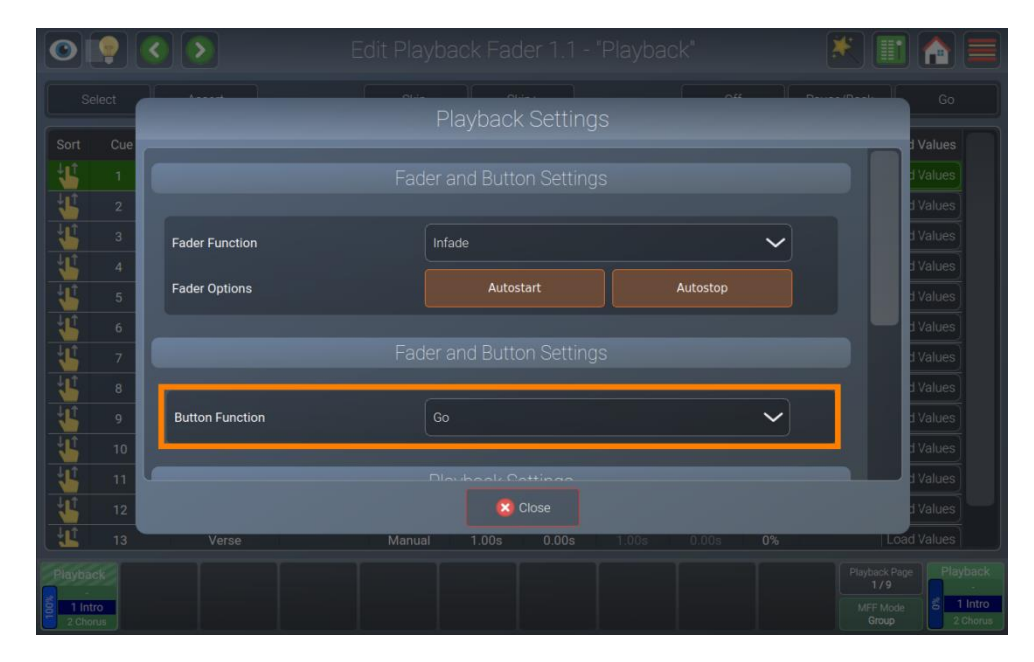

**Fig. 147: Impostazioni di riproduzione - Impostazioni del pulsante**

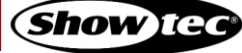

# **Showtec LAMPY Series**

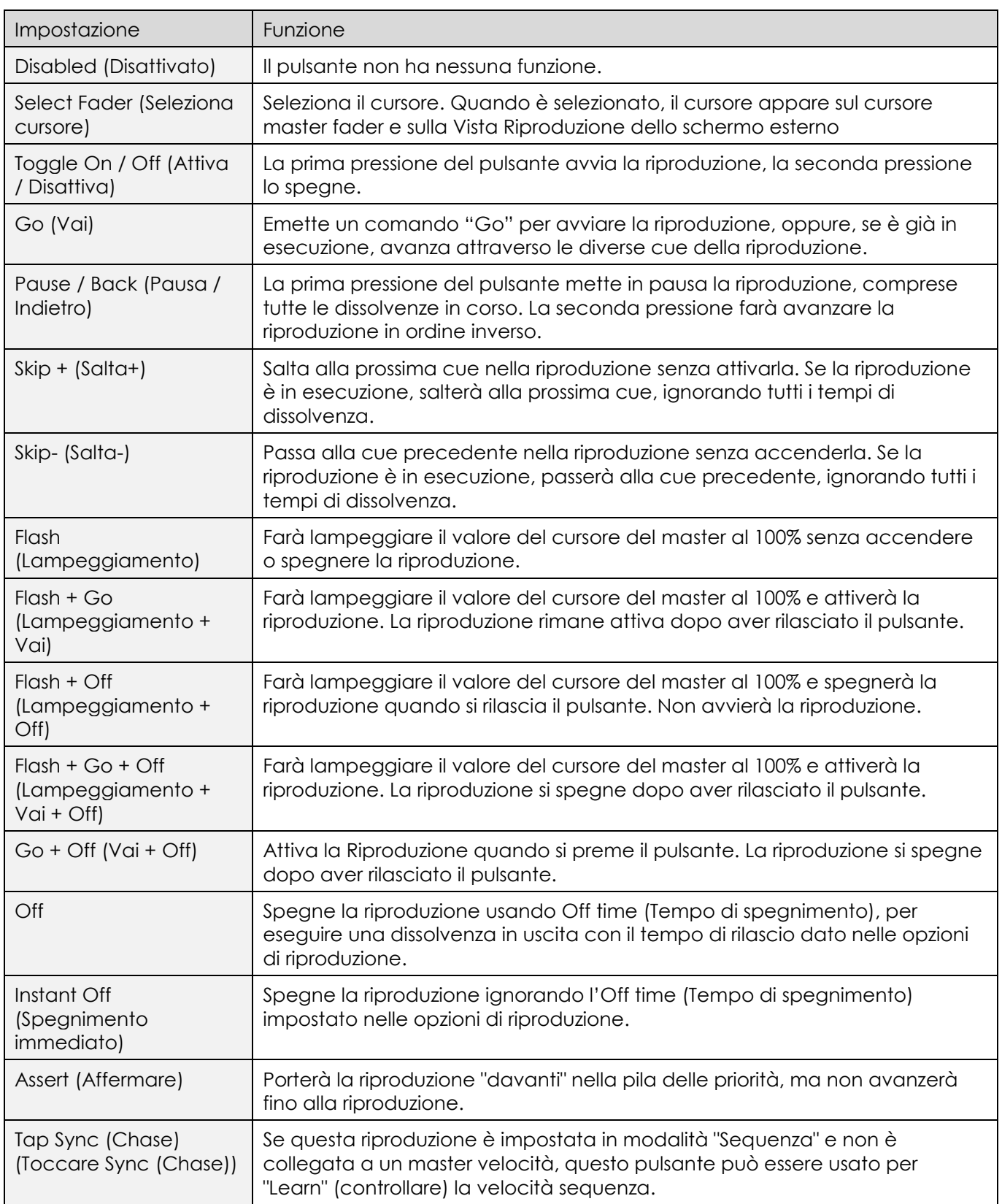

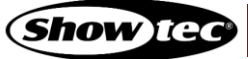

# **8.7.9.3. Impostazione della modalità di riproduzione**

Per impostare la modalità di questa riproduzione, aprire il box di dialogo Playback Settings (Impostazioni di riproduzione) toccando il pulsante della bacchetta magica e scorrere verso il basso fino alla sezione Playback Settings (Impostazioni di riproduzione).

Le riproduzioni possono essere impostate su due modalità diverse, cuelist o chase (sequenza).

Le sequenze offrono funzionalità diverse e si comportano diversamente in alcuni casi rispetto alle riproduzioni. Tutti i tempi saranno sostituiti dai tempi globali di dissolvenza e di snap che fanno parte delle opzioni di configurazione della sequenza. Le sequenze disabilitano anche la selezione di trigger dipendenti dalla cue, invece saranno usate le opzioni globali di chase trigger dal box di dialogo Playback Settings (Impostazioni di riproduzione).

L'impostazione Chase Crossfade (Dissolvenza incrociata sequenza) viene mostrata anche nella vista riproduzione per la sequenza selezionata.

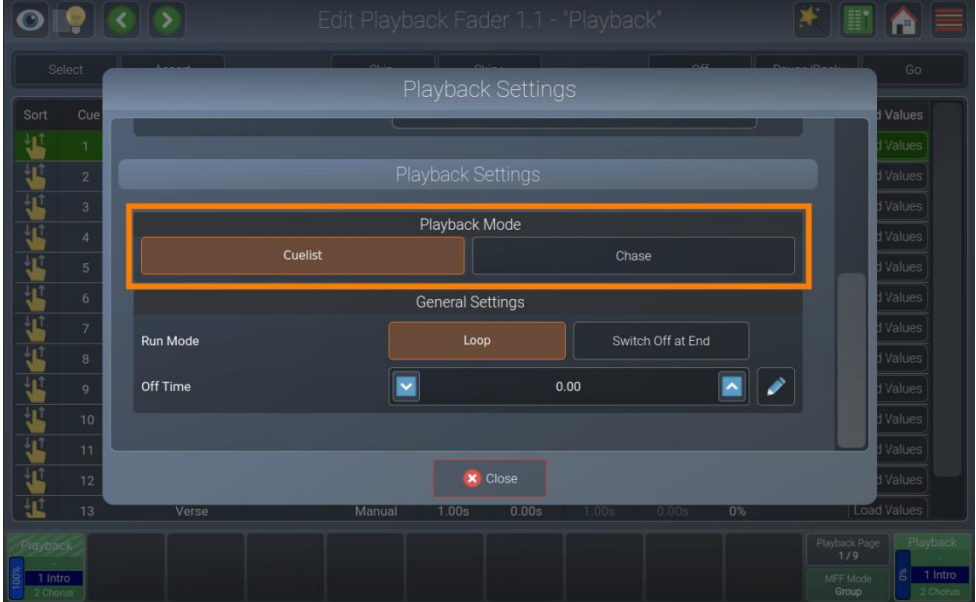

**Fig. 148: Impostazioni di riproduzione - Impostazioni del pulsante**

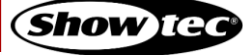

### *Opzioni Cuelist*

Se a cuelist viene selezionata nel box di gruppo Playback Mode (Modalità riproduzione), sarà disponibile un'ulteriore sezione con le impostazioni. Contiene le seguenti impostazioni:

# *Spegnimento automatico altri effetti*

Con Auto-Off si attivano altri effetti. Gli effetti riprodotti da altre riproduzioni o scene saranno interrotti automaticamente per gli attributi memorizzati in questa riproduzione quando viene avviata.

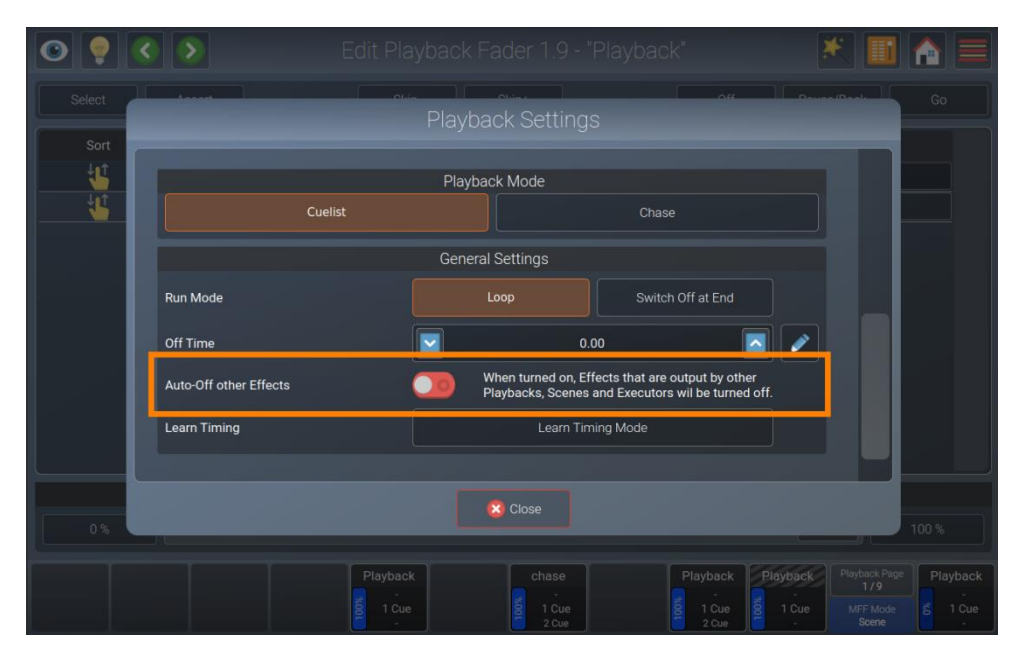

### **Fig. 149: Impostazioni di riproduzione - Spegnimento automatico altri effetti**

#### *Apprendimento timing*

Il pulsante Learn Timing (Apprendimento timing) è molto utile per imparare il Next timing (Timing successivo) o il Timecode timing (Timing timecode) per una determinata cuelist.

Quando la cuelist è in modalità Learn Timing (Apprendimento timing), il colore della cue corrente sarà indicato con un colore di sfondo magenta, e ogni pressione del pulsante Go farà in modo che la cuelist aggiunga il tempo trascorso tra l'inizio di questa cue e il comando "Go" per iniziare la cue successiva nel campo Trig Time.

Se la cuelist è impostata su Timecode, imposterà il tempo di cue al timecode che è stato ricevuto durante la pressione del pulsante Go.

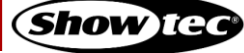

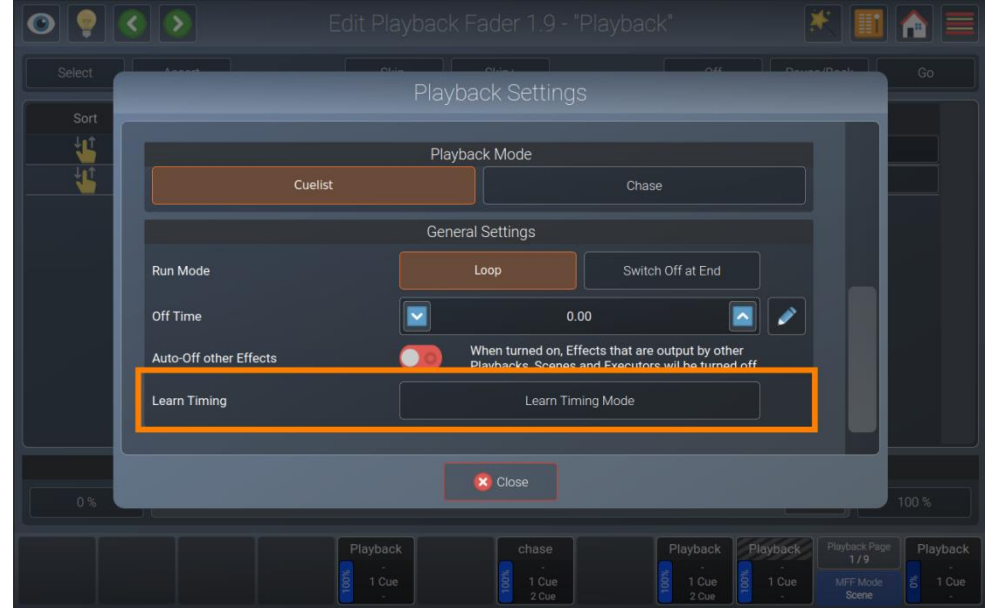

**Fig. 150: Impostazioni di riproduzione - Pulsante di apprendimento timing**

# *Opzioni sequenza*

Se una sequenza è selezionata nel box di gruppo Playback Mode (Modalità riproduzione), sarà disponibile un'ulteriore sezione con le impostazioni. Contiene le seguenti impostazioni:

# *Trigger sequenza*

L'impostazione del Trigger sequenza definisce ciò che questa sequenza userà come sorgente per il tempo. Il valore può essere impostato su una delle seguenti opzioni:

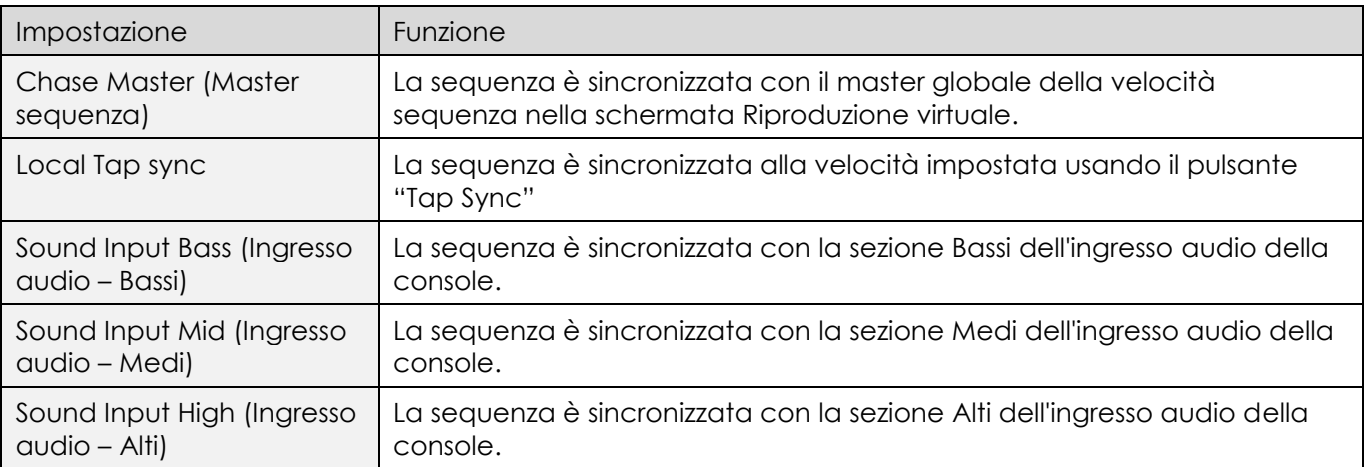

Per ulteriori informazioni sull'ingresso audio rimandiamo alla sezione [8.5.2.9.](#page-62-0) **[Attivazione e configurazione](#page-62-0)  [dell'ingresso audio](#page-62-0)** a pagina [62.](#page-62-0)

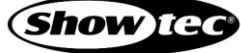

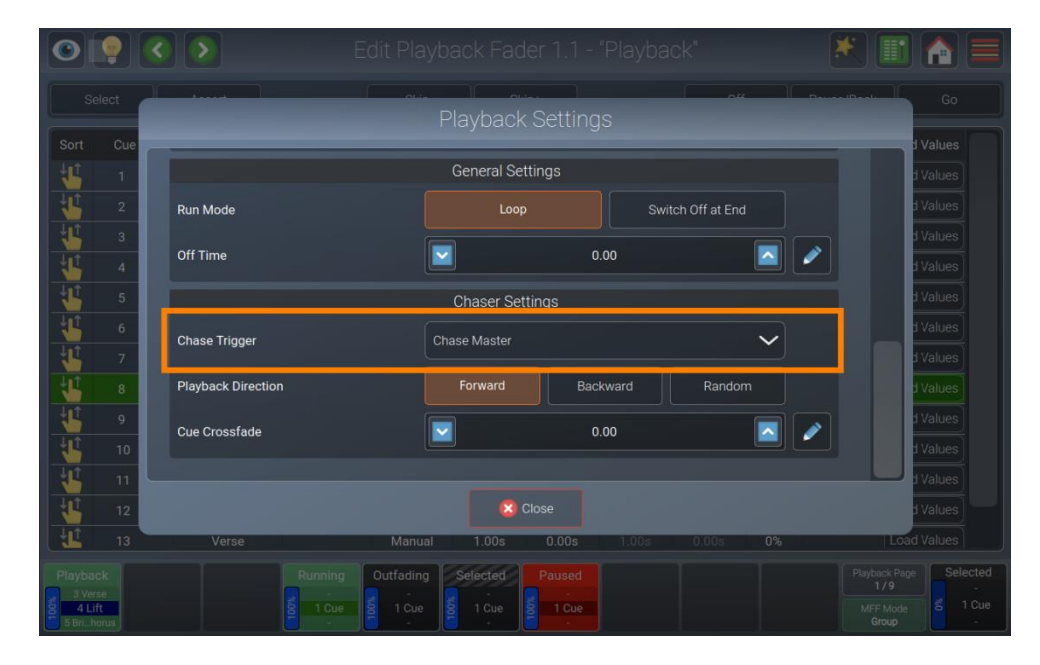

**Fig. 151: Impostazioni di riproduzione - Impostazioni di trigger della sequenza**

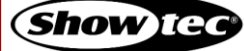

*Direzione di riproduzione*

Definisce l'ordine in cui le cue di questo chase verranno riprodotte.

Le opzioni possibili sono Forward (Avanti), Backward (Indietro) e Random (Casuale).

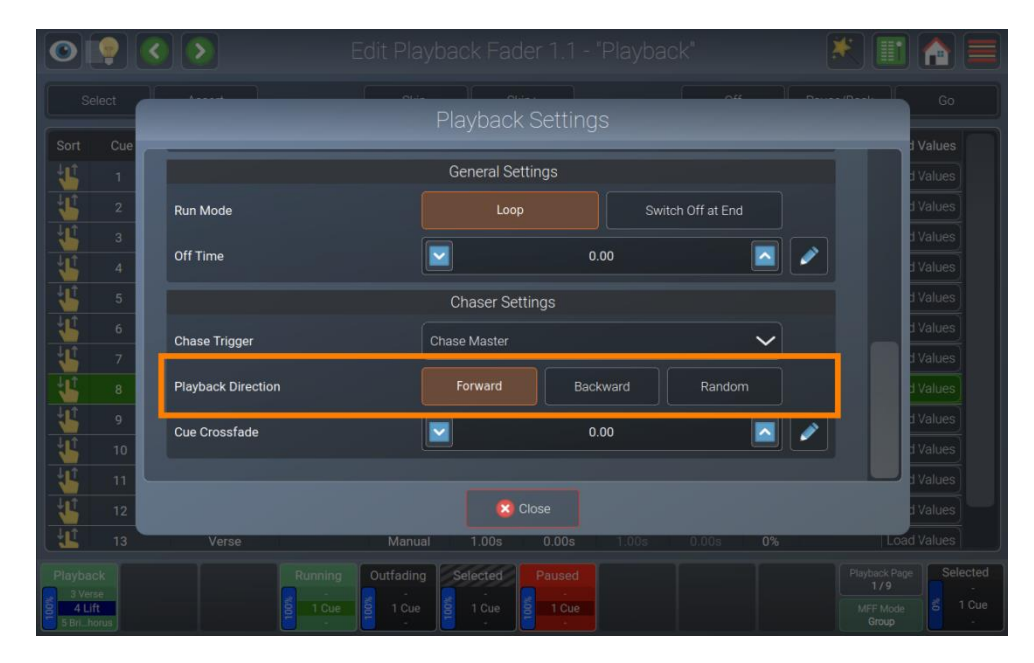

**Fig. 152: Impostazioni di riproduzione - Direzione di riproduzione**

*Cue Crossfade (Dissolvenza incrociata cue)*

Definisce il tempo di dissolvenza incrociata tra i passi della sequenza (in %). 0% significa che i valori scatteranno, 100 % significa che i valori saranno in dissolvenza per tutta la durata della cue.

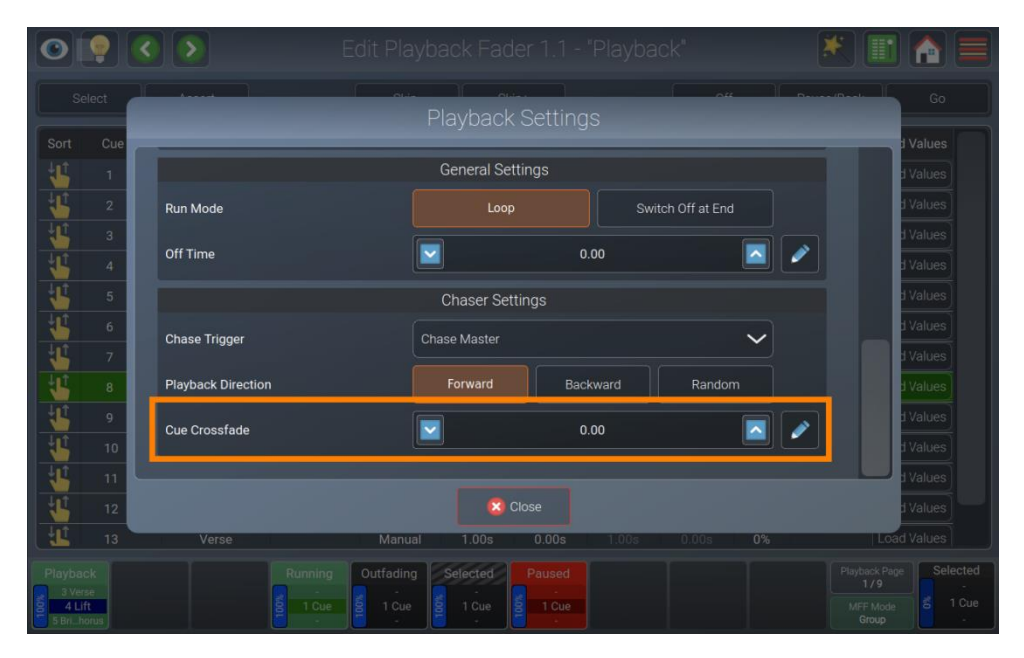

**Fig. 153: Impostazioni di riproduzione - Dissolvenza incrociata Cue**

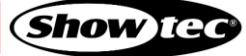

### **8.7.9.4. Impostazione della modalità di esecuzione della riproduzione**

Per definire se questa riproduzione deve andare in loop o spegnersi alla fine, aprire il box di dialogo Playback Settings (Impostazioni di riproduzione) toccando il pulsante della bacchetta magica e scorrere verso il basso fino alla sezione Playback Settings (Impostazioni di riproduzione).

Le riproduzioni possono essere impostate su due diverse modalità di esecuzione: Loop o Switch Off alla fine (Spegni alla fine).

Se una riproduzione è impostata su Switch Off at End (Spegni alla fine), si spegnerà automaticamente, dopo che tutti i tempi dell'ultima cue saranno stati completati.

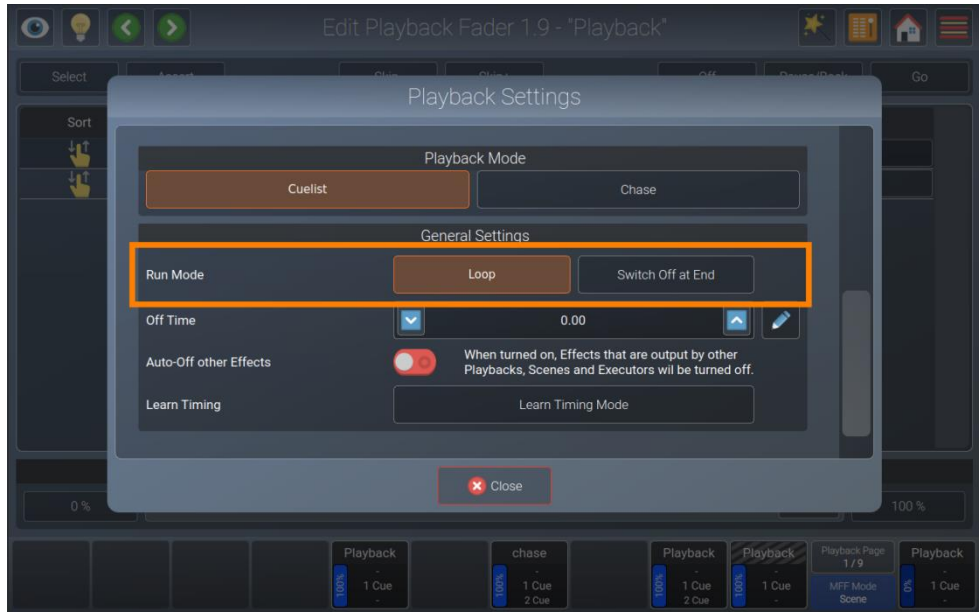

**Fig. 154: Impostazioni di riproduzione - Impostazioni della modalità di esecuzione**

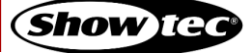

# **Showtec LAMPY Series**

# **8.7.9.5. Impostazione dell'Off time (Tempo di spegnimento) della riproduzione**

Per definire se questa riproduzione deve spegnersi istantaneamente o sfumare quando viene spenta, aprire il box di dialogo Playback Settings (Impostazioni di riproduzione) toccando il pulsante della bacchetta magica e scorrere verso il basso fino alla sezione Playback Settings (Impostazioni di riproduzione).

Regolare il valore nella casella Off time (Tempo di spegnimento) per impostare un tempo di dissolvenza.

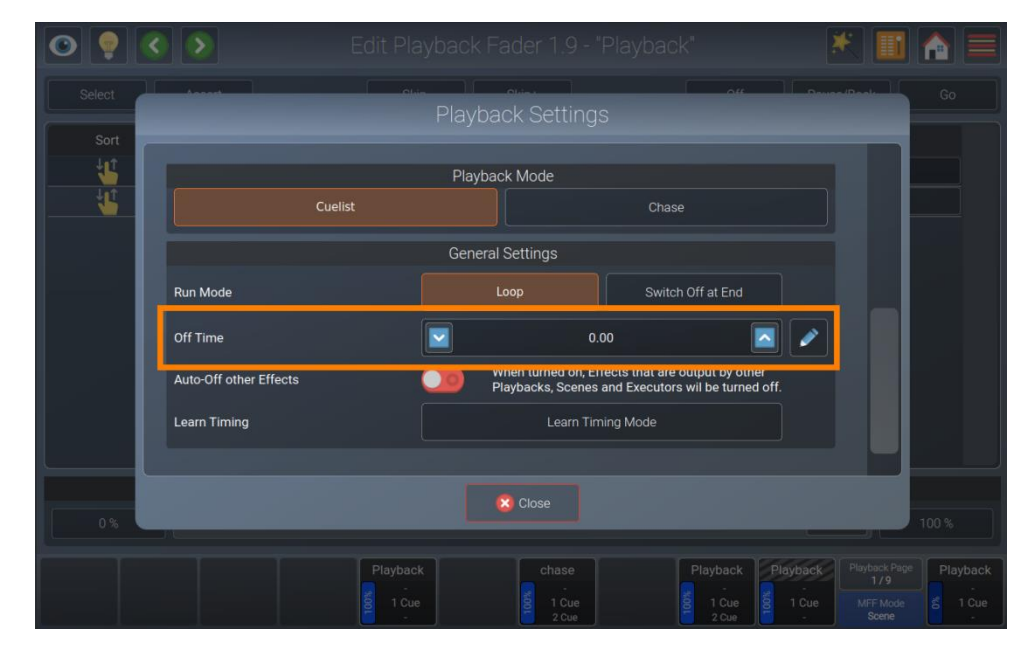

**Fig. 155: Impostazioni di riproduzione - Impostazioni della modalità di esecuzione**

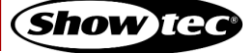

# **8.8. Uso dei Cursori multifunzione**

I cursori multifunzione offrono un accesso diretto ai dispositivi, ai gruppi e alle scene. Sono divisi in tre diverse modalità, che possono essere commutate toccando il pulsante MFF Mode (Modalità MFF)in basso a destra del touchscreen.

Le modalità possono essere selezionate direttamente premendo il pulsante [Shift] mentre si tocca il pulsante MFF Mode (Modalità MFF).

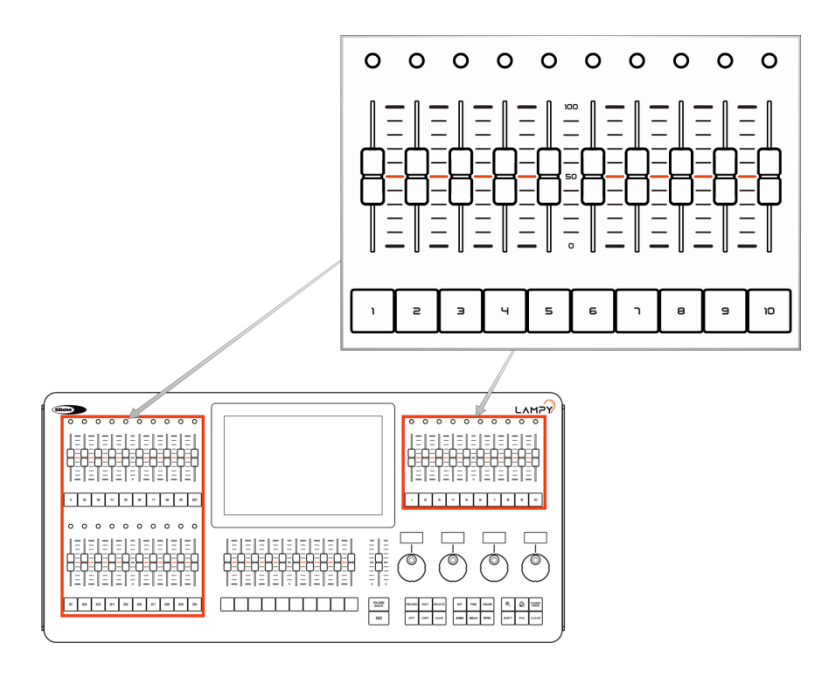

#### **Fig. 156: Cursori-Multifunzione**

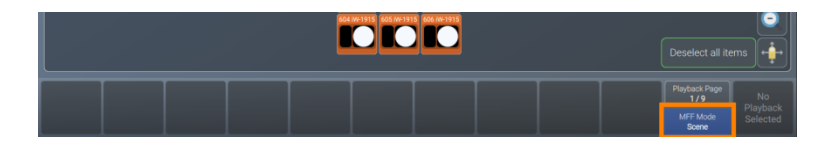

# **Fig. 157: Pulsante modalità Cursore multifunzione**

Per una più facile identificazione della modalità del cursore multifunzione, le diverse modalità sono codificate a colori. Questo schema di colori viene usato nelle etichette dei cursori nella finestra di panoramica dei cursori o nello schermo esterno, nei LED sopra ai cursori e in tutti i pulsanti di selezione della modalità cursore e nelle finestre di dialogo.

I colori utilizzati sono i seguenti:

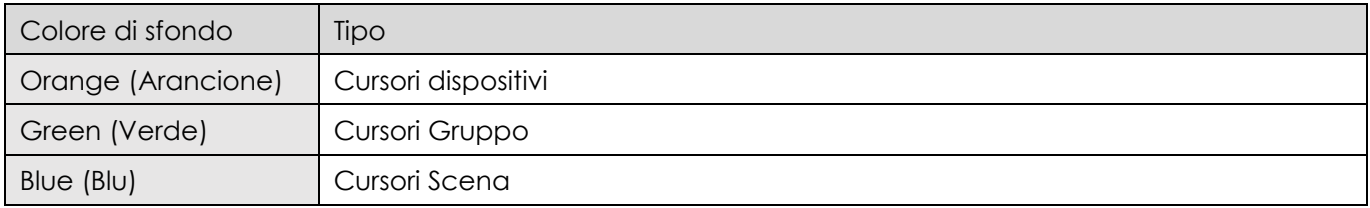

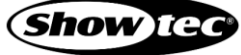

# **8.8.1. Modalità dispositivo (arancione)**

In Modalità dispositivo i cursori caricheranno sempre il valore del dimmer del dispositivo nel programmatore, il che rende questa modalità perfetta per i meno esperti, o per una programmazione ultra-rapida. I pulsanti sono sempre usati per selezionare o deselezionare i dispositivi.

Nel caso in cui i cursori siano in una posizione fisica diversa dal valore, quelli che sono diversi dal valore reale avranno il loro LED lampeggiante come indicatore. I valori del cursore di prima vengono ricordati e sarà necessario spostare fisicamente il cursore in questa posizione.

I LED in questa modalità si accendono di colore arancione, ma possono essere impostati per imitare il colore di uscita corrente del dispositivo nel menu di configurazione. Per i dispositivi selezionati, il LED sarà più luminoso.

#### **8.8.1.1. Assegnazione dei dispositivi a un MFF**

Per collegare uno o più dispositivi a uno o più cursori:

- 01) Verificare che la modalità multi-cursore sia impostata su Fixture (Dispositivo).
- 02) Selezionare uno o più dispositivi.
- 03) Premere il pulsante [Record].
- 04) Toccare pulsante del primo cursori-Multifunzione che si desidera usare.

I dispositivi selezionati saranno assegnati consecutivamente al cursore selezionato.

#### **8.8.1.2. Eliminazione de dispositivi dai Cursori del MFF**

Per eliminare una connessione di dispositivi con l'MFF, procedere come segue:

- 01) Premere il pulsante [Delete].
- 02) Toccare il pulsante MFF del dispositivo che si desidera eliminare.

### **8.8.1.3. Copia di un MFF di un dispositivo**

Sarà possibile copiare i MFF del dispositivo come segue:

- 01) Premere il pulsante [Cop y] sul pannello anteriore della console.
- 02) Toccare il pulsante del MFF che si desidera copiare.
- 03) Toccare il pulsante MFFs di destinazione.

**Nota: Non si possono copiare i MFF di Dispositivi su esecutori, scene o riproduzioni**

#### **8.8.1.4. Spostamento di un MFF Dispositivo**

Sarà possibile spostare i MFF dispositivo seguendo questa procedura:

- 01) Premere contemporaneamente i pulsanti [Shift] e [Copy] sul pannello anteriore della console.
- 02) Toccare il pulsante del MFF che si desidera spostare.
- 03) Toccare il pulsante MFFs di destinazione.

### **Nota: Non si possono spostare i MFF Dispositivo su esecutori, scene o riproduzioni**

#### **8.8.1.5. Assegnazione di un nome a un MFF Dispositivo**

Sarà possibile assegnare dei nomi ai MFF Dispositivo come segue:

- 01) Premere il pulsante [Name] sul pannello anteriore della console.
- 02) Toccare il pulsante del MFF.
- 03) Inserire il nuovo nome nella tastiera a video o con una tastiera USB.

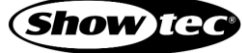

# **8.8.2. Modalità gruppo (Verde)**

In modalità gruppo i cursori agiranno sempre come un master dimmer, abbassando i valori programmati o i valori nel programmatore per i dispositivi contenuti nel gruppo.

Nel caso in cui i cursori siano in una posizione fisica diversa dal valore, quelli che sono diversi dal valore reale avranno il loro LED lampeggiante come indicatore. I valori del cursore di prima vengono ricordati e sarà necessario spostare fisicamente il cursore in questa posizione.

I pulsanti vengono sempre utilizzati per selezionare o deselezionare i gruppi.

I LED in questa modalità si accendono in verde. Per i gruppi selezionati, il LED sarà più luminoso.

#### **8.8.2.1. Assegnazione dei gruppi a un MFF Gruppo**

Per collegare uno o più gruppi a uno o più cursori:

- 01) Accertarsi che la modalità multi-cursore sia impostata su Gruppo.
- 02) Selezionare uno o più dispositivi.
- 03) Premere il pulsante [Record].
- 04) Premere il pulsante del primo cursore multifunzione che si desidera usare.
- 05) Verrà mostrato un box di dialogo che chiederà se si desidera creare un nuovo gruppo con i dispositivi selezionati o se si desidera assegnare un gruppo esistente.
- 06) Se viene scelto Existing Group (Gruppo esistente), ora sarà possibile selezionare un gruppo.

#### **8.8.2.2. Eliminazione dei Gruppi dai Cursori MFF**

Per eliminare una connessione di gruppo con il MFF, procedere come segue:

- 01) Premere il pulsante [Delete].
- 02) Toccare il pulsante MFF del gruppo che si desidera eliminare.

### **8.8.2.3. Copia di un MFF Gruppo**

Sarà possibile copiare i MFF Gruppo come segue:

- 01) Premere il pulsante [Cop y] sul pannello anteriore della console.
- 02) Toccare il pulsante del MFF che si desidera copiare.
- 03) Toccare il pulsante MFFs di destinazione.

**Nota: Non si possono copiare i MFF Gruppo su esecutori, scene o riproduzioni**

#### **8.8.2.4. Spostamento di un MFF Gruppo**

Sarà possibile spostare i MFF Gruppo come segue:

- 01) Premere contemporaneamente i pulsanti [Shift] e[Copy] sul pannello anteriore della console.
- 02) Toccare il pulsante del MFF che si desidera spostare.
- 03) Toccare il pulsante MFFs di destinazione.

### **Nota: Non si possono spostare i MFF Gruppo su esecutori, scene o riproduzioni**

#### **8.8.2.5. Assegnazione di un nome a un MFF Gruppo**

Sarà possibile assegnare un nome ai MFF Gruppo come segue:

- 01) Premere il pulsante [Name] sul pannello anteriore della console.
- 02) Toccare il pulsante del MFF.
- 03) Inserire il nuovo nome nella tastiera a video o con una tastiera USB.

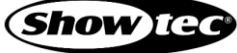

# **8.8.3. Modalità scena (blu)**

In modalità scena, il cursore e la funzione dei pulsanti sono definiti dall'utente. Le scene stesse sono paragonabili alle riproduzioni o agli esecutori, ma possono contenere solo una cue.

Nel caso in cui i cursori siano in una posizione fisica diversa dal valore, quelli che sono diversi dal valore reale avranno il loro LED lampeggiante come indicatore. I valori del cursore di prima vengono ricordati e sarà necessario spostare fisicamente il cursore in questa posizione.

I LED in questa modalità si accendono in blu. Per le scene in esecuzione, il LED sarà più luminoso.

#### **8.8.3.1. Registrazione su un MFF Scena**

Per registrare la prima cue in un MFF Scena, procedere come segue:

- 01) Selezionare alcuni dispositivi.
- 02) Impostare i valori per questi dispositivi.
- 03) Premere il pulsante [Rec ord] seguito dal pulsante MFFs.

Si prega di ricordare che solo i valori toccati e attivi verranno registrati.

#### **8.8.3.2. Rimozione di valori da un pulsante MFF Scena**

Per rimuovere i valori da un MFF Scena, procedere come segue:

- 01) Selezionare alcuni dispositivi.
- 02) Impostare alcuni valori per gli attributi che si desidera rimuovere dalla scena.
- 03) Premere il pulsante [Rec ord] seguito da un tocco sul pulsante MFFs.
- 04) Selezionare Remove (Rimuovi).

Si prega di ricordare che solo i valori toccati e attivi verranno rimossi dall'esecutore selezionato.

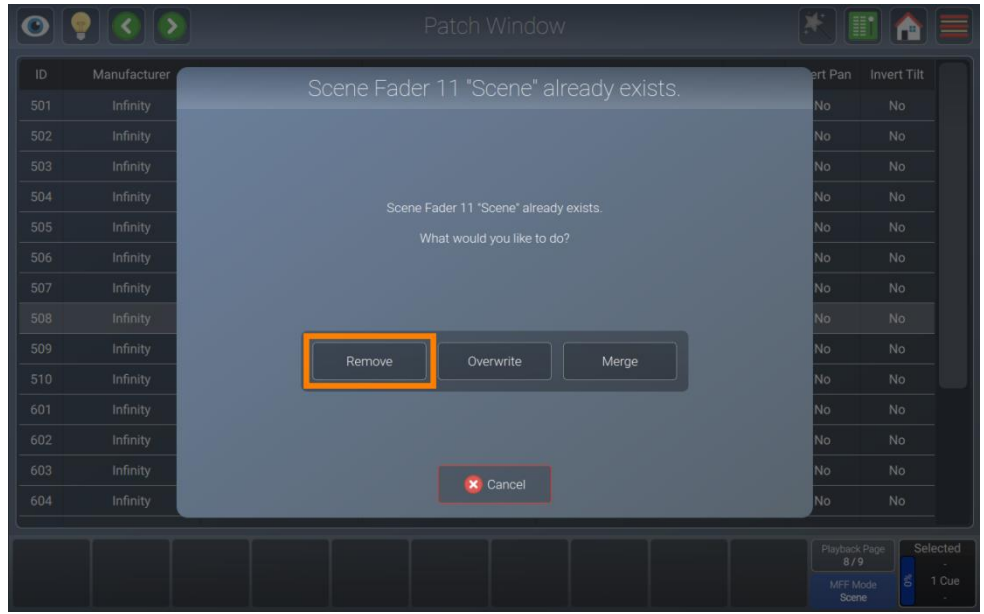

**Fig. 158: Scena - Rimuovi valori**

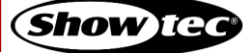

# **8.8.3.3. Sostituzione di tutti i valori da MFF Scena**

Per sostituire una scena, procedere come segue:

- 01) Selezionare alcuni dispositivi.
- 02) Impostare alcuni valori per i dispositivi selezionati.
- 03) Premere il pulsante [Rec ord] seguito da un tocco sul pulsante MFFs.
- 04) Selezionare Overwrite (Sovrascrivi).

Si prega di ricordare che solo i valori toccati e attivi saranno memorizzati nell'esecutore selezionato.

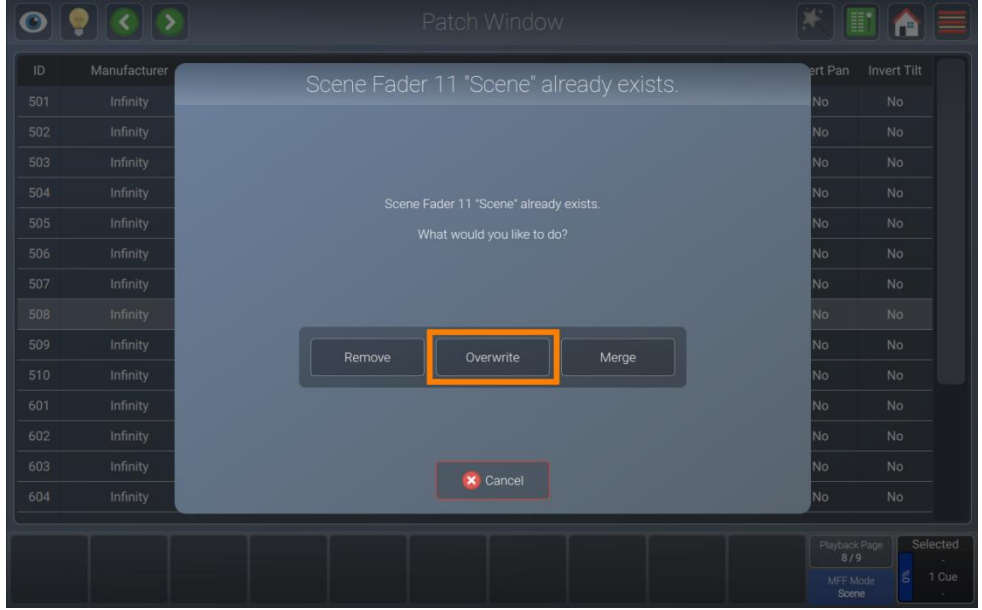

**Fig. 159: Scena - Sovrascrivi**

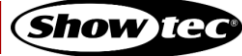

### **8.8.3.4. Aggiunta o modifica di valori in una scena**

Per aggiungere o modificare valori in / a una Scena, procedere come segue:

- 01) Selezionare alcuni dispositivi.
- 02) Impostare i valori per questi dispositivi.
- 03) Premere il pulsante [Rec ord] seguito da un tocco sul pulsante MFFs.
- 04) Selezionare Merge (Unisci).

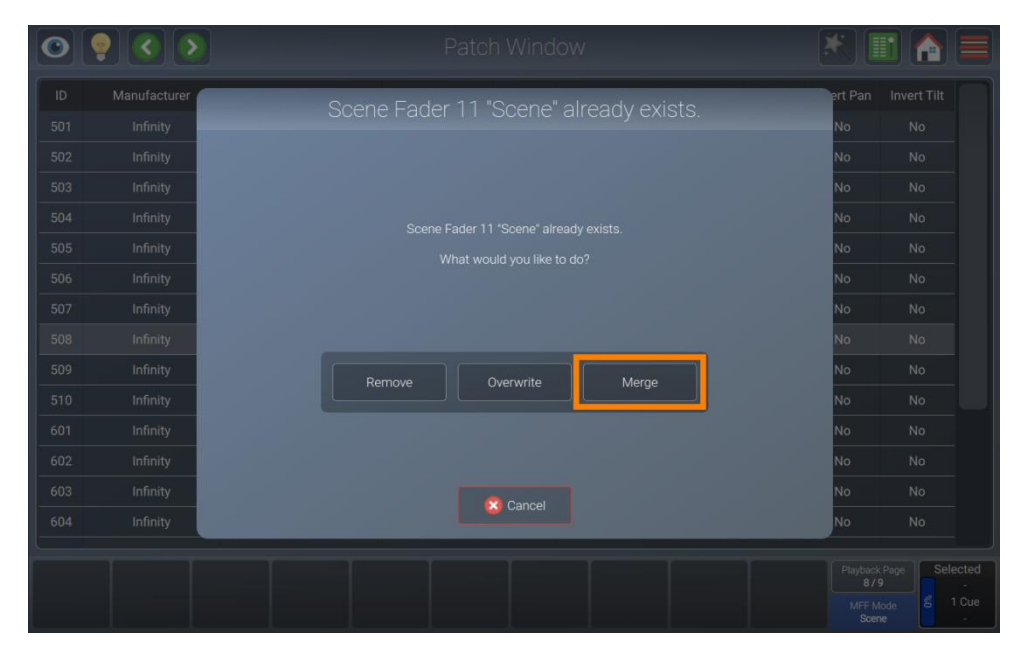

**Fig. 160: Scena - Unire i valori**

#### **8.8.3.5. Eliminazione di una scena**

Per eliminare un MFF Scena, procedere come segue:

- 01) Premere il pulsante [Delete].
- 02) Toccare il pulsante della scena.
- 03) Confermare per eliminare questa scena.

#### **8.8.3.6. Copia di una scena**

Sarà possibile copiare una scena come segue:

- 01) Premere il pulsante [Copy] sul pannello anteriore della console.
- 02) Toccare il pulsante scena sorgente.
- 03) Toccare il pulsante scena destinazione.

#### **Nota: Si possono copiare scene su esecutori e riproduzioni virtuali**

#### **8.8.3.7. Spostamento di una scena**

Sarà possibile spostare le scene come segue:

- 01) Premere contemporaneamente i pulsanti [Shift] e[Copy] sul pannello anteriore della console.
- 02) Toccare il pulsante scena sorgente.
- 03) Toccare il pulsante scena destinazione.

#### **Nota: Sarà possibile spostare scene virtuali su esecutori e riproduzioni**

**171 Prodotto: 50733 / 50734 / 50735 / 50736**

# **8.8.3.8. Regolazione delle impostazioni della scena**

Per modificare le funzioni dei pulsanti e dei cursori e il tempo di dissolvenza di ogni scena singolarmente, premere il pulsante [Edit] e toccare il pulsante della scena.

### *Modifica della funzione Cursore di una scena*

Aprire il box di dialogo Edit Scene (Modifica scena) premendo il pulsante [Edit] sul pannello anteriore della console e toccare il pulsante scena.

Il comportamento del cursore può essere selezionato dalla sezione Fader Settings (Impostazioni cursore) nel box di dialogo appena aperto.

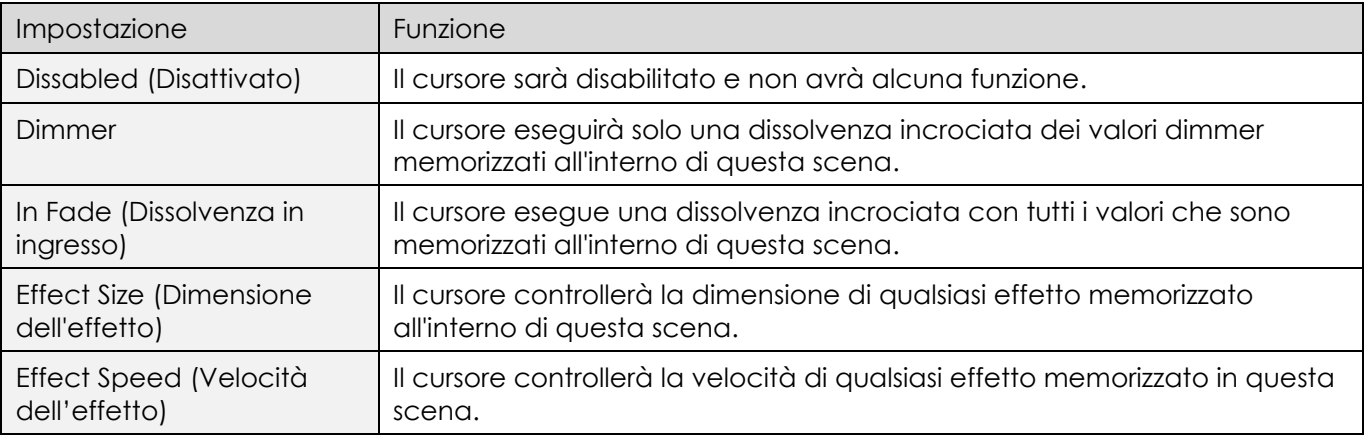

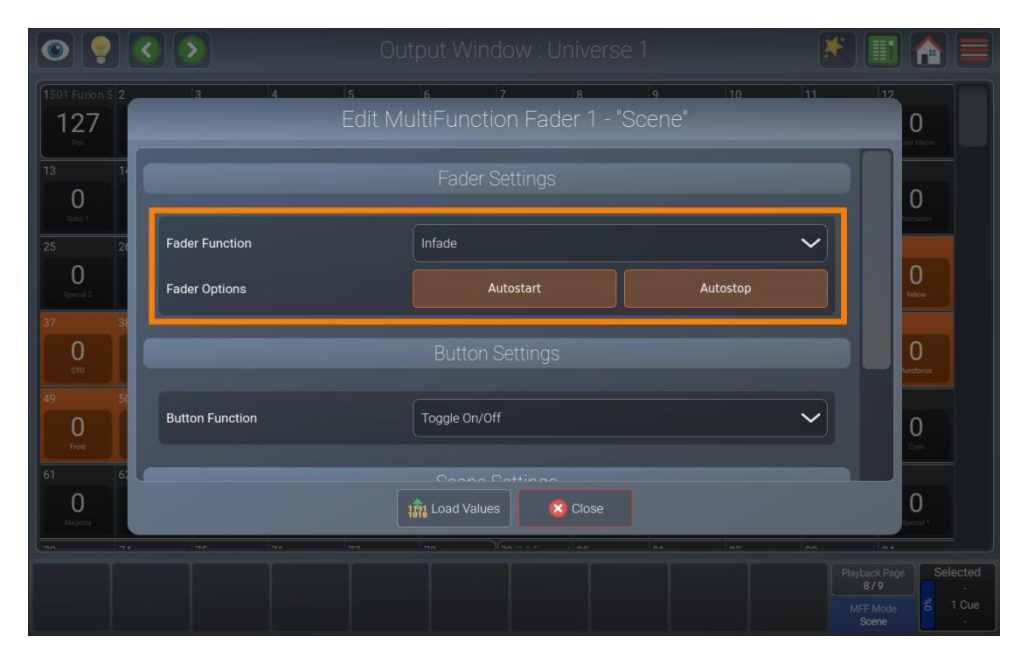

**Fig. 161: Modifica Scena - Modifica Funzione Cursore** 

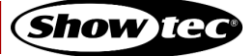

# *Modifica della Funzione del Pulsante Scena*

Aprire il box di dialogo Edit Scene (Modifica scena) premendo il pulsante [Edit] sul pannello anteriore della console e toccare il pulsante scena.

Il comportamento del pulsante può essere selezionato dalla sezione Button Settings (Impostazioni pulsante) nel box di dialogo appena aperto.

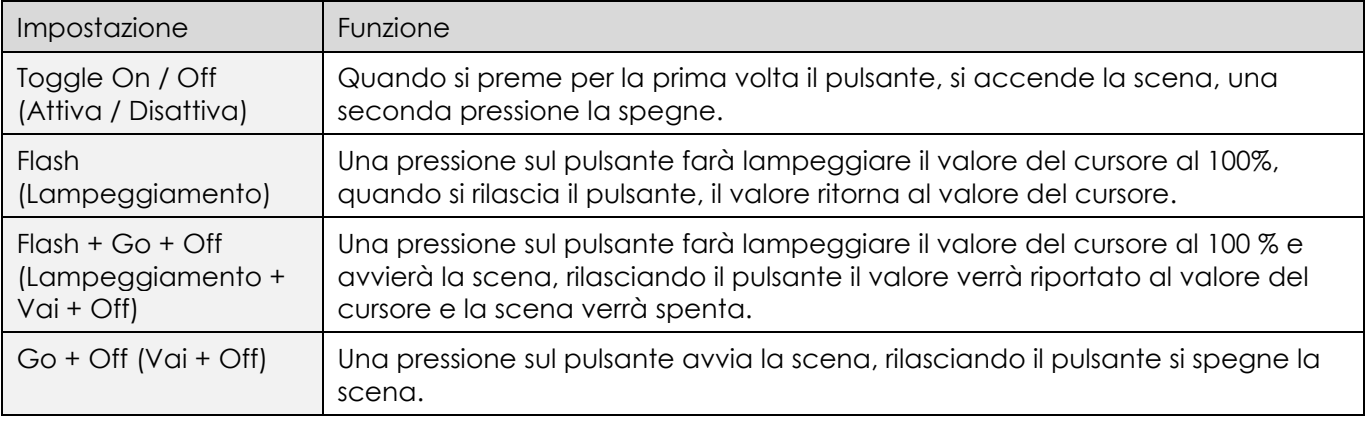

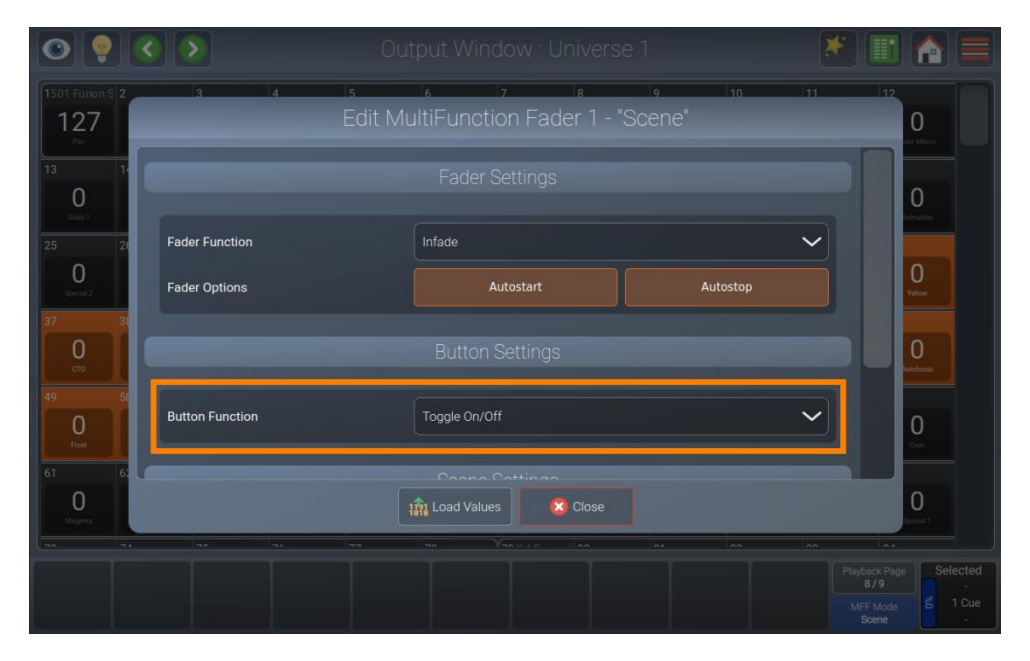

**Fig. 162: Modifica Scena - Modifica Funzione Pulsante** 

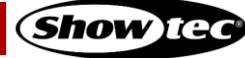

# **8.8.3.9. Modifica del tempo di dissolvenza e di dissolvenza in uscita di una scena**

Aprire il box di dialogo Edit Scene (Modifica scena) premendo il pulsante [Edit] sul pannello anteriore della console e toccare il pulsante scena.

Il Fade Time (Tempo di dissolvenza) e l'Off Time (Tempo di spegnimento) della scena possono essere selezionati dalla sezione Scene Settings (Impostazioni Scena).

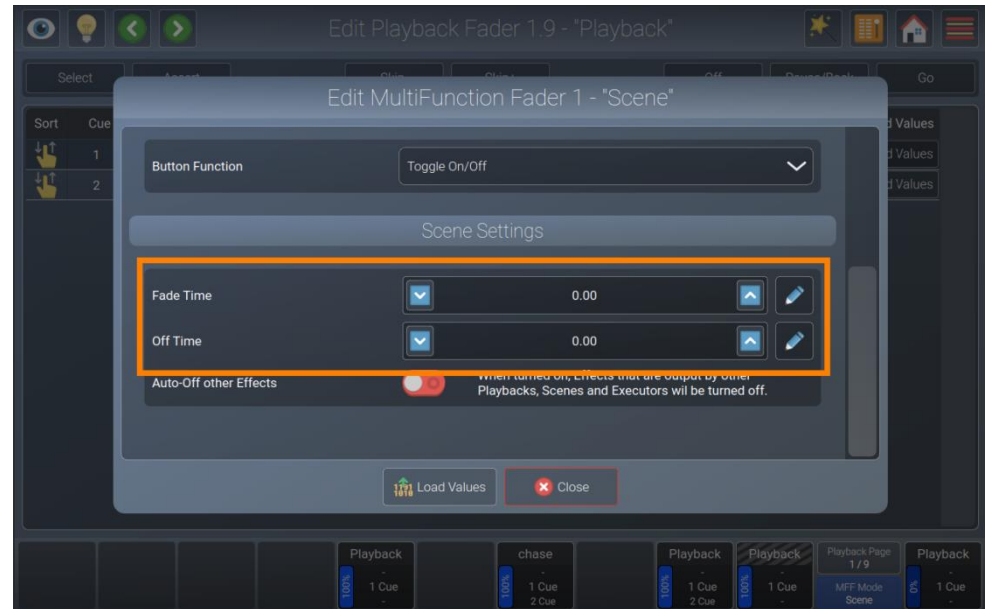

**Fig. 163: Modifica Scena - Modifica del tempo di dissolvenza in ingresso e dissolvenza in uscita**

#### **8.8.3.10. Spegnimento automatico altri effetti**

Con Auto-Off other effects (Spegnimento automatico altri effetti) attivato, gli effetti riprodotti da altre riproduzioni o scene verranno fermati automaticamente per gli attributi memorizzati in questa riproduzione quando viene avviata.

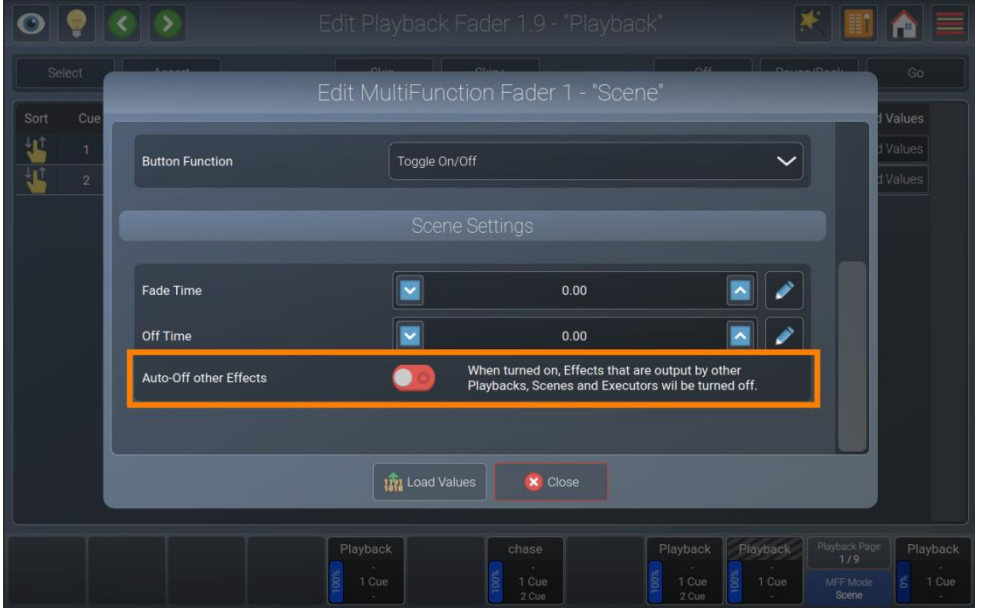

**Fig. 164: Modifica Scena - Spegnimento automatico altri effetti**

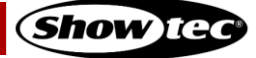

# **8.8.3.11. Caricamento valori da una Scena nel Programmatore**

Aprire il box di dialogo Edit Scene (Modifica scena) premendo il pulsante [Edit] sul pannello anteriore della console e toccare il pulsante scena.

Toccare il pulsante Load Values (Carica valori) sulla parte inferiore dello schermo.

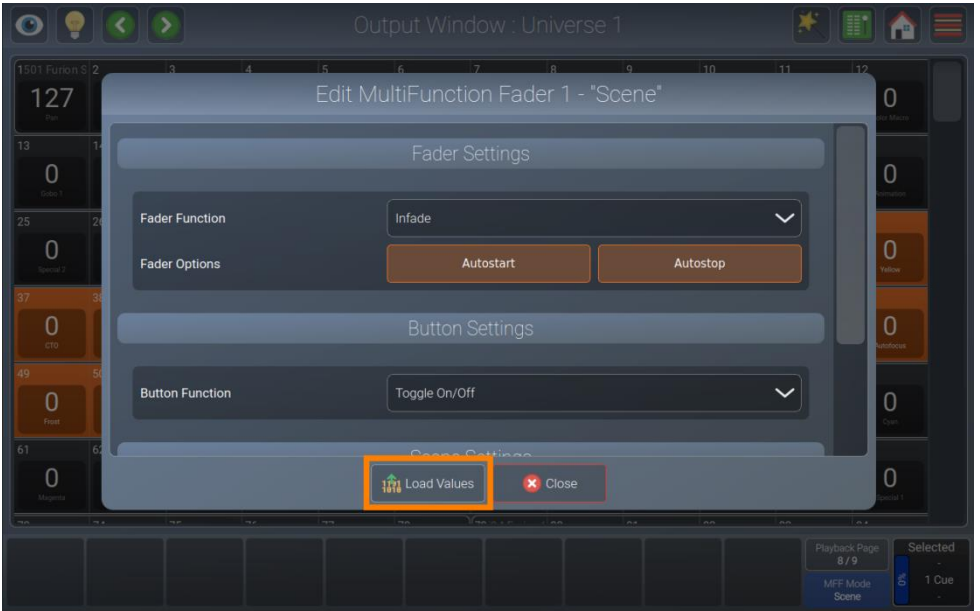

**Fig. 165: Modifica Scena - Carica valori** 

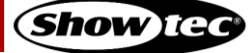

# **8.9. Uso della vista Esecutore Virtuale**

La vista Esecutore Virtuale contiene un totale di 40 pulsanti esecutore in 5 righe. Ogni riga può essere impostata per permettere solo una riproduzione attiva alla volta ("Linked" - Collegata). Eseguire questa operazione toccando il pulsante della bacchetta magica nella vista Virtual Executor (Esecutore Virtuale). Le righe collegate sono indicate con un colore di sfondo arancione.

Gli esecutori virtuali possono contenere una sola cue. Possono essere controllati tramite OSC o MIDI. Si prega di vedere la sezione su OSC e MIDI nell'appendice del manuale utente.

Inoltre, la vista Esecutore Virtuale contiene cursori di velocità globali che influenzano gli esecutori, le riproduzioni e le scene. Contiene anche un cursore grand master, che riduce a livello globale la luminosità per tutti i dispositivi.

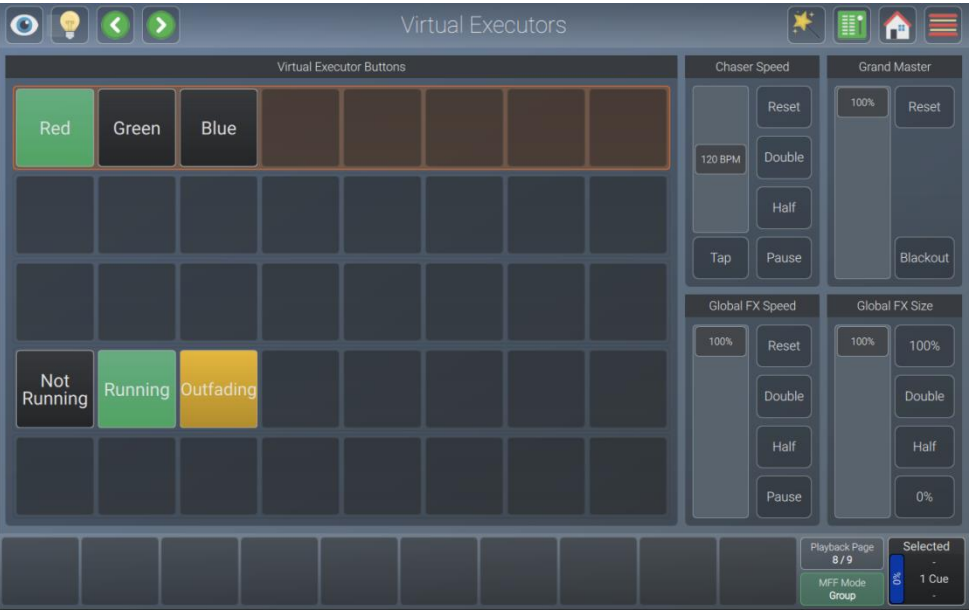

**Fig. 166: Vista Esecutore Virtuale**

Il pulsante vista Esecutore Virtuale indica anche se uno dei master nella vista è attivo:

Le funzioni e i nomi dei pulsanti sono i seguenti:

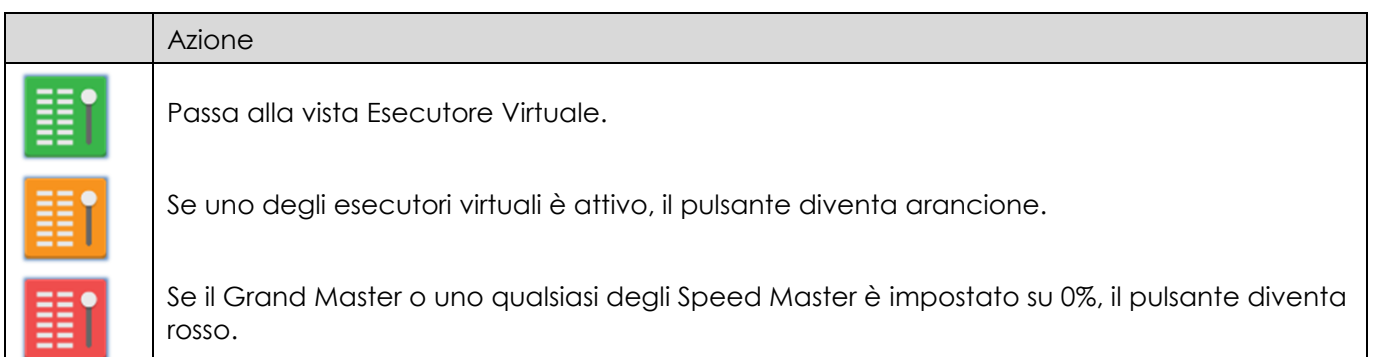

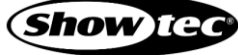

# **8.9.1. Le etichette dell'Esecutore Virtuale**

L'etichetta del cursore fornisce diversi livelli di feedback:

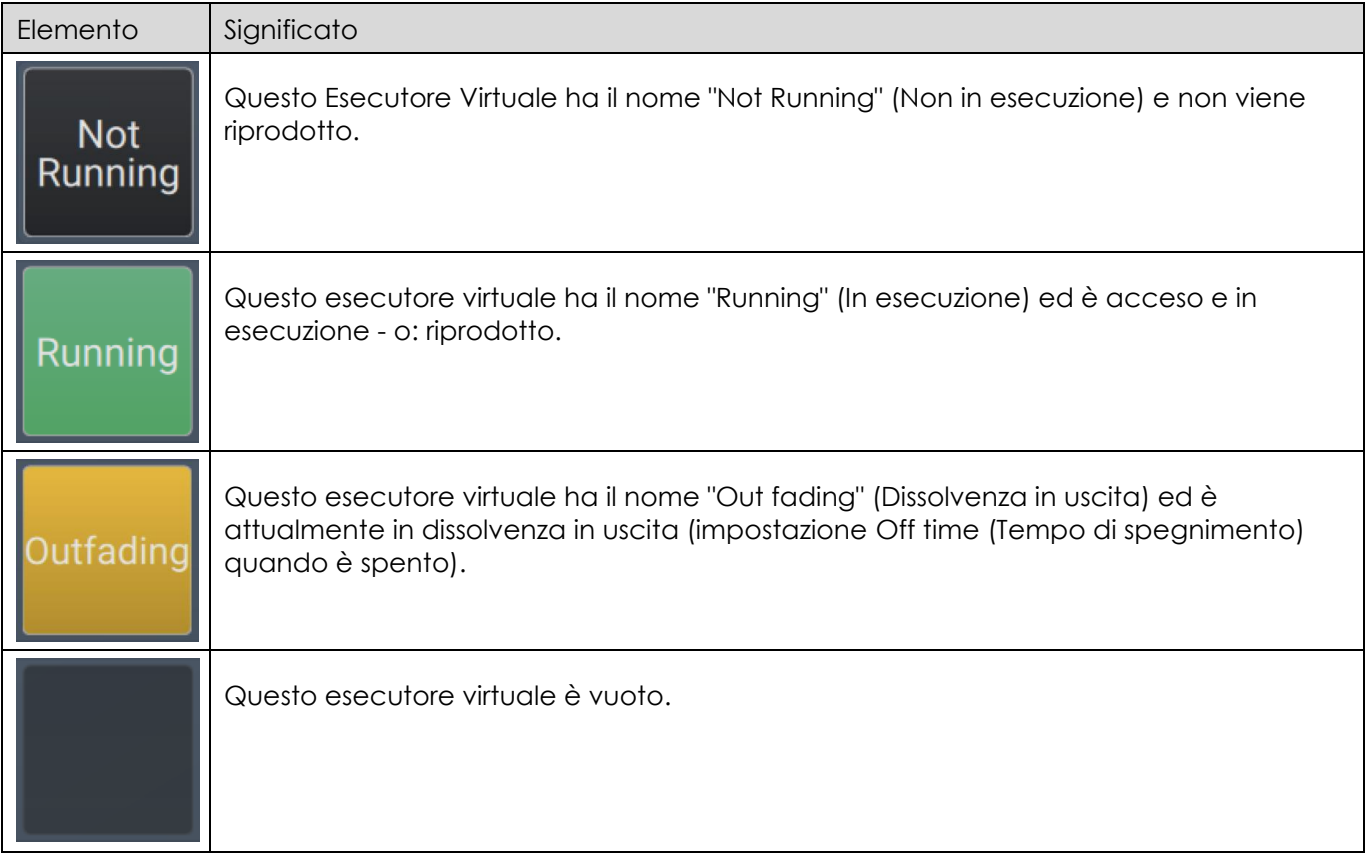

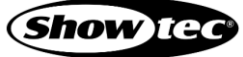

# **8.9.2. Impostazione Collega Riga (permette solo un Esecutore alla volta per riga)**

Le riproduzioni virtuali permettono ad ogni fila di essere "collegata", il che significa che solo un esecutore alla volta in una fila può essere attivo.

Sarà possibile accedere a questa impostazione toccando il pulsante bacchetta magica nel box di dialogo Virtual Executor Options (Opzioni Esecutore Virtuale).

Poi, dal box di dialogo che si è aperto, selezionare le righe che si desidera "collegare".

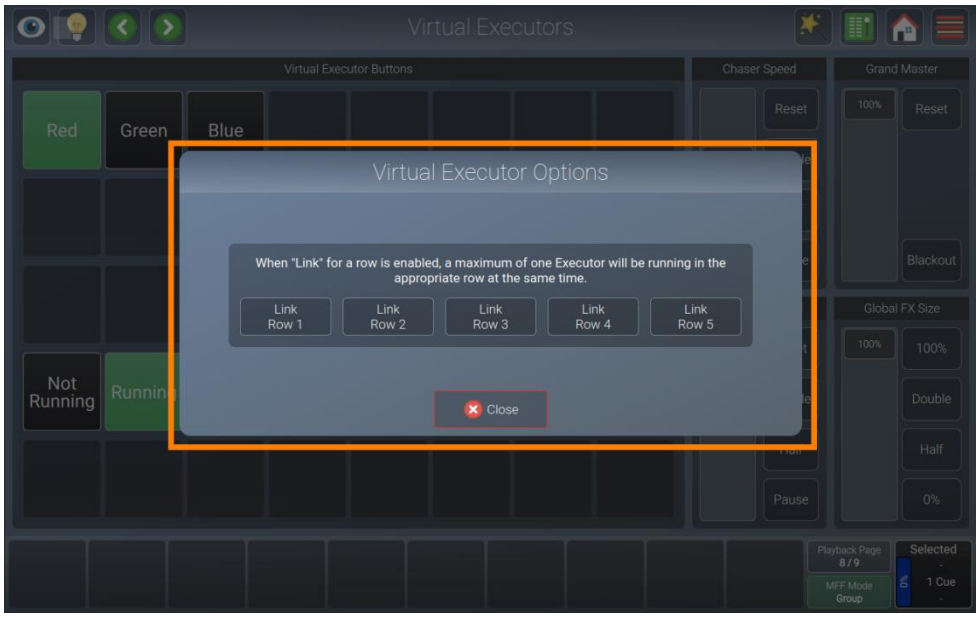

**Fig. 167: Box di dialogo Opzioni Esecutore virtuale**

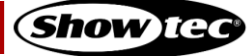

# **8.9.3. Registrazione e modifica degli Esecutori Virtuali**

#### **8.9.3.1. Registrazione su un Esecutore Virtuale**

Per registrare la prima cue su un esecutore virtuale, procedere come segue:

- 01) Selezionare alcuni dispositivi.
- 02) Impostare i valori per questi dispositivi.
- 03) Premere il pulsante [Rec ord] e toccare il pulsante esecutore virtuale sullo schermo.

Si prega di ricordare che solo i valori toccati e attivi verranno registrati.

#### **8.9.3.2. Rimozione dei valori da un Esecutore Virtuale**

Per rimuovere valori da un esecutore virtuale, procedere come segue:

- 01) Selezionare alcuni dispositivi.
- 02) Impostare alcuni valori per gli attributi che si desidera rimuovere dall'Esecutore per i dispositivi selezionati.
- 03) Premere il pulsante [Record] e toccare il pulsante esecutore virtuale sullo schermo.
- 04) Selezionare Remove (Rimuovi).

Si prega di ricordare che solo i valori toccati e attivi verranno rimossi dall'esecutore selezionato.

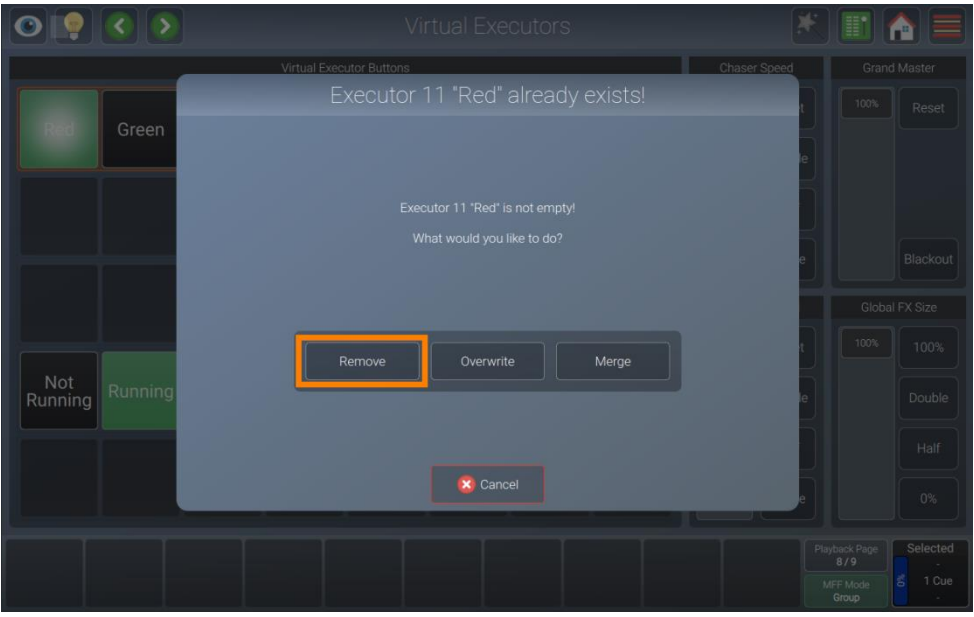

**Fig. 168: Modifica Esecutore Virtuale - Rimuovere i valori**
#### **8.9.3.3. Sostituzione di tutti i valori di un Esecutore Virtuale**

Per sostituire un Esecutore Virtuale, procedere come segue:

- 01) Selezionare alcuni dispositivi.
- 02) Impostare alcuni valori per i dispositivi selezionati.
- 03) Premere il pulsante [Record] e toccare il pulsante esecutore virtuale sullo schermo.
- 04) Selezionare Overwrite (Sovrascrivi).

Nota bene: solo i valori toccati e attivi saranno memorizzati nell'Esecutore selezionato.

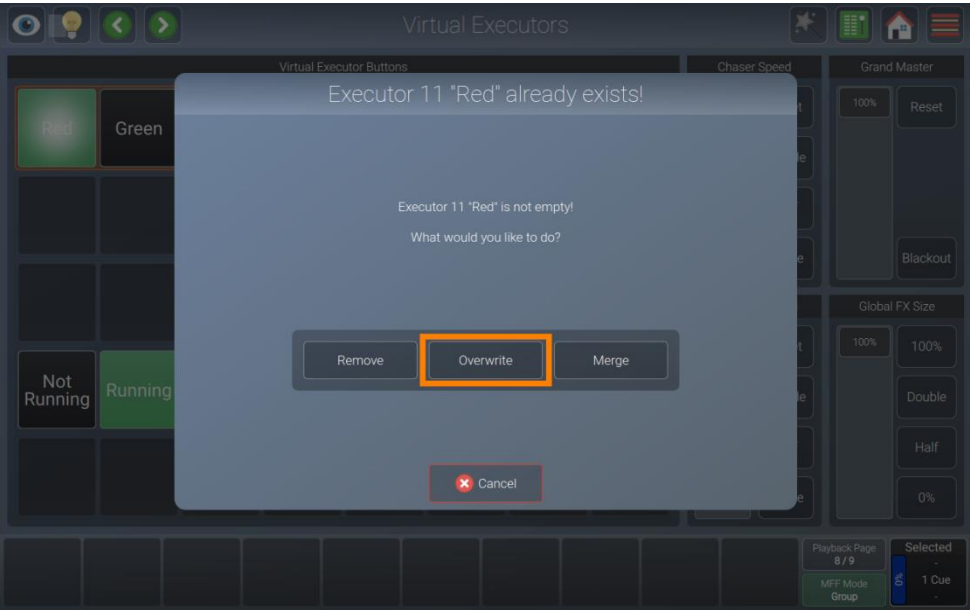

**Fig. 169: Modifica Esecutore Virtuale - Sostituire i valori**

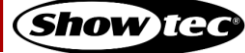

#### **8.9.3.4. Aggiunta o modifica dei valori in un Esecutore Virtuale**

Per aggiungere o modificare valori in un esecutore virtuale, procedere come segue:

- 01) Selezionare alcuni dispositivi.
- 02) Impostare i valori per questi dispositivi.
- 03) Premere il pulsante [Rec ord] e toccare il pulsante esecutore virtuale sullo schermo.
- 04) Selezionare Merge (Unisci).

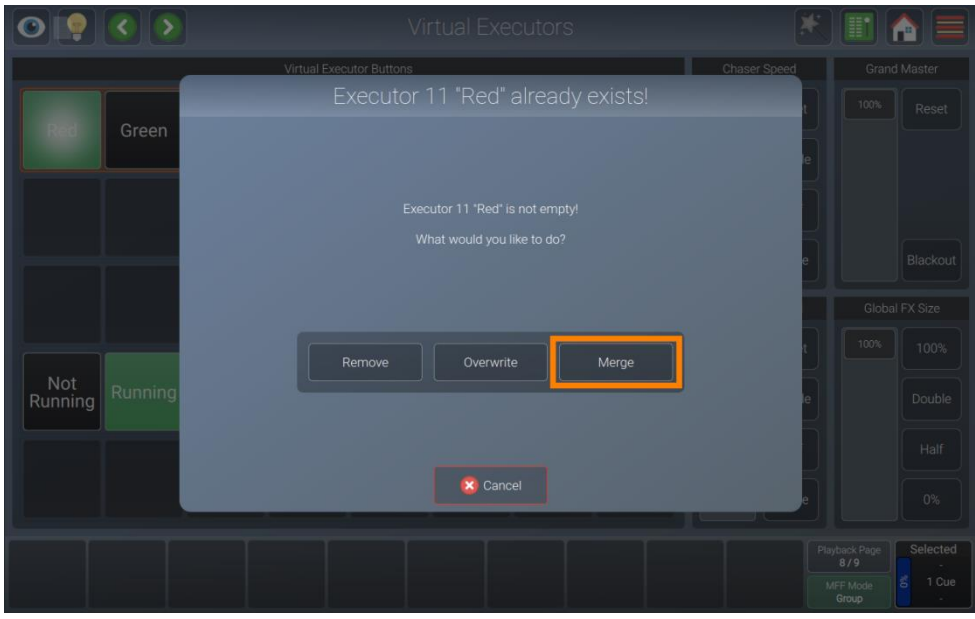

**Fig. 170: Modifica Esecutore Virtuale - Unire i valori**

**Show** Tea

#### **8.9.3.5. Eliminazione di un Esecutore Virtuale**

Per eliminare un esecutore virtuale, procedere come segue:

- 01) Premere il pulsante [Delete] e toccare il pulsante esecutore virtuale sullo schermo.
- 02) Confermare per eliminare questo esecutore.

#### **8.9.4. Copia di un Esecutore Virtuale**

Sarà possibile copiare gli esecutori virtuali come segue:

- 01) Premere il pulsante [Cop y] sul pannello anteriore della console.
- 02) Toccare l'esecutore virtuale da copiare.
- 03) Toccare l'esecutore virtuale di destinazione.

#### **Nota: Si possono copiare esecutori virtuali su scene e riproduzioni**

#### **8.9.5. Spostamento di un esecutore virtuale**

Sarà possibile spostare gli esecutori virtuali come segue:

- 01) Premere contemporaneamente i pulsanti [Shift] e the [Copy] sul pannello anteriore della console.
- 02) Toccare l'esecutore virtuale da spostare.
- 03) Toccare l'esecutore virtuale di destinazione.

#### **Nota: Sarà possibile spostare gli esecutori virtuali su scene e riproduzioni**

**Prodotto: 50733 / 50734 / 50735 / 50736**

#### **8.9.6. Regolazione delle impostazioni dell'Esecutore Virtuale**

Per modificare la funzione del pulsante e il tempo di dissolvenza di ogni esecutore virtuale, premere il pulsante [Edit] e selezionare il pulsante dell'esecutore virtuale dalla vista Esecutore Virtuale.

#### **8.9.6.1. Modifica della funzione del pulsante Esecutore Virtuale**

Aprire il box di dialogo Edit Virtual Executor (Modifica esecutore virtuale) premendo il pulsante [Edit] sul pannello anteriore della console e toccare l'esecutore virtuale che si desidera modificare.

Il comportamento di toccare l'Esecutore Virtuale può ora essere selezionato dalla sezione Button Function (Funzione Pulsante) nel box di dialogo che si è appena aperto.

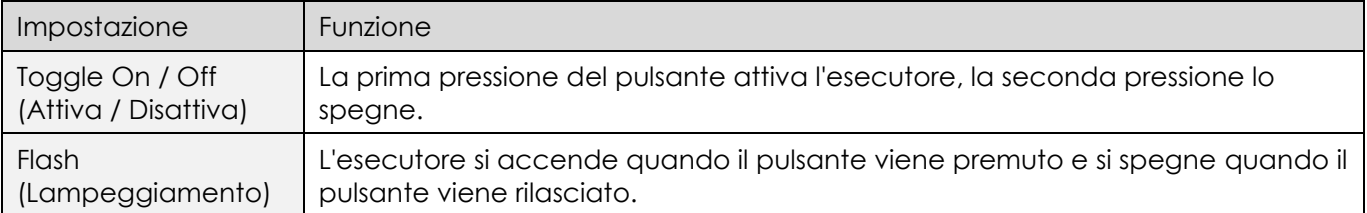

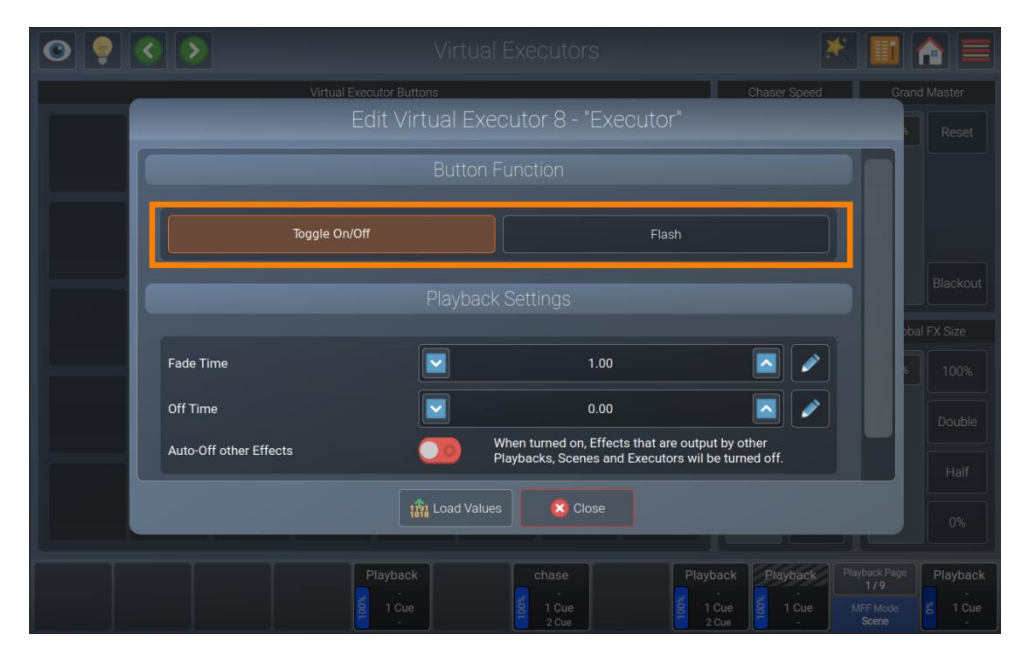

**Fig. 171: Modifica Esecutore Virtuale - Modificare la funzione del pulsante**

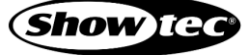

#### **8.9.6.2. Modifica del tempo di dissolvenza e di spegnimento degli Esecutori Virtuali**

Aprire il box di dialogo Edit Virtual Executor (Modifica esecutore virtuale) premendo il pulsante [Edit] sul pannello anteriore della console e toccare l'esecutore virtuale che si desidera modificare.

Il tempo di dissolvenza in ingresso e dissolvenza in uscita dell'Esecutore Virtuale ora può essere selezionato dalla sezione Playback Settings (Impostazioni di riproduzione) nel box di dialogo che si è appena aperto.

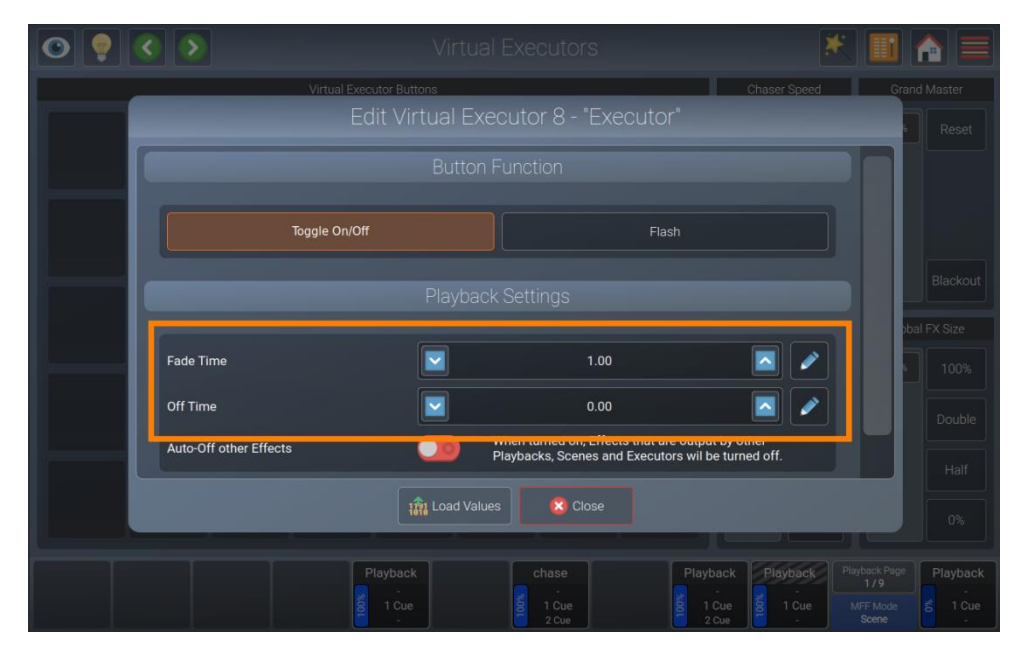

**Fig. 172: Modifica Esecutore Virtuale - Modificare la funzione del pulsante** 

#### **8.9.6.3. Spegnimento automatico altri effetti**

Con Auto-Off other Effects (Spegnimento automatico altri effetti) attivato, gli effetti riprodotti da altre riproduzioni o scene verranno interrotti automaticamente, per attributi simili memorizzati in questa riproduzione quando viene avviata.

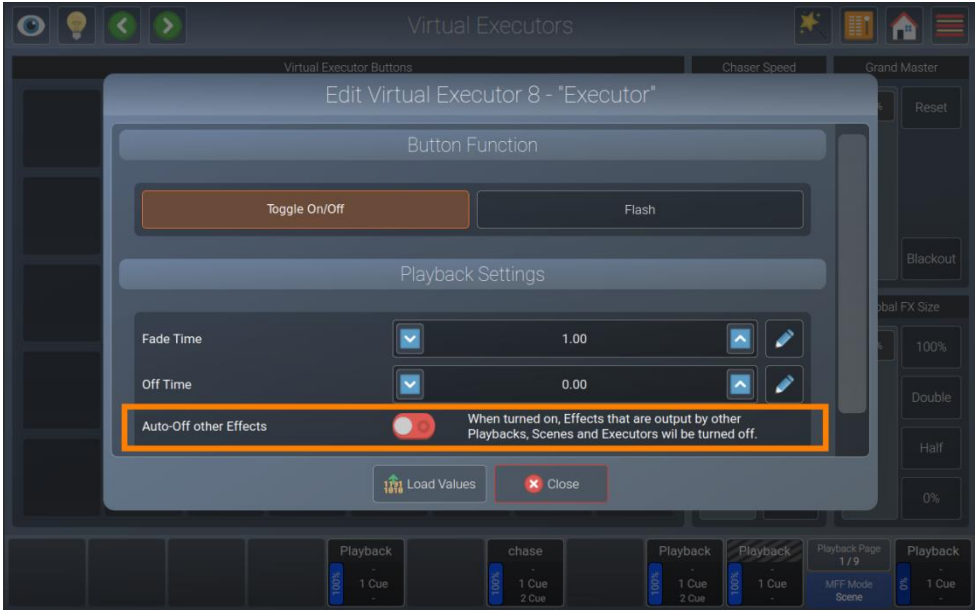

**Fig. 173: Modifica Esecutore Virtuale - Spegnimento automatico altri effetti**

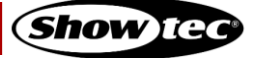

#### **8.9.6.4. Caricamento dei valori da un Esecutore**

Aprire il box di dialogo Edit Virtual Executor (Modifica esecutore virtuale) premendo il pulsante [Edit] sul pannello anteriore della console seguito da un tocco sull'esecutore virtuale che si desidera modificare. Toccare il pulsante Load Values (Carica valori) sulla parte inferiore dello schermo.

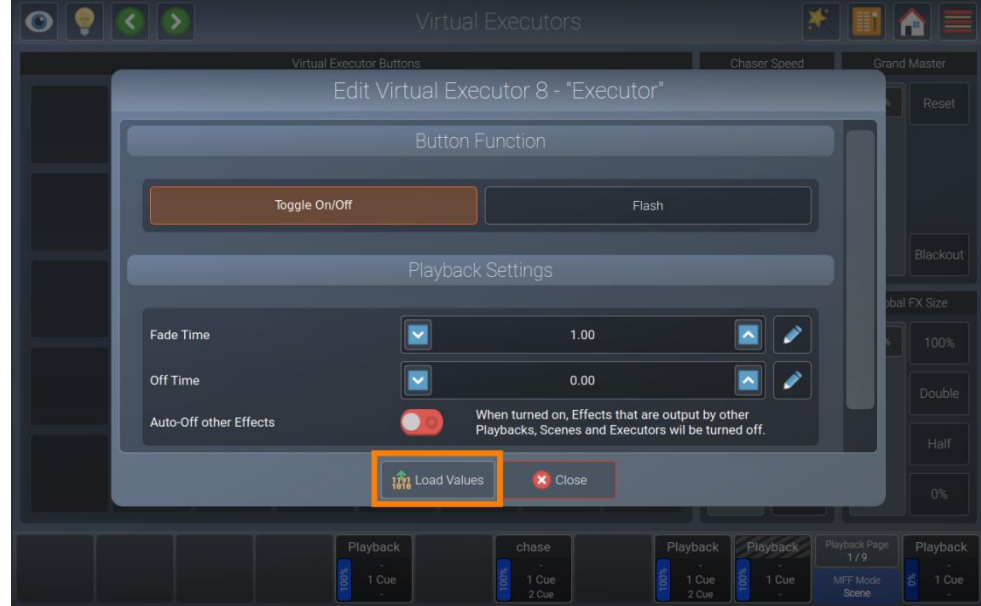

**Fig. 174: Modifica Esecutore Virtuale - Carica valori** 

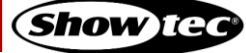

#### **8.9.7. Velocità sequenza**

Il cursore velocità sequenza e i pulsanti nelle viste Esecutore Virtuale vengono usati come un global speed master per tutte le sequenze che non sono assegnate a un Tap sequenza locale o a un ingresso audio.

Il pulsante Reset ripristina il cursore della velocità sequenza al suo valore predefinito. I pulsanti Double (Raddoppia) e Half (Dimezza) moltiplicano o dividono il valore corrente per 2. Il pulsante Pause (Pausa) mette in pausa tutte le sequenze e una seconda pressione azzera il valore che era attivo quando la velocità sequenza era in pausa.

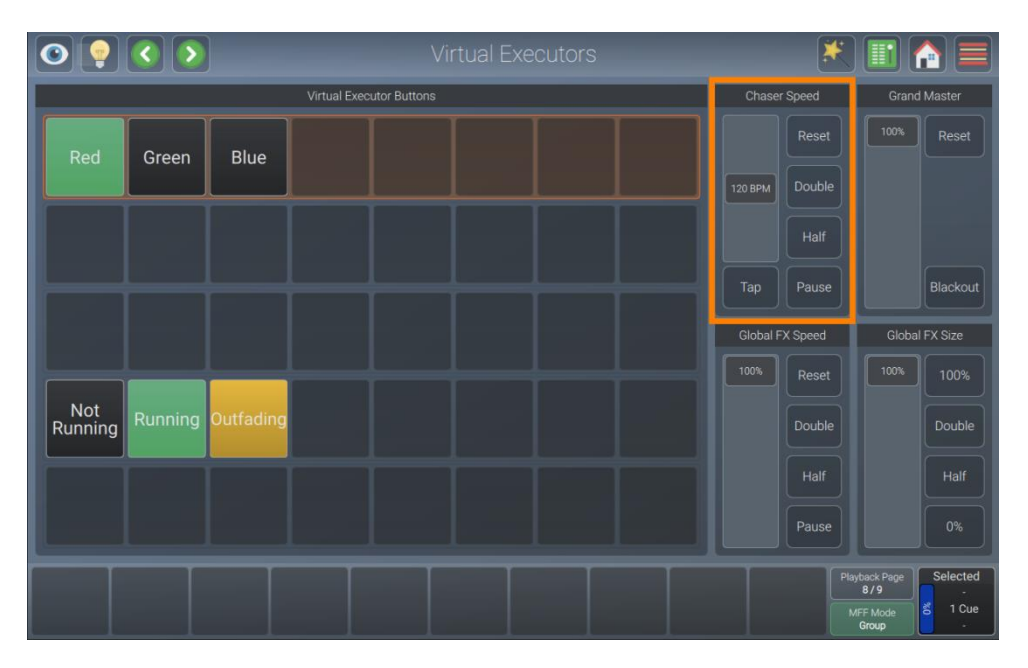

**Fig. 175: Schermo Esecutore Virtuale - Velocità sequenza**

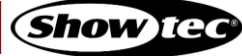

#### **8.9.8. Master generale**

Il Grand Master agisce come un cursore master dimmer per tutti i dispositivi collegati alla console. Il pulsante Reset riporta il cursore al 100%, mentre il pulsante Blackout lo porta a 0 %.

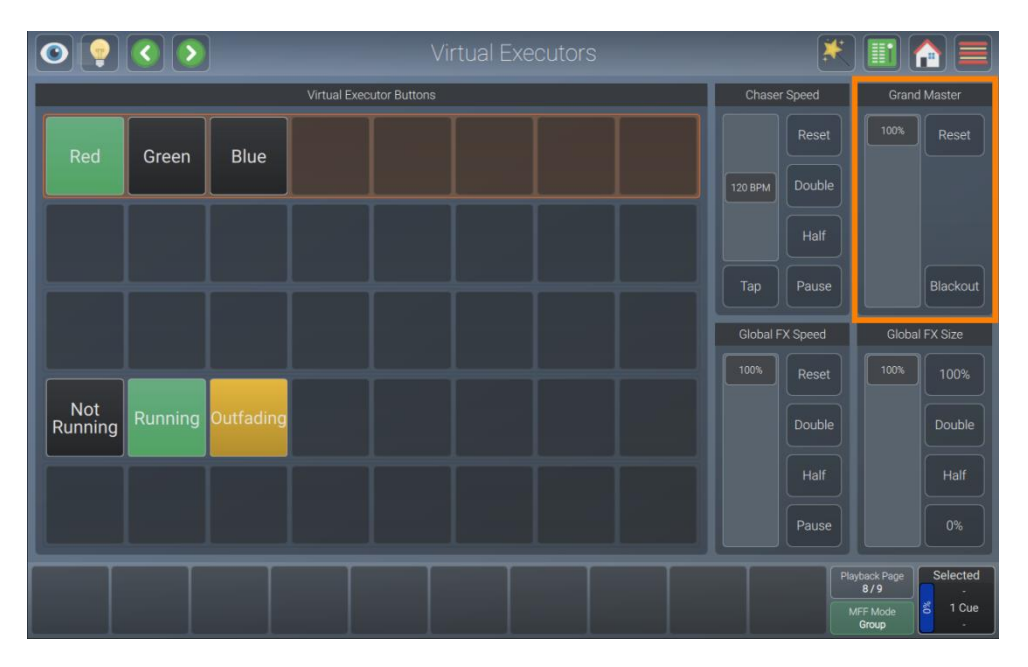

**Fig. 176: Schermo Esecutore Virtuale - Grand Master**

#### **8.9.9. Velocità FX globale**

Il cursore Global FX Speed (Velocità FX globale) e i pulsanti nella vista Virtual Executor (Esecutore Virtuale) vengono usati come un master di velocità globale per tutti gli effetti in esecuzione in qualsiasi riproduzione, scena o esecutore.

Il pulsante Reset resetterà il Cursore al suo valore predefinito. I pulsanti Double (Raddoppia) e Half (Dimezza) moltiplicano o dividono il valore corrente per 2. Il pulsante Pause (Pausa) mette in pausa tutti gli effetti e una seconda pressione azzera il valore che era attivo quando il Global FX Speed Master era in pausa.

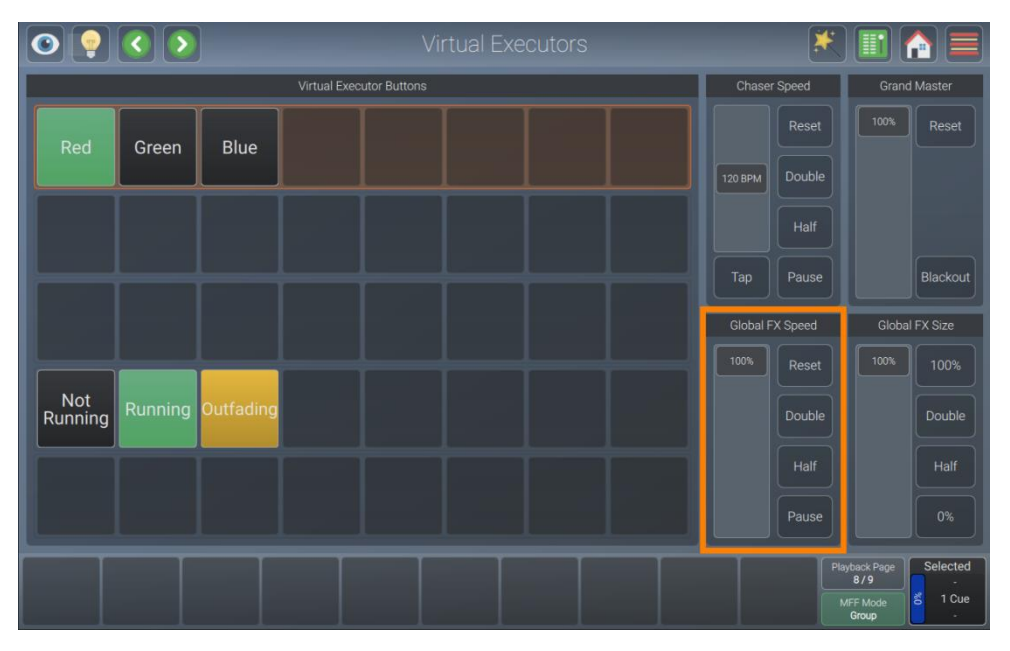

**Fig. 177: Schermo Esecutore Virtuale - Velocità FX globale** 

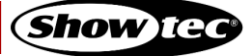

#### **8.9.10. Dimensione FX globale**

Il cursore Global FX Size (Dimensione FX globale) e i pulsanti nella vista Virtual Executor (Esecutore Virtuale) vengono usati come un master di dimensione globale per tutti gli effetti in esecuzione in qualsiasi riproduzione, scena o esecutore.

Il pulsante 100 % resetterà il cursore al suo valore predefinito. I pulsanti Double (Raddoppia) e Half (Dimezza) moltiplicano o dividono il valore corrente per 2. Il pulsante 0 % imposterà tutti gli effetti alla dimensione 0 %.

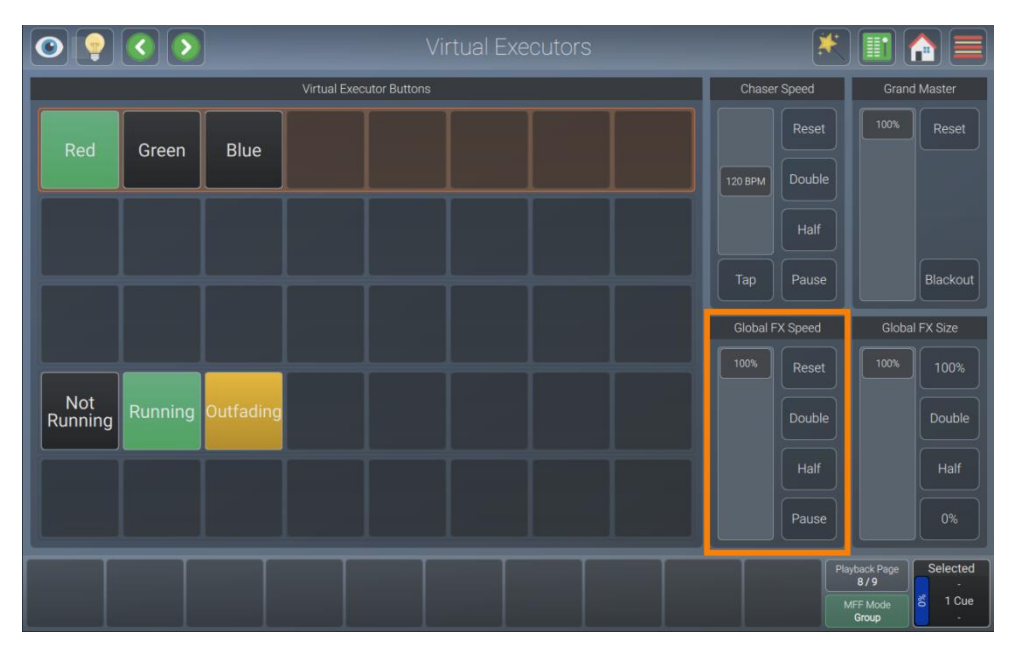

**Fig. 178: Schermo Esecutore Virtuale - Dimensione FX globale**

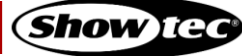

## **8.10. Uso della finestra di panoramica dei cursori**

Fader Overview (Panoramica cursori) offre una panoramica dei cursori multifunzione. Questo include le etichette dei cursori che contengono il nome, il numero della memoria, il valore del cursore e lo stato.

Sarà possibile aprire la finestra di panoramica dei cursori toccando il pulsante del menu e toccando Fader Overview (Panoramica cursori).

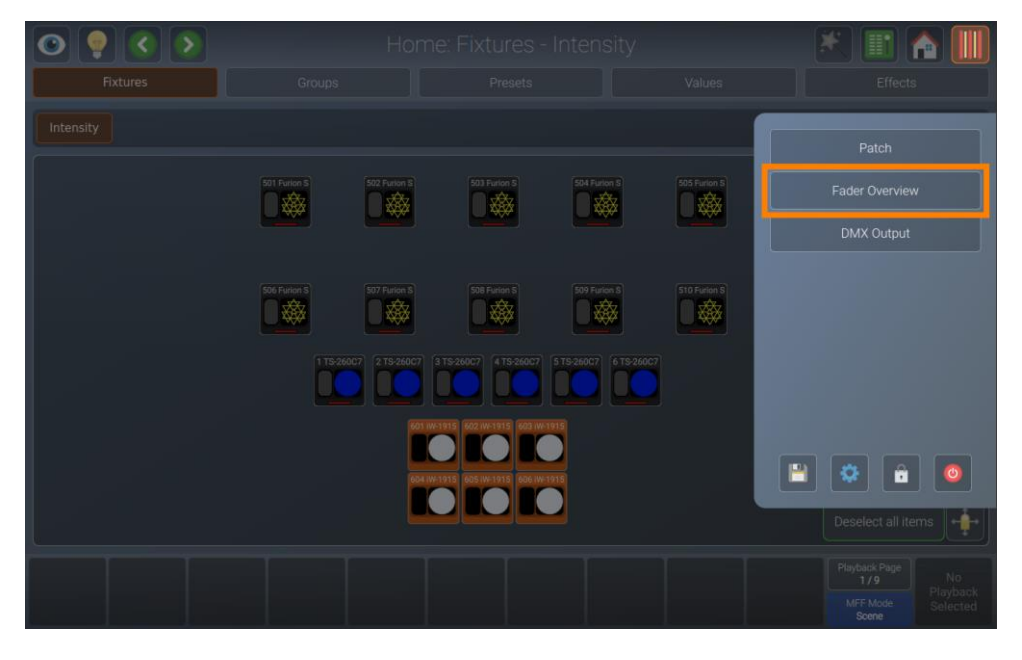

**Fig. 179: Menu Laterale - Panoramica cursori** 

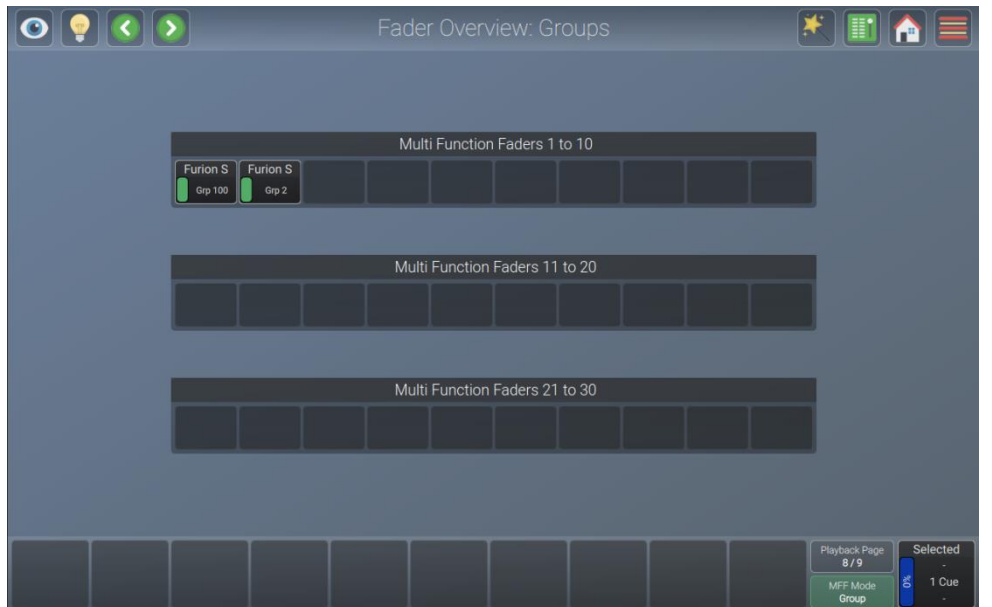

**Fig. 180: Panoramica Cursori** 

## **8.11. Utilizzo della Vista output DMX**

La Vista output DMX è uno strumento utile per risolvere problemi di dati / DMX, o per controllare due volte quali canali sono in output e a quale valore.

Sarà possibile aprire la Vista output DMX toccando il pulsante del menu e toccando DMX output (Output DMX).

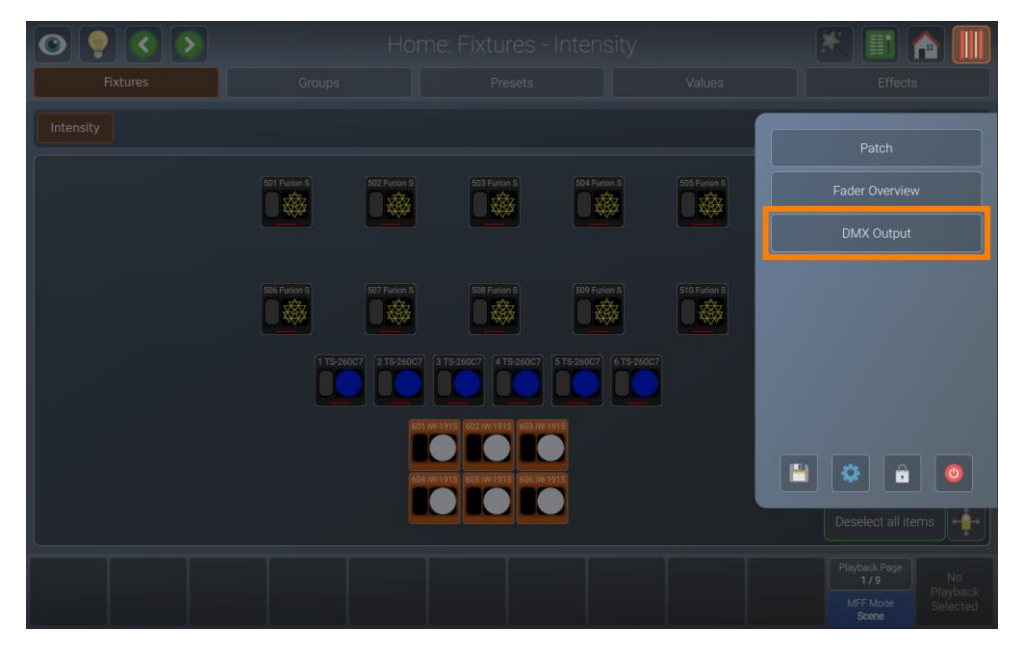

**Fig. 181: Menu Laterale - Output DMX** 

|                                  |                                                                     |                          |                                   | Output Window: Universe 1         |                           |                            |                            |                              |                    |                     |                    |  |
|----------------------------------|---------------------------------------------------------------------|--------------------------|-----------------------------------|-----------------------------------|---------------------------|----------------------------|----------------------------|------------------------------|--------------------|---------------------|--------------------|--|
| 1501 Furion S 2                  |                                                                     | 3                        | А                                 | 5                                 | 6                         | $\overline{7}$             | 8                          | 9                            | 10                 | 11                  | 12                 |  |
| 127                              | 255<br>Pan.L                                                        | 127<br>Tit               | 255<br>Till L                     | 255                               | 5<br>Shutter <sub>1</sub> | 0<br>Color T               | $\mathbf 0$<br><b>Cyan</b> | 0<br>Magenta                 | 0<br><b>Yellow</b> | 0<br>cro            | 0<br>Color Macro   |  |
| 13                               | 14                                                                  | 15                       | 16                                | 17                                | 18                        | 19                         | 20                         | 21                           | 22                 | 23                  | 24                 |  |
| $\mathbf 0$<br>Gobo <sup>1</sup> | 0<br>Gobo 1 Rota                                                    | $\overline{0}$<br>Gobo 2 | $\overline{0}$<br>Driam 1         | $\Omega$<br><b>Prism 1 Rota</b>   | 127                       | 0<br>iris.                 | 0<br>Special <sup>1</sup>  | 128                          | 0<br>Autofocus     | 0<br><b>Frost</b>   | 0<br>Animation     |  |
| 25                               | 26                                                                  | 2700<br>Furion!          | 28                                | 29                                | 30                        | 31                         | 32                         | 33                           | 34                 | 35                  | 36                 |  |
| 0<br>Special 2                   | 0<br>Control                                                        | 127<br>Pan               | 255<br>Pan L                      | 127<br>Tilt.                      | 255<br>Tilt               | 255<br>Dimmer <sup>1</sup> | 5<br>Shutter 1             | 0<br>Color 1                 | $\Omega$<br>Cyan   | 0<br>Magenta        | 0<br><b>Yellow</b> |  |
| 37                               | 38                                                                  | 39                       | 40                                | 41                                | 42                        | 43                         | 44                         | 45                           | 46                 | 47                  | 48                 |  |
| 0<br><b>CTO</b>                  | $\Omega$<br>Color Macro                                             | $\Omega$<br>Gobo 1       | $\Omega$<br>Gobo 1 Rota           | 0<br>Gobo 2                       | 0<br>Prism 1              | O<br>Prism 1 Rota          | 127<br>Zoom                | 0<br><b>bis</b>              | 0<br>Special 1     | 128<br>Focus        | 0<br>Autofocus     |  |
| 49                               | 50                                                                  | 51                       | 52                                | 53 03 Furion: 54                  |                           | 55                         | 56                         | 57                           | 58                 | 59                  | 60                 |  |
| 0<br>Frost                       | 0<br>Azimation                                                      | $\Omega$<br>Special 2    | 0<br>Control                      | 127                               | 255<br>Part I.            | 127                        | 255<br>TitL                | 255<br>Denmor?               | 5<br>Shutter 1     | 0<br>Color 1        | 0<br>Opm           |  |
| 61                               | 62                                                                  | 63                       | 64                                | 65                                | 66                        | 67                         | 68                         | 69                           | 70                 | 71                  | 72                 |  |
| $\mathbf 0$<br>Magerria          | 0<br>Yellow                                                         | $\mathbf 0$<br>cro       | $\mathbf 0$<br><b>Color Macro</b> | $\mathbf{0}$<br>Gobo <sup>1</sup> | $\Omega$<br>Gobo 1 Rota   | 0<br>Gobo 2                | $\Omega$<br>Posm 1         | $\mathbf 0$<br>Prises 1 Rota | 127<br>Zoom        | $\mathbf 0$<br>Inte | 0<br>Special 1     |  |
|                                  | $\rightarrow$ $\rightarrow$                                         | $-$                      | $\overline{\phantom{a}}$          | <b>COLOR</b>                      | $\rightarrow$             | $\sqrt{4n \ln x}$          | linn                       | $\sim$                       | $\sim$             | $\sim$              | $1 - 1$            |  |
|                                  | Playback Page<br>Selected<br>8/9<br>1 Cue<br>ε<br>MFF Mode<br>Group |                          |                                   |                                   |                           |                            |                            |                              |                    |                     |                    |  |

**Fig. 182: Uscita DMX** 

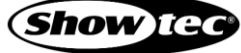

#### **8.11.1. Impostazioni di visualizzazione dell'Output DMX**

Sarà possibile accedere alle opzioni toccando il pulsante della bacchetta magica nella vista DMX Output (Uscita DMX).

Il box di dialogo presenterà le seguenti impostazioni:

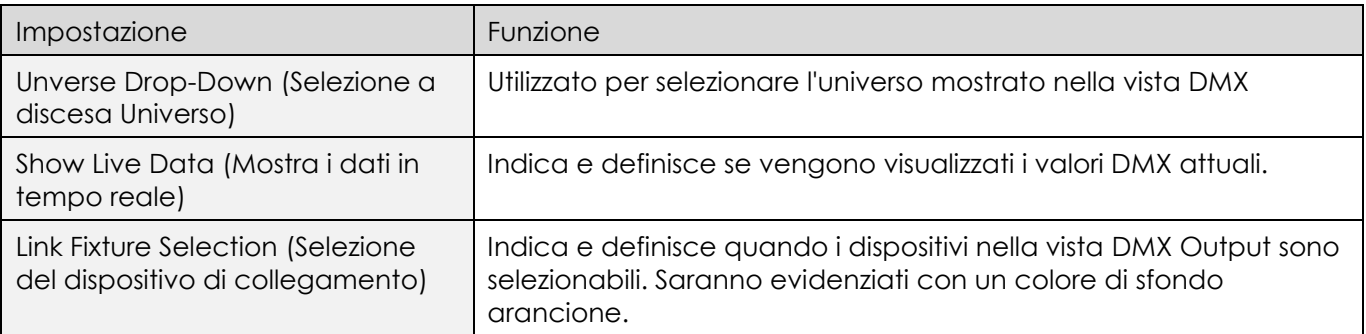

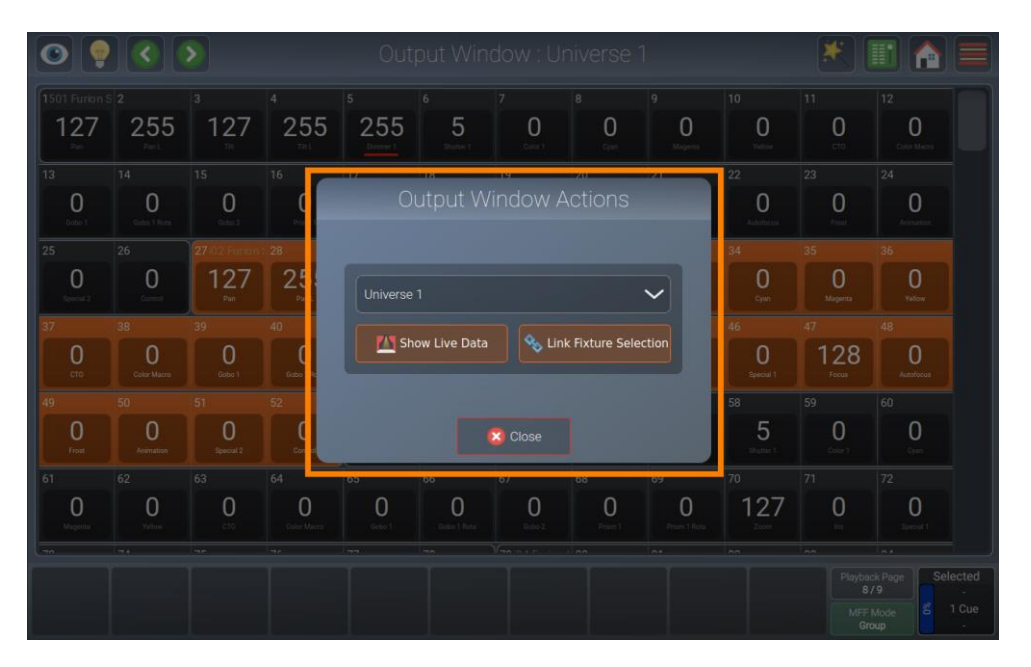

**Fig. 183: Box di dialogo Azioni della Finestra di output**

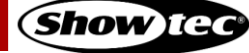

## **8.12. Blocco della console**

Sarà possibile bloccare la console per impedire l'accesso non autorizzato toccando il pulsante Menu e toccando il pulsante Lock (Blocca).

Il codice PIN predefinito è "0000", ma il PIN può essere cambiato nel menu di configurazione.

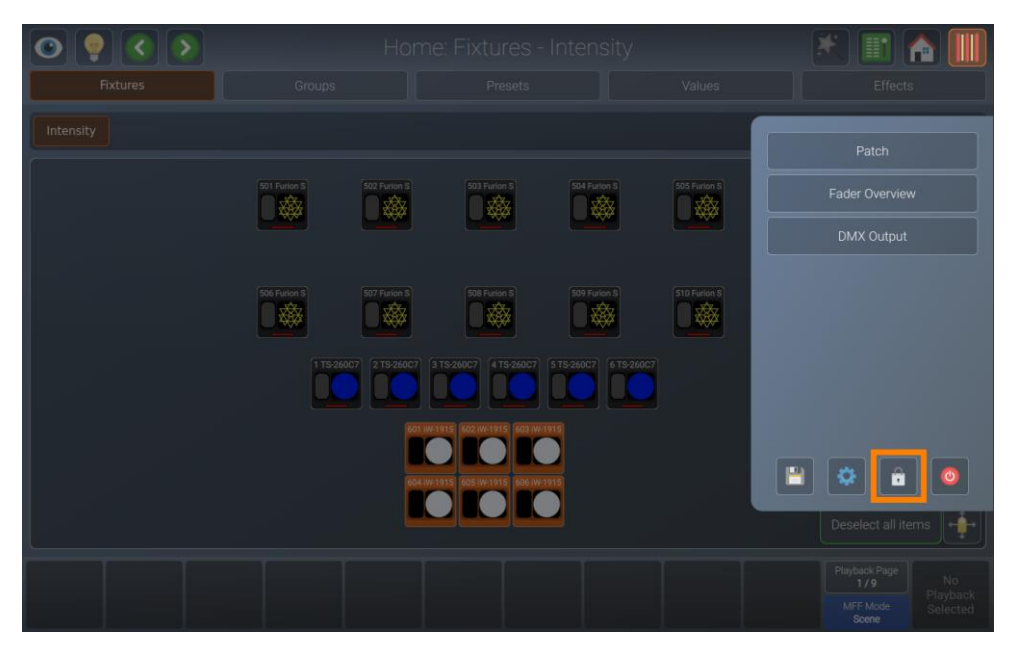

**Fig. 184: Menu laterale - Blocca Console**

## **8.13. Spegnimento o riavvio della console**

Sarà possibile chiudere lo show, spegnere o riavviare la console toccando il pulsante del menu e poi il pulsante di accensione.

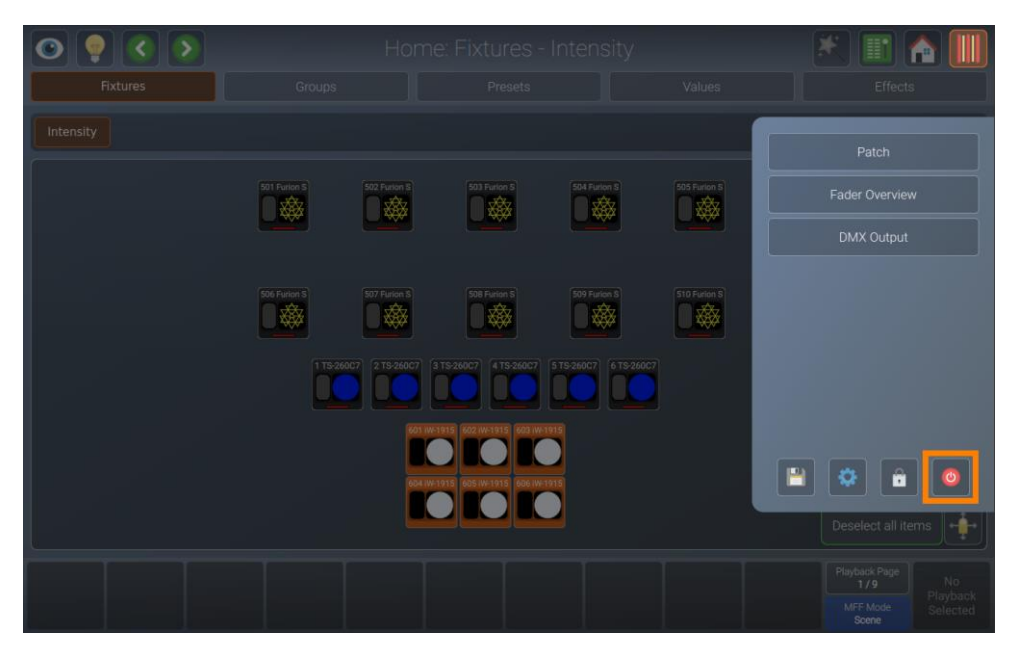

**Fig. 185: Menu laterale - Riavvio/spegnimento della console**

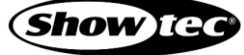

# **9. Specifiche tecniche del protocollo**

## **9.1. Open Sound Control (OSC)**

#### **9.1.1. Cos'è OSC**

Open Sound Control (OSC) è un moderno protocollo di comunicazione basato sulla rete che può essere utilizzato per inviare una varietà di messaggi di controllo tra dispositivi abilitati OSC. L'ingresso OSC è supportato su ogni prodotto della serie LAMPY.

OSC permette di usare controller abilitati OSC come un sintetizzatore, strumenti di musica elettronica, software di produzione audio e applicazioni per cellulari come Touch OSC per controllare a distanza la console.

#### **9.1.2. OSC tramite LAN senza fili**

L'invio e la ricezione di OSC su Wi-Fi sono supportati utilizzando router wireless di terze parti, tuttavia sconsigliamo di utilizzare OSC su Wi-Fi per compiti critici per diversi motivi:

- Affidabilità: OSC usa UDP (User Datagram Protocol), che non comprende il controllo degli errori. Questo significa che la console LAMPY non può verificare che i messaggi OSC inviati dalla console vengano ricevuti dai client mobili e viceversa.
- Interferenza: I router wireless che operano nello spettro radio a 2,4 GHz sono soggetti a grandi quantità di interferenze a causa della popolarità della banda radio a 2,4 GHz per i dispositivi wireless di consumo.

Quindi, se molte persone partecipano allo show la rete Wi-Fi potrebbe funzionare come anche no, e ci possono essere dei rallentamenti di velocità.

#### **9.1.3. Come configurare OSC**

Per informazioni su come impostare OSC, rimandiamo alla sezione [8.5.2.8.](#page-61-0) **[Attivazione dell'ingresso Open](#page-61-0)  [Sound Control \(OSC\)](#page-61-0)** a pagina [61.](#page-61-0)

#### **9.1.4. Applicazione TouchOSC**

Al fine di semplificare il processo di configurazione OSC, stiamo fornendo file di esempio per l'applicazione TouchOSC Mobile.

Per scaricare l'esempio OSC, andare alla sezione Download della pagina del rispettivo prodotto sul sito web di Highlite International. Non ci sono tuttavia restrizioni in OSC in tutta la serie di prodotti:

#### [LAMPY\\_OSC.touchosc](https://assets.highlite.com/attachments/PRODUCT-FILE_SOFTWARE/50733_LAMPY_OSC.touchosc)

Per ulteriori informazioni sull'applicazione TouchOSC rimandiamo a [https://hexler.net/.](https://hexler.net/)

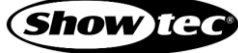

## **9.1.5. OSC Command Specifiche tecniche**

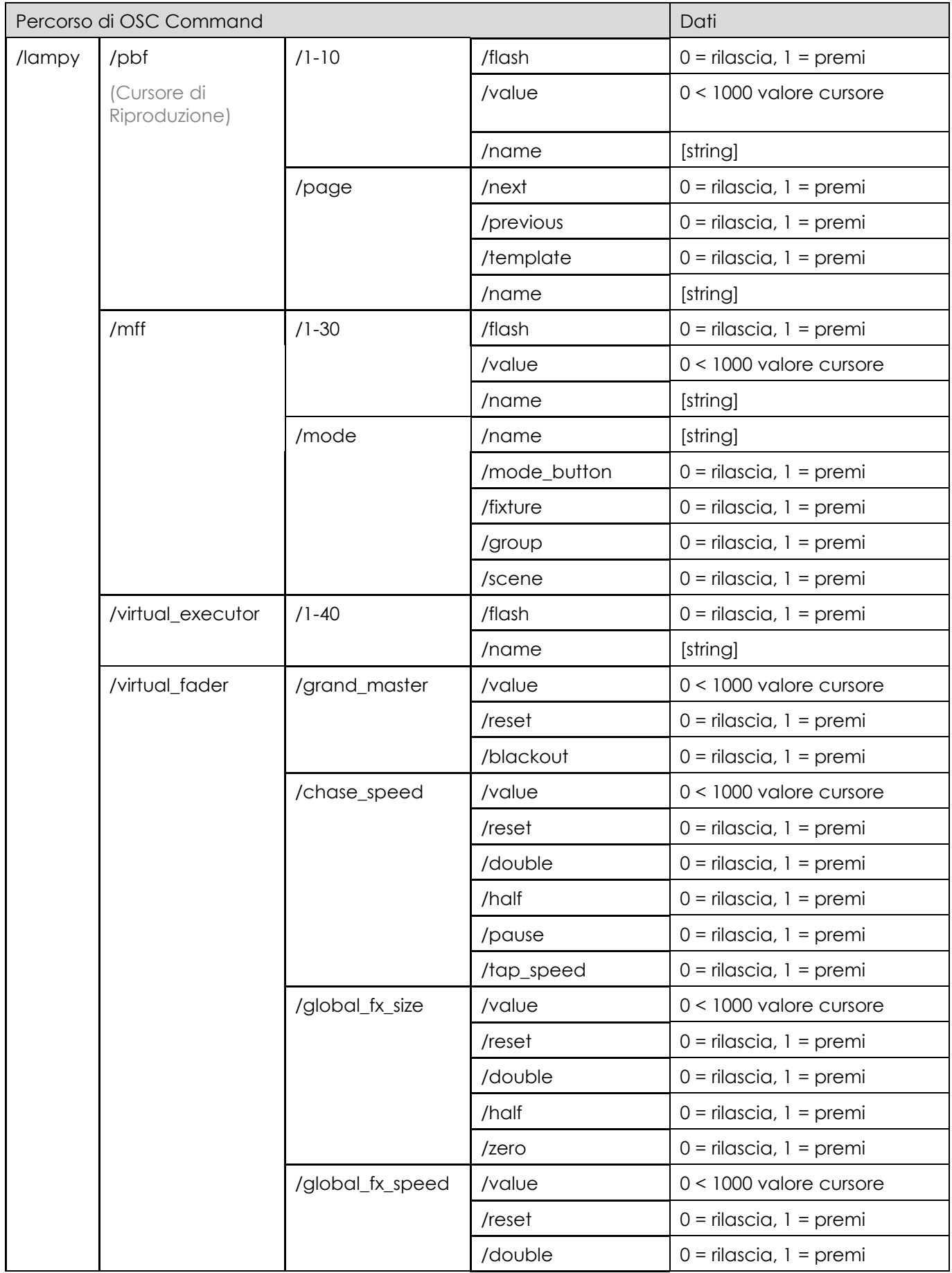

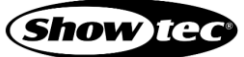

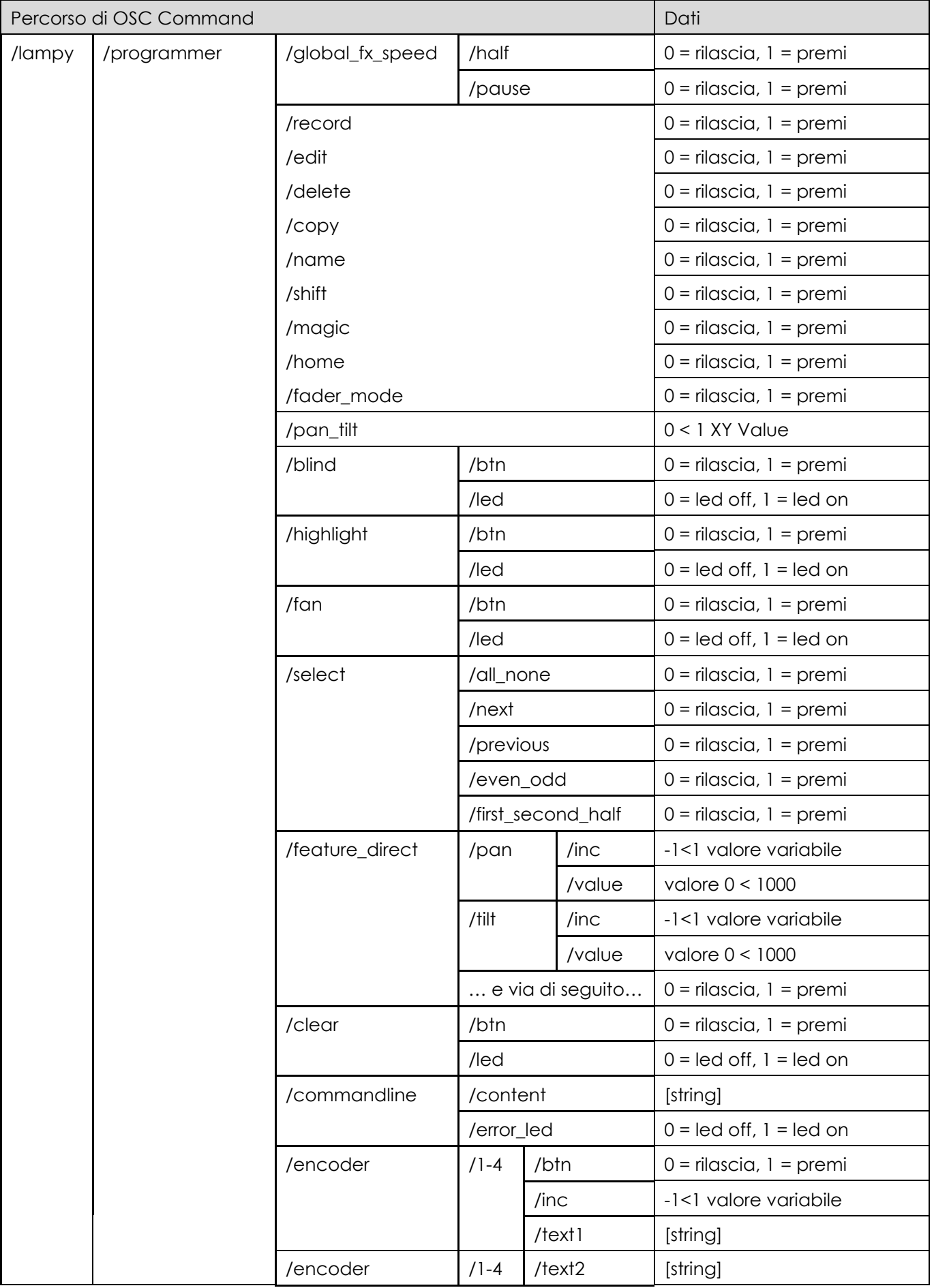

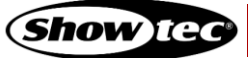

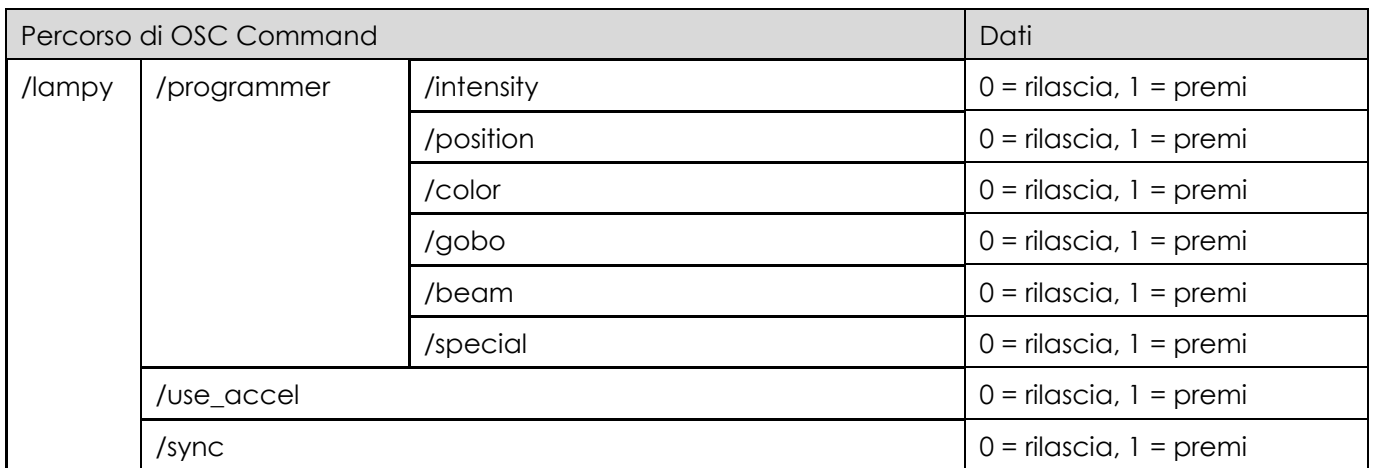

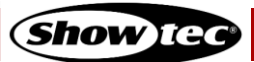

## **9.2. Ingresso MIDI**

#### **9.2.1. Come configurare il MIDI**

Per informazioni su come configurare il MIDI, riandiamo alla sezione [8.5.2.11.](#page-65-0) **[Attivazione dell'ingresso MIDI](#page-65-0)** a pagina [65.](#page-65-0)

#### **9.2.2. Specifica comandi MIDI**

## **9.2.2.1. Mappatura dei comandi On /Off Nota MIDI**

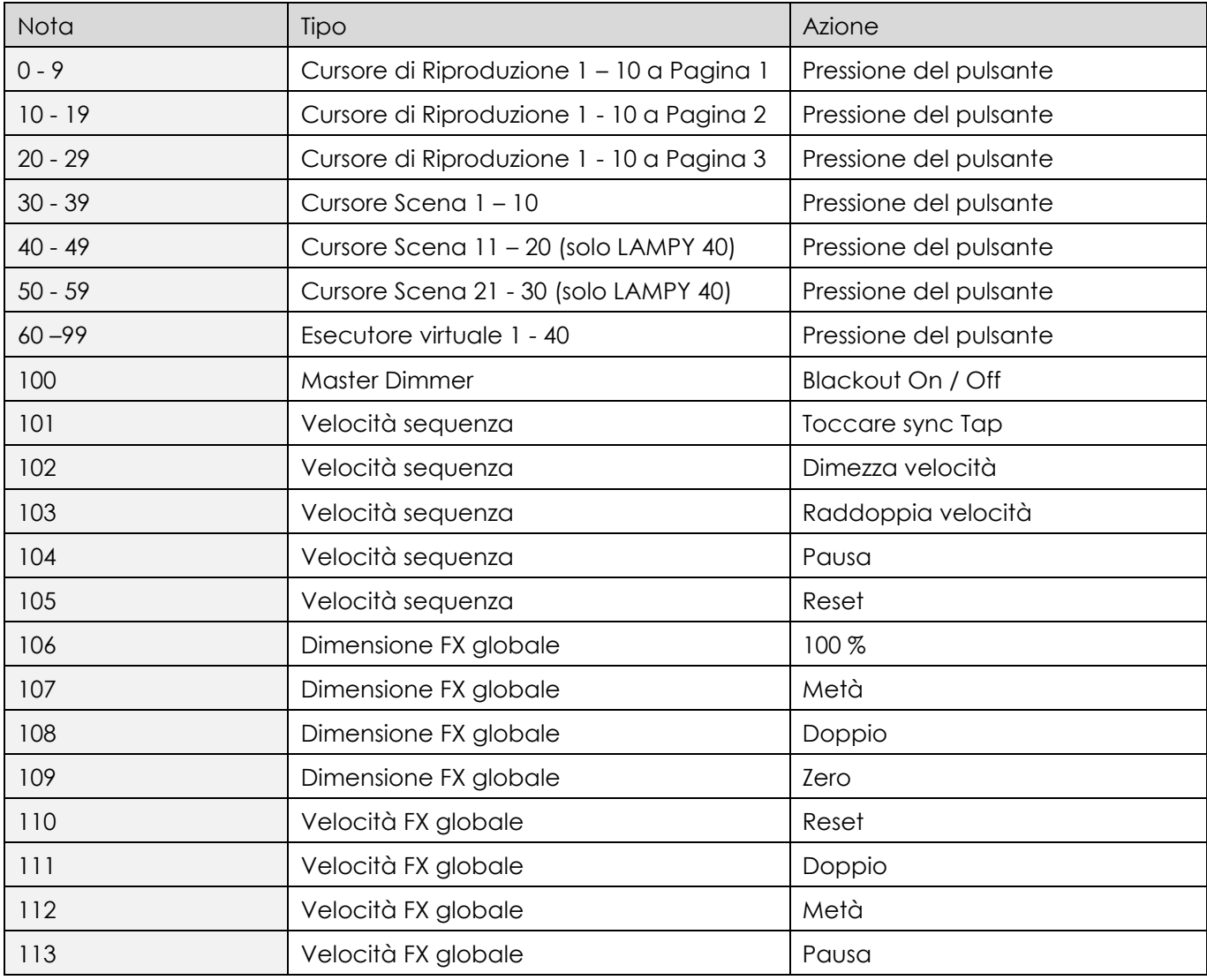

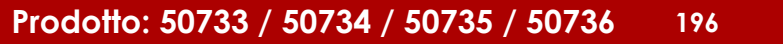

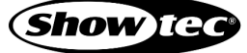

## **9.2.2.2. Mappatura Control Change MIDI**

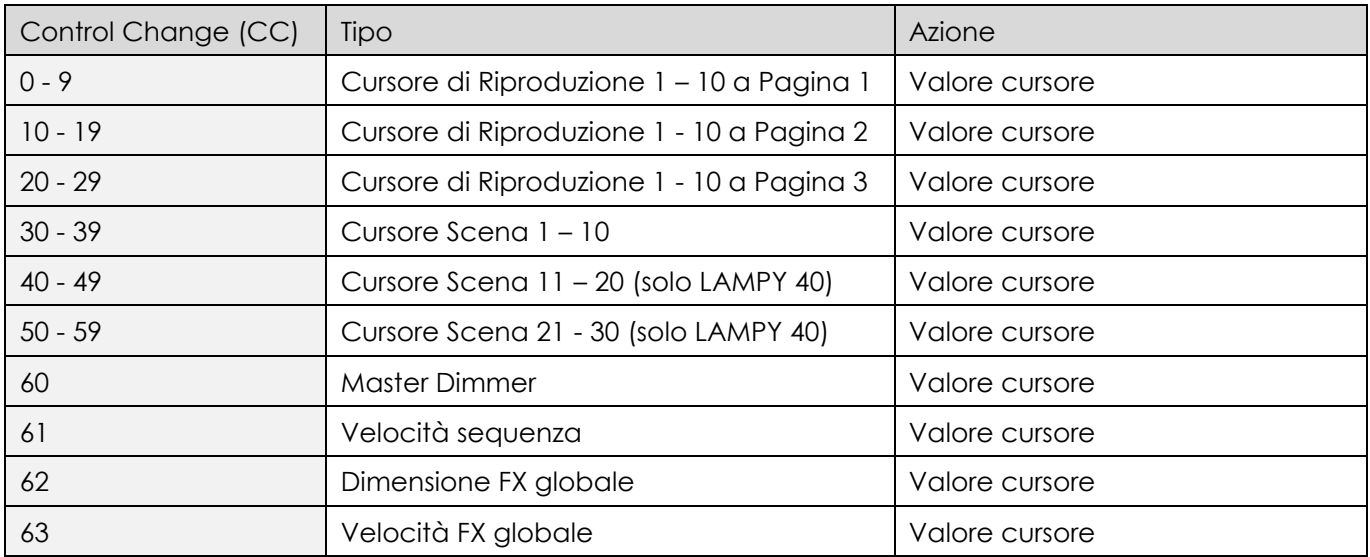

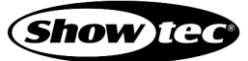

## **10. Combinazioni di pulsanti / Scorciatoie**

Ecco una elenco di scorciatoie che possono facilitare la programmazione del proprio show:

[Edit] + [Attribute Group] tutti i valori del gruppo di attributi corrispondente senza effetti nel programmatore.

Il pulsante [Shift] + [Attribute Group] apre il box di dialogo dei preset per il rispettivo gruppo di attributi.

Pulsante [Shift] + [Magic Wand] sul pannello anteriore per 2 secondi per avviare il processo di calibrazione dello schermo interno.

[Shift] + [Home] sul pannello anteriore per 2s riavvia l'interfaccia utente.

[Shift] + [Multi-Function Fader Mode] apre il box di dialogo della modalità cursore.

[Shift] + [Clear] recupera l'ultimo contenuto del programmatore.

[Shift] + [Fan] apre il Programmatore-Effetti.

[Shift] + [Copy] corrisponde a "Move" (per spostare un elemento).

[Shift] + [Off]spegne tutte le riproduzioni, le scene e gli esecutori in esecuzione.

[Shift] + **Close Show** / **Shutdown** / **Reboot** avvia la rispettiva azione senza salvare lo show.

Il pulsante [Shift] nel Programmer (Vista dispositivi) e l'Editor libreria mostrano i valori DMX di precisione e aumentano la risoluzione dell'encoder.

Il pulsante [Shift] nella Vista Dispositivi permette di spostare l'area di visualizzazione e un gesto di pizzicamento per eseguire lo zoom.

[Shift] + **Preset** carica il valore salvato nel preset, anziché un valore di riferimento per questo preset.

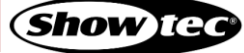

## **11. Manutenzione**

## **11.1. Istruzioni di sicurezza per la manutenzione**

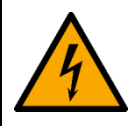

#### **PERICOLO Scossa elettrica causata da tensione pericolosa all'interno**

Scollegare l'alimentazione prima di eseguire interventi di manutenzione o di pulizia.

## **11.2. Manutenzione preventiva**

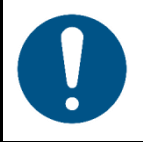

**Attenzione Prima dell'uso eseguire un'ispezione visiva del dispositivo per verificare la presenza di eventuali difetti.**

Verificare che:

- Non ci sono deformazioni sull'alloggiamento.
- Il display non sia incrinato o danneggiato.
- I cavi di alimentazione non siano danneggiati e non presentino alcun affaticamento del materiale.

#### **11.2.1. Istruzioni di base per la pulizia**

Lo schermo del dispositivo dovrebbe essere pulito periodicamente. Il programma di pulizia dipende dalle condizioni del sito in cui è installato il dispositivo. Qualora nel sito vengano utilizzate macchine del fumo o della nebbia, il dispositivo dovrà essere pulito con maggiore frequenza. D'altra parte, se il dispositivo è installato in un'area ben ventilata, avrà bisogno di interventi di pulizia meno frequenti. Per definire un programma di pulizia, esaminare il dispositivo a intervalli regolari durante le prime 100 ore di funzionamento.

Per pulire il dispositivo, attenersi ai seguenti passaggi:

- 01) Scollegare il dispositivo dall'alimentazione elettrica.
- 02) Lasciare raffreddare il dispositivo per almeno 15 minuti.
- 03) Togliere la polvere accumulata sulla superficie esterna con aria compressa secca e una spazzola morbida.
- 04) Pulire lo schermo con un panno umido.
- 05) Asciugare accuratamente lo schermo con un panno che non lascia pelucchi.
- 06) Pulire i collegamenti DMX e altri collegamenti con un panno umido.

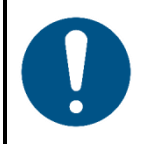

#### **Attenzione**

- Non immergere il dispositivo in liquidi.
- Non usare alcol o solventi.
- Verificare che i collegamenti siano completamente asciutti prima di collegare il dispositivo all'alimentazione e ad altri dispositivi.

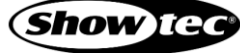

## **11.3. Manutenzione correttiva**

Il dispositivo non contiene componenti riparabili dall'utente. Non aprire il dispositivo e non modificarlo.

Per gli interventi di riparazione e manutenzione rimandiamo a persone istruite o qualificate. Contattare il proprio rivenditore Highlite International per ulteriori informazioni in merito.

# **12. Disinstallazione, Trasporto e Stoccaggio**

- Scollegare l'alimentazione prima di procedere alla disinstallazione.
- Usare l'imballaggio originale o un flight case per il trasporto del dispositivo.
- Osservare sempre le istruzioni di manipolazione stampate sulla scatola di cartone esterna, per esempio: "Maneggiare con cura", "Questo lato in alto", "Fragile".
- Pulire il dispositivo prima di riporlo. Seguire le istruzioni di pulizia riportate sopra.
- Ove possibile, conservare il dispositivo all'interno della confezione originale.

## **13. Smaltimento**

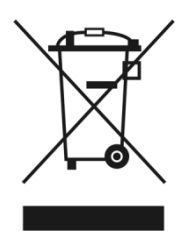

**Corretto smaltimento di questo prodotto**

Rifiuti di dispositivi elettrici ed elettronici

Questo simbolo sul prodotto, sul suo imballaggio o sui documenti indica che il prodotto non deve essere gestito come rifiuto domestico. Smaltire il prodotto consegnandolo al rispettivo punto di raccolta per il riciclaggio di dispositivi elettrici ed elettronici. Questo per evitare danni ambientali o lesioni personali dovuti allo smaltimento incontrollato dei rifiuti. Per informazioni più dettagliate sul riciclaggio di questo prodotto contattare le autorità locali o il rivenditore autorizzato.

# **14. Approvazione**

# $\epsilon$

Controllare la pagina prodotto rispettiva sul sito Highlite International [\(www.highlite.com\)](https://www.highlite.com/) per la dichiarazione di conformità disponibile.

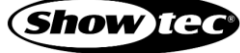

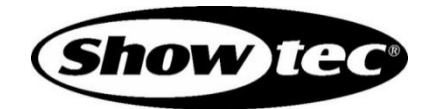

**©2021 Showtec**